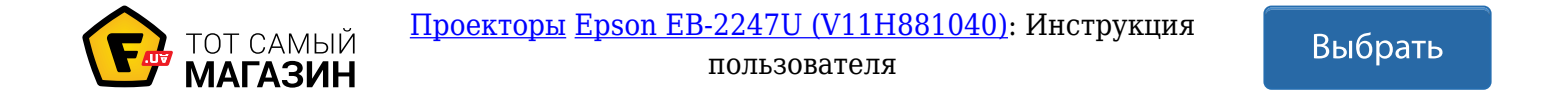

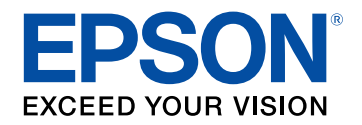

## Руководство по эксплуатации

# **Multimedia Projector**

EB-2247U EB-109W EB-2142W EB-108 EB-2042 EB-107 EB-990U EB-W39 **EB-980W EB-X39** EB-970 EB-S39

## **Содержание** в общественность и производительность и производительность и производительность и производительность

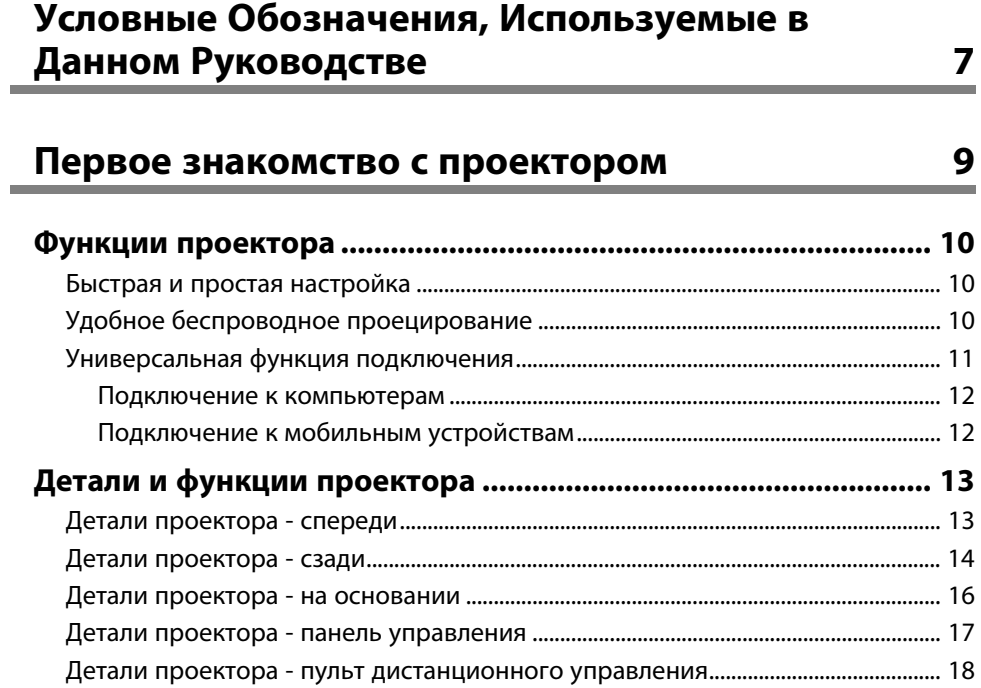

## Настройка проектора

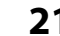

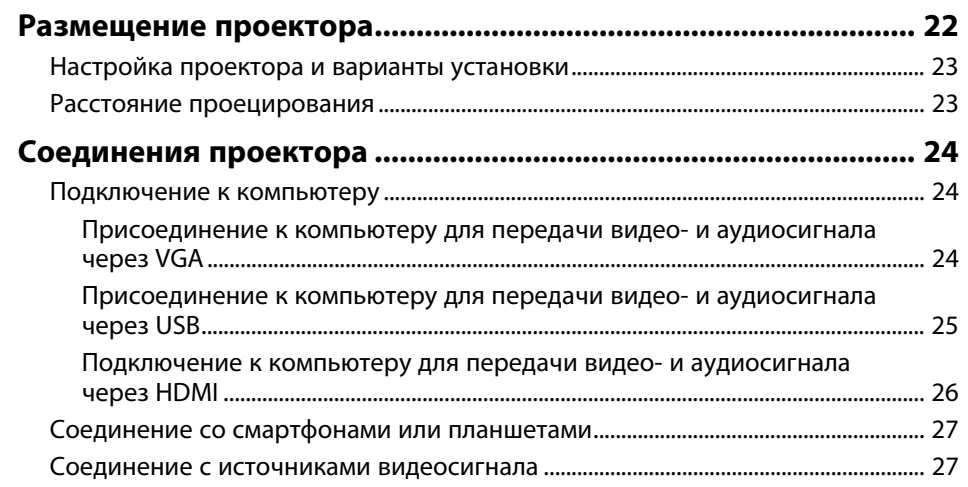

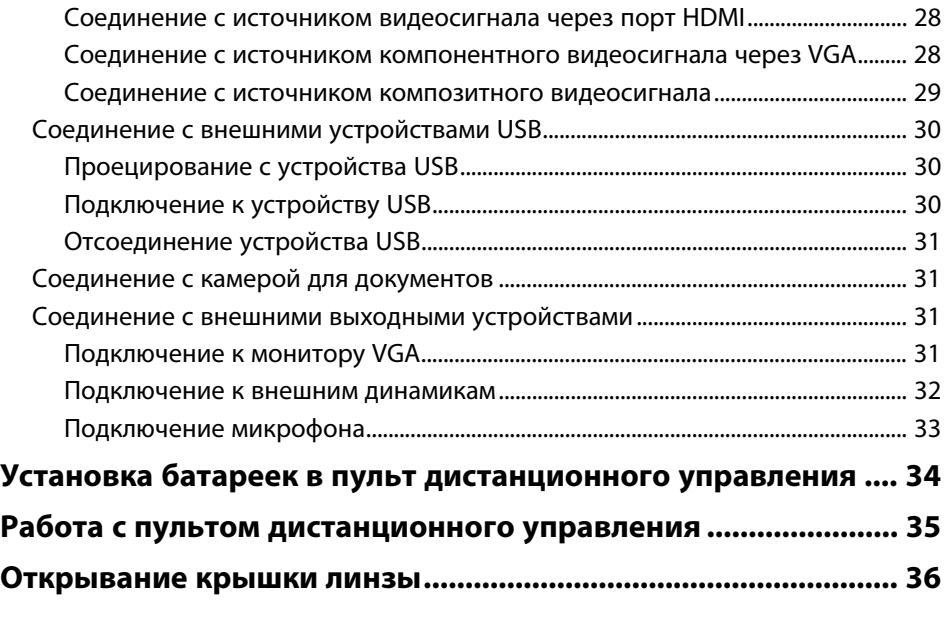

## Использование основных функций проектора 37

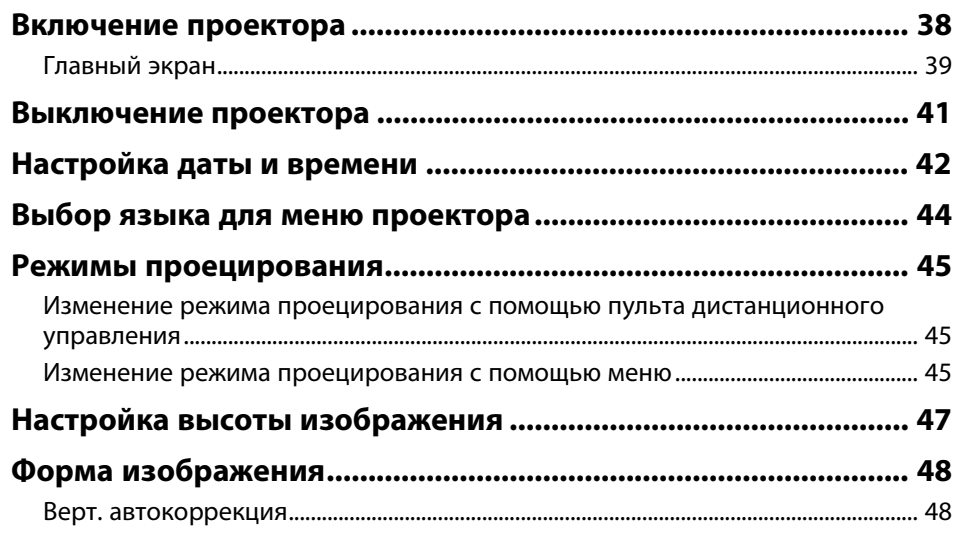

## **Содержание** в общественность и от отдельно от общественность и от отдельность и от отдельно от открыть в обществ

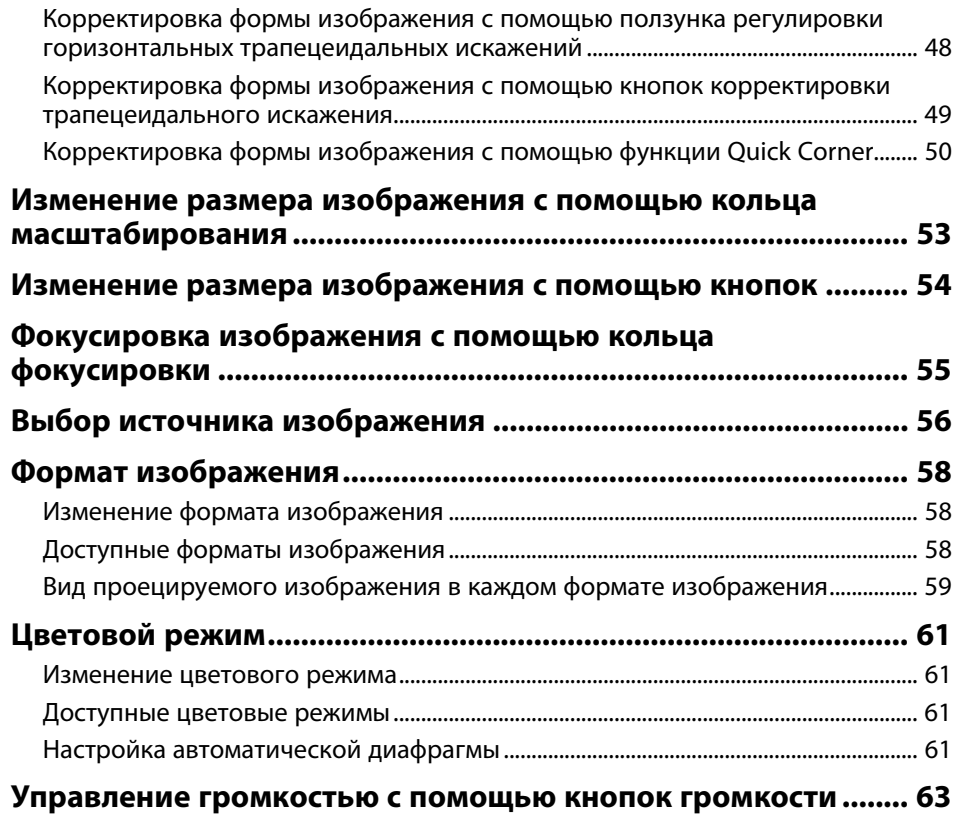

## Регулировка функций проектора и том 64

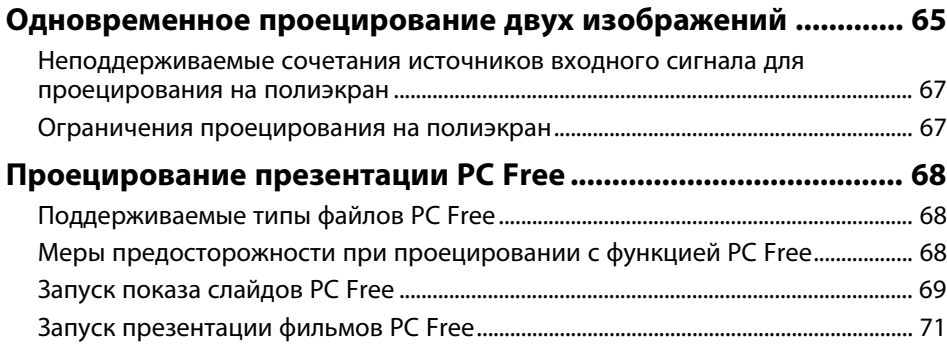

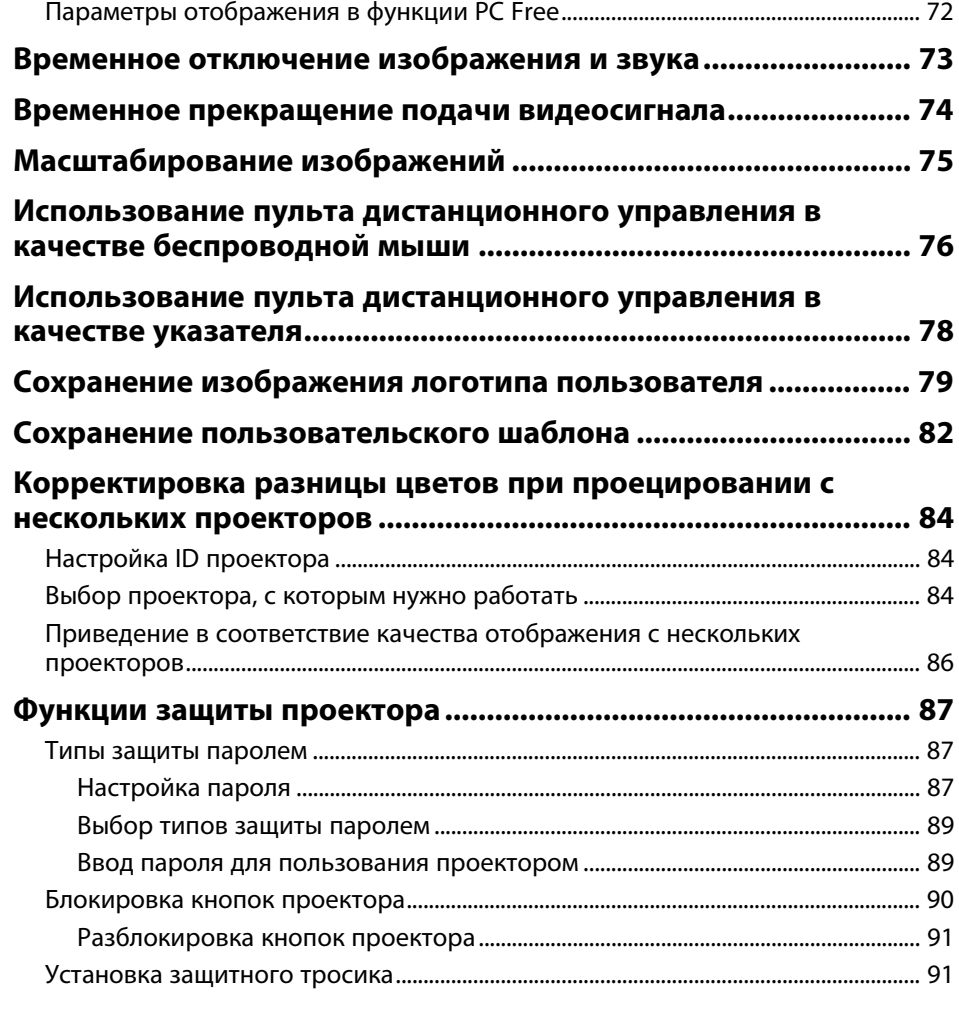

## Использование проектора в сети **93**

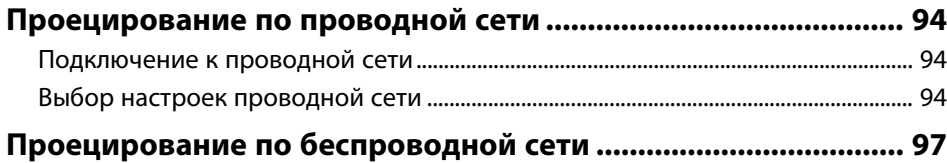

## $$

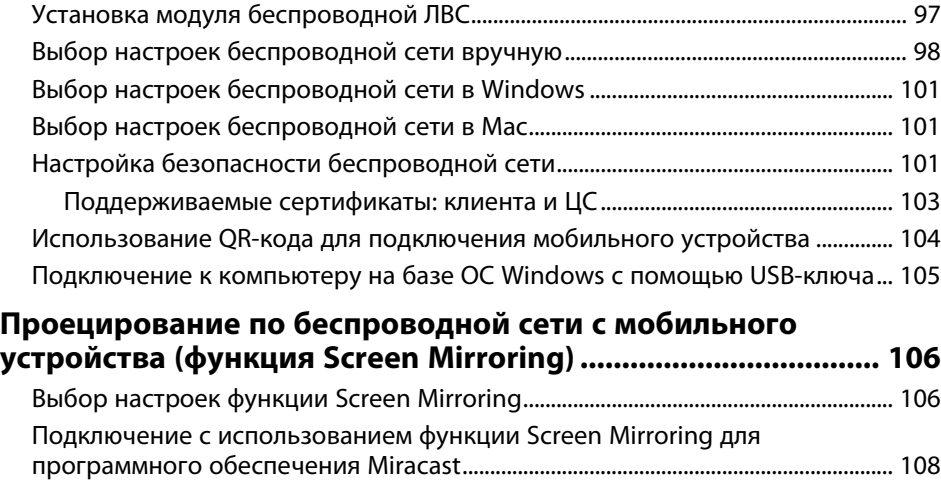

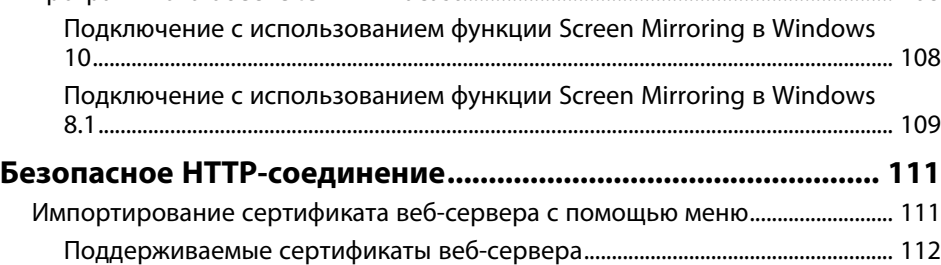

## Контролирование проектора и управление

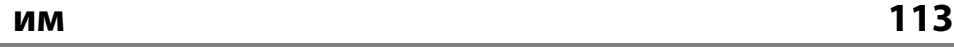

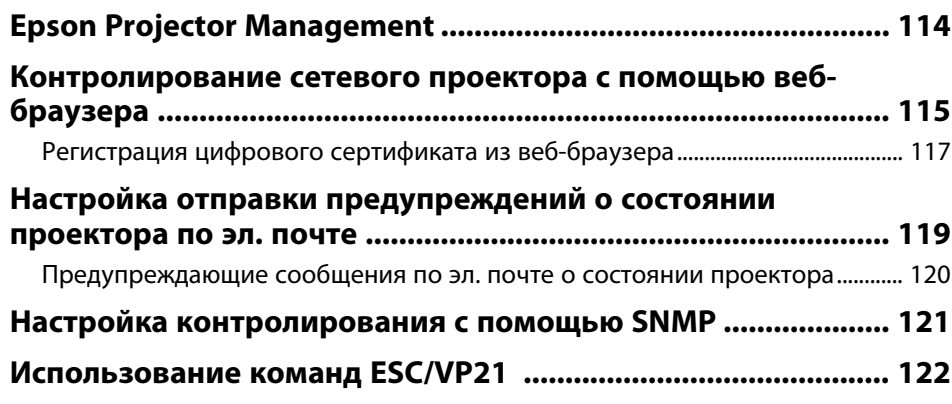

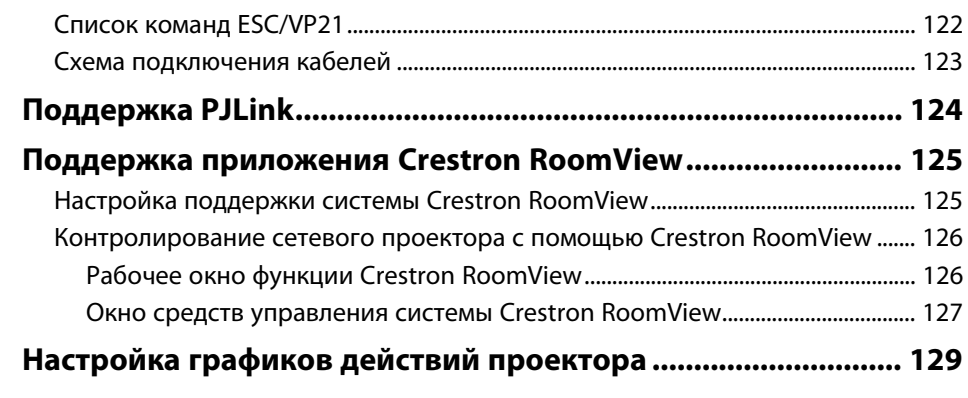

## Регулировка параметров меню 132

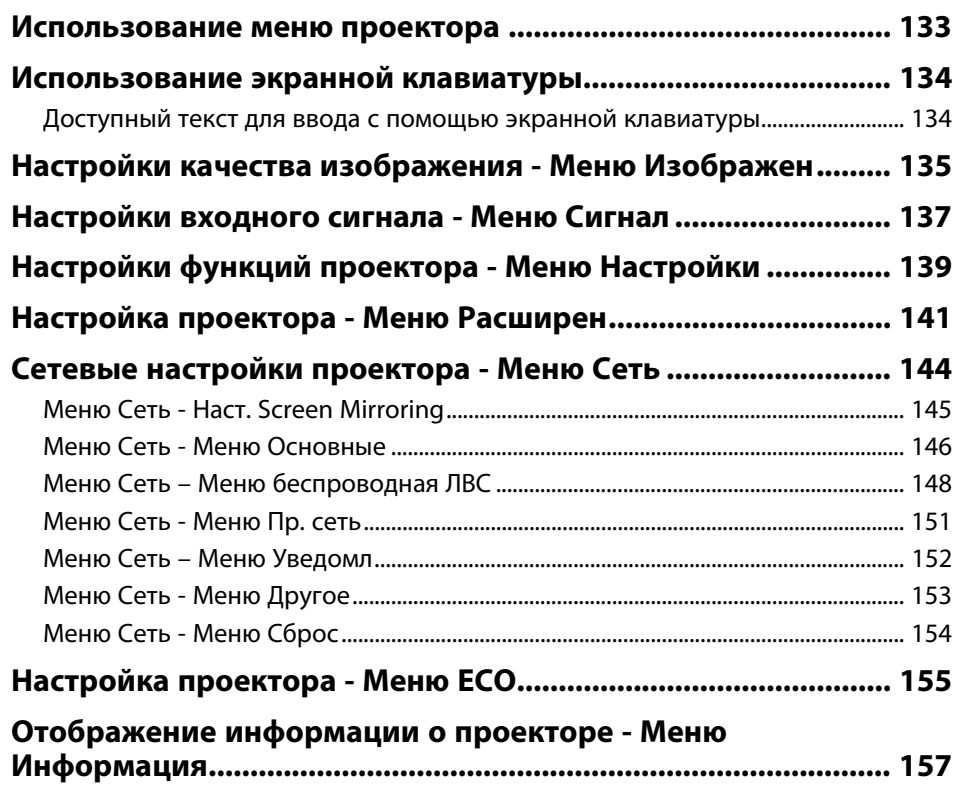

## **Содержание** в общественность и производительность и производительность и производительность и производить на

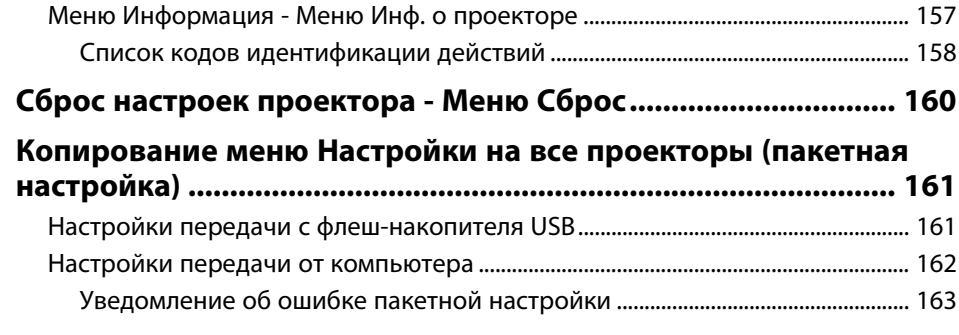

## Техническое обслуживание проектора **и 164**

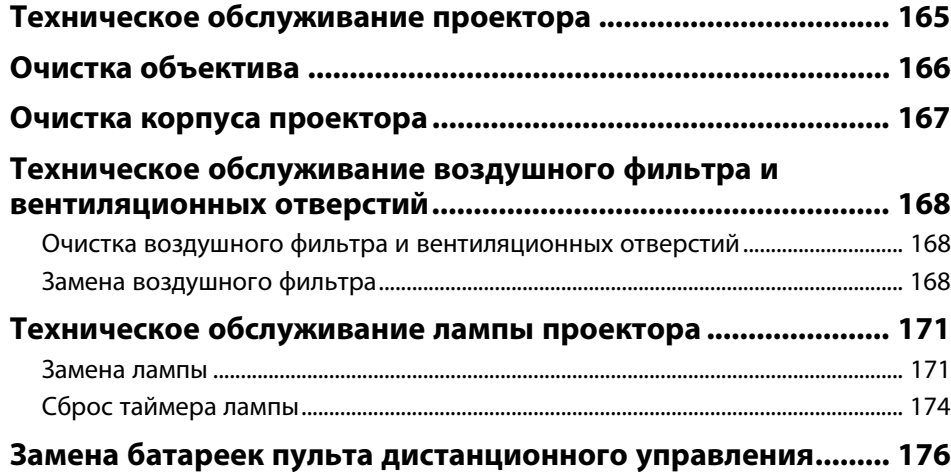

## Решение проблем **и поставляет в 177**

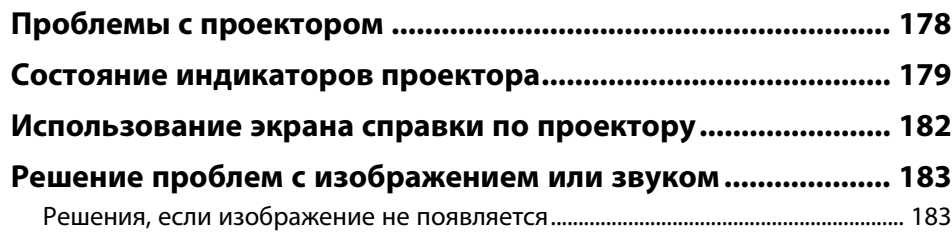

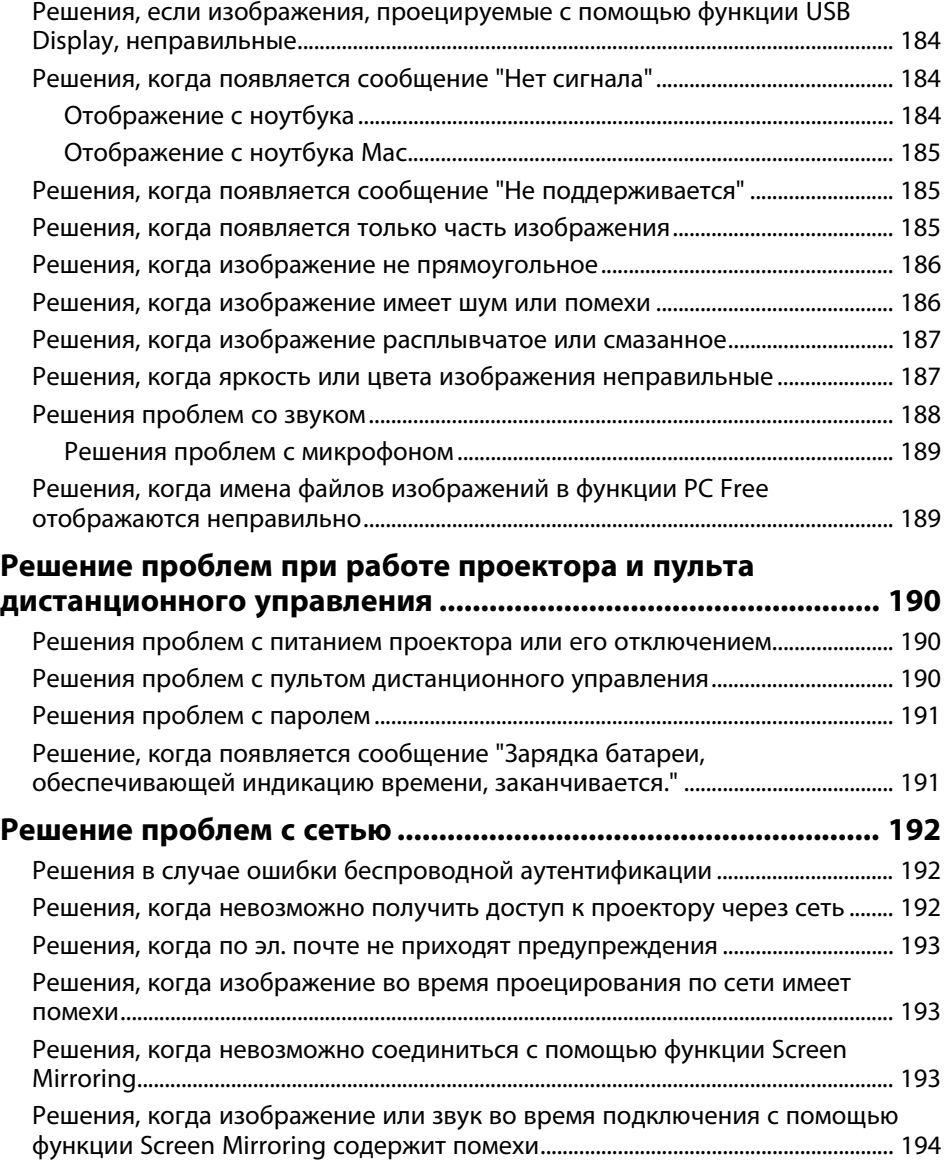

## Содержание

## Приложение

**195** 

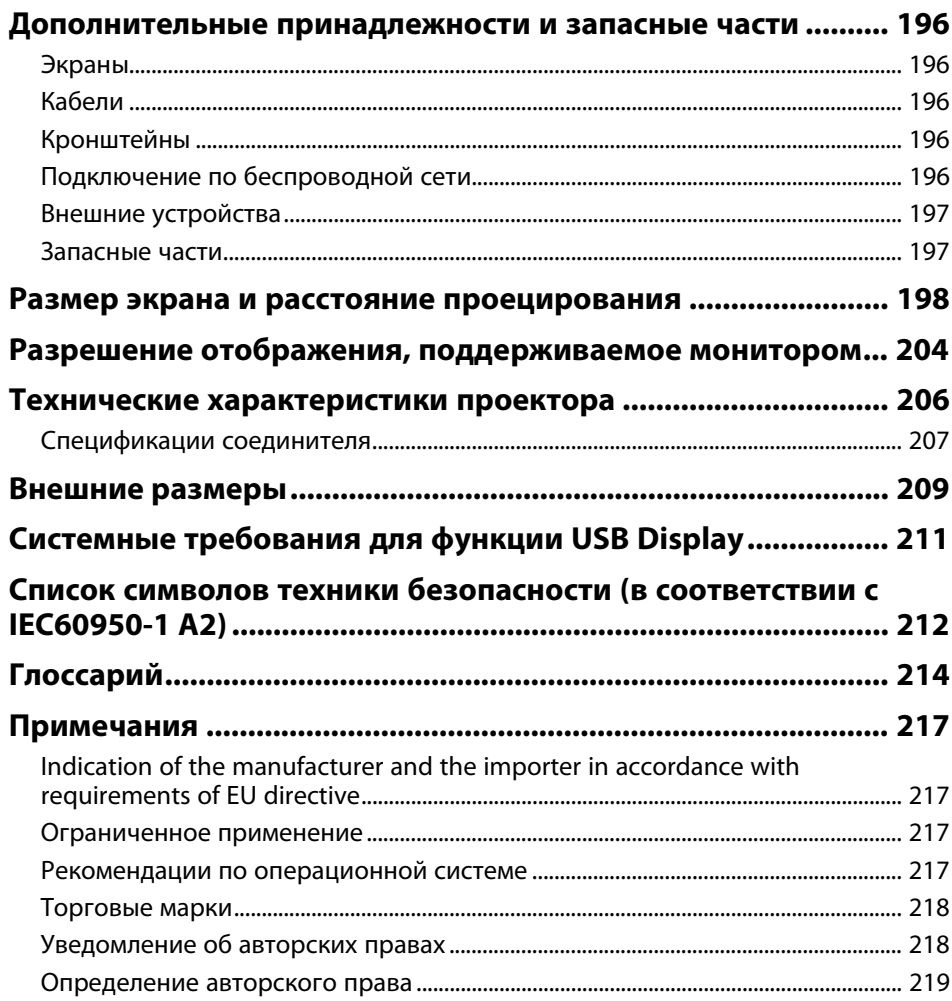

## Условные Обозначения, Используемые в Данном Руководстве

#### Символы техники безопасности

Для проектора и в его руководстве пользователя используются графические символы и метки для указания на информацию, указывающую на то, как безопасно пользоваться проектором.

Прочитайте инструкции (и неукоснительно следуйте им), которые помечены этими символами и метками во избежание травм персонала или порчи имущества.

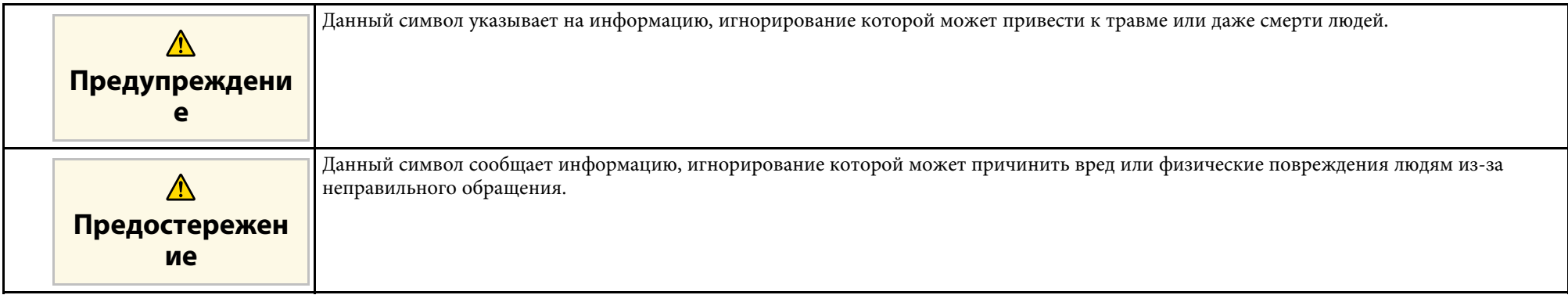

#### Общая информация по условным обозначениям

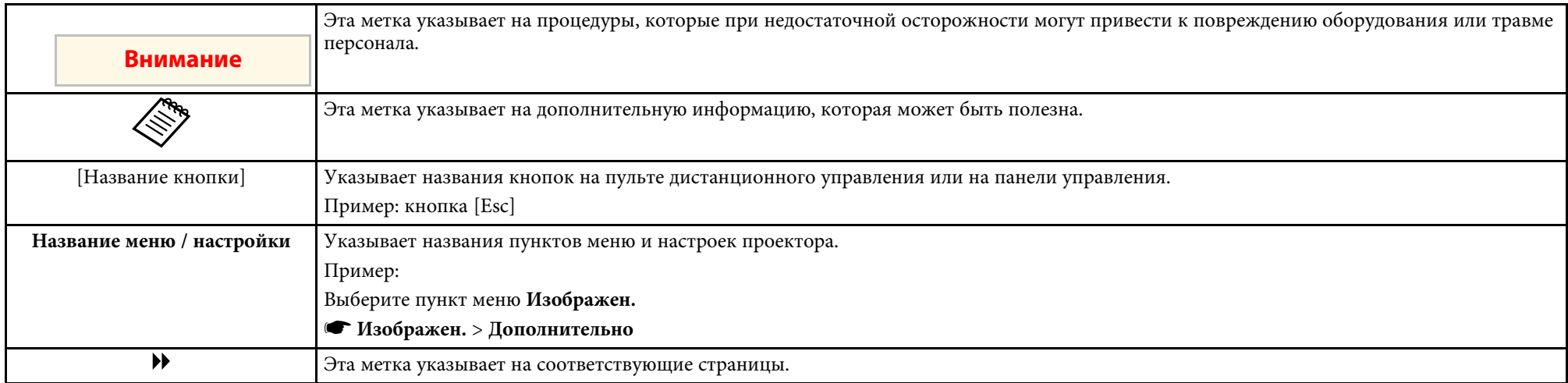

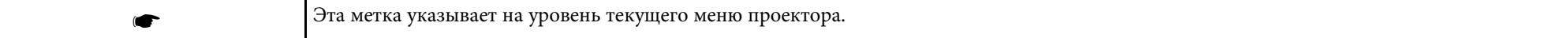

## Первое знакомство с проектором

Обратитесь к этим разделам, чтобы узнать больше о функциях и названиях деталей проектора.

- **<sup>1</sup>** Дополнительная информация
- "Функции проектора" стр.10
- "Детали и функции проектора" стр.13

Проектор поставляется со специальными функциями. Подробные сведения см. в этих разделах.

#### **<sup>1</sup>** Дополнительная информация

- "Быстрая и простая настройка" стр.10
- "Удобное беспроводное проецирование" стр.10
- "Универсальная функция подключения" стр.11

### **Быстрая и простая настройка**

- Функция Direct Power On для включения проектора непосредственно после присоединения вилки к розетке.
- Функция Автовкл. питания предназначена для включения проектора после того, как он распознает сигнал изображения с порта, указанного в качестве источника Автовкл. питания.
- На Главном экране можно легко выбрать источник сигнала изображения и воспользоваться полезными функциями.
- Автоматическая коррекция трапецеидальных искажений по вертикали в реальном времени всегда обеспечивает отображение прямоугольного экрана (Верт. автокоррекция).
- Регулировка трапецеидальных искажений по горизонтали позволяет быстро откорректировать горизонтальное искажение проецируемого изображения.

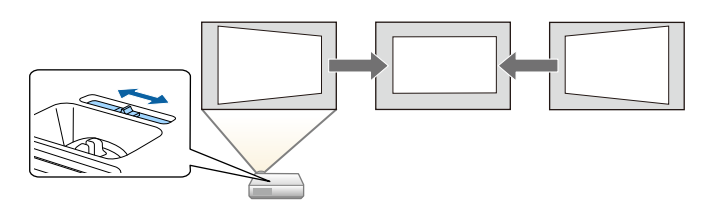

- **<sup>1</sup>** Дополнительная информация
- "Верт. автокоррекция" стр.48
- "Настройка проектора Меню Расширен" стр.141
- "Включение проектора" стр.38

• "Корректировка формы изображения с помощью ползунка регулировки горизонтальных трапецеидальных искажений" стр.48

### **Удобное беспроводное проецирование**

• Функция Screen Mirroring (Зеркальное отображение экрана) применяется для работы проектора с мобильным устройством посредством беспроводной технологии Miracast (EB-2247U/EB-2142W).

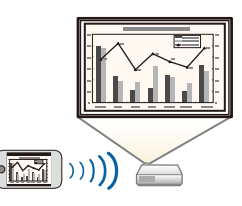

• Функция Epson iProjection (Windows/Mac) предназначена для проецирования одновременно до четырех изображений посредством разделения проецируемого экрана. Можно проецировать изображения с компьютеров по сети, либо на смартфонах или планшетах.

Подробные сведения см. в Руководство по эксплуатации Ерѕоп iProjection (Windows/Mac).

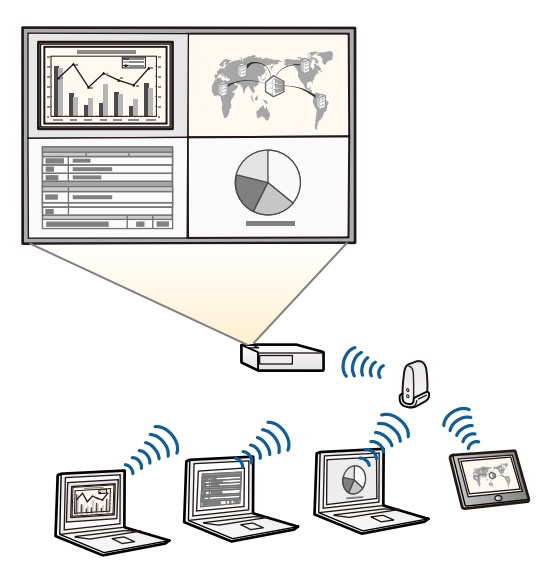

• Приложение Epson iProjection (iOS/Android) предназначено для беспроводного подключения проектора к мобильному устройству посредством приложения, имеющегося в App Store или Google Play.

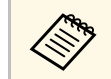

Все расходы, связанные с использованием App Store или Google Play, несет пользователь.

• Приложение Epson iProjection (Chromebook) предназначено для беспроводного подключения проектора к устройству (Chromebook) посредством приложения, имеющегося в Chrome Web Store.

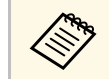

Все расходы, связанные с получением данных из Chrome Web Store, несет пользователь.

#### **<sup>1</sup>** Дополнительная информация

• "Использование проектора в сети" стр.93

### Универсальная функция подключения

Как показано ниже проектор можно легко подключать различными способами.

#### **<sup>1</sup>** Дополнительная информация

- "Подключение к компьютерам" стр.12
- "Подключение к мобильным устройствам" стр.12

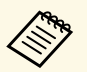

• При проецировании изображений по беспроводной сети<br>необходимо установить модуль беспроводной локальной сети (LAN) Epson 802.11b/g/n, а затем настроить проектор и компьютер на беспроводное проецирование (EB‑2042/EB‑990U/EB‑980W/EB‑970/EB‑109W/EB‑108/EB‑107/EB -W39/EB-X39/EB-S39). В зависимости от используемой модели проектора может потребоваться приобретение дополнительного модуля беспроводной ЛВС. Перечень компонентов, поставляемых с проектором, см. в Руководство по быстрой установке.

- В некоторых моделях уже установлены модули беспроводной ЛВС (EB-2247U/EB-2142W).
- Программу и руководство можно загрузить со следующего веб-сайта:
- http://www.epson.com/

#### Подключение к компьютерам

Подключите компьютер с помощью кабеля USB для проецирования изображений и вывода звука (USB Display).

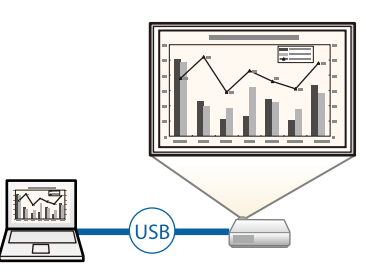

#### **<sup>1</sup>** Дополнительная информация

• "Присоединение к компьютеру для передачи видео- и аудиосигнала через USB" стр.25

#### Подключение к мобильным устройствам

• Порт HDMI2/MHL используется для подключения кабеля MHL к мобильному устройству и проектору (EB‑2247U/EB‑2142W/EB‑2042/EB‑990U/EB‑980W/EB‑970/EB‑109W/EB‑1 08/EB‑107).

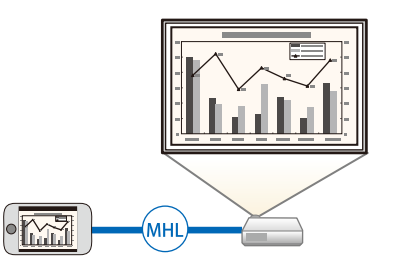

#### **<sup>1</sup>** Дополнительная информация

• "Соединение со смартфонами или планшетами" стр.27

## **Детали и функции проектора** *в комунирование и в комунирование и в комунирование и в комунирование и в комуниров*

В следующих разделах описываются детали проектора и их функции.

Если не указано иное, все функции, описанные в настоящем руководстве, поясняются на изображениях модели EB-2247U.

#### **<sup>1</sup>** Дополнительная информация

- "Детали проектора спереди" стр.13
- "Детали проектора сзади" стр.14
- "Детали проектора на основании" стр.16
- "Детали проектора панель управления" стр.17
- "Детали проектора пульт дистанционного управления" стр.18

### Детали проектора - спереди

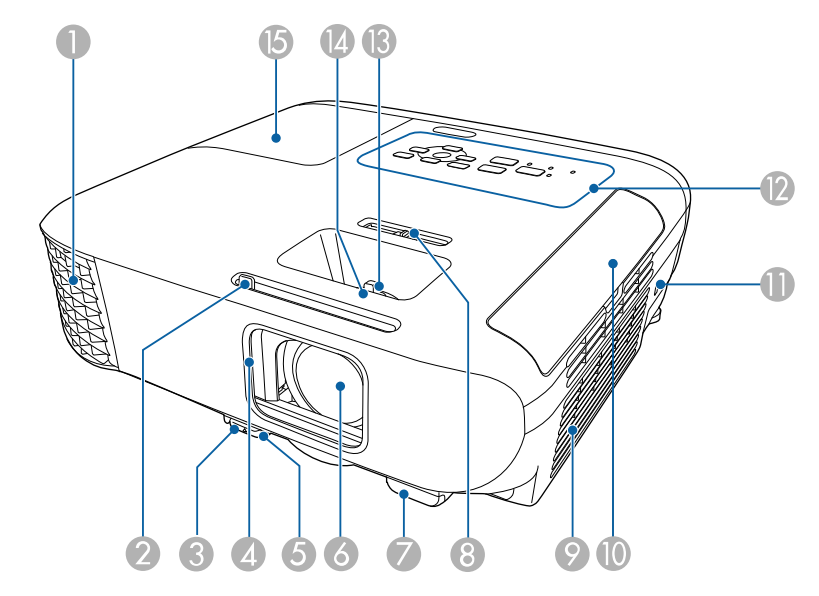

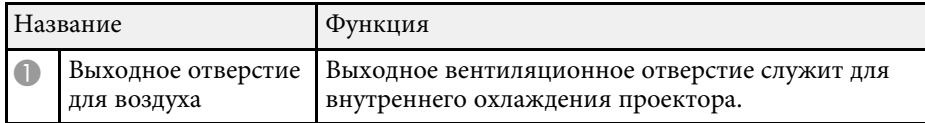

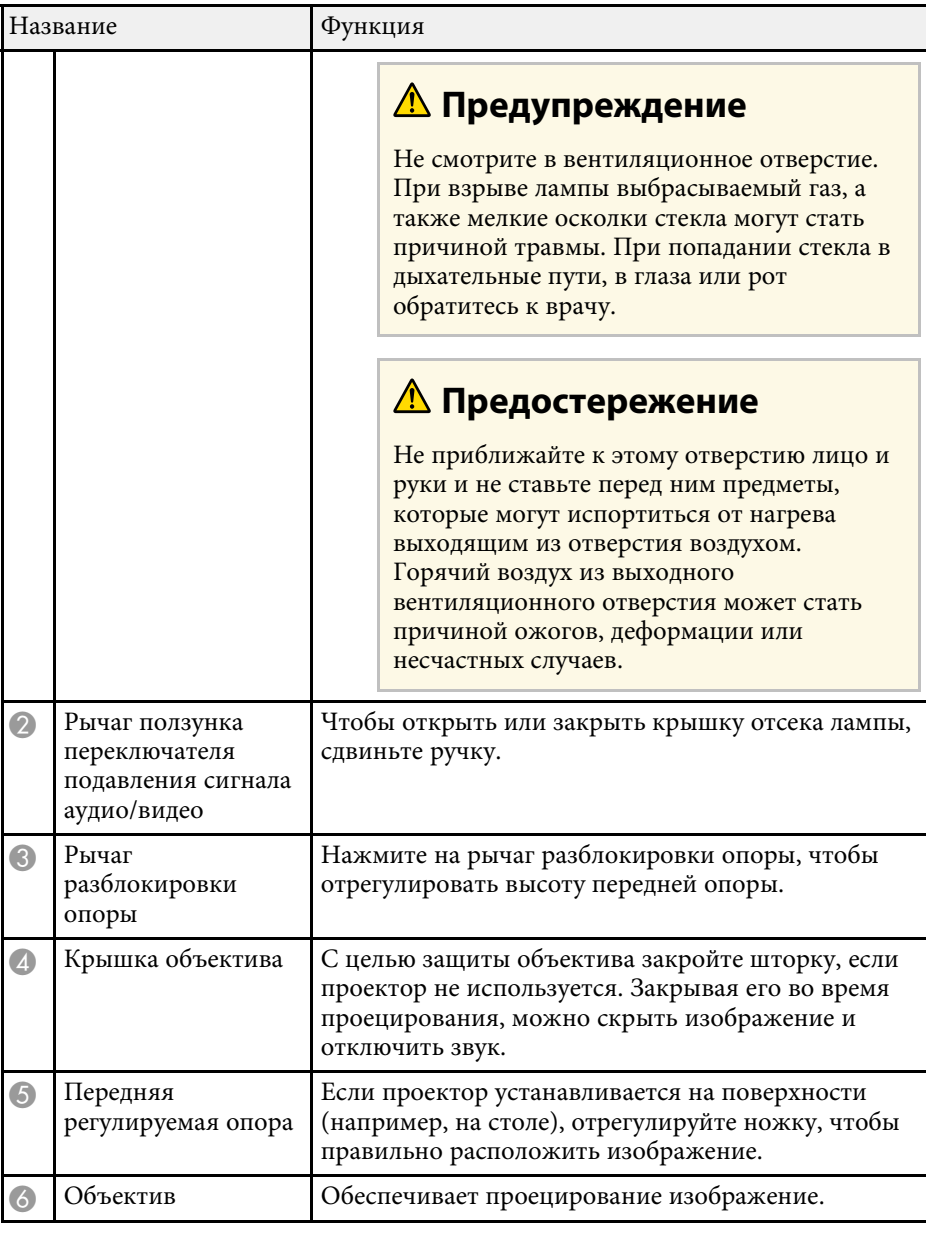

## **ɺʛʨʖʡʞ ʞ ʪʩʣʠʬʞʞ ʥʦʤʛʠʨʤʦʖ <sup>14</sup>**

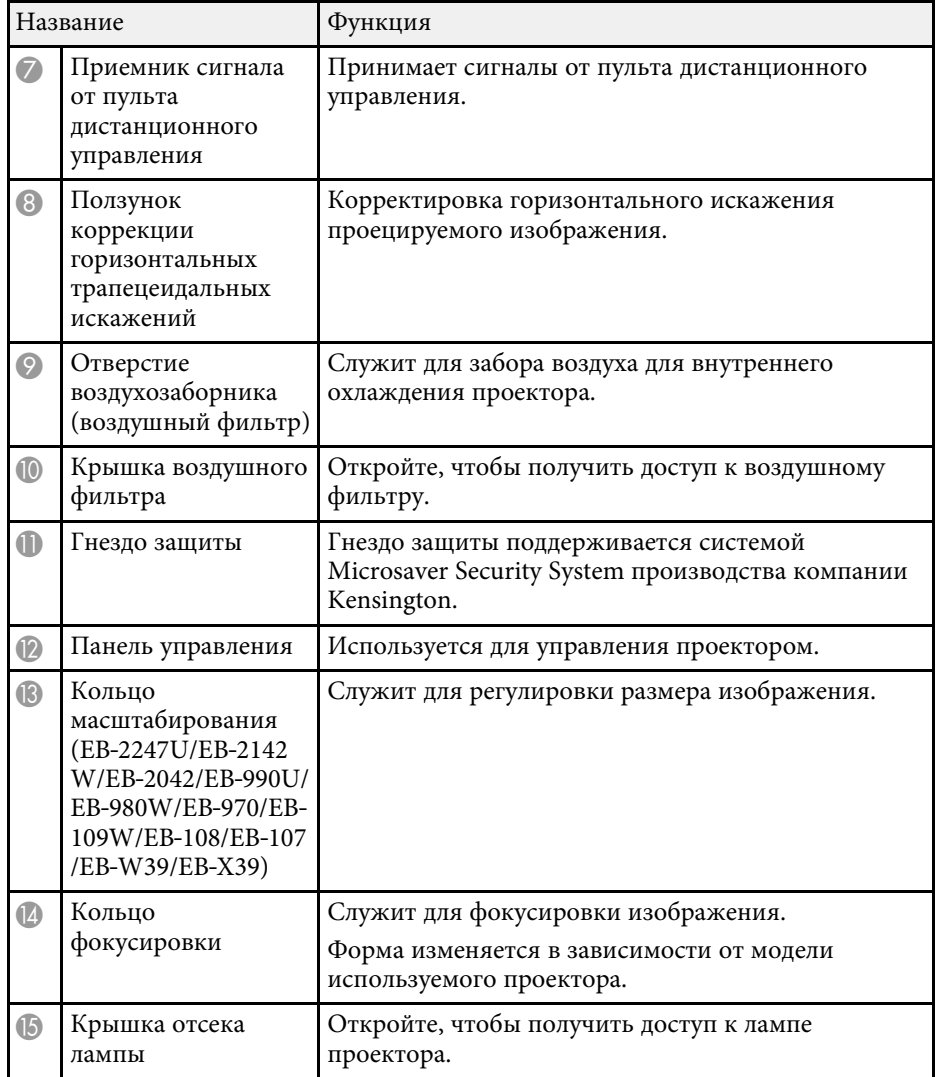

#### **<sup>1</sup>** Дополнительная информация

- "Состояние индикаторов проектора" стр.179
- "Изменение размера изображения с помощью кольца масштабирования" стр.53
- "Фокусировка изображения с помощью кольца фокусировки" стр.55

• "Корректировка формы изображения с помощью ползунка регулировки горизонтальных трапецеидальных искажений" стр.48

### Детали проектора - сзади

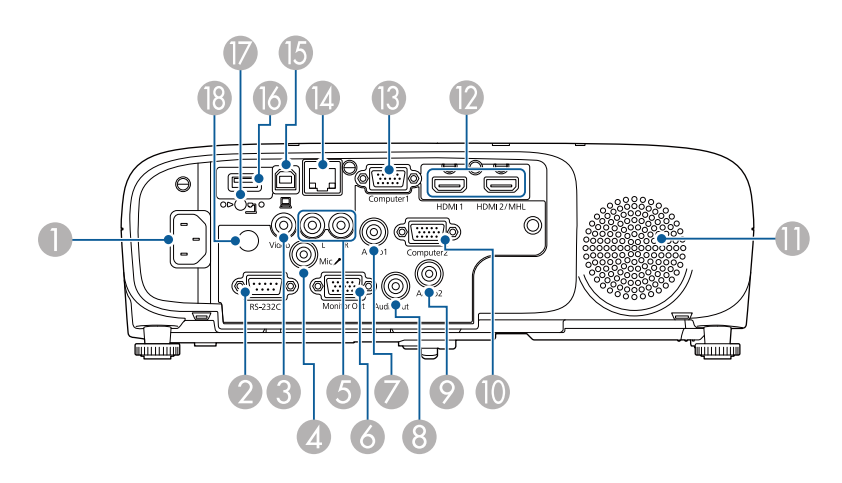

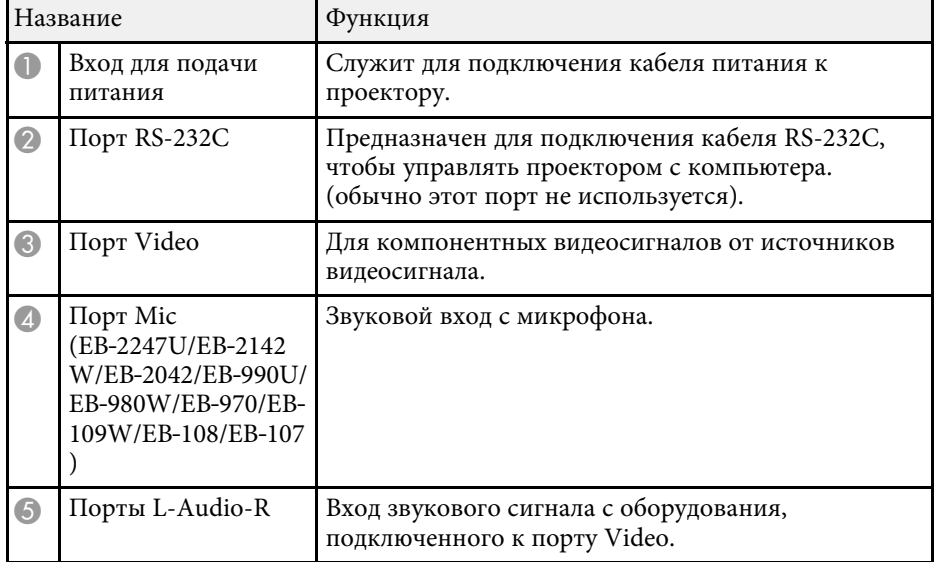

## **Детали и функции проектора** *в комунирование и в комунирование и в комунирование и в комунирование и в комуниров*

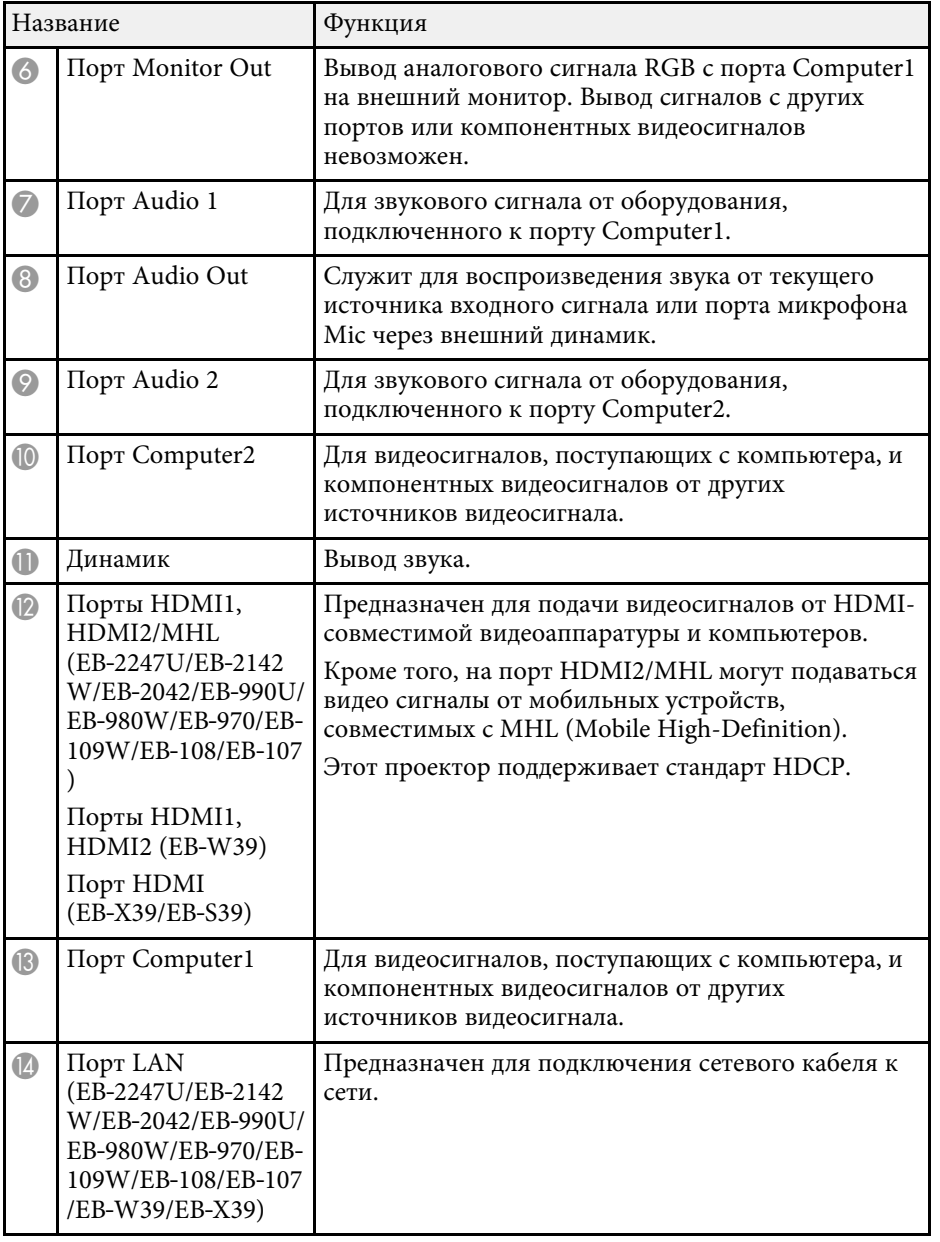

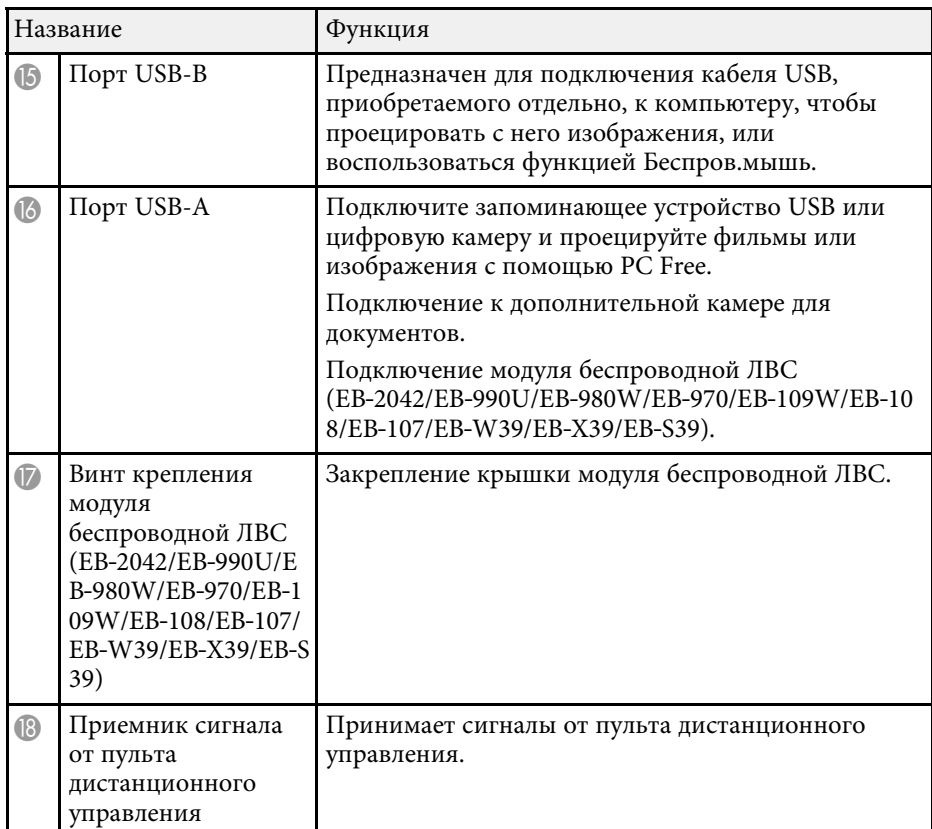

#### **<sup>1</sup>** Дополнительная информация

- "Использование пульта дистанционного управления в качестве беспроводной мыши" стр.76
- "Установка защитного тросика" стр.91
- "Проецирование презентации РС Free" стр.68

### Детали проектора - на основании

EB‑2247U/EB‑2142W/EB‑2042/EB‑990U/EB‑980W/EB‑970

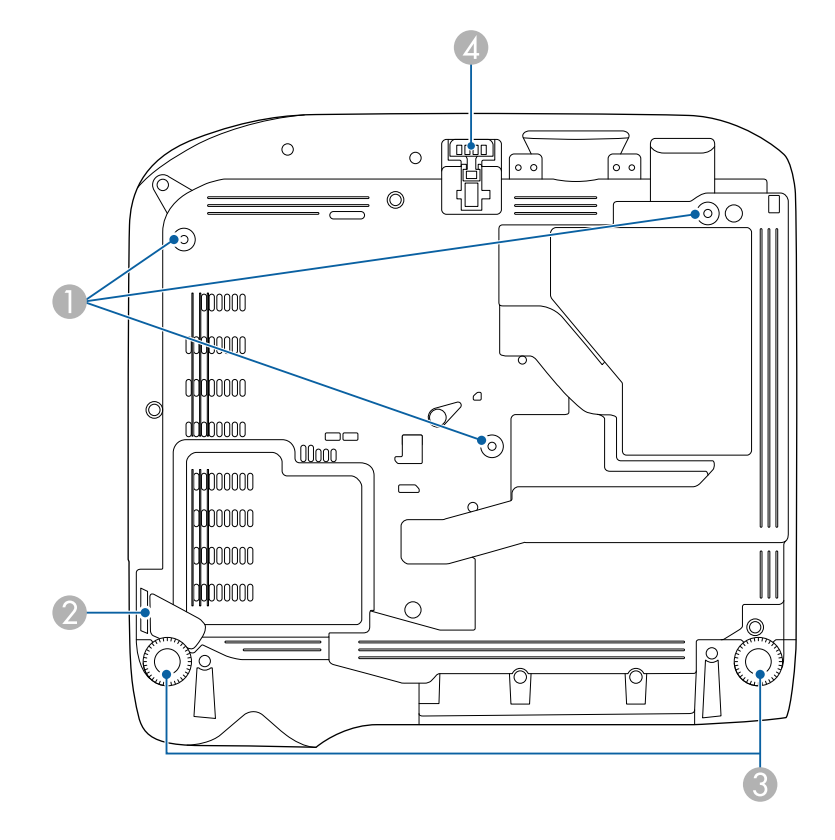

#### EB‑109W/EB‑108/EB‑107/EB‑W39/EB‑X39/EB‑S39

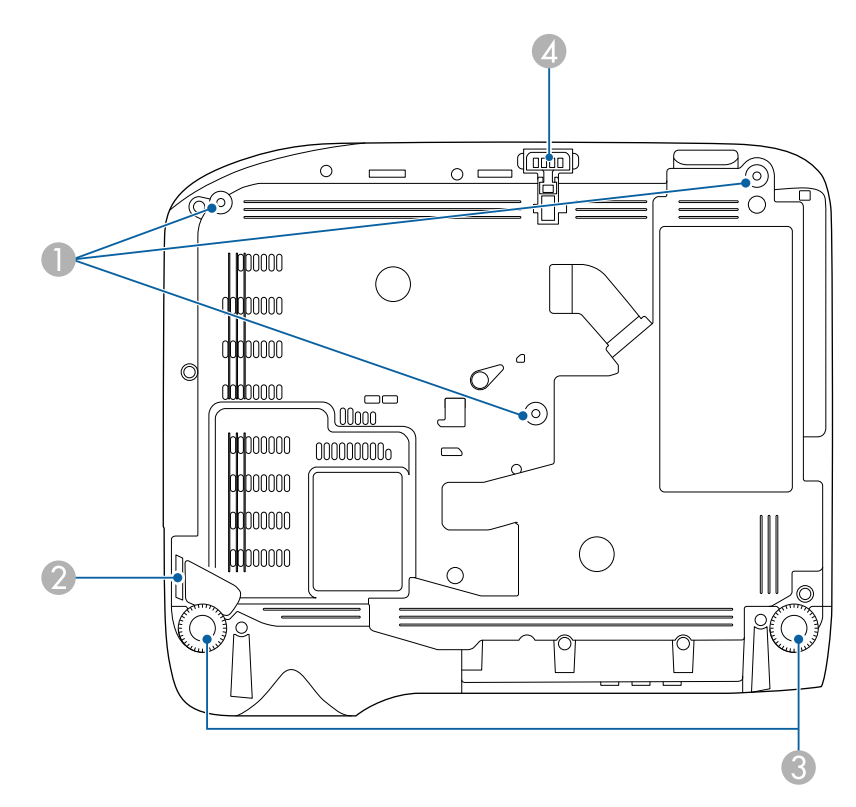

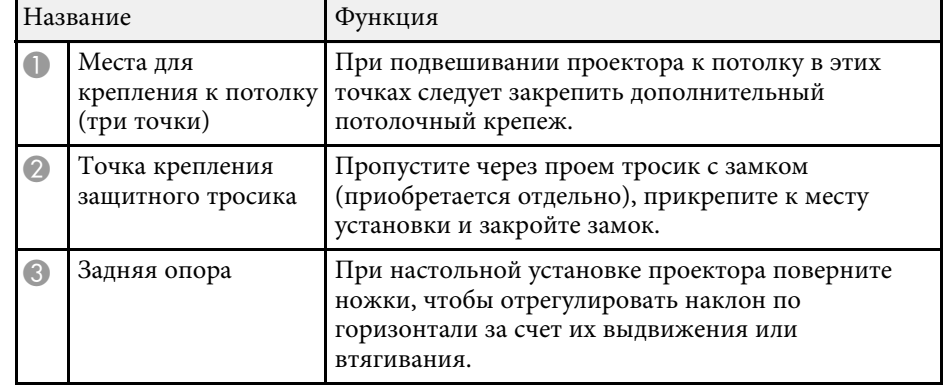

## **Детали и функции проектора** *в собора в собора в собора в собора в собора в собора в собора в собора в собора в*

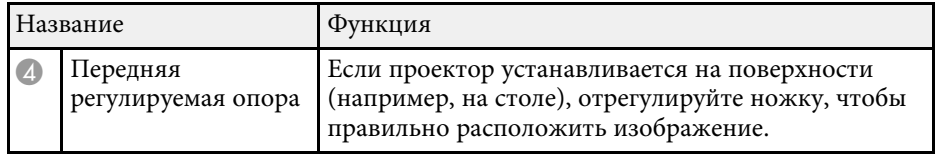

#### <sup>→</sup> Дополнительная информация

• "Установка защитного тросика" стр.91

### Детали проектора - панель управления

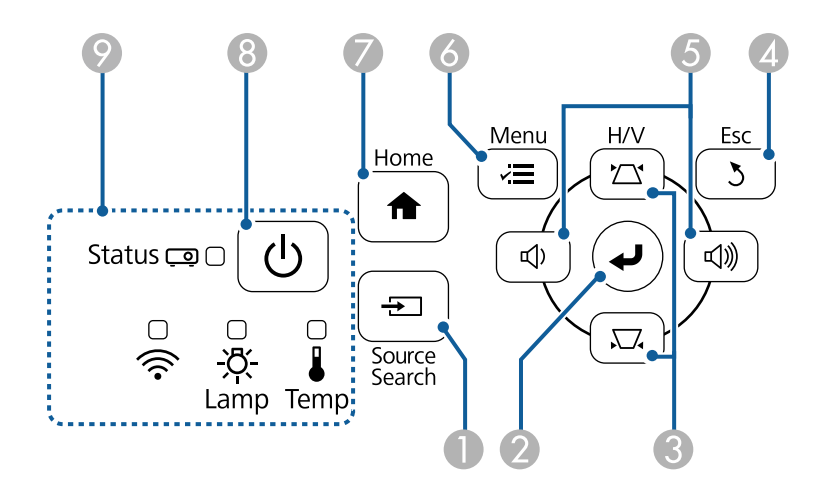

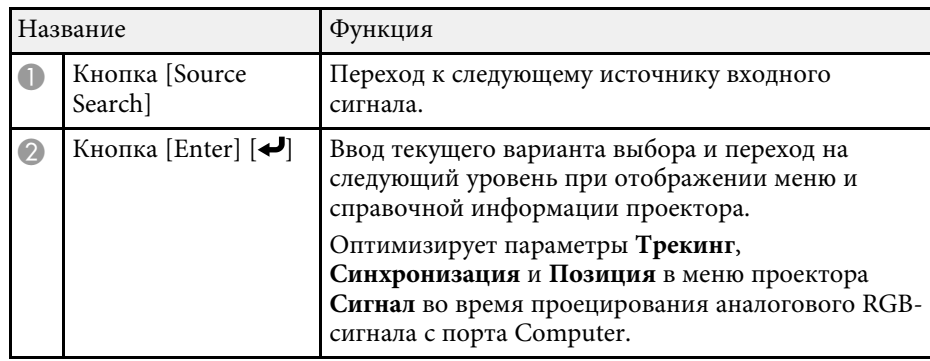

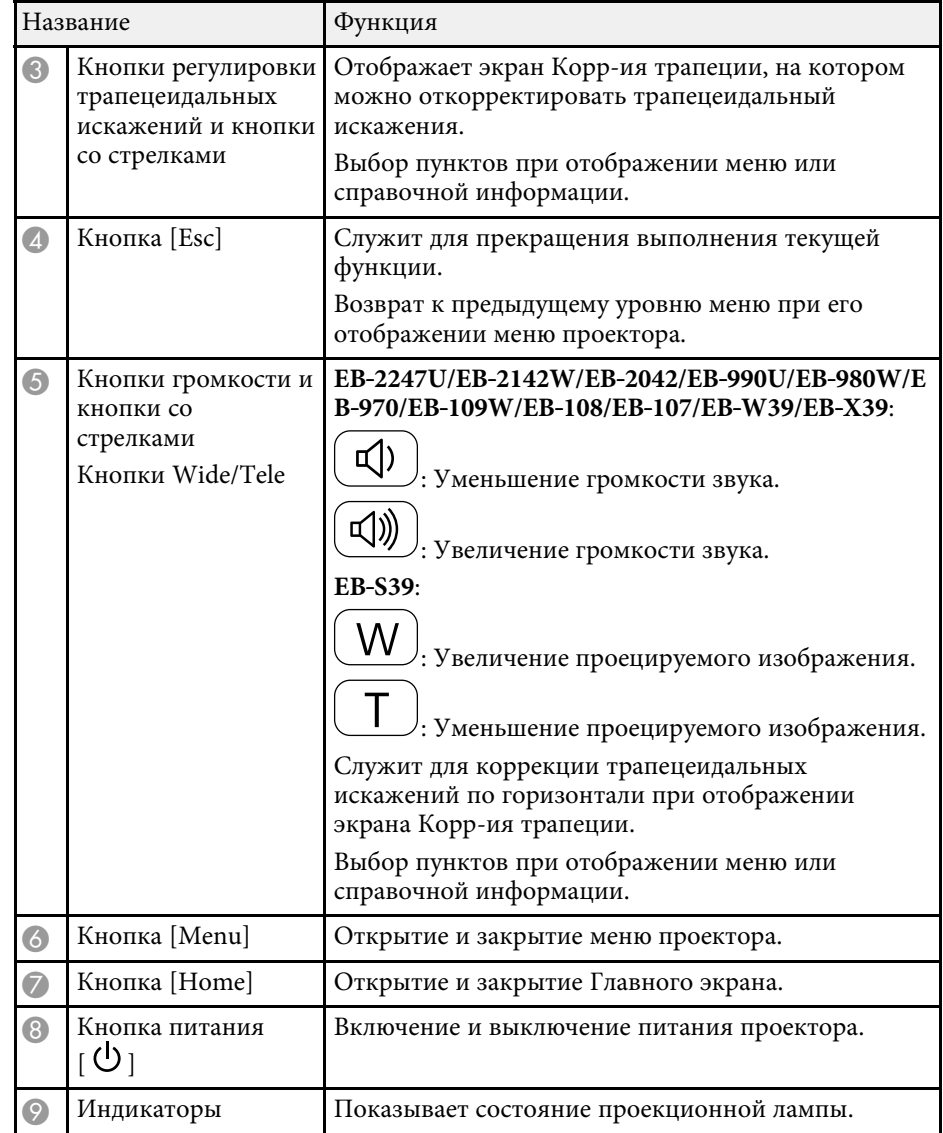

#### **<sup>1</sup>** Дополнительная информация

- "Настройки входного сигнала Меню Сигнал" стр.137
- "Главный экран" стр.39
- "Состояние индикаторов проектора" стр.179
- "Корректировка формы изображения с помощью кнопок корректировки трапецеидального искажения" стр.49
- "Изменение размера изображения с помощью кнопок" стр.54

### Детали проектора - пульт дистанционного управления

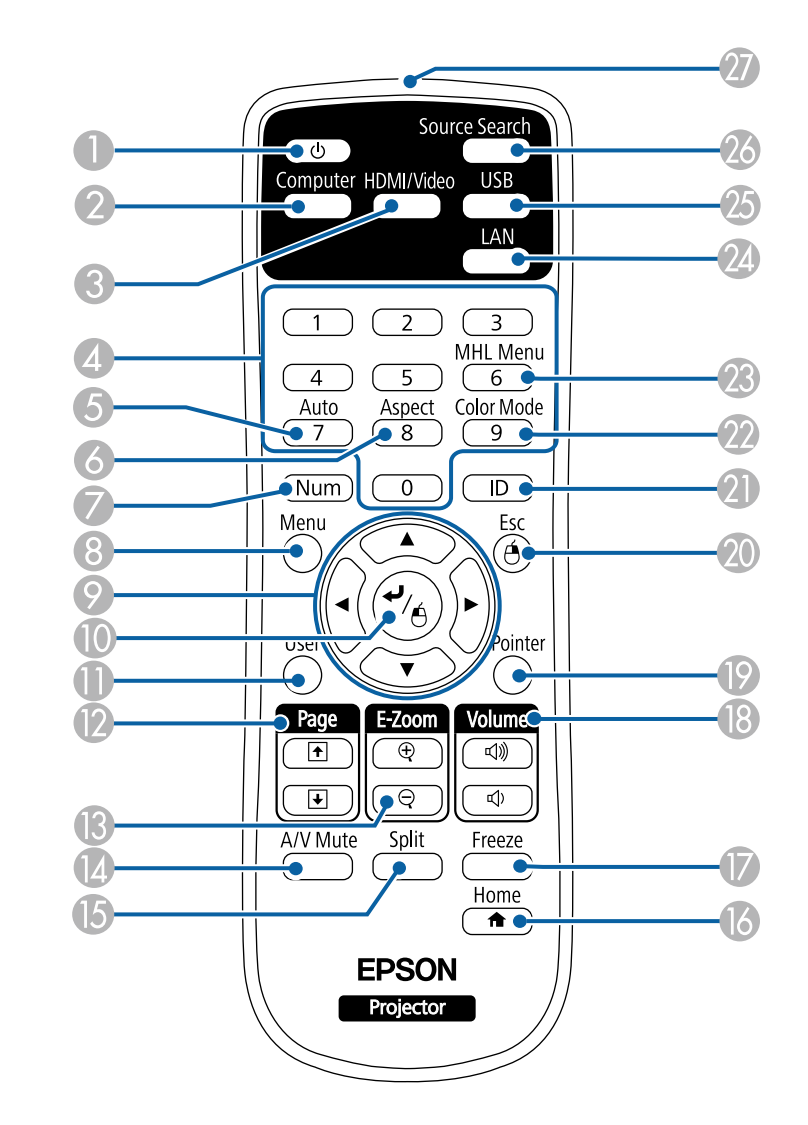

## **Детали и функции проектора словая со словая со словая со словая со словая со словая со словая со словая со слова**

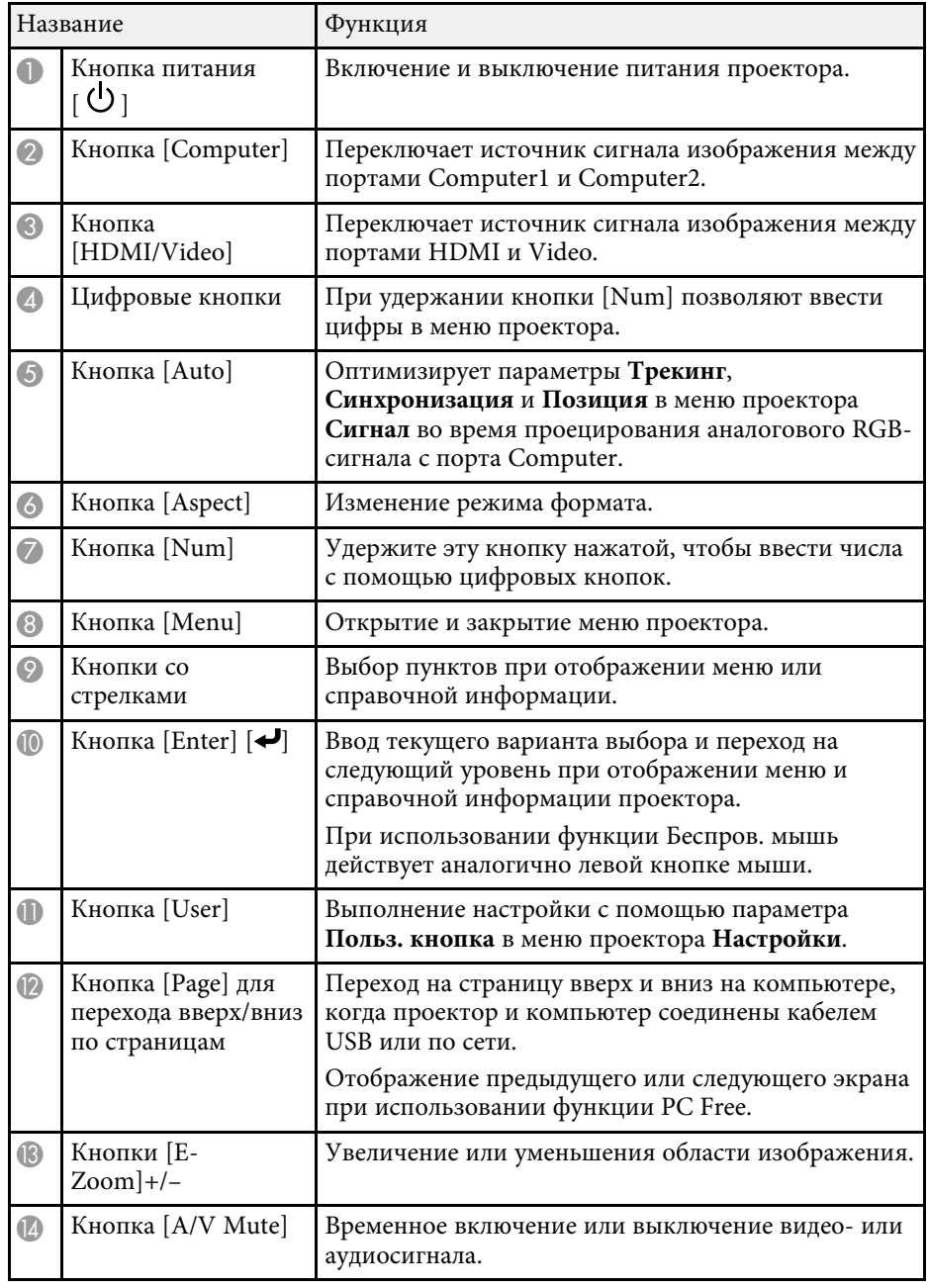

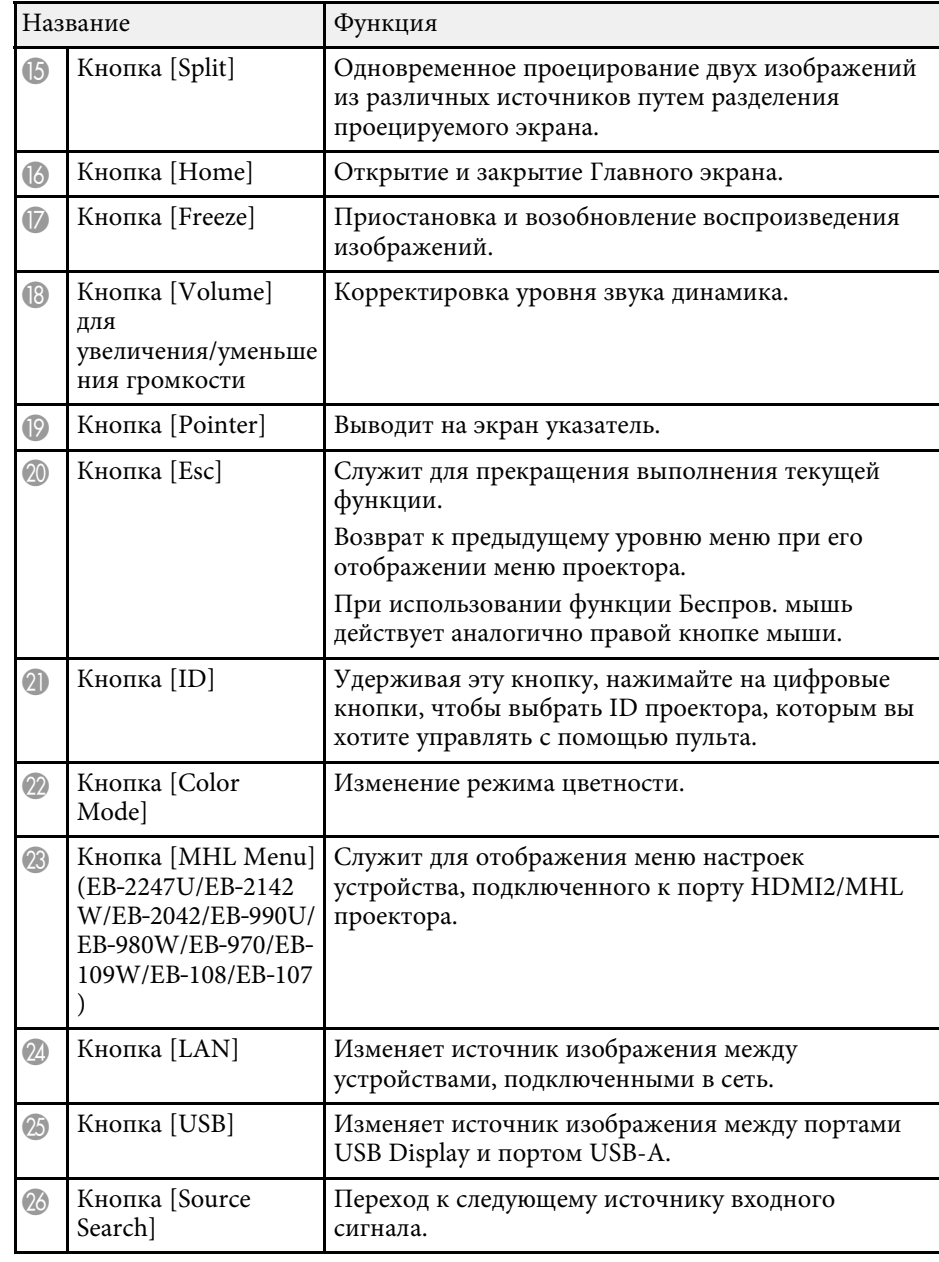

## **Детали и функции проектора** *в собранительно и в собранительно и в собранительно и в собранительно и в собранительно и*

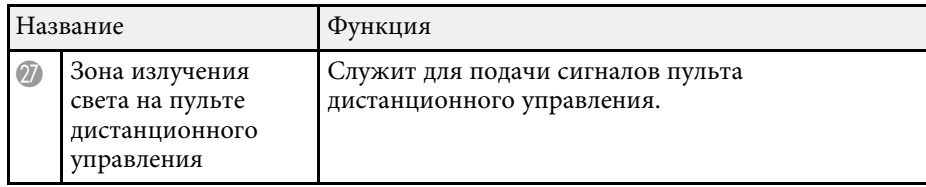

#### **<sup>1</sup>** Дополнительная информация

- "Формат изображения" стр.58
- "Цветовой режим" стр.61
- "Настройки входного сигнала Меню Сигнал" стр.137
- "Настройка проектора Меню Расширен" стр.141
- "Главный экран" стр.39
- "Использование пульта дистанционного управления в качестве беспроводной мыши" стр.76
- "Одновременное проецирование двух изображений" стр.65
- "Использование пульта дистанционного управления в качестве указателя" стр.78
- "Присоединение к компьютеру для передачи видео- и аудиосигнала через  $\overline{USB}$ " стр.25
- "Проецирование презентации РС Free" стр.68
- "Использование проектора в сети" стр.93

## Настройка проектора

Ниже приводятся инструкции по настройке проектора.

#### **<sup>1</sup>** Дополнительная информация

- "Размещение проектора" стр.22
- "Соединения проектора" стр.24
- "Установка батареек в пульт дистанционного управления" стр.34
- "Работа с пультом дистанционного управления" стр.35
- "Открывание крышки линзы" стр.36

## **Размещение проектора** и последните на селото на селото на селото на селото на селото на селото на селото на селото на

#### Проектор можно расположить почти на любой плоской поверхности.

Если необходимо использовать проектор в зафиксированном положении, можно также прикрепить его к потолку с помощью потолочного кронштейна. При подвешивании проектора к потолку требуется дополнительный потолочный кронштейн.

При выборе местоположения проектора обратите внимание на следующие моменты:

• Проектор должен устанавливаться на прочной и ровной поверхности или крепиться с помощью подходящего кронштейна.

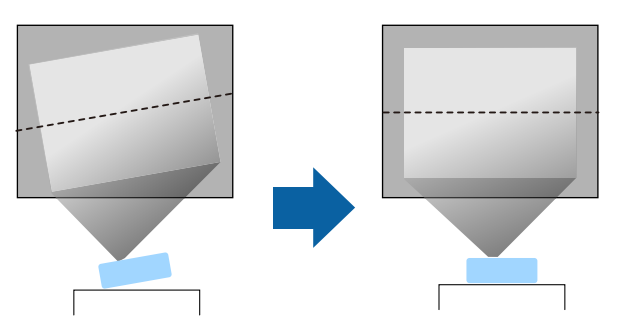

- Оставьте вокруг проектора и под ним достаточно места для вентиляции и не располагайте его на чем-либо или рядом с чем-либо, что может закрыть вентиляционные отверстия.
- Проектор должен располагаться параллельно экрану.

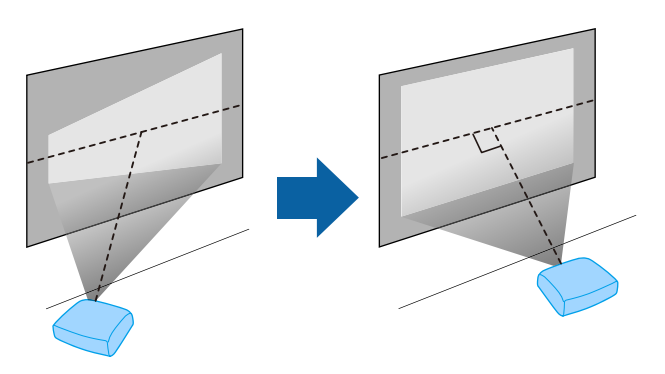

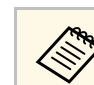

Если это невозможно, исправьте трапецеидальные искажения с помощью элементов управления проектора.

### $\triangle$  Предупреждение

- При подвешивании проектора к потолку необходимо установить потолочный кронштейн. Если установить проектор неправильно, он может упасть, что может привести к его повреждению или травмам людей.
- Не используйте клей в точках крепления потолочного кронштейна, чтобы избежать ослабевания затяжки винтов, а также смазочные материалы, масла или похожие вещества на проекторе; корпус проектора может треснуть, что приведет к его падению. Это может привести к серьезной травме человека, находящегося под потолочным креплением, а также к повреждению проектора.
- Не закрывайте входные и выходные вентиляционные отверстия проектора. В противном случае повысится температура внутри устройства и может произойти возгорание.
- Не устанавливайте проектор на неустойчивую поверхность или на место, которое не выдержит вес проектора. Иначе он может упасть или опрокинуться, что может привести к несчастному случаю или травме.
- При его установке на высоте, примите меры против падения путем применения проводов для обеспечения безопасности в чрезвычайных ситуациях, например при землетрясении, и предотвращения несчастных случаев. При неправильной установке возможно падение проектора, приводящее к несчастным случаям и травмам.

#### **Внимание**

- Запрещается пользоваться проектором в положении на боку. Это приведет к неправильной работе проектора.
- Если проектор используется на высоте более 1500 м над уровнем моря, установите для параметра Высотный режим значение Вкл. в меню проектора Расширен., чтобы обеспечить правильный температурный режим внутри проектора.
- **Расширен.** > Управление > Высотный режим
- Не рекомендуется устанавливать проектор в местах, подверженных воздействию высокой влажности и запыленности, а также дыма от источников огня или сигаретного дыма.

#### **<sup>1</sup>** Дополнительная информация

- "Настройка проектора и варианты установки" стр.23
- "Расстояние проецирования" стр.23
- "Форма изображения" стр.48
- "Настройка проектора Меню Расширен" стр.141

### Настройка проектора и варианты установки

Настроить и установить проектор можно следующим образом:

Спереди / Сзади

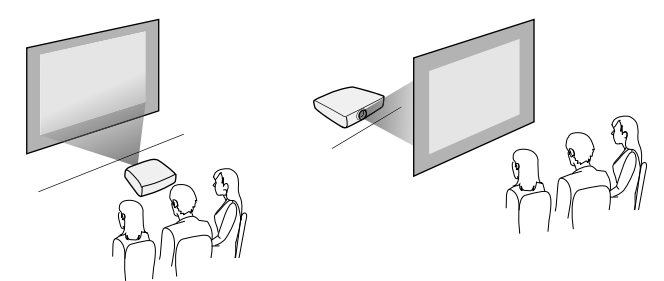

Спереди на потолке / Сзади на потолке

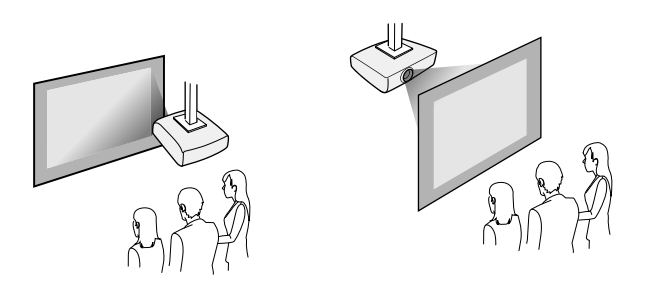

Проверьте, что выбран параметр Проецирование в меню Расширен. проектора в зависимости от используемого способа установки.

- **<sup>1</sup>** Дополнительная информация
- "Режимы проецирования" стр.45

### Расстояние проецирования

Примерный размер изображения определяется расстоянием, на котором располагается проектор от экрана. Размер изображения увеличивается при отдалении проектора от экрана, но может сильно зависеть от коэффициента масштабирования, формата изображения и других параметров.

Подробные сведения о расстоянии, на котором необходимо расположить проектор от экрана в зависимости от проецируемого изображения.

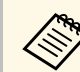

При корректировке трапецеидального искажения изображение становится немного меньше.

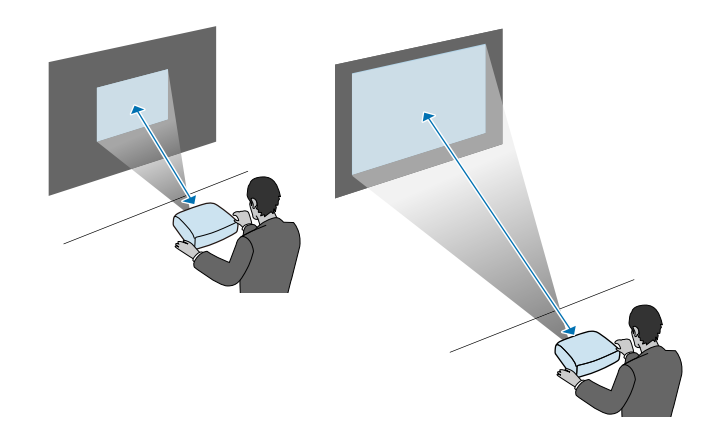

#### <sup>→</sup> Дополнительная информация

• "Размер экрана и расстояние проецирования" стр.198

Проектор можно подключать к разнообразным компьютерам, источникам видео- и аудиосигнала, чтобы воспроизвести презентации, фильмы или другие изображения со звуком или без него.

#### **Внимание**

Проверьте форму и ориентацию разъемов на всех кабелях, которые необходимо присоединить. Если разъем не соответствует порту, не вставляйте его с силой. Устройство или проектор могут быть повреждены или работать неправильно.

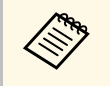

Перечень кабелей, поставляемых с проектором, см. Руководство по быстрой установке. Приобретите дополнительные кабели, если необходимо.

- Подключите компьютер, имеющий порт USB, стандартный порт видеовыхода (монитор) или порт HDMI.
- Для проецирования видео присоедините устройства, такие как DVDплейеры, игровые консоли, цифровые камеры и смартфоны, к совместимым портам видеовыхода.
- Если презентация или видео имеет звук, можно присоединить выходные аудиокабели.
- Для слайд-шоу или презентаций без компьютера можно подключить устройства USB (напр., флеш-накопитель или камеру) или дополнительную камеру для документов Epson.

#### **<sup>1</sup>** Дополнительная информация

- "Подключение к компьютеру" стр.24
- "Соединение со смартфонами или планшетами" стр.27
- "Соединение с источниками видеосигнала" стр.27
- "Соединение с внешними устройствами USB" стр.30
- "Соединение с камерой для документов" стр.31
- "Соединение с внешними выходными устройствами" стр.31

### Подключение к компьютеру

Ниже приводятся инструкции для подключения компьютера к проектору.

#### <sup>→</sup> Дополнительная информация

- "Присоединение к компьютеру для передачи видео- и аудиосигнала через VGA" стр.24
- "Присоединение к компьютеру для передачи видео- и аудиосигнала через USB" стр.25
- "Подключение к компьютеру для передачи видео- и аудиосигнала через HDMI" <sub>CTP.26</sub>

#### Присоединение к компьютеру для передачи видео- и аудиосигнала через VGA

Подключить проектор к компьютеру можно с помощью компьютерного кабеля VGA.

Чтобы воспроизвести звук через систему динамиков проектора, подключите приобретаемый отдельно стерео аудиокабель длиной 3,5 мм с разъемом мини-гнездо.

- Для подключения компьютера, не имеющего видео порта VGA, необходимо использовать адаптер, позволяющий подключаться к видео порту VGA проектора.
	- Кроме того, задайте порт для аудиовхода в меню проектора. **• Расширен.** > Настройки А/V > Выход аудио
	- Убедитесь, что аудиокабель имеет маркировку "No resistance" (Нет сопротивления).

Подключите кабель VGA к порту монитора компьютера.

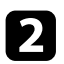

**В Другой конец подключите к порту проектора Computer.** 

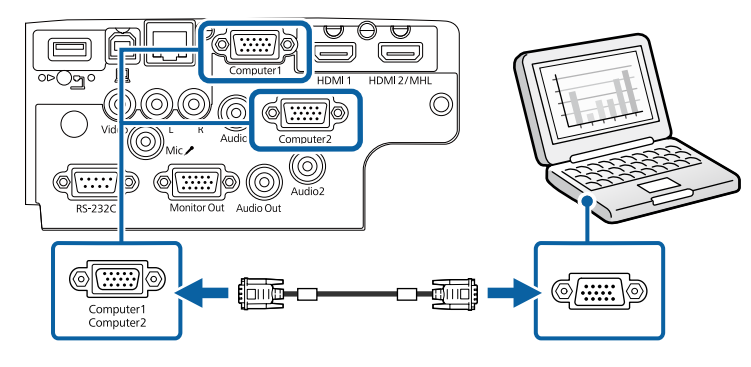

 $\sim$  Затяните винты на разъеме VGA.

И Подключите аудиокабель к гнезду наушников или аудиовыходу ноутбука или к порту динамиков или порту аудиовыхода настольного компьютера.

Б Присоедините другой конец к порту Audio, соответствующему используемому порту Computer.

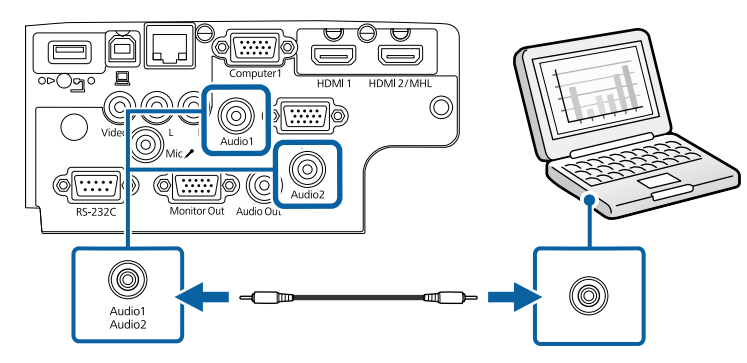

#### **<sup>1</sup>** Дополнительная информация

• "Настройка проектора - Меню Расширен" стр.141

#### Присоединение к компьютеру для передачи видео- и аудиосигнала через USB

Если компьютер отвечает системным требованиям, можно передать на проектор видео- и аудиосигнал через порт USB компьютера. Эта функция называется USB Display. Подключите проектор к компьютеру кабелем USB.

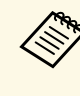

• Соединение может работать неправильно при использовании концентратора USB. Подключайте кабель USB непосредственно к проектору.

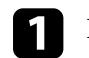

Присоедините кабель к порту проектора USB-B.

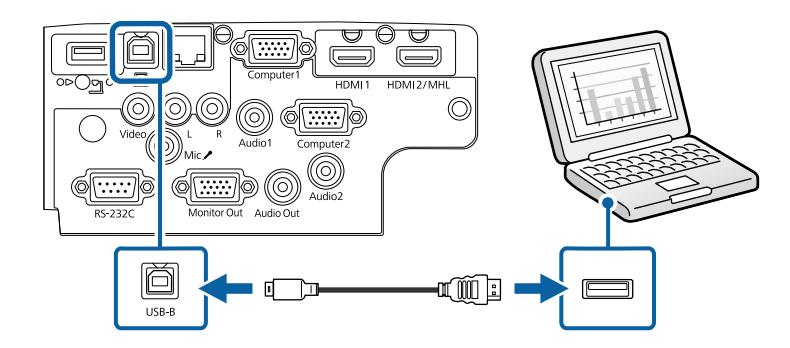

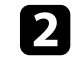

**Э Другой конец соедините с любым свободным портом USB** компьютера.

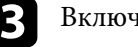

Включите проектор и компьютер.

4. Чтобы установить программное обеспечение Epson USB Display, выполните одно из следующих действий:

### **Соединения проектора** и последните на селото на селото на селото на селото на селото на селото на селото на селото на

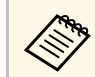

Прежде чем подключить проектор к компьютеру, необходимо установить это программное обеспечение (ПО).

- Windows: выберите Выполнить EMP\_UDSE.EXE в диалоговом окне установки программного обеспечения Epson USB Display.
- Mac: папка настройки Epson USB Display отображается на экране. Выберите USB Display Installer и следуйте инструкциями на экране по установке программы Epson USB Display. Если папка USB Display Setup автоматически не появляется, дважды нажмите EPSON PJ UD > USB Display **Installer**.

Следуйте инструкциям на экране.

Пока проецируются изображения, не отсоединяйте кабель USB и не выключайте питание проектора.

Проектор проецирует изображение с вашего рабочего стола и воспроизводит звук, если в презентации он есть.

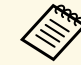

- Если проектор не показывает изображение, выполните одно из следующих действий:
	- Windows: нажмите Все программы > EPSON Projector > **Epson USB Display** > **Epson USB Display Ver.x.xx**.
	- Мас: дважды щелкните значок USB Display в папке **Application**.
- После завершения проецирования выполните одно из следующих действий:
- Windows: Отсоедините кабель USB. Не требуется использовать функцию Безопасное удаление устройства.
- Мас: выберите Отключить в меню пиктограммы USB Display на панели меню или **Dock** и отсоелините кабель USB.

#### <sup>→</sup> Дополнительная информация

• "Системные требования для функции USB Display" стр.211

#### Подключение к компьютеру для передачи видео- и аудиосигнала через HDMI

Если в компьютере имеется порт HDMI, можно подключить его к проектору с помошью приобретаемого отдельно кабеля HDMI и передавать изображение со звуком с компьютера.

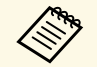

Для подключения компьютера Mac, не имеющего порта HDMI,<br>необходимо использовать адаптер, позволяющий подключаться к порту HDMI проектора. Обратитесь в компанию Apple за информацией о совместимых адаптерах. Более старые компьютеры Mac (до 2009 года) могут не поддерживать передачу аудиосигнала через порт HDMI.

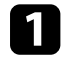

Подключите кабель HDMI к выходному порту HDMI компьютера.

Присоедините другой конец кабеля к порту проектора HDMI.

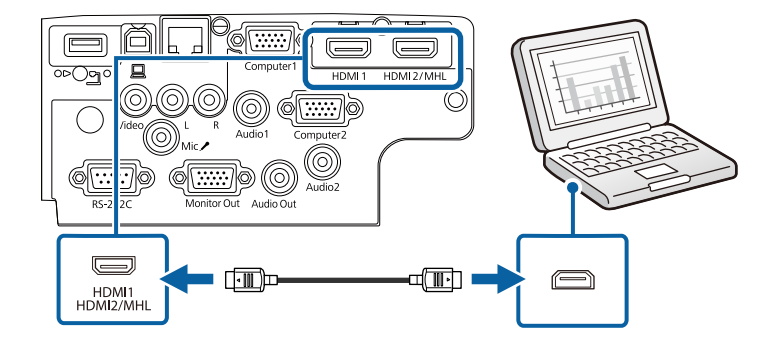

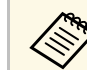

Если при прослушивании звука через HDMI-соединение имеются<br>проблемы, подключите один конец приобретаемого отдельно 3,5 мм стерео аудиокабеля с разъемом мини-гнездо к порту Audio, а другой конец к выходному аудиопорту компьютера. Выберите аудио вход, подключенный в меню Расширен. проектора.

- **Расширен.** > Настройки А/V > Выход аудио HDMI
- **Расширен.** > Настройки А/V > Выход аудио HDMI1
- **Расширен.** > Настройки А/V > Выход аудио HDMI2
- **<sup>1</sup>** Дополнительная информация
- "Настройка проектора Меню Расширен" стр.141

### Соединение со смартфонами или планшетами

Проектор можно подключить к смартфонам и планшетам с помощью кабеля MHL и передавать проецируемое изображение со звуком (EB‑2247U/EB‑2142W/EB‑2042/EB‑990U/EB‑980W/EB‑970/EB‑109W/EB‑108  $/EB-107$ ).

- 
- В зависимости от модели смартфона или планшета проекция<br>Может быть неправильной. может быть неправильной.
	- Возможно, не получится подключить кабель MHL ко всем үстройствам. Узнать, поддерживает ли ваш смартфон или планшет MHL, можно у производителя этих устройств.
- 

Подключите кабель MHL к порту Micro-USB вашего устройства.

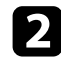

Другой конец кабеля подключите к порту HDMI2/MHL проектора.

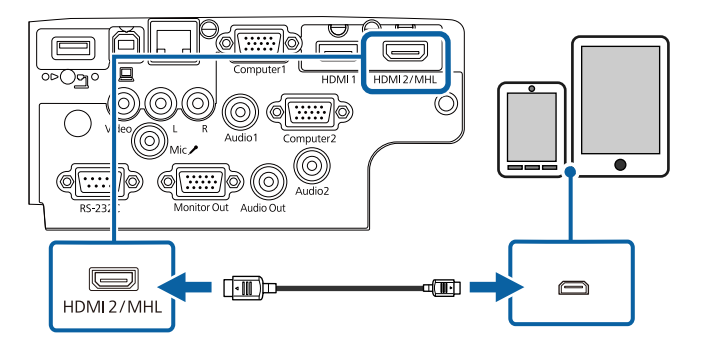

#### **Внимание**

При подключении кабеля MHL, который не поддерживает стандарт МНL, смартфон или планшет может нагреться, потечь или взорваться. Во время проецирования изображений присоединенный смартфон или планшет будет заряжаться. При подключении с помощью приобретаемого отдельно адаптера MHL-HDMI зарядка смартфона или планшета может не происходить, или будет невозможно управлять проектором с помощью пульта дистанционного управления.

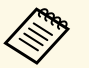

- Зарядка может не работать из-за большого потребления мощности, например, при воспроизведении видеороликов.
- Зарядка не работает, если проектор находится в режиме ожидания или батарея в смартфоне или планшете почти разрядилась.

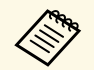

Если изображения проецируются неправильно, отсоедините и снова присоедините кабель MHL.

### Соединение с источниками видеосигнала

Ниже приводятся инструкции для подключения к проектору видеоустройств.

- 
- Если порт на присоединяемом устройстве имеет нестандартную<br>форму, для подключения к проектору воспользуйтесь кабелем из комплекта поставки устройства или дополнительным кабелем.
	- Кабели отличаются в зависимости от выходного сигнала подключенного видеооборудования.
	- Некоторые типы видеооборудования могут выводить разные типы сигналов. Ознакомьтесь с руководством пользователя, поставляемым в комплекте с видеооборудованием, чтобы узнать тип сигналов на выходе.

#### **<sup>1</sup>** Дополнительная информация

- "Соединение с источником видеосигнала через порт HDMI" стр.28
- "Соединение с источником компонентного видеосигнала через VGA" стр.28

• "Соединение с источником композитного видеосигнала" стр.29

#### **ʇʤʛʚʞʣʛʣʞʛ ʧ ʞʧʨʤʭʣʞʠʤʢ ʘʞʚʛʤʧʞʙʣʖʡʖ ʭʛʦʛʝ ʥʤʦʨ HDMI**

Если в источнике видеосигнала имеется порт HDMI, чтобы передать проецируемое изображение со звуком, сигнал на проектор подается с помошью кабеля HDMI.

#### **Внимание**

Не включайте источник видеосигнала до подключения его к проектору. В противном случае проектор может быть поврежден.

Подключите кабель HDMI к выходному порту HDMI источника вилеосигнала.

Присоедините другой конец кабеля к порту проектора HDMI.

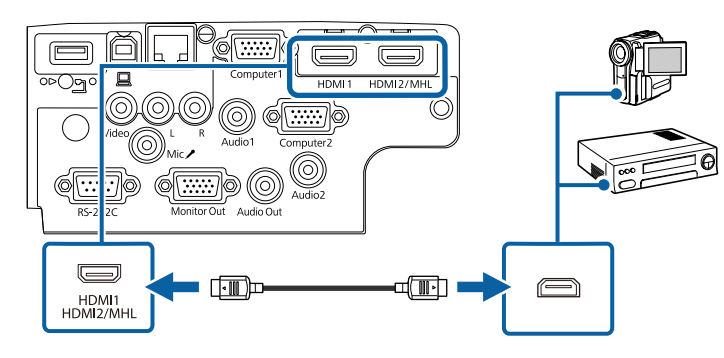

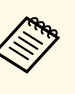

А Если при прослушивании звука через HDMI-соединение имеются проблемы, подключите один конец приобретаемого отдельно 3,5 мм стерео аудиокабеля с разъемом мини-гнездо к порту Audio, а другой конец к выходному аудиопорту источника видеосигнала. Выберите аудио вход, подключенный в меню Расширен. проектора.

- **Расширен.** > Настройки А/V > Выход аудио HDMI
- **Расширен.** > Настройки А/V > Выход аудио HDMI1
- **Расширен.** > Настройки А/V > Выход аудио HDMI2

#### **<sup>1</sup>** Дополнительная информация

• "Настройка проектора - Меню Расширен" стр.141

#### Соединение с источником компонентного видеосигнала **ʭʛʦʛʝ VGA**

Если источник видеосигнала имеет порты компонентного видеосигнала, проектор подключается к нему с помощью кабеля «компонентный видеосигнал-VGA». В зависимости от портов компонентного видеосигнала, возможно, понадобиться вместе с кабелем компонентного видеосигнала использовать соединительный кабель.

Чтобы воспроизвести звук через систему динамиков проектора, подключите стерео аудиокабель мини-гнездо.

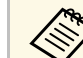

• Кроме того, задайте порт для аудио входа в меню Расширен. проектора.

**• Расширен.** > Настройки А/V > Выход аудио

• Убедитесь, что аудиокабель имеет маркировку "No resistance" (Нет сопротивления).

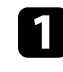

Присоедините соединители компонентного видеосигнала к выходам компонентного видеосигнала с цветной маркировкой источника видеосигнала.

## **ʇʤʛʚʞʣʛʣʞʵ ʥʦʤʛʠʨʤʦʖ <sup>29</sup>**

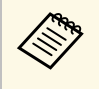

**САНИИ** КАК ПРАВИЛО, МАРКИРОВКА ПОРТОВ СЛЕДУЮЩАЯ Y, Pb, Pr или Y, Ch, Cr. При использовании алантера присоедините кабель Сb, Сr. При использовании адаптера присоедините кабель компонентного видеосигнала к этим разъемам.

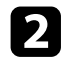

**• Присоедините разъем VGA к порту проектора Computer.** 

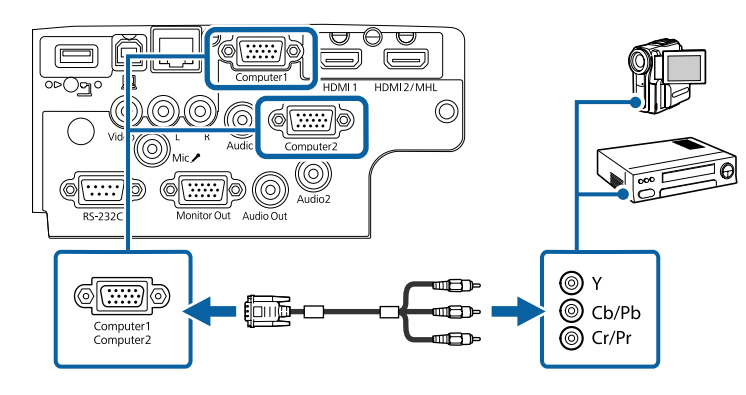

**3** Затяните винты на разъеме VGA.

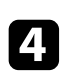

И Подключите аудиокабель к портам аудиовыхода источника видеосигнала.

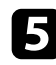

**БУ** Присоедините другой конец кабеля к порту проектора Audio.

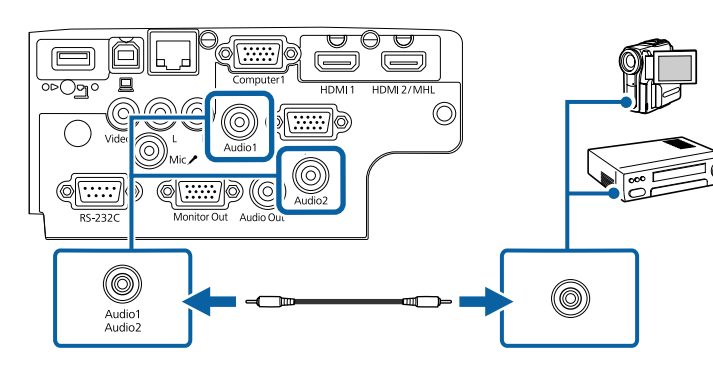

Если цвета изображения показаны неправильно, измените параметр **Входной сигнал** в меню проектора Сигнал.

• Сигнал > Дополнительно > Входной сигнал

#### <sup>→</sup> Дополнительная информация

- "Настройки входного сигнала Меню Сигнал" стр.137
- "Настройка проектора Меню Расширен" стр.141

#### Соединение с источником композитного видеосигнала

Если источник видеосигнала имеет порт композитного видеосигнала, можно присоединить его к проектору с помощью видеокабеля RCA или кабеля A/V.

Можно воспроизвести звук через акустическую систему проектора, присоединив приобретаемый отдельно аудиокабель RCA.

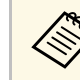

Убедитесь, что аудиокабель имеет маркировку "No resistance" (Нет сопротивления).

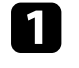

Подключите кабель с желтым разъемом к желтому выходному видеопорту источника видеосигнала.

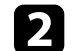

**Э Присоедините другой конец кабеля к порту проектора Video.** 

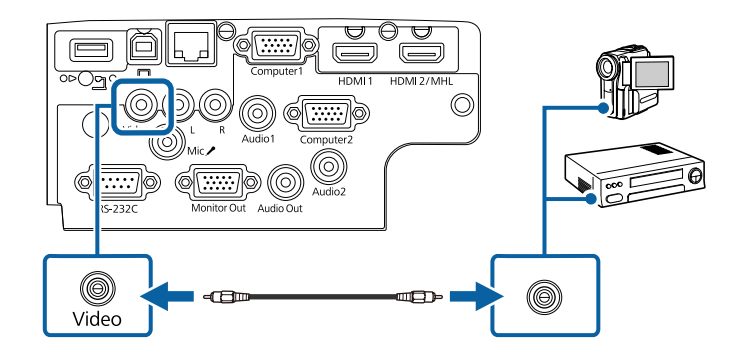

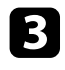

3 Подключите аудиокабель к портам аудиовыхода источника вилеосигнала.

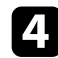

Присоедините другой конец кабеля к порту проектора L-Audio-R.

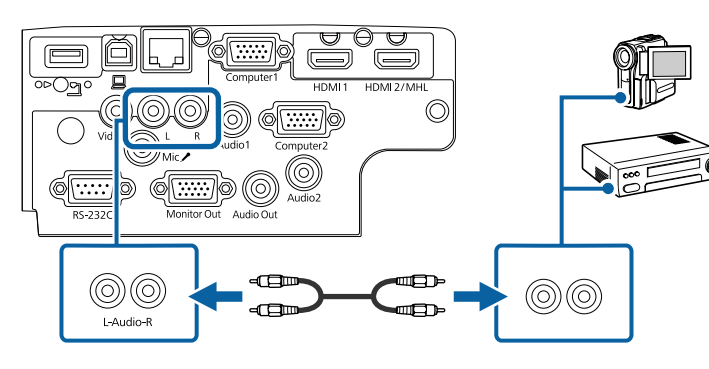

### Соединение с внешними устройствами USB

Ниже приводятся инструкции для подключения к проектору устройств USB.

#### **<sup>1</sup>** Дополнительная информация

- "Проецирование с устройства USB" стр.30
- "Подключение к устройству USB" стр.30
- "Отсоединение устройства USB" стр.31

#### Проецирование с устройства USB

Можно проецировать изображения и другое содержимое без использования компьютера или устройства видеосигнала, присоединив к проектору следующие устройства:

- Флеш-накопитель USB
- Цифровая камера или смартфон
- Жесткий лиск USB
- Запоминающее устройство для мультимедиа

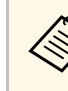

- Цифровые камеры или смартфоны должны быть устройствами с подключением по USB, а не TWAIN-совместимыми үстройствами, и должны соответствовать классу массовой памяти USB.
- Жесткие диски USB должны соответствовать следующим требованиям:
	- Соответствие классу массовой памяти USB (поддерживаются не все устройства с любым классом массовой памяти USB)
- Отформатировано в FAT16/32
- Питание от собственного источника питания перем. тока (жесткие диски с питанием от шины не рекомендуются)
- Нежелательно использовать жесткие диски с несколькими разделами

Файлы изображений с устройства USB можно проецировать в режиме слайд-шоу.

#### **<sup>1</sup>** Дополнительная информация

• "Проецирование презентации РС Free" стр.68

#### Подключение к устройству USB

Можно присоединить устройство USB к порту проектора USB-А и использовать его для проецирования изображений и другого содержимого.

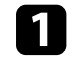

Если устройство USB идет с сетевым адаптером, вставьте үстройство в розетку.

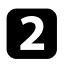

**• Присоедините кабель USB или флеш-накопитель USB к порту** проектора USB-A, как показано ниже.

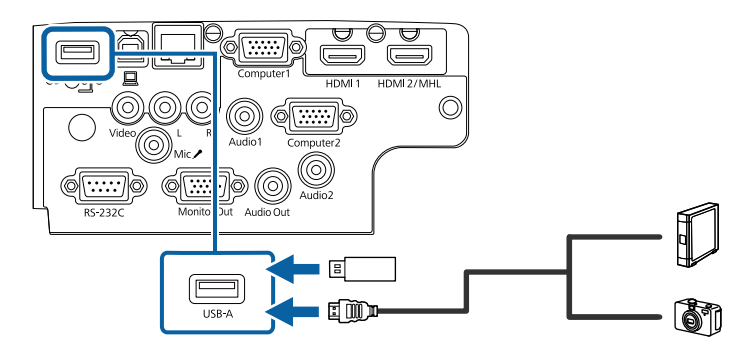

#### **Внимание**

- Используйте кабель USB из комплекта поставки или предназначенный для использования с устройством.
- Не присоединяйте концентратор USB или кабель USB длиной более 3 метров. В этом случае устройство может работать неправильно.

Присоедините другой конец кабеля к своему устройству, если необхолимо.

#### Отсоединение устройства USB

После завершения презентации с помощью присоединенного устройства USB отсоедините устройство от проектора.

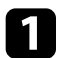

Выключите и отсоедините устройство, если необходимо.

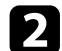

Отсоедините устройство USB от проектора.

### Соединение с камерой для документов

К проектору можно полключить камеру для документов, чтобы проецировать изображения, полученные камерой.

Способ соединения зависит от модели камеры для документов Epson. Детальную информацию см. в руководстве к камере для документов.

### Соединение с внешними выходными **УСТРОЙСТВАМИ**

Ниже приводятся инструкции для подключения к проектору внешних үстройств.

#### **<sup>1</sup>** Дополнительная информация

- "Подключение к монитору VGA" стр.31
- "Подключение к внешним динамикам" стр.32
- "Подключение микрофона" стр.33

#### Подключение к монитору VGA

Если проектор подключен к компьютеру с помощью порта Computer, к проектору можно подключить внешний монитор. Это позволит показывать презентацию на внешнем мониторе даже в том случае, когда проецируемое изображение не показывается.

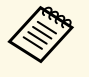

• Для вывода изображений на внешний монитор при отключении<br>проектора выберите Всегда в качестве параметра Выход А/V в меню проектора Расширен.

- **Расширен.** > Настройки А/V > Выход А/V
- Мониторы с частотой обновления экрана ниже 60 Гц могут не отображать изображение правильно.

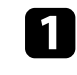

Убедитесь, что компьютер подключен к порту Computer проектора.

### **Соединения проектора** и последните на селото на селото на селото на селото на селото на селото на селото на селото

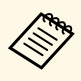

- При наличии двух компьютерных портов используйте<br>порт Computer1 порт Computer1.
	- На внешний монитор выводятся только аналоговые сигналы RGB с порта Computer1. Вывод сигналов с других портов или компонентных видеосигналов невозможен.

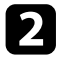

**2** Подключите кабель внешнего монитора к порту Monitor Out проектора.

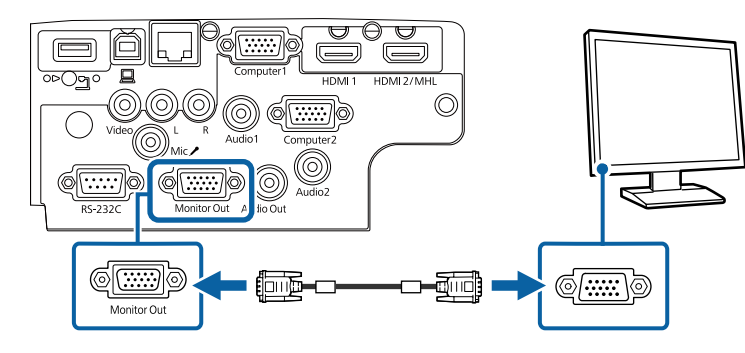

#### <sup>→</sup> Дополнительная информация

- "Настройка проектора Меню ЕСО" стр.155
- "Настройка проектора Меню Расширен" стр.141

#### Подключение к внешним динамикам

Чтобы улучшить качество звука на презентации, подключите проектор к внешним динамикам с собственным источником питания. Громкостью можно управлять с пульта дистанционного управления проектора.

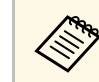

- Для вывода звука через внешние динамики при отключении<br>проектора выберите **Всегда** в качестве параметра **Выход А/V** в меню проектора Расширен.
	- **Расширен.** > Настройки А/V > Выход А/V
	- Кроме того, проектор можно подключить к усилителю с динамиками.
	- При подключении внешних динамиков внутренние динамики проектора отключаются.
	- Убедитесь, что источник видеосигнала с компьютера или с видеоустройства подключается к проектору с помощью кабелей аудио и видео, если необходимо.
- 

• Найдите подходящий кабель для подключения к внешним динамикам, такой как кабель стереосигнала мини-гнездооднополюсное гнездо, или другой тип кабеля или переходника.

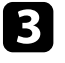

3 Подключите один конец кабеля к внешним динамикам, если необхолимо.

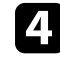

Подключите конец кабеля стереосигнала с мини-гнездом к порту Audio Out проектора.

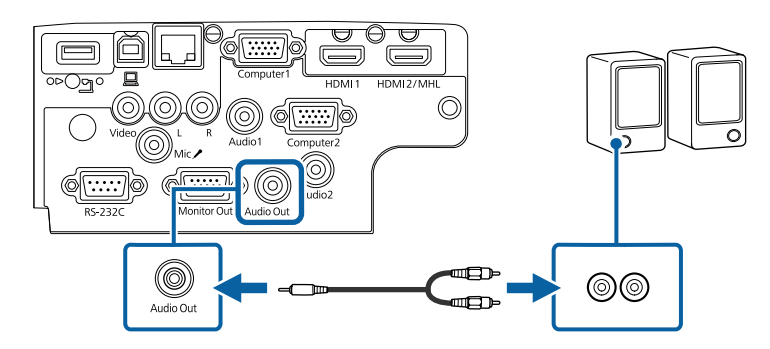

- <sup>→</sup> Дополнительная информация
- "Настройка проектора Меню ЕСО" стр.155
- "Настройка проектора Меню Расширен" стр.141

#### Подключение микрофона

К порту Міс проектора можно подключить микрофон (EB‑2247U/EB‑2142W/EB‑2042/EB‑990U/EB‑980W/EB‑970/EB‑109W/EB‑108  $/EB-107$ ).

Для вывода звука с микрофона при отключении проектора выберите **Всегда** в качестве параметра Выход А/V в меню проектора Расширен.

- **Расширен.** > Настройки А/V > Выход А/V
	- Подключая конденсаторный микрофон с поддержкой съемного<br>источника питания, выберите Вкл. в качестве параметра источника питания, выберите Вкл. в качестве параметра Съемный ист. пит. в меню проектора Расширен..
		- **Расширен.** > Настройки А/V > Съемный ист. пит.
		- Отрегулируйте Вх. громк. микр., если поступающий с микрофона звук слабый или, наоборот, слишком мощный, что приводит к треску.
		- **Настройки** > Вх. громк. микр.

1 Подключите кабель к порту проектора Mic.

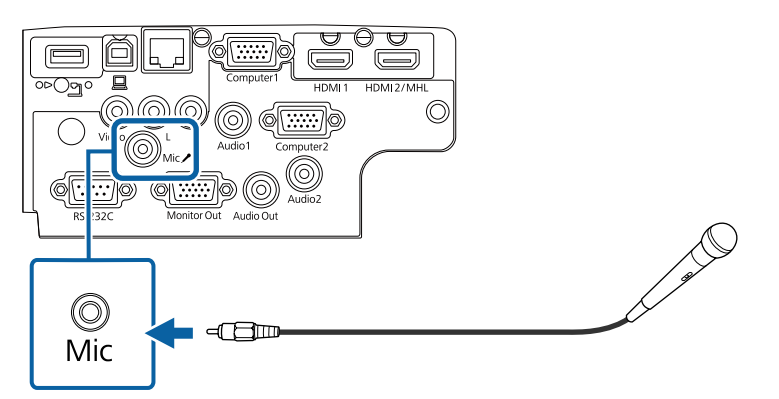

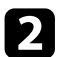

Э Включите микрофон, если необходимо.

#### **<sup>1</sup>** Дополнительная информация

• "Настройка проектора - Меню Расширен" стр.141

• "Настройки функций проектора - Меню Настройки" стр.139

В пульте дистанционного управления используются две батарейки АА, поставляемые с проектором.

#### **Внимание**

Перед выполнением манипуляций с батарейками обязательно ознакомьтесь с правилами техники безопасности.

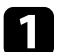

Откройте крышку батарейного отсека, как показано.

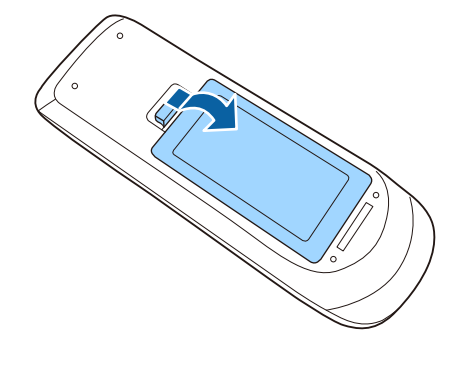

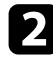

Установите батарейки, соблюдая полярность + и -, как показано на рисунке.

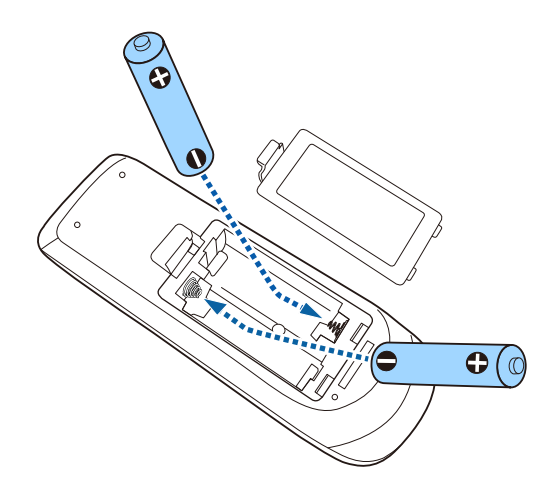

### $\triangle$  Предупреждение

Проверьте расположение меток (+) и (-) внутри держателя для батареек, чтобы убедиться, что они вставляются правильно. При неправильном использовании батареек возможен взрыв или утечка, что может стать причиной пожара, травмы или повреждения устройства.

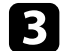

В Установите на свое место крышку батарейного отсека, нажав ее вниз до шелчка.

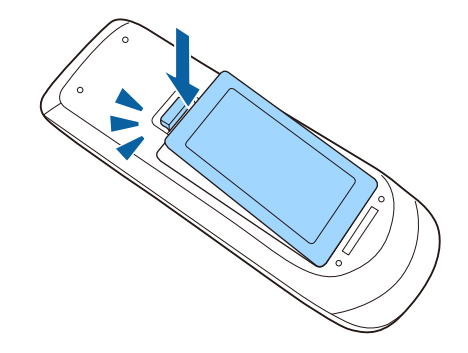

## **Работа с пультом дистанционного управления Висом Високом Високом Високом Високом Високом Високом Високом Висок**

Пульт дистанционного управления позволяет управлять проектором ночти из любого места в помещении.

Убедитесь, что пульт дистанционного управления направляется на приемники проектора под углами, показанными ниже.

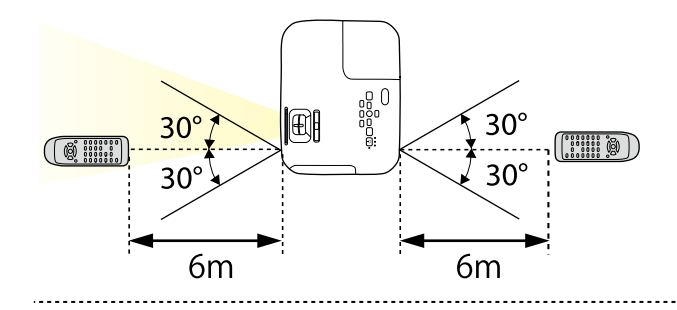

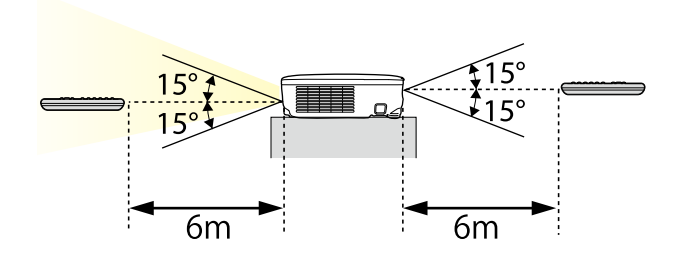

Не пользуйтесь пультом дистанционного управления при наличии<br>яркого флуоресцентного света или прямых солнечных лучей. В этом случае проектор может не отвечать на команды. Если пульт дистанционного управления не будет использоваться в течение длительного времени, батарейки необходимо вытащить.
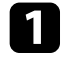

Чтобы открыть крышку линзы проектора, сместите рычаг ползунка Кнопка А/V mute до щелчка.

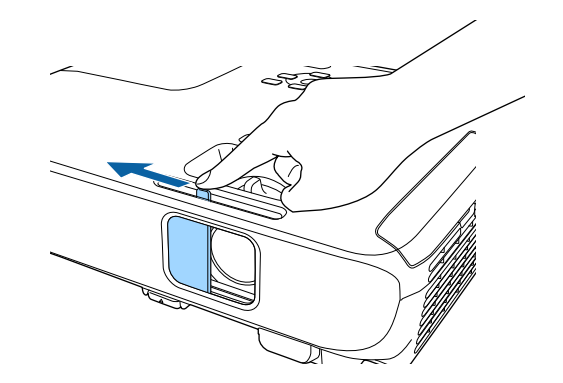

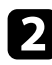

**е желдары үчтобы закрыть линзу или временно отключить проецируемое** изображение и звук, закройте крышку линзы.

# Использование основных функций проектора

Для использования основных функций проектора следуйте инструкциям из этих разделов.

#### **<sup>1</sup>** Дополнительная информация

- "Включение проектора" стр.38
- "Выключение проектора" стр.41
- "Настройка даты и времени" стр.42
- "Выбор языка для меню проектора" стр.44
- "Режимы проецирования" стр.45
- "Настройка высоты изображения" стр.47
- "Форма изображения" стр.48
- "Изменение размера изображения с помощью кольца масштабирования" стр.53
- "Изменение размера изображения с помощью кнопок" стр.54
- "Фокусировка изображения с помощью кольца фокусировки" стр.55
- "Выбор источника изображения" стр.56
- "Формат изображения" стр.58
- "Цветовой режим" стр.61
- "Управление громкостью с помощью кнопок громкости" стр.63

После включения проектора включите компьютер или видеооборудование, которое нужно использовать.

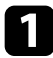

Г Присоедините кабель питания к входу для подачи питания, а вилку кабеля к электрической розетке.

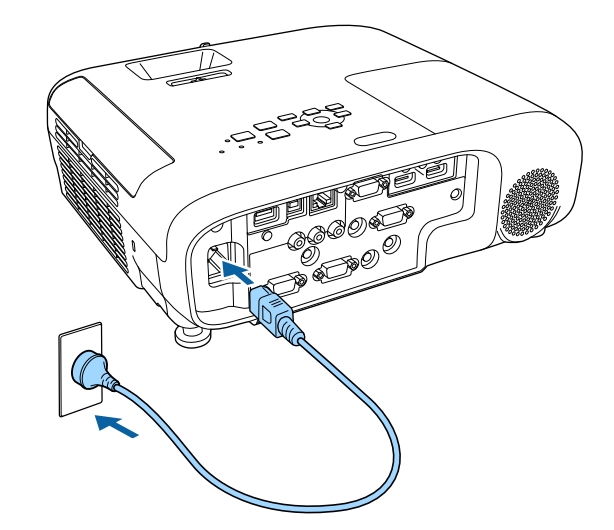

Индикатор питания проектора загорается синим. Это свидетельствует о том, что на проектор поступает питание, но он еще не включен (находится в режиме ожидания).

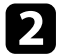

• Чтобы включить проектор, нажмите кнопку питания на панели управления или пульте дистанционного управления.

Проектор издает звуковой сигнал и индикатор состояния мигает синим, что указывает на прогревание проектора. Как только проектор прогрелся, индикатор состояния перестает мигать и горит синим.

Откройте крышку линзы проектора.

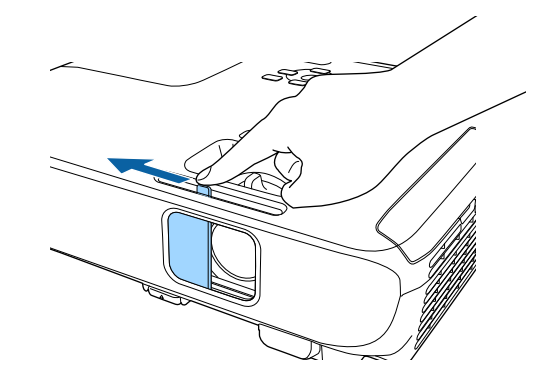

Если проецируемого изображения не видно, попробуйте сделать следующее:

- Проверьте, полностью ли открыта крышка линзы.
- Включите присоединенный компьютер или видеоустройство.
- Если используется ноутбук, измените вывод на экран с компьютера.
- Вставьте DVD-диск или другой источник видеосигнала и нажмите кнопку воспроизведения (при необходимости).
- Нажмите кнопку [Source Search] на пульте дистанционного управления или на панели управления, чтобы определить источник.
- Нажмите кнопку нужного источника видеосигнала на пульте дистанционного управления.
- При открытии главного экрана выберите необходимый источник для проецирования.

# $\triangle$  Предупреждение

- Если лампа включена, никогда не смотрите в объектив проектора. Можно повредить глаза. Особенно это опасно для детей.
- При включении проектора на расстоянии с помошью пульта дистанционного управления убедитесь, что никто не смотрит в объектив.
- Во время проецирования не загораживайте свет от проектора книгой или другими объектами. Если заблокировать свет, участок, освещаемый лампой, нагревается. Это может привести к расплавлению или возгоранию материалов, а также стать причиной возникновения пожара. Кроме того, объектив также может нагреться из-за отраженного света. Это может привести к повреждению проектора. Чтобы остановить проецирование, воспользуйтесь функцией Кнопка A/V mute или выключите проектор.
- В качестве источника света в проекторе применяется ртутная лампа с высоким внутренним давлением. При воздействии на лампу вибрации или үдаров или при использовании ее свыше срока службы, она может выйти из строя и не включаться. При взрыве лампы выбрасываемый газ, а также мелкие осколки стекла могут стать причиной травмы. Необходимо обязательно соблюдать инструкции, приведенные ниже.
- Запрещается разбирать, повреждать или ударять лампу.
- Не приближайте свое лицо близко к проектору во время его работы.
- Особенную осторожность следует соблюдать, когда проектор установлен на потолке, так как мелкие частицы стекла могут выпасть из проектора при снятии крышки отсека лампы. Во время самостоятельной чистки проектора или замены лампы будьте особенно осторожны, чтобы осколки стекла не попали в глаза или рот.

Если лампа разбилась, немедленно проветрите помещение. При попадании стекла в дыхательные пути, в глаза или рот обратитесь к врачу.

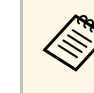

- Если параметр Direct Power On установлен в значение Вкл. в меню проектора Расширен., проектор включится. Обратите внимание, что проектор также включится автоматически при восстановлении напряжения в электросети.
	- **Расширен.** > Управление > Direct Power On
	- Если выбран определенный порт в качестве параметра Автовкл. питания в меню проектора Расширен., проектор включится, поскольку он обнаружит сигнал или подключение кабеля от порта.
		- **Расширен.** > Управление > Автовкл. питания

#### **<sup>1</sup>** Дополнительная информация

- "Главный экран" стр.39
- "Настройка проектора Меню Расширен" стр.141

# **Главный экран**

На Главном экране можно легко выбрать источник сигнала изображения и воспользоваться полезными функциями. Чтобы открыть Главный экран, нажмите кнопку [Home] на панели управления или пульте дистанционного управления. Кроме того, на Главном экране отображается момент включения проектора и отсутствие входного сигнала.

Чтобы выбрать пункт меню, нажимайте кнопки со стрелками, а затем кнопку [Enter].

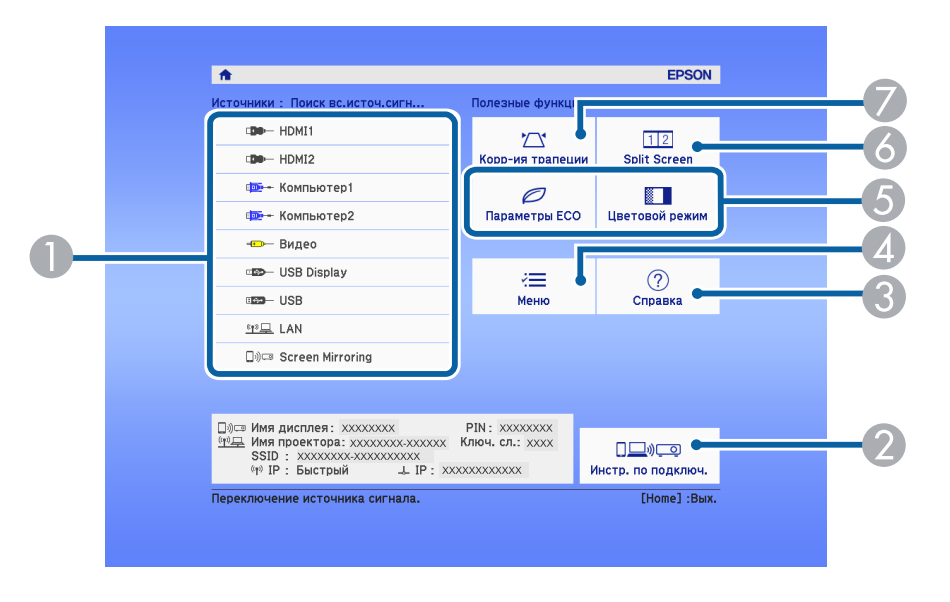

- **Выбор источника для проецирования.**
- О Гображается Инстр. по подключ. Можно выбрать способы беспроводного подключения в зависимости от используемых устройств, например, смартфона или компьютера.
- **••** Отображение экрана справки.
- Д Открытие меню проектора.
- **В Настройки параметров Главный экран** в меню проектора Расширен.
- В Одновременное проецирование двух изображений из различных источников путем разделения проецируемого экрана.
- $\blacktriangledown$  Корректировка формы изображения, которая выглядит неправильным прямоугольником.

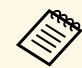

**а Кланный экран исчезает при бездействии в течение 10 минут.** 

#### **<sup>1</sup>** Дополнительная информация

- "Форма изображения" стр.48
- "Настройка проектора Меню Расширен" стр.141
- "Использование меню проектора" стр.133
- "Использование экрана справки по проектору" стр.182
- "Одновременное проецирование двух изображений" стр.65

По завершению работы выключите проектор.

- 
- Если компьютер не используется, выключите его, чтобы продлить срок службы проектора. Срок службы лампы зависит от выбранного режима, окружающих условий и использования. Яркость лампы со временем уменьшается.
	- Отключить проектор можно, непосредственно нажав на выключатель, так как проектор поддерживает функцию прямого завершения работы.

Нажмите кнопку питания на панели управления или на пульте дистанционного управления.

Проектор отображает экран подтверждения отключения.

### Отключить питание?

Да: Нажмите на кнопку  $\circledcirc$ Нет: Нажмите друг. кнопку

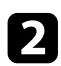

• Нажмите кнопку питания снова. Чтобы оставить проектор включенным, нажмите любую другую кнопку.

Проецируемое изображение исчезает, проектор подает два эвуковых сигнала, отключается индикатор состояния.

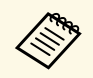

**Аления Благодаря технологии моментального выключения** компании Ерson период охлаждения отсутствует, так что можно сразу же упаковывать проектор для транспортировки.

Перед транспортировкой или хранением проектора убедитесь, что индикатор питания горит синим (но не мигает), а индикатор состояния выключен, затем отсоедините кабель питания.

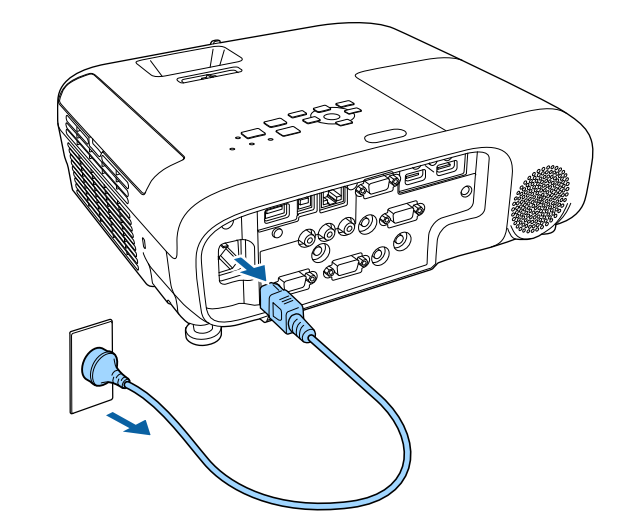

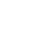

Закройте крышку линзы проектора.

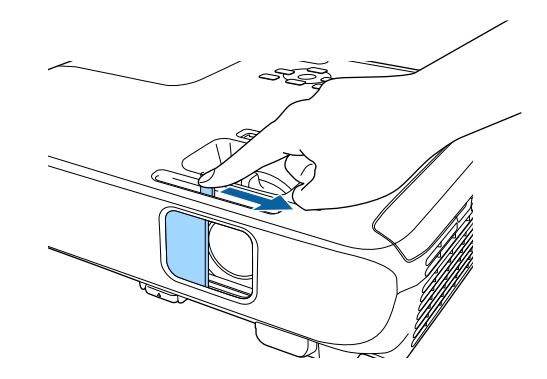

На проекторе можно установить дату и время (EB-2247U/EB-2142W).

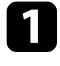

Включите проектор.

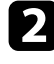

**• В Нажмите кнопку [Menu] на пульте дистанционного управления** или на панели управления.

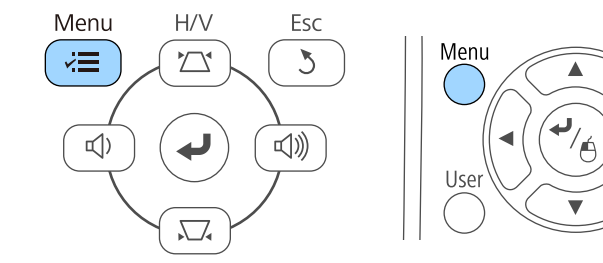

Выберите меню Расширен. и нажмите кнопку [Enter].

**4.** Выберите параметр Управление и нажмите кнопку [Enter].

**Белегия в едите нараметр Дата и время** и нажмите кнопку [Enter]. Появляется этот экран:

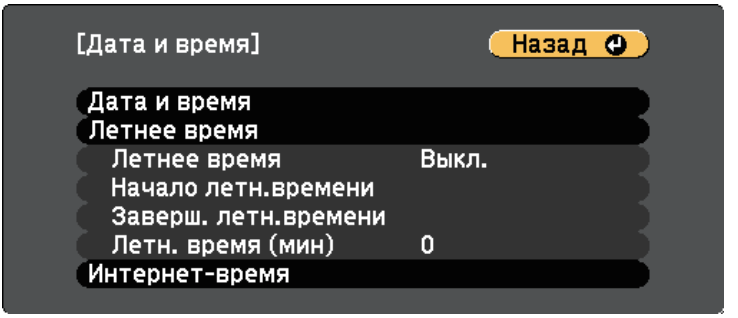

#### Появляется этот экран:

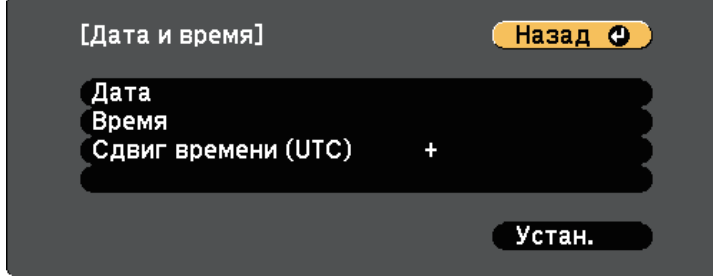

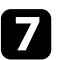

 $\widehat{\mathbf{A}}$ 

Pointer

Выберите Дата, нажмите кнопку [Enter]. Чтобы ввести текущую дату, воспользуйтесь экранной клавиатурой.

Выберите Время, нажмите кнопку [Enter]. Чтобы ввести текущее время, воспользуйтесь экранной клавиатурой.

Выберите Сдвиг времени (UTC), нажмите кнопку [Enter]. Установите разницу во времени по сравнению со всемирным временем.

После этого выберите Установить и нажмите кнопку [Enter].

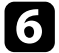

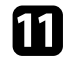

Чтобы включить переход на летнее время, выберите Летнее время и нажмите кнопку [Enter]. Затем выполните настройку.

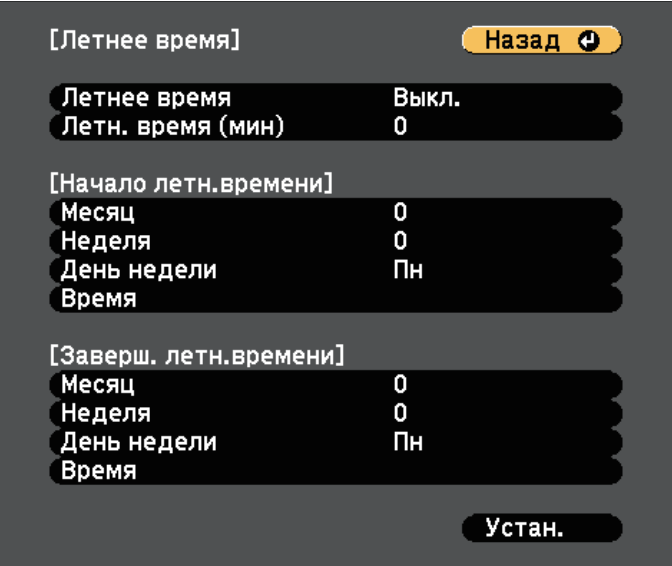

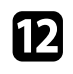

После этого выберите Установить и нажмите кнопку [Enter].

Н Чтобы автоматически получать точное время с сервера времени, выберите Интернет-время и нажмите кнопку [Enter]. Затем выполните настройку.

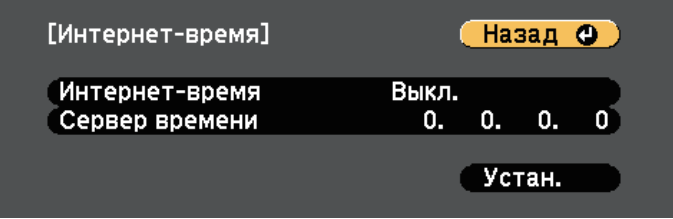

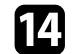

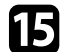

 $\Box$ Для выхода из меню нажмите кнопку [Menu] или [Esc].

Если нужно видеть меню и сообщения проектора на другом языке, можно изменить параметр Язык.

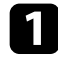

Включите проектор.

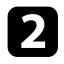

**• Э. Нажмите кнопку [Menu] на пульте дистанционного управления** или на панели управления.

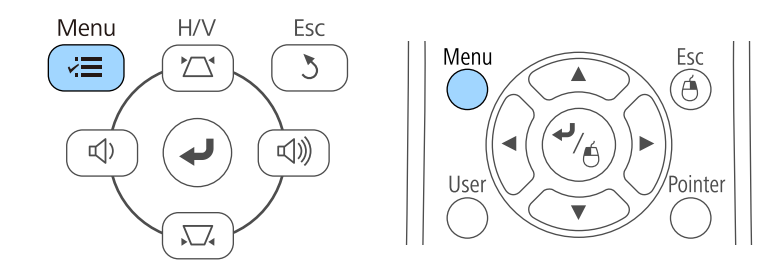

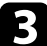

Выберите меню Расширен. и нажмите кнопку [Enter].

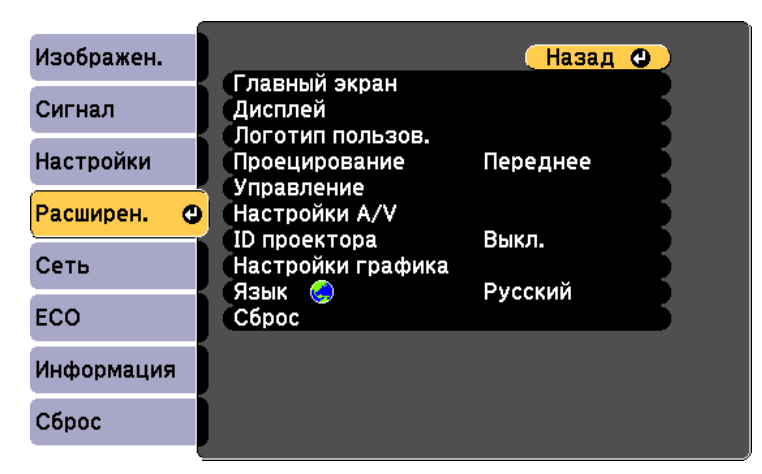

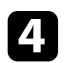

**4.** Выберите параметр Язык и нажмите кнопку [Enter].

**Выберите необходимый язык и нажмите кнопку [Enter].** 

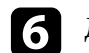

 $\int$  Для выхода из меню нажмите кнопку [Menu] или [Esc].

# **Режимы проецирования металлизматических и совмещения и совмещения и совмещения и** 45

В зависимости от местоположения проектора может понадобиться изменить режим проецирования, чтобы изображение было правильным.

- Режим Переднее (настройка по умолчанию) позволяет проецировать со стола перед экраном.
- Режим Переднепот. переворачивает изображение "вверх ногами", чтобы проецировать сверху вниз с потолка или со стены.
- Режим Заднее переворачивает изображение по горизонтали, чтобы проецировать из-за полупрозрачного экрана.
- Режим Заднепотол.переворачивает изображение «вверх ногами» и по горизонтали, чтобы проецировать с потолка или со стены и позади полупрозрачного экрана.

#### **<sup>1</sup>** Дополнительная информация

- "Изменение режима проецирования с помощью пульта дистанционного управления" стр.45
- "Изменение режима проецирования с помощью меню" стр.45
- "Настройка проектора и варианты установки" стр.23

# Изменение режима проецирования с помощью пульта дистанционного управления

Режим проецирования можно изменить, чтобы перевернуть изображение "вверх ногами".

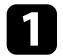

Включите проектор и отобразите изображение.

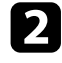

Удерживайте кнопку [A/V Mute] на пульте дистанционного үправления в течение 5 секунд.

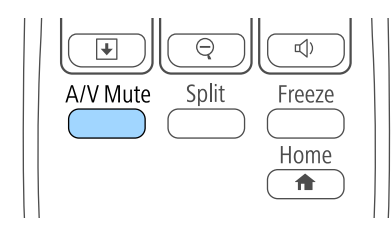

Изображение на короткое время исчезает и снова появляется перевернутым "вверх ногами".

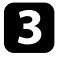

В Для возврата проецирования в первоначальный режим снова удержите кнопку [A/V Mute] в течение 5 секунд.

### Изменение режима проецирования с помощью **ʢʛʣʴ**

Режим проецирования можно изменить, чтобы перевернуть изображения "вверх ногами" и/или слева направо, с помощью меню проектора.

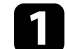

Включите проектор и отобразите изображение.

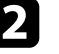

Нажмите кнопку [Menu] на пульте дистанционного управления или на панели управления.

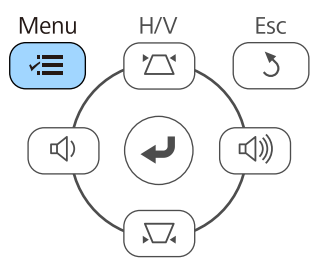

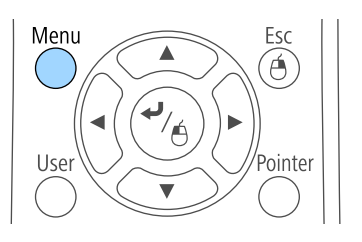

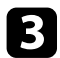

Выберите меню Расширен. и нажмите кнопку [Enter].

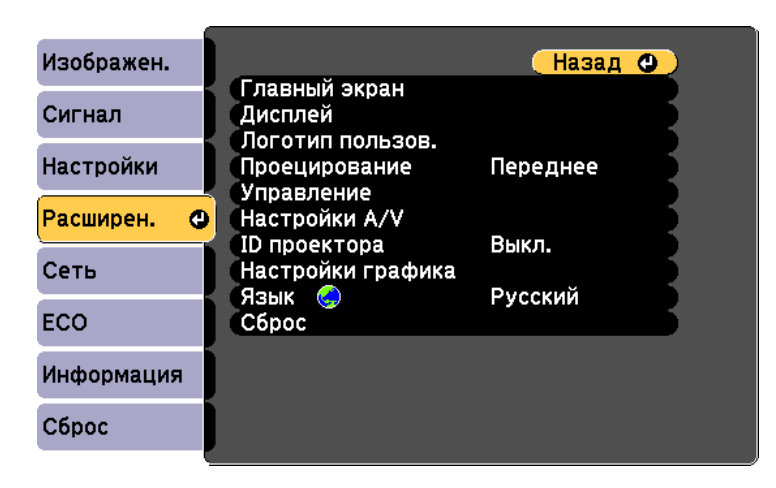

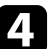

**4.** Выберите параметр Проецирование и нажмите кнопку [Enter].

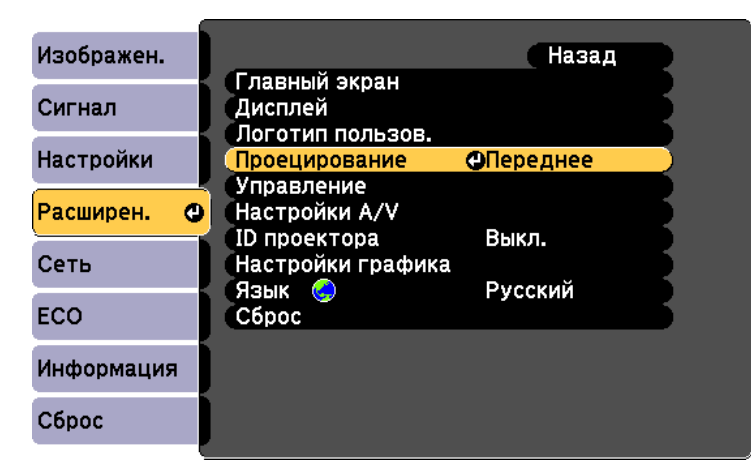

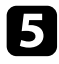

**Выберите режим проецирования и нажмите кнопку [Enter].** 

# **Настройка высоты изображения вести соглашения в образно возможно в образно в образно в образно в образно в образ**

Если проецирование производится со стола или другой плоской поверхности и находится слишком высоко или низко, можно отрегулировать высоту изображения с помощью регулируемой опоры проектора.

Чем больше угол наклона, тем сложнее фокусировка. Расположите проектор таким образом, чтобы требовался наклон только на небольшой угол.

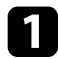

Включите проектор и отобразите изображение.

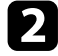

Для регулировки передней опоры потяните рычаг деблокировки опоры и поднимите переднюю сторону проектора.

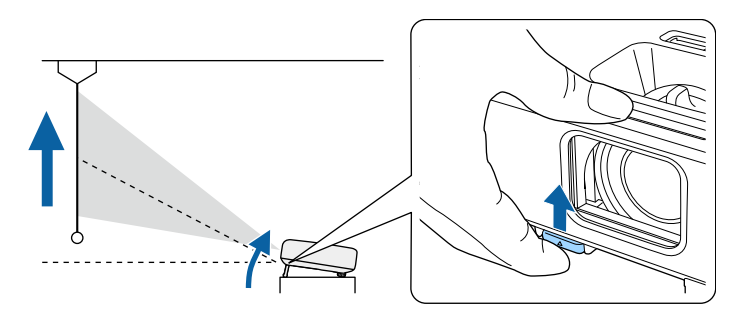

Опора выдвигается из проектора.

Положение можно регулировать до угла в 12 градусов.

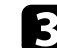

З Отпустите рычаг и заблокируйте опору.

Если изображение наклонено, вращением отрегулируйте высоту задней опоры.

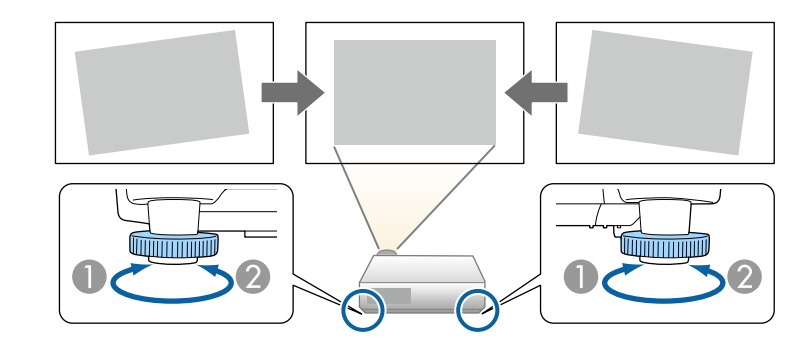

- Выдвижение задней опоры
- **Втягивание задней опоры**

Если проецируемое изображение имеет форму неправильного прямоугольника, необходимо отрегулировать его форму.

#### <sup>→</sup> Дополнительная информация

• "Форма изображения" стр.48

Правильное прямоугольное изображение можно проецировать, расположив проектор непосредственно перед центром экрана и поддерживая его уровень. Если расположить проектор под углом к экрану или наклонить его вверх или вниз, или в сторону может понадобиться корректировка формы изображения.

#### **<sup>1</sup>** Дополнительная информация

- "Верт. автокоррекция" стр.48
- "Корректировка формы изображения с помощью ползунка регулировки горизонтальных трапецеилальных искажений" стр.48
- "Корректировка формы изображения с помощью кнопок корректировки трапецеидального искажения" стр.49
- "Корректировка формы изображения с помощью функции Quick Corner" crp.50

# Верт. автокоррекция

Когда проектор смещается или наклоняется, функция Верт. автокоррекция автоматически корректирует любое вертикальное трапецеидальное искажение.

Функция Верт. автокоррекция может корректировать искажение проецируемого изображения при таких условиях:

- Угол проецирования около 30° вверх или вниз
- Параметр Проецирование установлен на значение Переднее в меню проектора Расширен.

Если не нужно пользоваться функцией Верт. автокоррекция, установите для параметра Верт. автокоррекция значение Выкл. в меню проектора Настройки.

**• Настройки** > Корр-ия трапеции > Гор/вер.искаж. > Верт. автокоррекция

#### <sup>→</sup> Дополнительная информация

- "Режимы проецирования" стр.45
- "Настройка проектора Меню Расширен" стр.141
- "Настройки функций проектора Меню Настройки" стр.139

# Корректировка формы изображения с помощью ползунка регулировки горизонтальных трапецеидальных искажений

Для корректировки формы изображения в виде неправильного прямоугольника используется ползунок регулировки горизонтальных трапецеидальных искажений, также как при размещении проектора сбоку области проецирования.

Для эффективной настройки угол проецирования должен составлять около 30° вправо или влево.

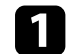

Включите проектор и отобразите изображение.

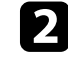

• Отрегулируйте ползунок так, чтобы изображение приняло вид правильного прямоугольника.

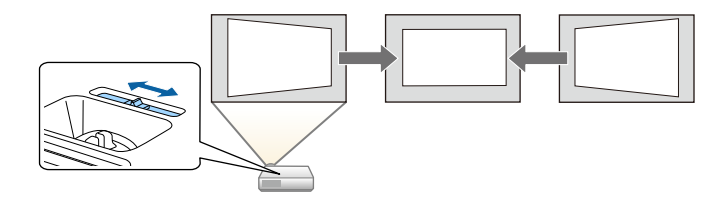

После корректировки изображение становиться немного меньше.

• При использовании ползунка горизонтальных трапецеидальных искажений установите параметр Рег.гориз.трап.иск. в значение Вкл. меню проектора Настройки.

> **• Настройки** > Корр-ия трапеции > Гор/вер.искаж. > Рег.гориз.трап.иск.

- Коррекция формы изображения по горизонтали также выполняется в меню проектора Настройки.
- **Настройки** > Корр-ия трапеции > Гор/вер.искаж.
- **<sup>1</sup>** Дополнительная информация
- "Настройки функций проектора Меню Настройки" стр.139

# Корректировка формы изображения с помощью **ʠʣʤʥʤʠ ʠʤʦʦʛʠʨʞʦʤʘʠʞ ʨʦʖʥʛʬʛʞʚʖʡʲʣʤʙʤ** искажения

Для корректировки формы изображения в виде неправильного прямоугольника можно использовать кнопки корректировки трапецеидального искажения.

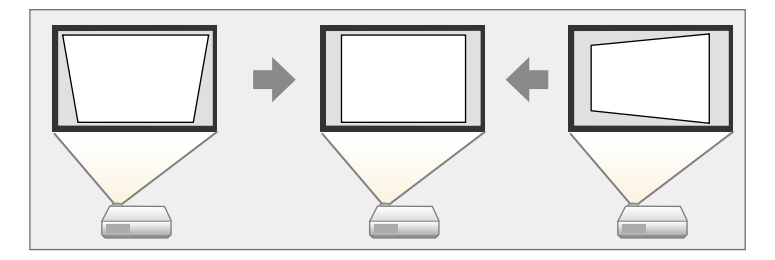

Можно использовать эти кнопки для корректировки изображений под үглом до 30° вправо, влево вверх или вниз.

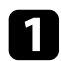

Включите проектор и отобразите изображение.

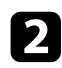

О Нажмите одну из кнопок регулировки трапецеидального искажения на панели управления, чтобы отобразить экран регулировки Корр-ия трапеции.

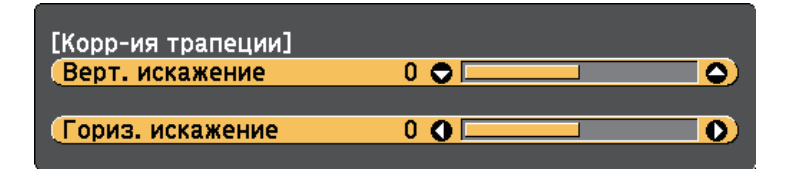

3 Нажмите кнопку регулировки трапецеидального искажения, чтобы отрегулировать форму изображения.

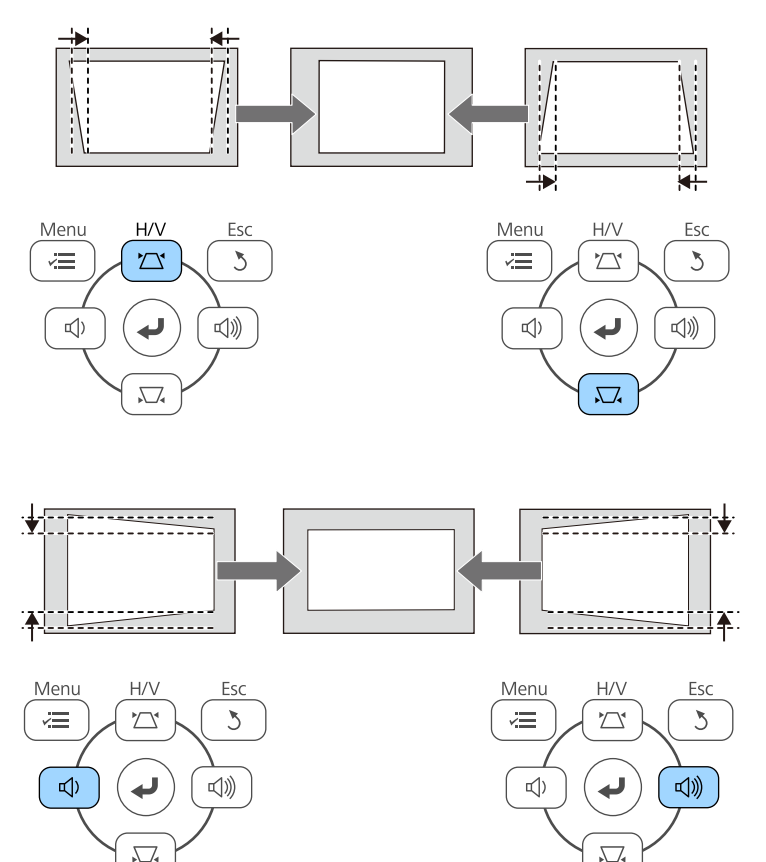

После корректировки изображение становиться немного меньше.

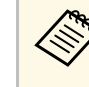

Если проектор установлен вне зоны досягаемости, форму изображения можно регулировать с помощью пульта дистанционного управления.

**• Настройки** > Корр-ия трапеции > Гор/вер.искаж.

- **<sup>1</sup>** Дополнительная информация
- "Настройки функций проектора Меню Настройки" стр.139

# Корректировка формы изображения с помощью **ʪʩʣʠʬʞʞ Quick Corner**

Для корректировки формы изображения в виде неправильного прямоугольника можно использовать параметр Quick Corner из меню проектора.

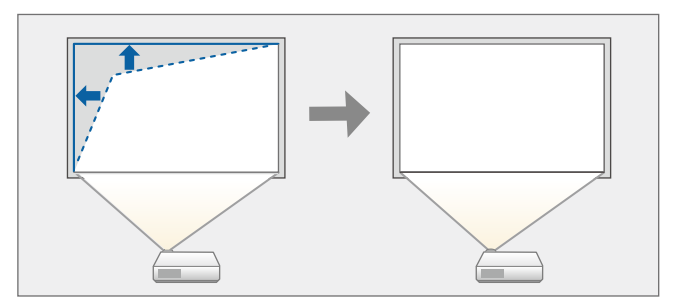

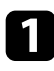

Включите проектор и отобразите изображение.

**• В Нажмите кнопку [Menu] на пульте дистанционного управления** или на панели управления.

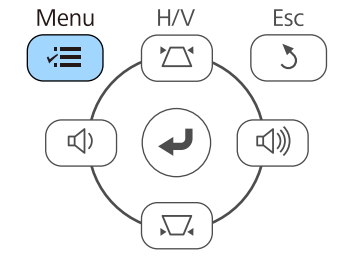

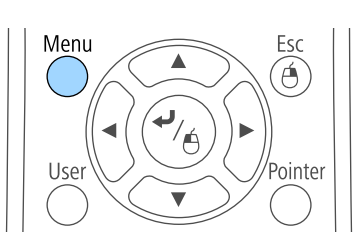

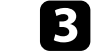

**3** Выберите меню Настройки и нажмите кнопку [Enter].

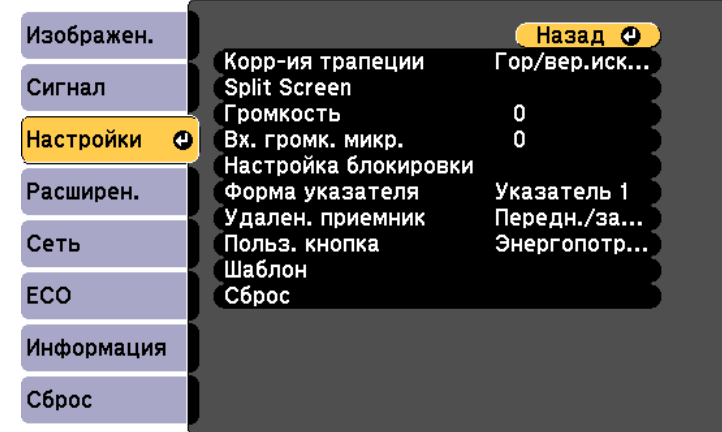

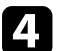

 $\overline{A}$  Выберите Корр-ия трапеции и нажмите кнопку [Enter].

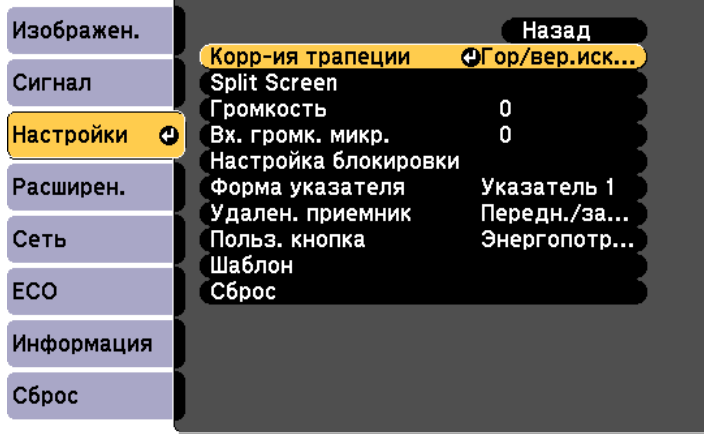

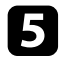

**Выберите параметр Quick Corner** и нажмите кнопку [Enter]. При необходимости нажмите кнопку [Enter] еще раз.

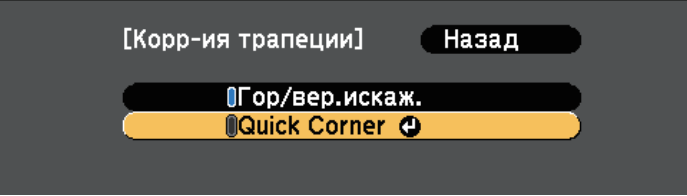

Проявляется экран выбора области.

б Для выбора угла изображения, который необходимо отрегулировать, воспользуйтесь кнопками со стрелками. Затем нажмите кнопку [Enter].

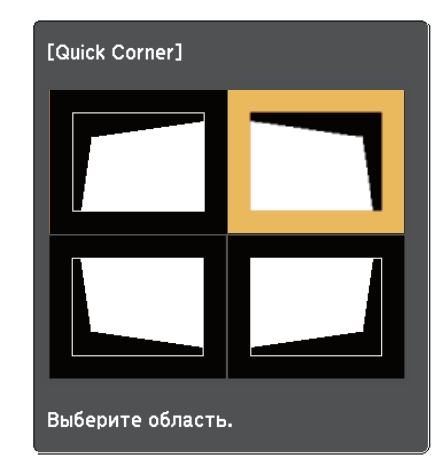

Нажмите кнопки со стрелками, чтобы отрегулировать форму изображения, при необходимости.

Чтобы вернуться к экрану выбора области, нажмите кнопку [Enter].

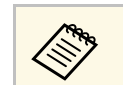

• Если появляется этот экран форму можно регулировать только в направлении, указанном серым треугольником.

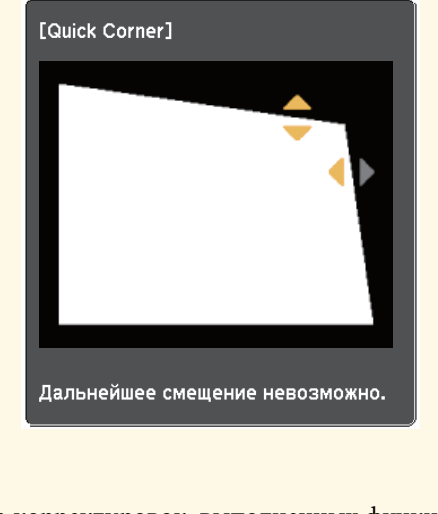

• Для сброса корректировок, выполненных функцией Quick Согпег, удержите кнопку [Esc] около 2 секунд, пока отображается экран регулировки Quick Corner, и выберите значение Сброс Quick Corner. Выберите значение Перекл. Гориз/вер.искаж., чтобы включить метод коррекции формы изображения Гор/вер.искаж.

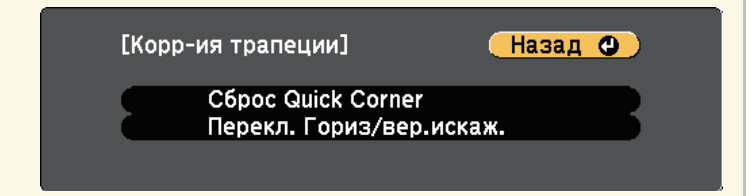

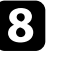

В При необходимости повторите этапы 6 и 7 для регулировки остальных углов.

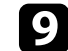

**Э После завершения действий нажмите кнопку [Esc].** 

Параметр Корр-ия трапеции теперь установлен в значение Quick Согner в меню проектора Настройки. Если нажать кнопки регулировки трапецеидального искажения на панели управления в следующий раз, появится экран выбора области.

#### **<sup>1</sup>** Дополнительная информация

• "Настройки функций проектора - Меню Настройки" стр.139

Изменять размер изображения можно с помощью кольца масштабирования проектора (EB‑2247U/EB‑2142W/EB‑2042/EB‑990U/EB‑980W/EB‑970/EB‑109W/EB‑108 /EB‑107/EB‑W39/EB‑X39).

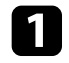

Включите проектор и отобразите изображение.

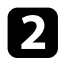

Э Вращайте колесо, чтобы увеличить или уменьшить изображение.

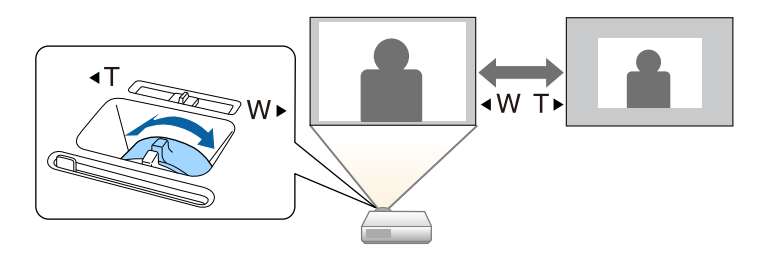

Изменять размер изображения можно с помощью кнопок Wide и Tele (EB‑S39).

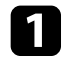

Включите проектор и отобразите изображение.

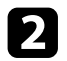

**2** Нажмите кнопку Wide на панели управления проектора, чтобы увеличить размер изображения. Нажмите кнопку Tele, чтобы үменьшить его.

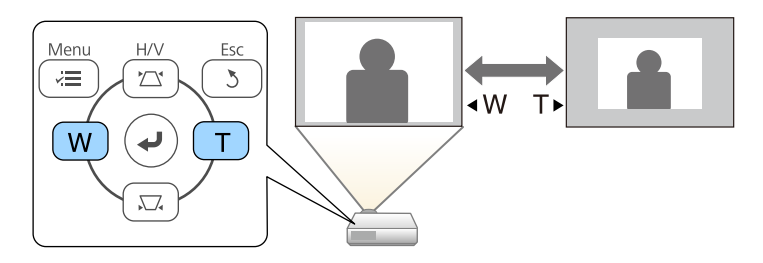

Для корректировки фокуса используется фокусное кольцо.

EB‑2247U/EB‑2142W/EB‑2042/EB‑990U/EB‑980W/EB‑970/EB‑109W/EB‑108/ EB‑107/EB‑W39/EB‑X39

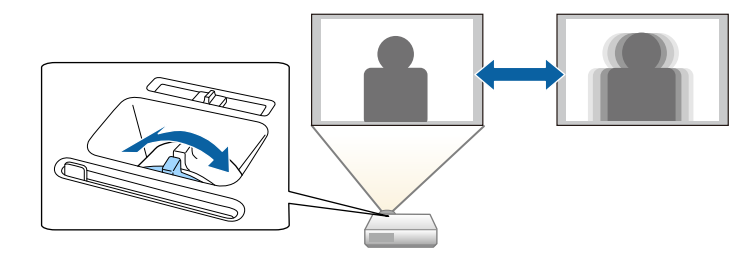

EB‑S39

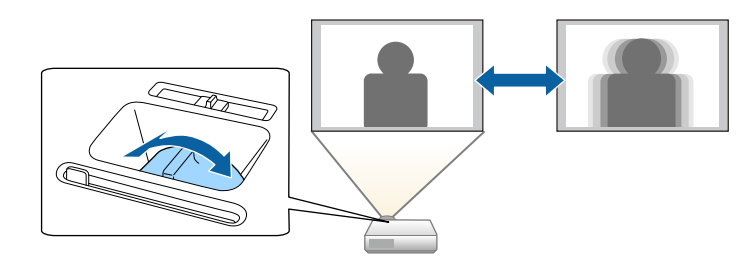

Если к проектору присоединены несколько источников передачи изображений, таких как компьютер и DVD-плейер, можно переключаться с одного источника на другой.

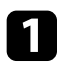

**1 Убедитесь, что присоединенный источник изображения включен.** 

**В** случае использования источников передачи видео, вставьте в привод DVD-диск или другой источник видео и нажмите кнопку воспроизведения.

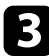

Выполните одно из следующих действий:

• Нажмите кнопку [Source Search] на панели управления или пульте дистанционного управления, пока с нужного источника не будет передаваться изображение.

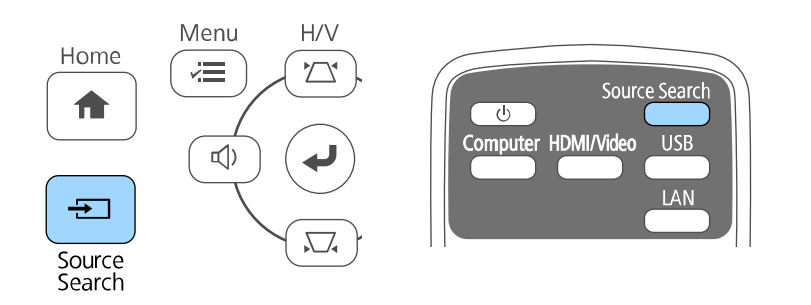

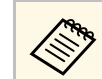

Этот экран показывается, когда изображение не определяется. Проверьте соединения между проектором и источником изображения.

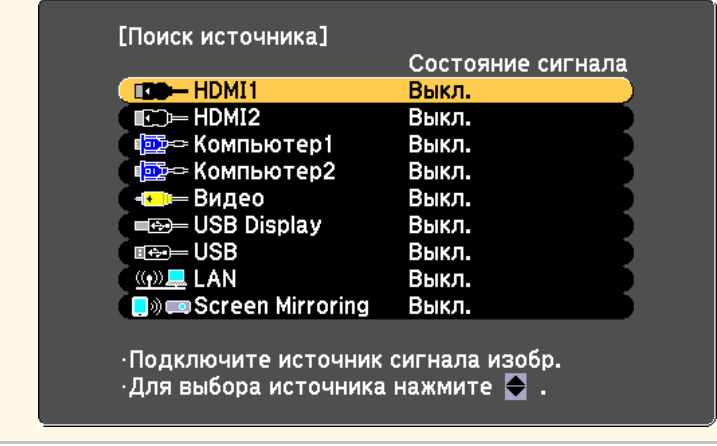

• Нажмите кнопку нужного источника на пульте дистанционного управления. Если для этого источника имеется больше одного порта, еще раз нажмите кнопку, чтобы переключиться на другой источник.

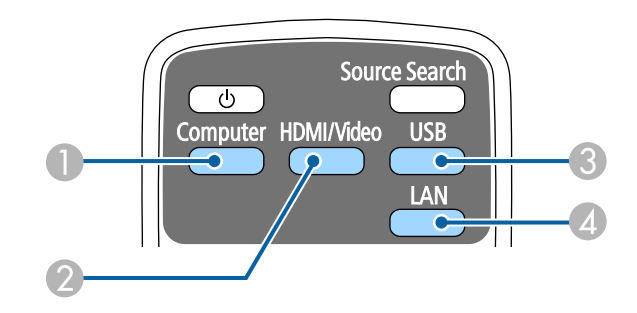

- **А Йеточник, поступающий с порта компьютера** (порты Computer1 и Computer2)
- $\Omega$  Источники Video, HDMI и MHL (порты Video, HDMI и HDMI2/MHL)

# **Выбор источника изображения Выбор источника изображения ВЫ**

- **••** Источники через порты USB (порт USB-В и внешние устройства, присоединенные к порту USB-A)
- **A** Источник Сеть (LAN и Screen Mirroring)
- Нажмите кнопку [Home] на панели управления или пульте дистанционного управления.

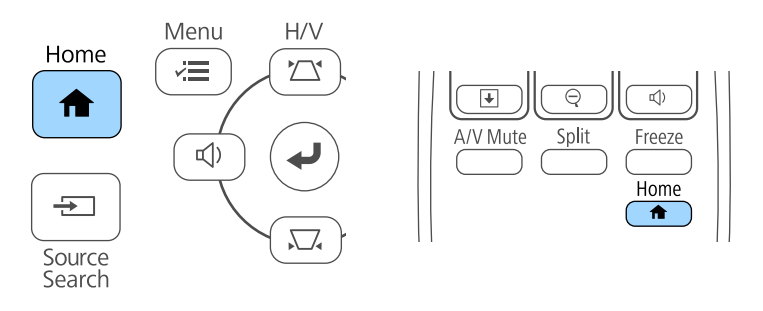

Выберите необходимый источник на текущем экране.

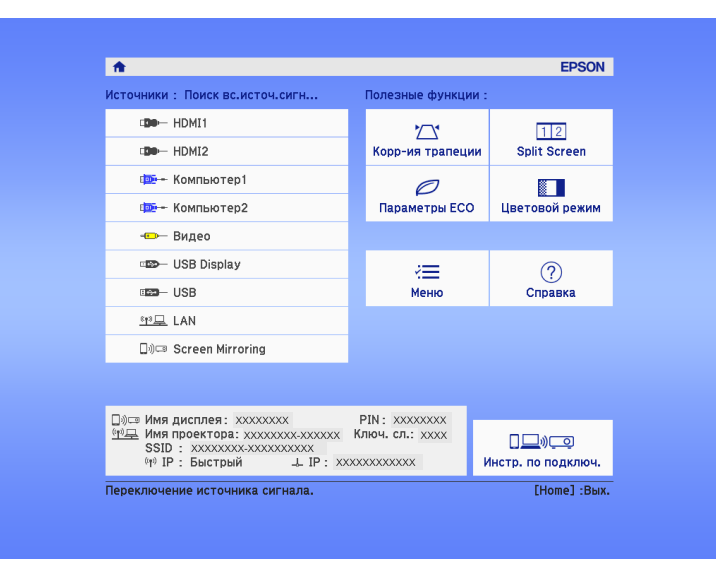

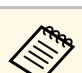

- Функция Screen Mirroring доступна только в моделях<br>FR-2247U/FR-2142W EB‑2247U/EB‑2142W.
	- HDMI2 доступен только в моделях EB‑2247U/EB‑2142W/EB‑2042/EB‑990U/EB‑980W/EB‑970/EB ‑109W/EB‑108/EB‑107/EB‑W39.
	- MHL доступен только в моделях EB‑2247U/EB‑2142W/EB‑2042/EB‑990U/EB‑980W/EB‑970/EB ‑109W/EB‑108/EB‑107.

Проектор может показывать изображения с разными отношениями ширины к высоте, которые называются форматом изображения. Обычно формат изображения определяется входным сигналом с источника передачи видеосигнала. Однако для определенных изображений формат можно изменить по размерам экрана.

Если необходимо всегда использовать особый формат изображения для определенного входного источника видеосигнала, можно выбрать его в меню проектора Сигнал.

#### **<sup>1</sup>** Дополнительная информация

- "Изменение формата изображения" стр.58
- "Доступные форматы изображения" стр.58
- "Вид проецируемого изображения в каждом формате изображения" стр.59
- "Настройки входного сигнала Меню Сигнал" стр.137

# **Изменение формата изображения**

Формат отображаемого изображения можно изменить.

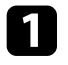

Включите проектор и переключитесь на источник изображения, который нужно использовать.

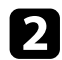

 $\bullet$  Нажмите кнопку [Aspect] на пульте дистанционного управления.

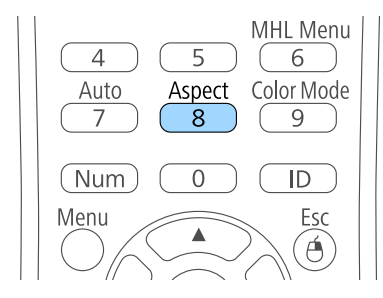

Чтобы переключиться между имеющимися форматами изображения для входного сигнала, повторно нажимайте кнопку [Aspect].

Для отображения изображений без черных полос настройте параметр Разрешение на значение Широк. или Нормальное в меню проектора Сигнал согласно разрешению компьютера.

#### **<sup>1</sup>** Дополнительная информация

• "Настройки входного сигнала - Меню Сигнал" стр.137

# Доступные форматы изображения

В зависимости от входного сигнала источника можно выбрать следующие форматы изображения.

- 
- В некоторых форматах, в зависимости от формата и разрешения выходного сигнала, могут проецироваться черные полосы и обрезанные изображения.
- Настройка формата изображения Авто возможна только для источников с HDMI.
- Обратите внимание на то, что использование функции формата изображения для уменьшения, увеличения или разделения проецируемого изображения в коммерческих целях или для общественного просмотра может нарушить авторские права владельца соответствующего изображения по законодательству об авторском праве.

Для проекторов с разрешением WUXGA (1920 × 1200) или WXGA  $(1280 \times 800)$ 

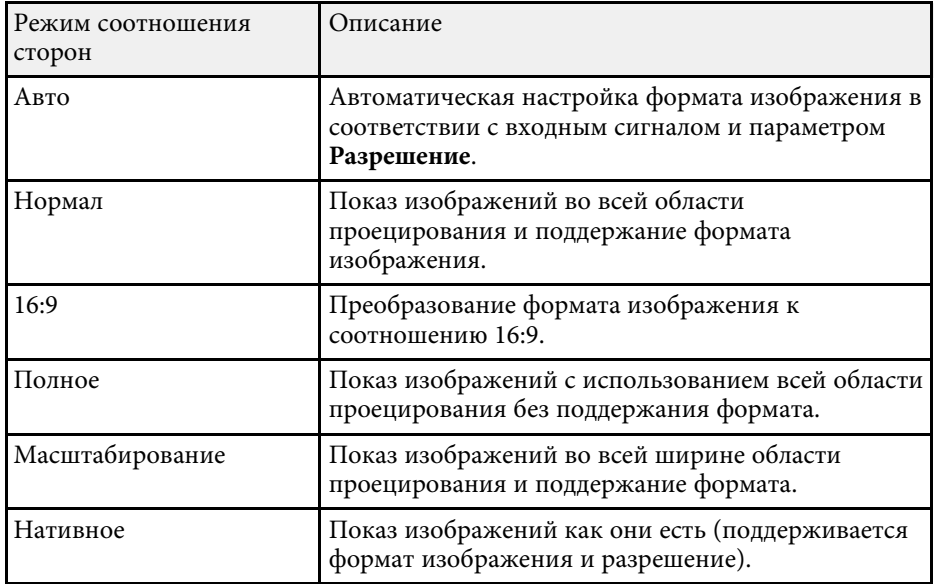

Для проекторов с разрешением XGA (1024 × 768) или SVGA (800 × **600)**

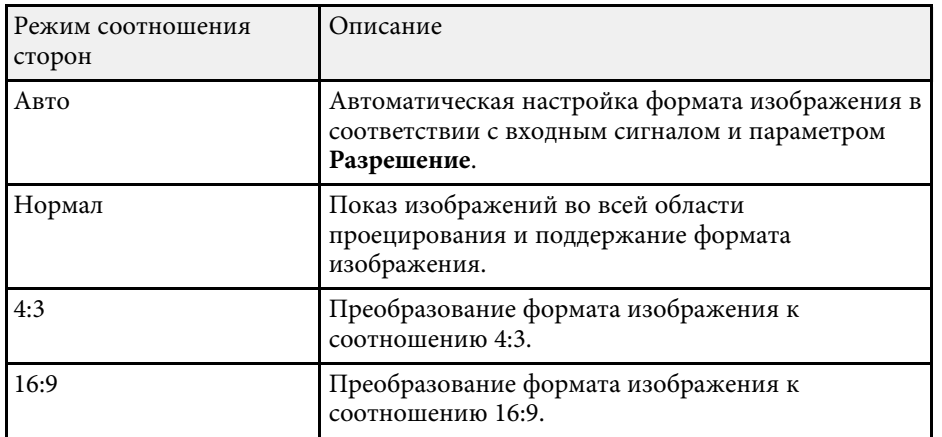

# Вид проецируемого изображения в каждом **формате изображения**

В некоторых форматах, в зависимости от формата и разрешения выходного сигнала, могут проецироваться черные полосы и обрезанные изображения. См. следующую таблицу для подтверждения положения черных полос и обрезанных изображений.

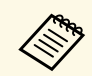

**день Вала Маображения для формата Нативное разнятся в зависимости от** входного сигнала.

#### Для проекторов с разрешением WUXGA (1920 × 1200) или WXGA  $(1280 \times 800)$

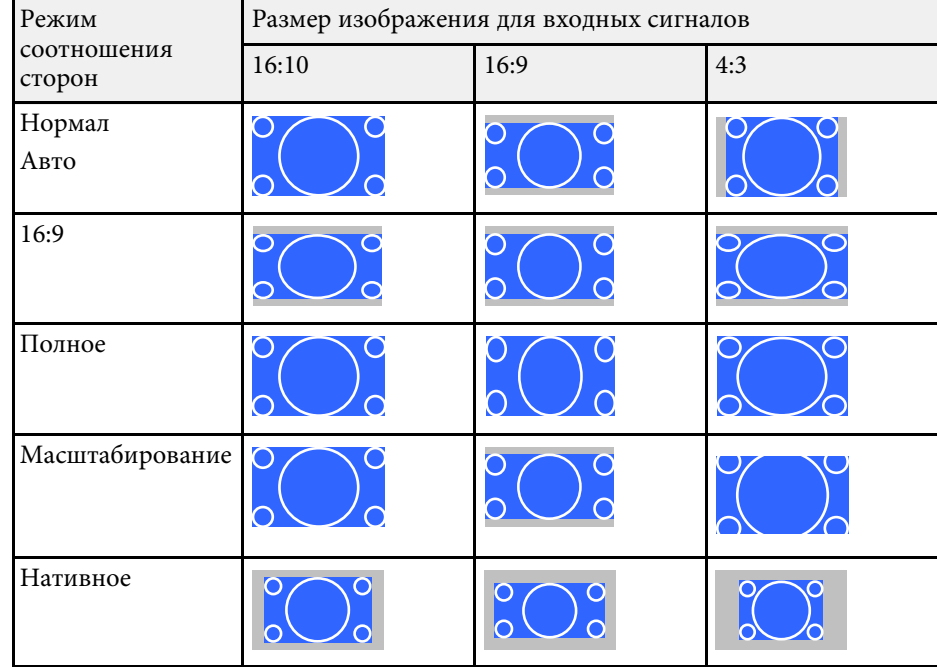

Для проекторов с разрешением XGA (1024 × 768) или SVGA (800 × **600)**

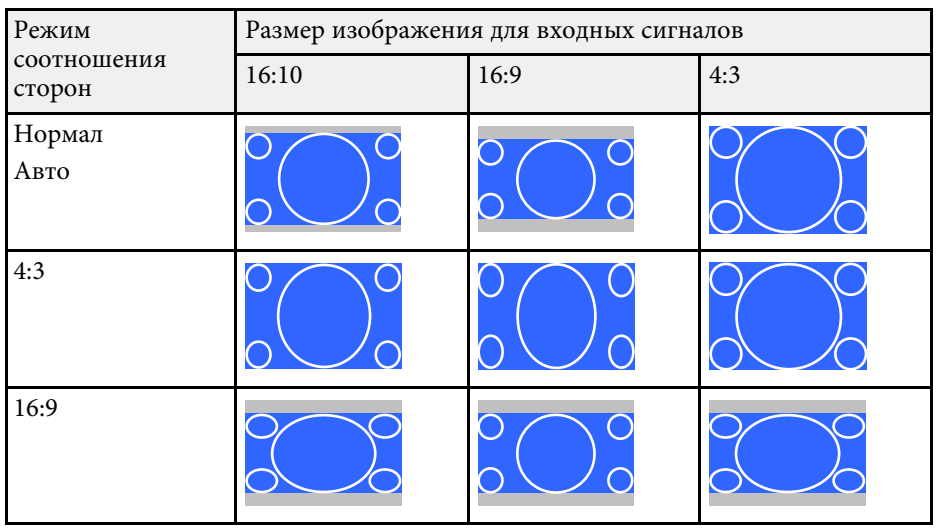

Проектор предлагает разные цветовые режимы для обеспечения оптимальной яркости, контраста и цвета для разных условий просмотра и типов изображений. Можно выбрать режим, разработанный для соответствия изображению и условиям, или поэкспериментировать с имеющимися режимами.

#### **<sup>1</sup>** Дополнительная информация

- "Изменение цветового режима" стр.61
- "Доступные цветовые режимы" стр.61
- "Настройка автоматической диафрагмы" стр.61

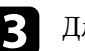

Для переключения между имеющимися цветовыми режимами входного сигнала повторно нажимайте кнопку [Color Mode].

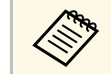

Параметр Цветовой режим можно также настроить в меню проектора Изображен.

#### **<sup>1</sup>** Дополнительная информация

• "Настройки качества изображения - Меню Изображен" стр.135

#### Изменение цветового режима

Параметр проектора Цветовой режим можно изменить с помощью пульта дистанционного управления, чтобы оптимизировать изображение для условий просмотра.

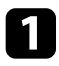

Включите проектор и переключитесь на источник изображения, который нужно использовать.

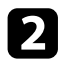

**• Нажмите кнопку [Color Mode] на пульте дистанционного** управления, чтобы изменить параметр Цветовой режим.

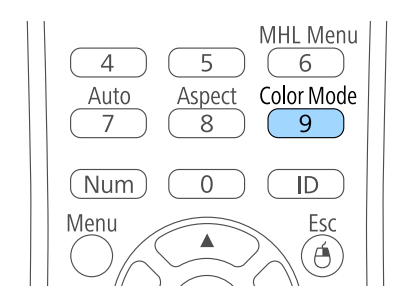

Название Цветового режима кратковременно появляется на экране, а затем изменяется вид изображения.

### Доступные цветовые режимы

Можно настроить проектор, чтобы использовать цветовые режимы в зависимости от источника входного сигнала:

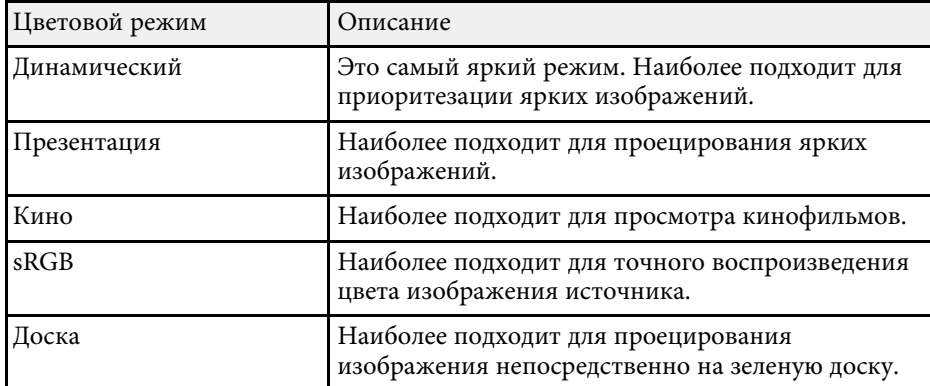

# Настройка автоматической диафрагмы

Можно включить функцию Автонастр. диафр. для автоматической оптимизации изображения в зависимости от яркости видеоконтента.

Эта настройка доступна для цветовых режимов: Динамический или Кино.

# **Цветовой режим** в соответственности в соответственности в соответственности в соответственности в соответственн

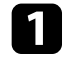

Включите проектор и переключитесь на источник изображения, который нужно использовать.

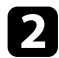

**2** Нажмите кнопку [Menu] на пульте дистанционного управления или на панели управления.

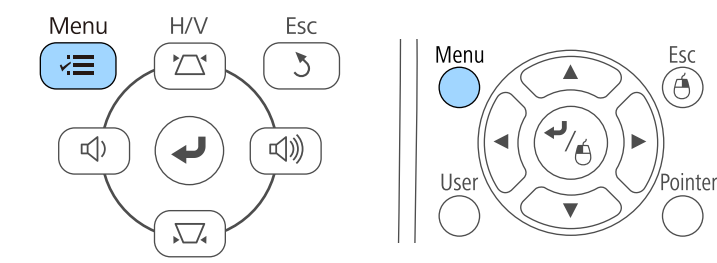

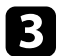

**3** Выберите меню Изображен. и нажмите кнопку [Enter].

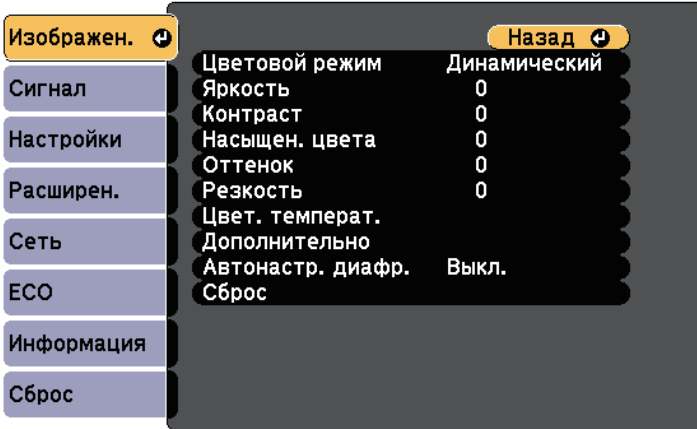

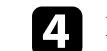

**4. Выберите параметр Автонастр. диафр.** и нажмите кнопку [Enter].

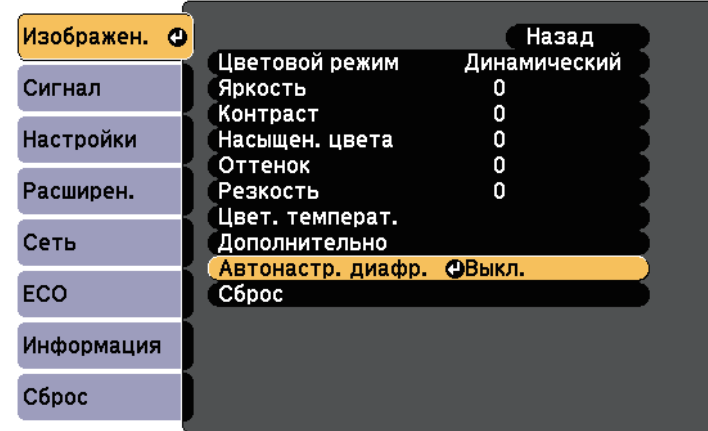

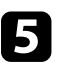

**Б** Выберите один из следующих вариантов и нажмите кнопку [Enter]:

- Выс. скорость для регулировки яркости после смены сцены.
- Нормальная для стандартной регулировки яркости.

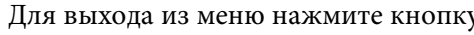

**б** Для выхода из меню нажмите кнопку [Menu] или [Esc].

# **Управление громкостью с помощью кнопок громкости и помощью в томачественности** и помощью в означении и помощью

С помощью кнопок Volume регулируется громкость звука в системе внутренних динамиков проектора.

Кроме того, можно регулировать громкость внешних динамиков, присоединенных к проектору.

Громкость можно регулировать отдельно для каждого присоединенного источника входного сигнала.

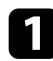

Включите проектор и начните презентацию.

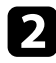

9 Для уменьшения или увеличения громкости нажмите кнопки [Volume] на панели управления или на пульте дистанционного управления, как показано на рисунке.

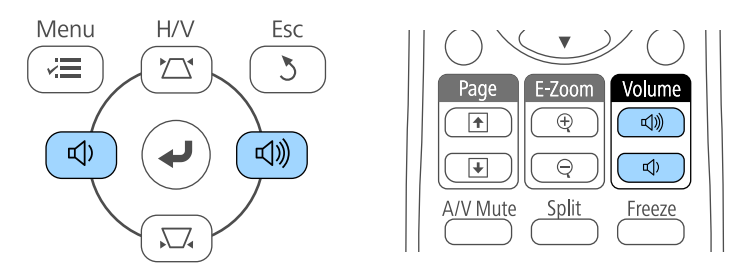

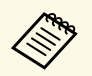

**АНИЧЕНИЕ В ТОЛЬКО В МОЛЕЛЯХ В ПАНЕЛИ УПРАВЛЕНИЯ ПРИСУТСТВУЮТ** только в моделях EB‑2247U/EB‑2142W/EB‑2042/EB‑990U/EB‑980W/EB‑970/EB‑1 09W/EB‑108/EB‑107/EB‑W39/EB‑X39.

На экране появляется шкала громкости.

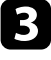

3 Для установки нужного уровня громкости для источника входного сигнала выберите параметр Громкость в меню проектора Настройки.

# $\triangle$  Предостережение

Не начинайте презентацию при высоком уровне громкости. Внезапный тромкий звук может привести к потере слуха.

Перед выключением питания также снижайте громкость, чтобы затем при включении питания вы смогли постепенно увеличить громкость.

#### <sup>→</sup> Дополнительная информация

• "Настройки функций проектора - Меню Настройки" стр.139

# Регулировка функций проектора

Для регулировки функций проектора следуйте инструкциям из этих разделов.

- **<sup>1</sup>** Дополнительная информация
- "Одновременное проецирование двух изображений" стр.65
- "Проецирование презентации РС Free" стр.68
- "Временное отключение изображения и звука" стр.73
- "Временное прекращение подачи видеосигнала" стр.74
- "Масштабирование изображений" стр.75
- "Использование пульта дистанционного управления в качестве беспроводной мыши" стр.76
- "Использование пульта дистанционного управления в качестве указателя" стр.78
- "Сохранение изображения логотипа пользователя" стр.79
- "Сохранение пользовательского шаблона" стр.82
- "Корректировка разницы цветов при проецировании с нескольких проекторов" стр.84
- "Функции защиты проектора" стр.87

Для одновременного проецирования двух изображений с разных источников изображения можно воспользоваться функцией разделения экрана. Управлять функцией разделения экрана можно с пульта дистанционного управления или через меню проектора.

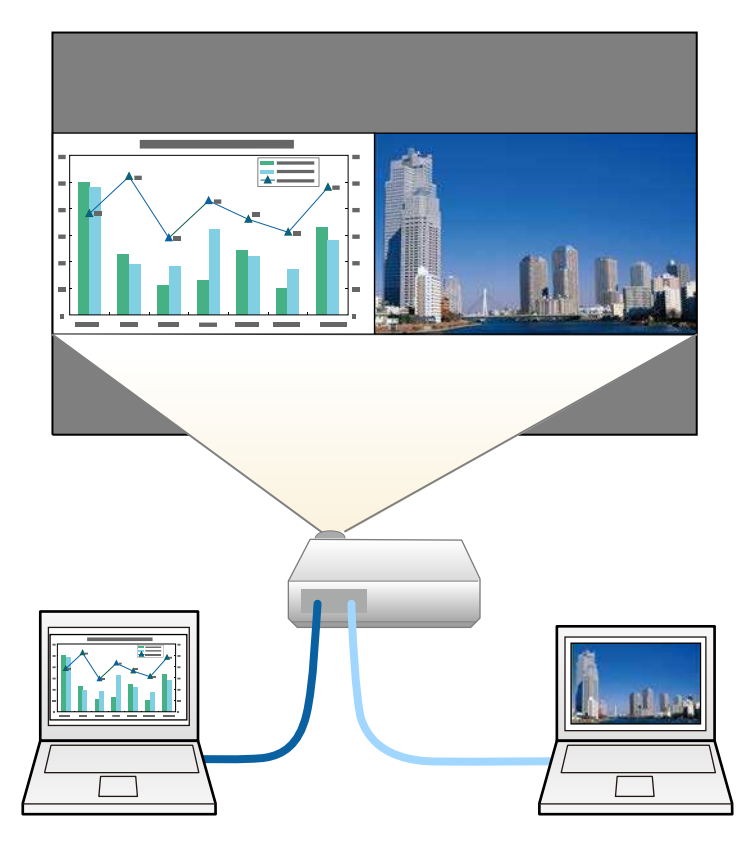

• Во время использования функции разделения экрана другие функции проектора могут буту. функции проектора могут быть недоступными и некоторые настройки могут автоматически применяться для обоих изображений.

Нажмите кнопку [Split] на пульте дистанционного управления.

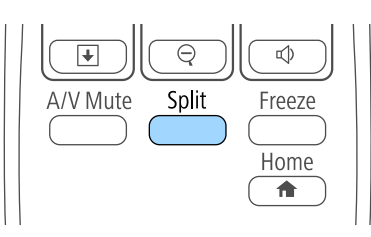

Выбранный в настоящий момент источник входного сигнала проецируется на левую часть экрана.

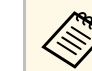

Те же действия можно выполнить, используя пункт Split **Screen** в меню проектора Настройки.

#### **2** Нажмите кнопку [Menu].

Появляется этот экран:

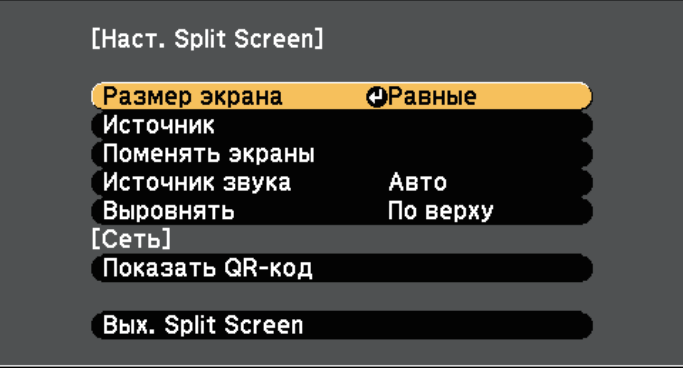

Для выбора источника входного сигнала выберите параметр **Источник**, нажмите кнопку [Enter], выберите источник входного сигнала, затем значение Выполнить и нажмите кнопку [Enter].

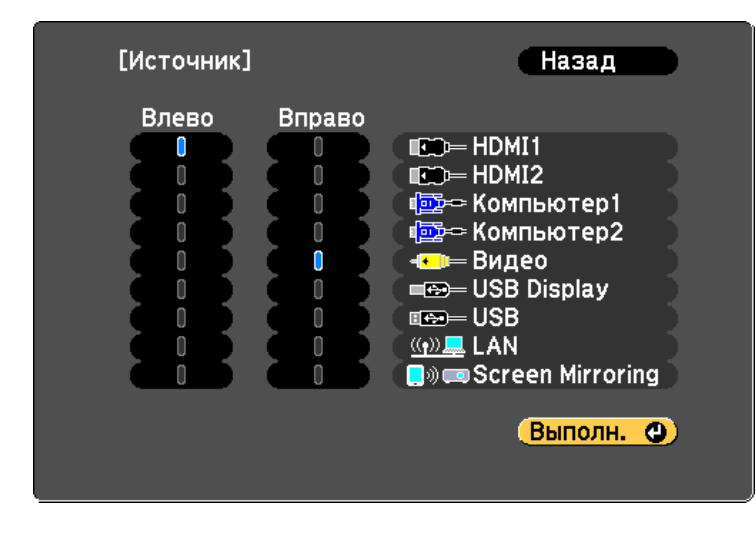

• Можно выбрать только те источники входного сигнала, которые можно комбинировать.

• Во время использования функции разделения экрана открывается экран Источник, если источник входного сигнала изменен с пульта дистанционного управления.

Для переключения изображений выберите пункт Поменять экраны и нажмите кнопку [Enter].

Проецируемые изображения справа и слева меняются местами.

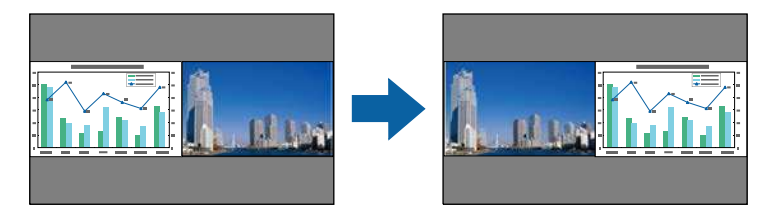

Для увеличения одного изображения при уменьшении другого выберите пункт Размер экрана, нажмите кнопку [Enter], выберите размер и нажмите кнопку [Enter]. Для выхода из меню нажмите кнопку [Menu].

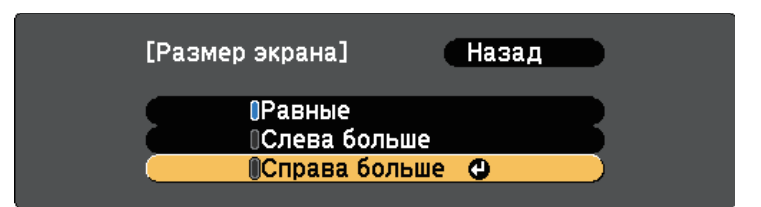

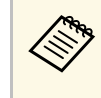

В зависимости от входных видеосигналов изображения<br>Могут быть не одного размера, даже если выбрать параметр Равные.

**б Пля выбора источника звука выберите пункт Источник звука,** нажмите кнопку [Enter], выберите вариант источника звука и нажмите кнопку [Enter]. Для выхода из меню нажмите кнопку [Menu].

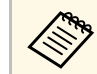

Выберите значение Авто, чтобы прослушать звук с самого большего или с левого экрана.

Чтобы выровнять проецируемые изображения, выберите **Выровнять**, нажмите на кнопку [Enter], выберите настройку и снова нажмите на кнопку [Enter]. Для выхода из меню нажмите кнопку [Menu].

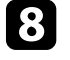

 $\left\{\right\}$  Для выхода из функции разделения экрана нажмите кнопку [Split] или [Esc].

#### <sup>→</sup> Дополнительная информация

• "Неподдерживаемые сочетания источников входного сигнала для проецирования на полиэкран" стр.67

• "Ограничения проецирования на полиэкран" стр.67

### Неподдерживаемые сочетания источников **ВХОДНОГО СИГНАЛА ДЛЯ ПРОЕЦИРОВАНИЯ НА** полиэкран

Следующие комбинации источников входного сигнала не могут проецироваться на полиэкран.

- Компьютер1 и Компьютер2
- Компьютер1, Компьютер2 и Видео
- HDMI1 и Screen Mirroring (EB-2247U/EB-2142W)
- USB Display и USB/LAN
- $\bullet$  USB  $\texttt{M}$  LAN
- LAN (беспроводная) и Screen Mirroring (EB-2247U/EB-2142W)

### Ограничения проецирования на полиэкран

#### Рабочие ограничения

В ходе проецирования на полиэкране недоступны следующие операции.

- Настройка меню проектора
- E-Zoom
- Переключение формата изображения (формат изображения получает значение **Нормальный**)
- Операции с применением кнопки [User] на пульте дистанционного управления
- Автонастр. диафр.

#### Ограничения для изображений

• При выполнении регулировок, таких как Яркость, Контраст, Насыщен. цвета, Оттенок и Резкость в меню проектора Изображен., их можно применить к изображению только на левой стороне экрана. Значения регулировок по умолчанию применяются к изображению в правой части экрана. Регулировки, которые влияют на все проецируемое изображение, такие как Цветовой режим и Цвет. температ. применяются как для левого, так и для правого изображения.

- Даже если регулировки выполняются для таких параметров как Шумоподавление и Деинтерлейсинг в меню проектора Изображен., Шумоподавление устанавливается на 0, а Деинтерлейсинг в значение Выкл. для изображения справа.
	- Изображен. > Улучш-е изображ-я > Шумоподавление
	- **Изображен.** > Пополнительно > Пеинтерлейсинг
- Даже если настроить параметр Фон на значение Логотип в меню проектора Расширен., при отсутствии сигнала изображения отображается синий экран.

#### **<sup>1</sup>** Дополнительная информация

- "Формат изображения" стр.58
- "Цветовой режим" стр.61
- "Настройки функций проектора Меню Настройки" стр.139
- "Настройка проектора Меню Расширен" стр.141
- "Настройки качества изображения Меню Изображен" стр.135
- "Масштабирование изображений" стр.75
- "Настройка автоматической диафрагмы" стр.61

Функцией проектора PC Free можно воспользоваться, когда присоединено устройство USB, содержащее совместимые файлы презентации. Она позволяет быстро и просто отображать презентацию и управлять ею с помощью пульта дистанционного управления проектора.

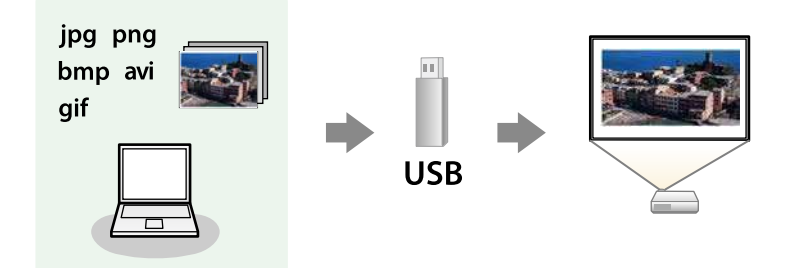

#### **<sup>1</sup>** Дополнительная информация

- "Поддерживаемые типы файлов РС Free" стр.68
- "Меры предосторожности при проецировании с функцией РС Free" стр.68
- "Запуск показа слайдов РС Free" стр.69
- "Запуск презентации фильмов РС Free" стр.71
- "Параметры отображения в функции РС Free" стр.72

# Поддерживаемые типы файлов РС Free

С помощью функции проектора РС Free можно проецировать следующие типы файлов.

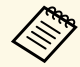

• Для получения лучших результатов поместите файлы на носитель, отформатированный в FAT16/32.

• Если при проецировании с носителя, отформатированного в файловой системе, отличной от Windows, возникают проблемы, попробуйте отформатировать носитель в ОС Windows.

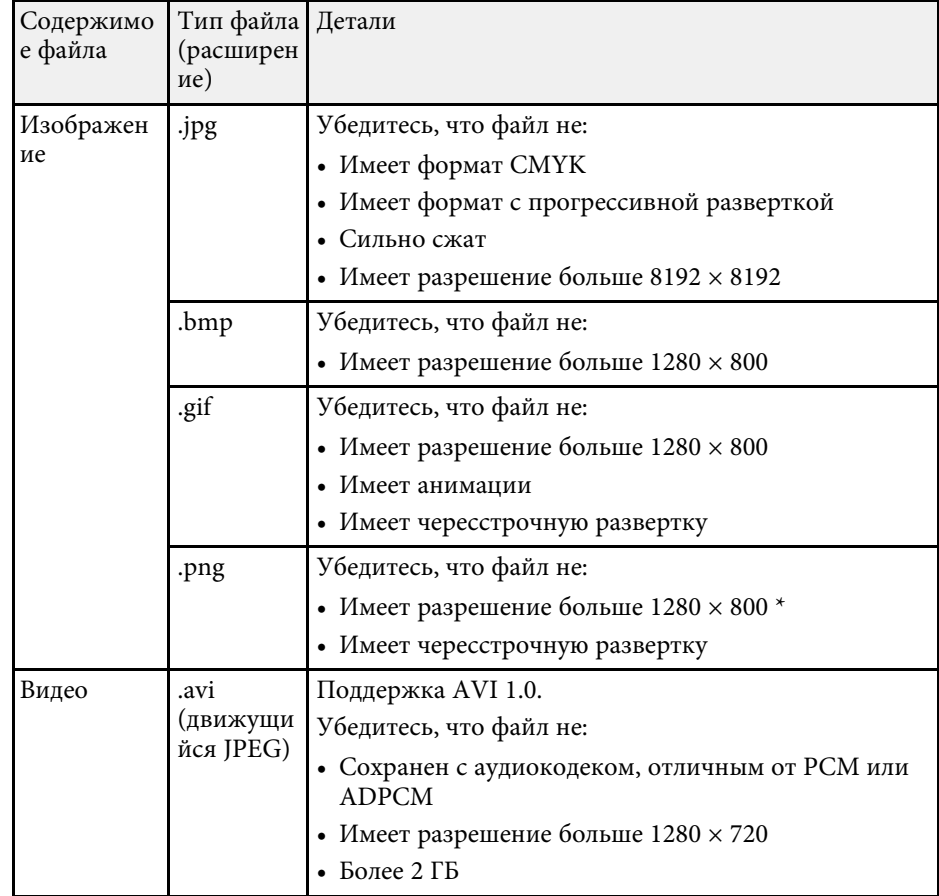

\* При эксплуатации проекторов с разрешением WUXGA убедитесь, что файл имеет разрешение не выше  $1920 \times 1200$ .

# Меры предосторожности при проецировании с **ʪʩʣʠʬʞʛʟ PC Free**

При использовании функции PC Free обратите внимание на следующие меры предосторожности.

# **Проецирование презентации РС Free** *COMOS CONSIDERATION CONSIDERATION CONSIDERATION CONSIDERATION CONSIDERATION*

- Запрещается использовать USB-ключ для функций РС Free.
- Не отсоединяйте запоминающее устройство USB, пока к нему осуществляется доступ; в противном случае, функция РС Free может выполняться неправильно.
- Когда выполняется функция PC Free, может быть невозможно использовать функции безопасности определенных запоминающих устройств USB.
- Когда присоединено устройство USB с адаптером пер. тока, во время использования устройства с проектором присоедините адаптер пер. тока к розетке.
- Однако проектор может поддерживать не все имеющиеся в продаже устройства чтения карт памяти USB.
- Проектор может распознать до 5 карт, одновременно установленных в подключенный считыватель карт.
- Во время использования функции PC Free трапецеидальное искажение корректировать невозможно, поэтому откорректируйте форму изображения до проведения презентации.
- При проецировании с функцией PC Free можно воспользоваться следующими функциями:
- Функция паузы
- Кнопка A/V mute
- E-Zoom
- Указатель

#### **<sup>1</sup>** Дополнительная информация

- "Временное прекращение подачи видеосигнала" стр.74
- "Временное отключение изображения и звука" стр.73
- "Масштабирование изображений" стр.75
- "Использование пульта дистанционного управления в качестве указателя" стр.78

# Запуск показа слайдов РС Free

После присоединения устройства USB к проектору можно переключиться на источник входного сигнала USB и начать слайд-шоу.

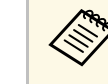

• Можно изменить параметры функции РС Free или добавить специальные эффекты, отметив подсветкой пункт Параметр внизу экрана и нажав кнопку [Enter].

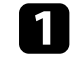

Нажмите кнопку [USB] на пульте дистанционного управления. Открывается экран со списком файлов функции РС Free.

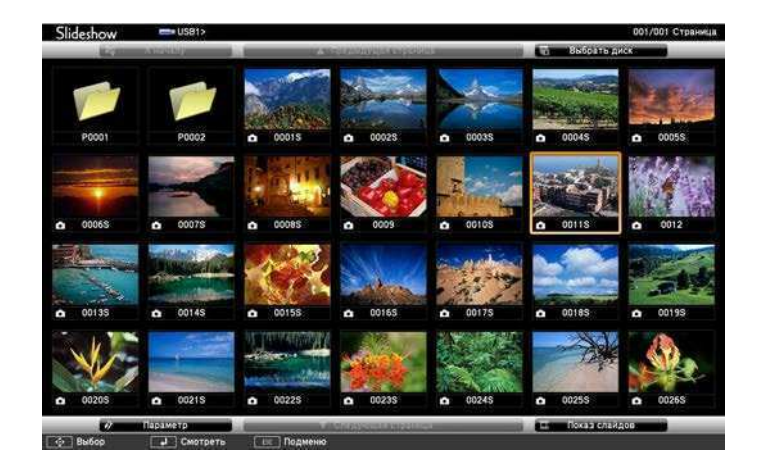

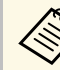

- Если отображается экран Выбрать диск, нажимайте<br>кнопки со стрелками, чтобы выбрать диск, а затем нажмите кнопку [Enter].
	- Для показа изображений на другом USB-накопителе отметьте подсветкой пункт Выбрать диск вверху экрана со списком файлов и нажмите кнопку [Enter].

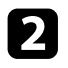

Для расположения файлов выполните одно из следующих пействий:

- Если необходимо отобразить файлы в подпапке на устройстве, нажимайте кнопки со стрелками, чтобы отметить подсветкой папку, а затем нажмите кнопку [Enter].
- Для возвращения к уровню папки на устройстве отметьте подсветкой пункт **К началу**, а затем нажмите кнопку [Enter].
- Для просмотра дополнительных файлов в папке отметьте подсветкой пункт Следующая страница или Предыдущая страница и нажмите кнопку [Enter] или нажмите кнопки вверх или вниз [Page] на пульте дистанционного управления.
- Выполните одно из следующих действий:
	- Для отображения отдельного изображения нажимайте кнопки со стрелками, чтоб отметить подсветкой изображение, а затем нажмите кнопку [Enter]. (Нажмите кнопку [Esc], чтобы вернуться на экран со списком файлов).
	- Для отображения слайд-шоу всех изображений в папке нажимайте кнопки со стрелками, чтобы отметить подсветкой пункт Показ слайдов внизу экрана, а затем нажмите кнопку [Enter].

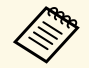

- Можно изменить время включения изображения, отметив подсветкой пункт Параметр внизу экрана и нажав кнопку [Enter].
	- Если имена файлов длиннее, чем область отображения или включают неподдерживаемые символы, они могут быть укорочены или изменены только в режиме отображения экрана.

Во время проецирования используйте для управления отображением следующие команды:

• Для вращения отображаемого изображения нажимайте кнопку со стрелкой вверх или вниз.

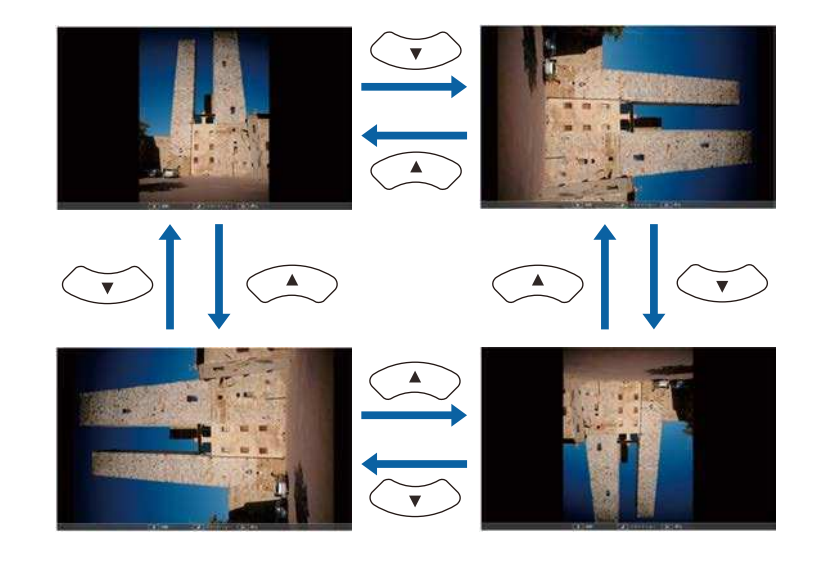

- Для перемещения на следующее или предыдущее изображение нажимайте кнопку со стрелкой влево или вправо.
- 

Для прекращения отображения следуйте инструкциям на экране или нажмите кнопку [Esc].

Происходит возврат к экрану со списком файлов.

**б** Выключите устройство USB при необходимости, а затем отсоедините устройство от проектора.

#### <sup>→</sup> Дополнительная информация

- "Параметры отображения в функции РС Free" стр.72
- "Подключение к устройству USB" стр.30

# **Проецирование презентации РС Free** *Manual Community Community Community Community Community Community Community Community Community Community Community Community Community Community Community Community Community Commun*

# **Вапуск презентации фильмов РС Free**

После присоединения устройства USB к проектору можно переключиться на источник входного сигнала USB и начать показ фильма.

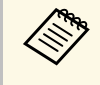

• Можно изменить параметры функции PC Free, отметив подсветкой пункт Параметр внизу экрана и нажав кнопку [Enter].

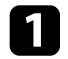

Нажмите кнопку [USB] на пульте дистанционного управления. Открывается экран со списком файлов функции РС Free.

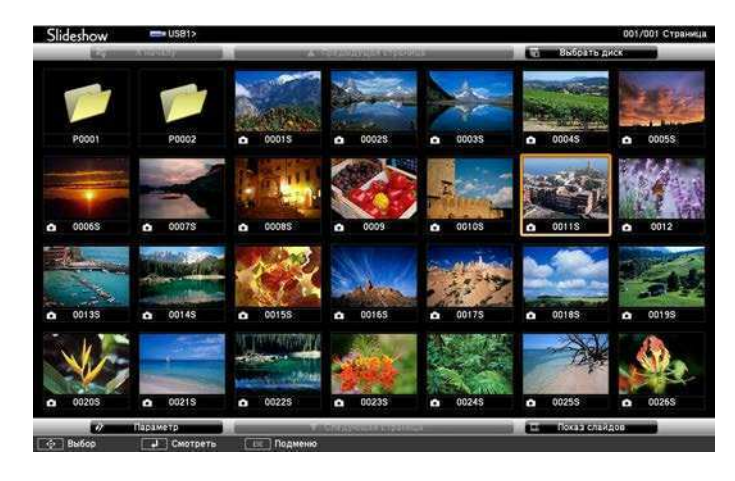

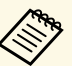

• Если отображается экран Выбрать диск, нажимайте<br>кнопки со стрелками, чтобы выбрать диск, а затем нажмите кнопку [Enter].

> • Для показа файлов с кинофильмами, находящимися на другом USB-накопителе, отметьте подсветкой пункт Выбрать диск вверху экрана со списком файлов и нажмите кнопку [Enter].

Для расположения файлов выполните одно из следующих пействий:

- Если необходимо отобразить файлы в подпапке на устройстве, нажимайте кнопки со стрелками, чтобы отметить подсветкой папку, а затем нажмите кнопку [Enter].
- Для возвращения к уровню папки на устройстве отметьте подсветкой пункт **К началу**, а затем нажмите кнопку [Enter].
- Для просмотра дополнительных файлов в папке отметьте подсветкой пункт Следующая страница или Предыдущая **страница** и нажмите кнопку [Enter] или нажмите кнопки вверх или вниз [Page] на пульте дистанционного управления.
- Для воспроизведения фильма нажимайте кнопки со стрелками, чтобы отметить подсветкой файл, а затем нажмите кнопку [Enter].
	- Если имена файлов длиннее, чем область отображения или включают неподдерживаемые символы, они могут быть укорочены или изменены только в режиме отображения экрана.
		- Если необходимо воспроизвести все фильмы в папке по порядку, выберите параметр Показ слайдов внизу экрана.
	- Для прекращения воспроизведения фильма нажмите кнопку [Esc], отметьте подсветкой пункт Выход, а затем нажмите кнопку [Enter].

Происходит возврат к экрану со списком файлов.

Bыключите устройство USB при необходимости, а затем отсоедините устройство от проектора.

#### **<sup>1</sup>** Дополнительная информация

- "Параметры отображения в функции РС Free" стр.72
- "Подключение к устройству USB" стр.30
# **Проецирование презентации PC Free** *Monetage Community Community Community Community Community Community Community*

# Параметры отображения в функции РС Free

Во время использования функции РС Free можно выбрать следующие параметры отображения. Для доступа к этому экрану отметьте подсветкой пункт Параметр внизу экрана со списком фалов функции РС Free и нажмите кнопку [Enter].

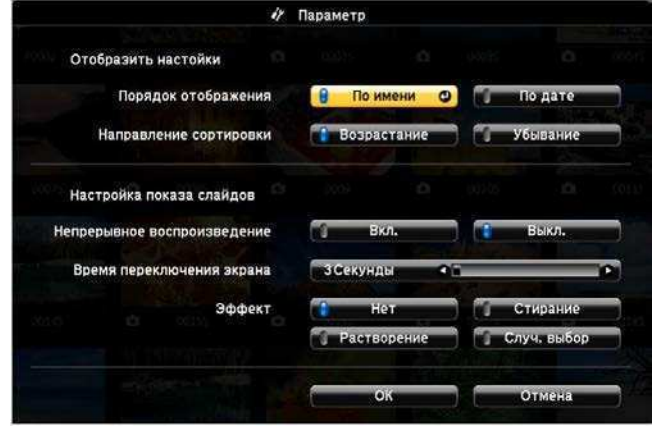

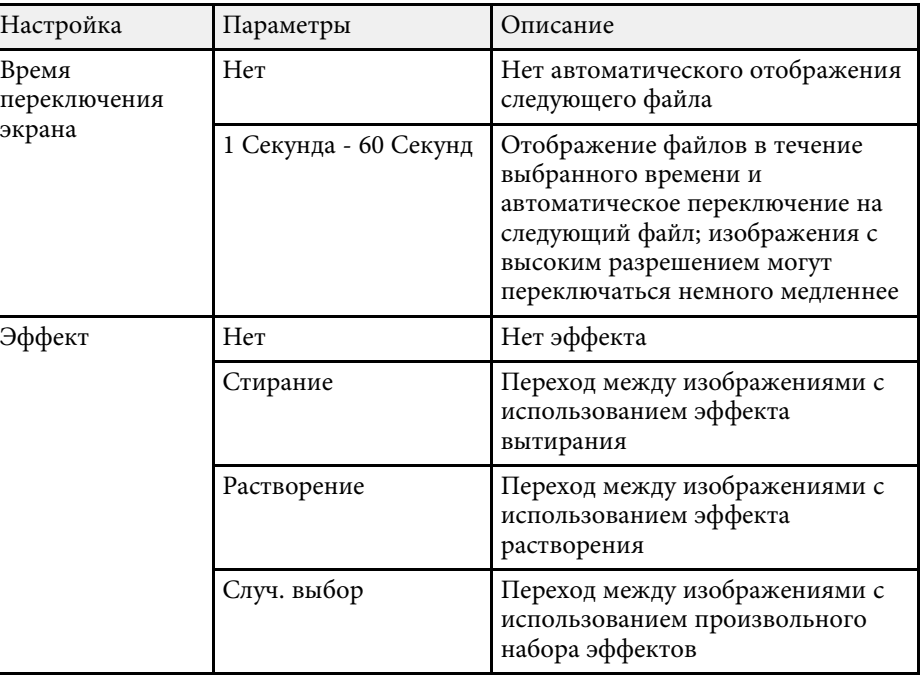

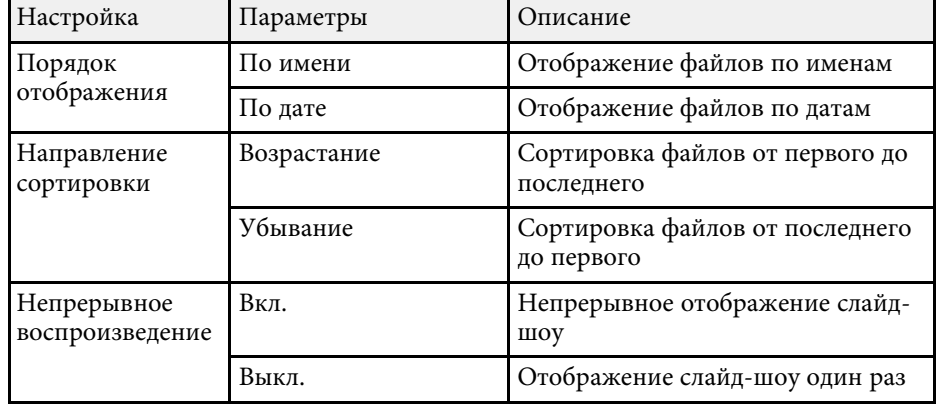

Если необходимо перенаправить внимание аудитории во время презентации, можно временно выключить проецируемое изображение и звук. Можно продолжить воспроизведение любого звука или видеосигнала, однако, невозможно восстановить проецирование с момента, когда оно было остановлено.

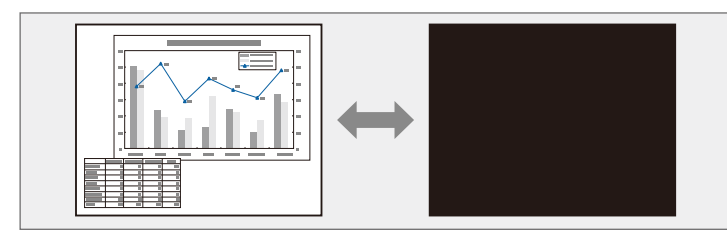

Если нужно отобразить изображение, например, логотип компании или картинку, когда нажата кнопка [A/V Mute], можно выбрать отображаемый экран в параметре Кнопка A/V mute в меню проектора Расширен.

**• Расширен.** > Дисплей > Кнопка A/V mute

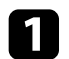

Нажмите кнопку [A/V Mute] на пульте дистанционного управления, чтобы временно остановить проецирование и отключить звук.

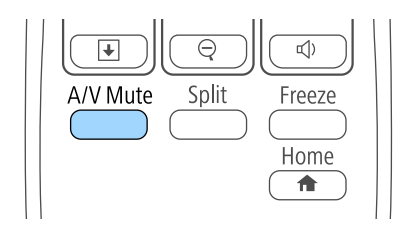

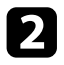

Для включения изображения и звука еще раз нажмите кнопку [A/V Mute].

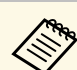

- Проецирование можно также остановить с помощью рычага переключателя подавления сигнала аудио/видео.
- После отключения звука и изображения питание проектора автоматически выключается через 30 минут. Эту функцию можно деактивировать в меню проектора **ECO**.
	- **ЕСО** > Таймер крыш. линзы
	- **ECO** > Таймер откл. A/V
- Во время выполнения команды Кнопка A/V mute лампа продолжает гореть, т.е. часы ее работы продолжают накапливаться.

#### **<sup>1</sup>** Дополнительная информация

- "Настройка проектора Меню Расширен" стр.141
- "Настройка проектора Меню ЕСО" стр.155

Можно временно прекратить воспроизведение видеосигнала или компьютерной презентации и зафиксировать на экране текущее изображение. Можно продолжить воспроизведение любого звука или видеосигнала, однако, невозможно восстановить проецирование с момента, когда оно было остановлено.

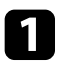

 $\P$ Для прекращения воспроизведения видеосигнала нажмите кнопку [Freeze] на пульте дистанционного управления.

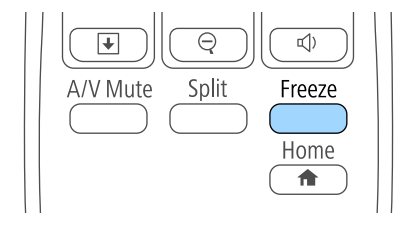

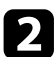

**2** Для возобновления воспроизведения видеосигнала еще раз нажмите кнопку [Freeze].

Можно привлечь внимание к части презентации, увеличив часть изображения на экране.

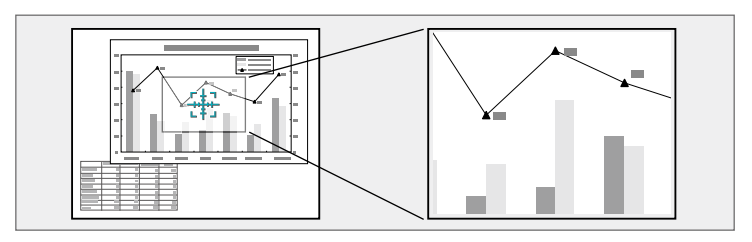

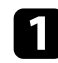

Нажмите кнопку [E-Zoom] + на пульте дистанционного үправления.

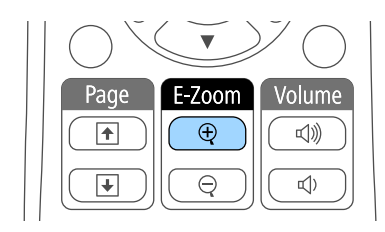

На экране появляется перекрестье, указывающее на центр үвеличиваемой области.

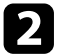

Для регулировки масштабируемого изображения воспользуйтесь следующими кнопками на пульте дистанционного управления:

- Используйте кнопки со стрелками, чтобы разместить перекрестье на области изображения, которые нужно увеличить. Для перемещения перекрестья по диагонали одновременно нажмите любую пару смежных кнопок со стрелками.
- Повторно нажмите кнопку [E-Zoom] +, чтобы увеличить область изображения. Для ускорения увеличения нажмите и үдерживайте кнопку [E-Zoom] +.
- Для панорамирования масштабируемой области изображения используйте кнопки со стрелками.
- Для уменьшения масштаба изображения нажмите кнопку [E-Zoom] –.
- Для возврата к исходному размеру изображения нажмите кнопку  $[Esc]$ .

Увеличенное изображение проецируется, а на экране появляется коэффициент увеличения.

Для увеличения выбранной области в 1—4 раза предусмотрено 25 шагов увеличения.

При проецировании изображений с камеры для документов Epson с использованием USB подключения можно увеличить выбранную область от 1 до 8 раз, используя 57 шагов увеличения.

Пульт дистанционного управления проектора можно использовать в качестве беспроводной мыши, чтобы управлять проецированием с компьютера на расстоянии.

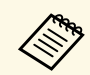

Функции беспроводной мыши можно использовать с Windows Vista и выше или OS X 10.7. $x$  и выше.

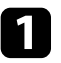

Присоедините проектор к компьютеру через порт проектора USB-B, Computer или HDMI.

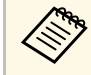

Функция беспроводной мыши не работает во время проецирования изображений с устройства, подключенного к порту HDMI2/MHL с использованием кабеля MHL (EB-2247U/EB-2142W/EB-2042/EB-990U/EB-980W/EB-970/EB-109W/EB-108/EB-107).

**В Если компьютер подключен к другому порту, но не USB-B, также** подключите кабель USB к порту проектора USB-В и к порту USB на своем компьютере (для поддержки беспроводной мыши).

Начните презентацию.

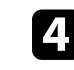

Для управления презентацией воспользуйтесь следующими кнопками на пульте дистанционного управления:

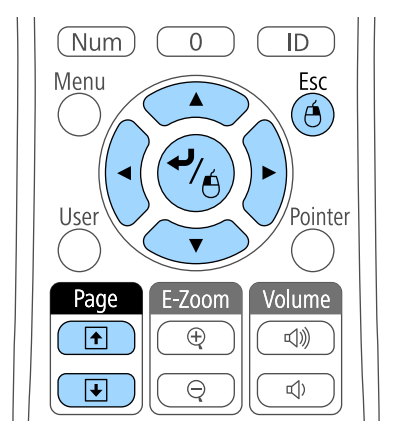

- Для перемещения по слайдам или страницам нажмите и үдержите кнопки вверх или вниз [Page].
- Для перемещения курсора по экрану используйте кнопки со стрелками. Для перемещения указателя по диагонали одновременно нажмите любую пару смежных кнопок со стрелками.
- Для нажатия левой кнопки мыши один раз нажмите кнопку [Enter] (двойное нажатие соответствует двойному нажатию кнопки мыши). Для нажатия правой кнопки мыши нажмите кнопку [Esc].
- Для перетягивания и отпускания удерживайте кнопку [Enter] при перемещении курсора кнопками со стрелками, затем отпустите кнопку [Enter] в месте назначения.

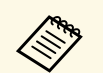

- Если кнопки мыши на компьютере настроены<br>противоположным образом, кнопки пульта дистанционного управления также будут работать противоположным образом.
	- Функция Беспров.мышь не работает при следующих условиях:
		- Когда отображается меню проектора или экран Справка.
		- Когда рабочие функции отличаются от функции Беспров.мышь (например, регулировка громкости). Однако при использовании функций E-Zoom и Указатель перемещение на предыдущую или следующую страницу возможно.

#### **<sup>1</sup>** Дополнительная информация

- "Масштабирование изображений" стр.75
- "Использование пульта дистанционного управления в качестве үказателя" стр.78

Пульт дистанционного управления проектора можно использовать в качестве указателя, чтобы помочь в привлечении внимания аудитории к важной информации на экране. Формой указателя по умолчанию является стрелка. Форму можно изменить в параметре Форма указателя в меню проектора Настройки.

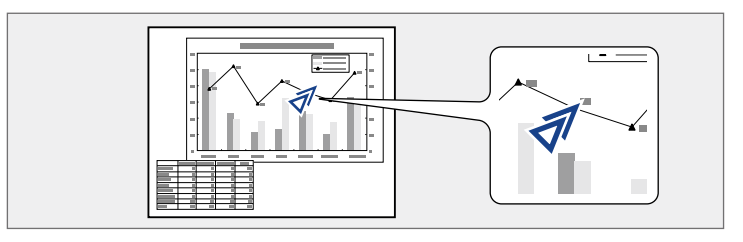

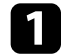

В Нажмите кнопку [Pointer] на пульте дистанционного управления.

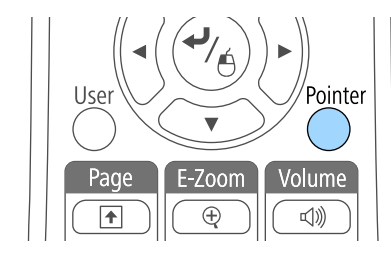

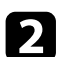

**Э.** Для перемещения указателя по экрану используйте кнопки со стрелками. Для перемещения указателя по диагонали одновременно нажмите любую пару смежных кнопок со стрелками.

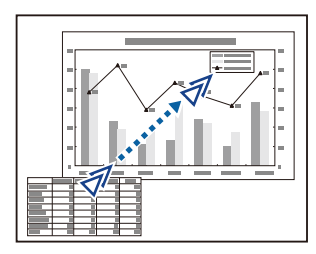

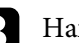

R Нажмите кнопку [Esc], чтобы убрать указатель с экрана.

#### **<sup>1</sup>** Дополнительная информация

• "Настройки функций проектора - Меню Настройки" стр.139

Можно сохранить изображение в проекторе и отобразить его при включении проектора. Можно также отобразить изображение, когда проектор не получает входной сигнал или когда проецирование временно прекращается (с использованием функции Кнопка A/V mute). Это изображение называется экраном логотипа пользователя.

В качестве логотипа пользователя, который полезен при идентификации владельца проектора для защиты от кражи, можно выбрать фотографию, графическое изображение или логотип компании. Можно предотвратить изменение логотипа пользователя путем настройки защиты паролем.

- После сохранения логотипа пользователя возврат к заводскому<br>поготипу по умолчанию невозможен логотипу по умолчанию невозможен.
	- Если параметр Защита логотипа установлен на значение Вкл. в меню проектора Защита паролем, перед сохранением логотипа пользователя установите значение Выкл.
	- При копировании настроек меню из одного проектора на другой с использованием функции пакетной настройки логотип пользователя также копируется. Не регистрируйте информацию, которую не нужно передавать на другие проекторы, например, логотип пользователя.

Отобразите изображение, которое нужно проецировать в качестве логотипа пользователя.

**• В Нажмите кнопку [Menu] на пульте дистанционного управления** или на панели управления.

Выберите меню Расширен. и нажмите кнопку [Enter].

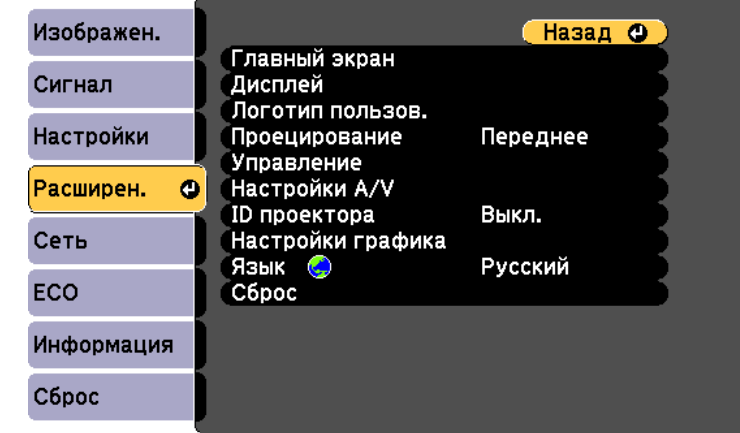

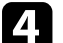

Выберите параметр Логотип пользов. и нажмите кнопку [Enter].

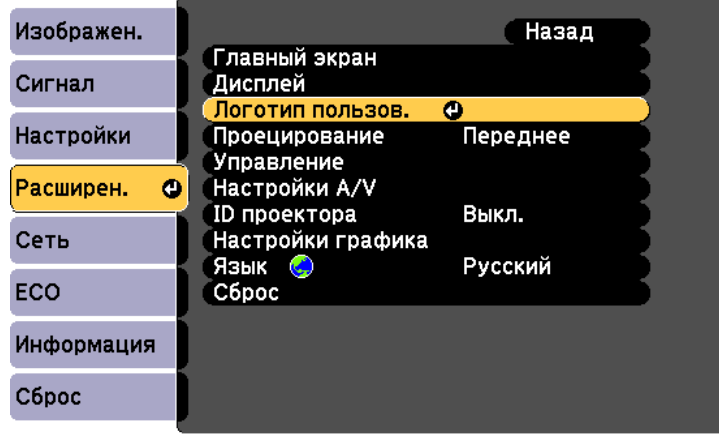

Появляется предложение использовать отображаемое изображение в качестве логотипа пользователя.

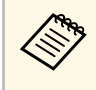

Настройки параметров Корр-ия трапеции, E-Zoom или Соотношен. сторон временно аннулируются, когда выбирается параметр Логотип пользователя.

Выберите пункт Да и нажмите кнопку [Enter].

Изображение перекрывается экраном выбора.

В зависимости от сигнала текущего изображения размер<br>экрана может меняться, чтобы соответствовать разрешению сигнала изображения.

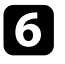

**6** Воспользуйтесь кнопками со стрелками, чтобы окружить область изображения, которая будет использоваться в качестве логотипа пользователя, и нажмите кнопку [Enter].

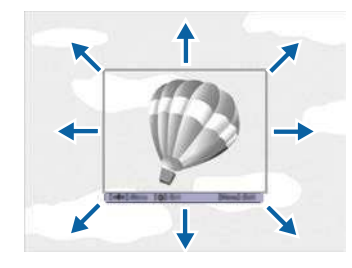

Появляется предложение выбрать эту область изображения.

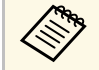

Размер области изображения изменить невозможно (400 × 300 пикселей).

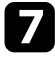

Выберите пункт Да и нажмите кнопку [Enter]. Если необходимо изменить выбранную область, выберите пункт Нет, нажмите кнопку [Enter] и повторите последний шаг.

Появляется меню размера Логотип пользователя.

Выберите процент масштабирования и нажмите кнопку [Enter].

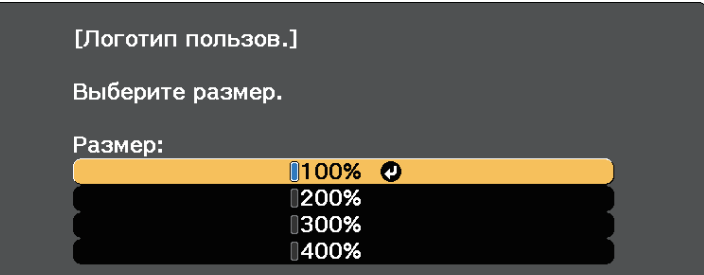

Появляется предложение сохранить изображение в качестве логотипа пользователя.

Выберите пункт Да и нажмите кнопку [Enter].

Логотип пользователя переписывается и появляется сообщение о завершении.

- - Нажмите кнопку [Esc], чтобы закрыть экран сообщения.
- Выберите меню Расширен. и нажмите кнопку [Enter].
- Выберите параметр Перек и нажмите кнопку [Enter].
- Выберите, когда необходимо отображать экран Логотип пользов.:
	- Для его отображения при отсутствии входного сигнала выберите параметр Фон и установите значение Логотип.
	- Для его отображения при включении проектора выберите параметр Экран загрузки и установите значение Вкл.
	- Для его отображения при нажатии кнопки [A/V Mute], выберите параметр Кнопка A/V mute и установите значение Логотип.

Для предотвращения изменения параметра Логотип пользов. без предварительного введения пароля, настройте параметр Защита логотипа на значение Вкл. в меню настройки Защита паролем и задайте пароль.

#### **<sup>1</sup>** Дополнительная информация

- "Временное отключение изображения и звука" стр.73
- "Выбор типов защиты паролем" стр.89

# **Сохранение пользовательского шаблона** и последните на селото в совращении в общественности в совращении в совра

В проекторе заданы четыре типа шаблонов, например прямые линии и сетки. Эти шаблоны можно проецировать, чтобы воспользоваться их функциями во время презентаций с помощью параметров Экран шаблонов в меню Настройки.

Как Пользовательский Шаблон можно сохранить изображение, проецируемое в данный момент.

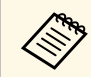

После сохранения шаблона Пользовательский Шаблон его пользовательский Шаблон его невозможно вернуть в заводское состояние по умолчанию.

• Спроецируйте изображение, которое предполагается сохранить как Пользовательский Шаблон, затем нажмите кнопку [Menu] на панели управления или пульте дистанционного управления.

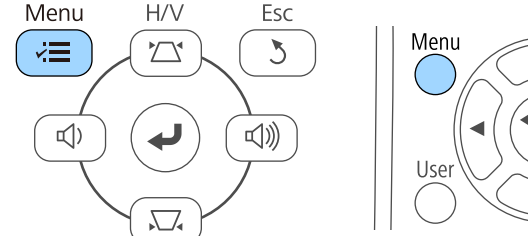

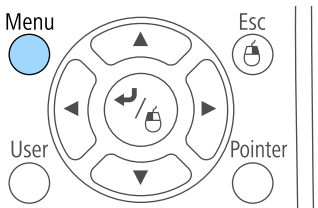

Выберите меню Настройки и нажмите кнопку [Enter].

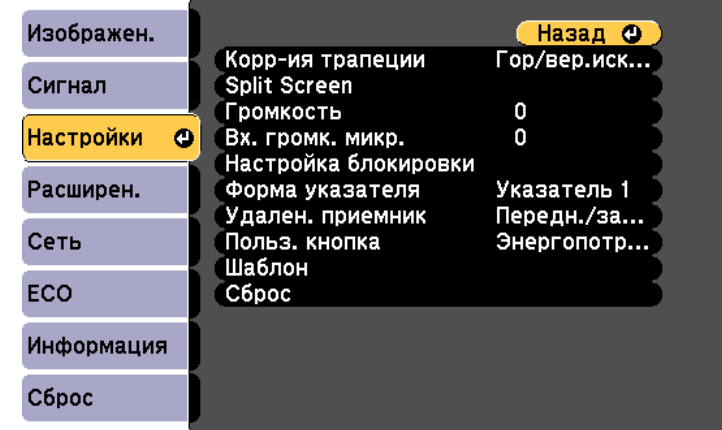

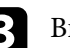

**Выберите Шаблон** и нажмите кнопку [Enter].

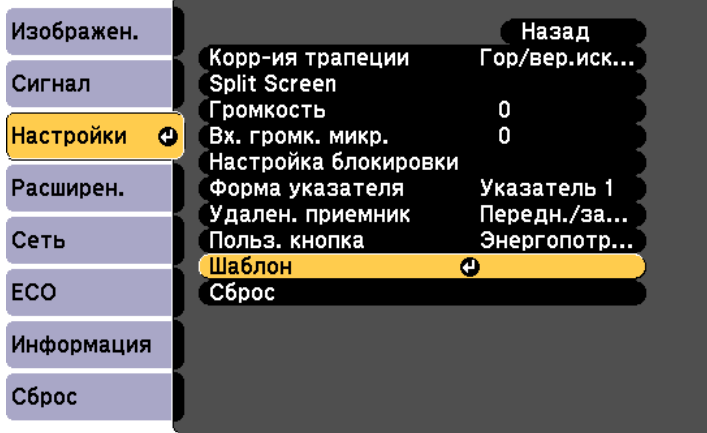

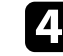

Выберите Пользовательский Шаблон и нажмите кнопку [Enter].

Появляется предложение использовать отображаемое изображение как Пользовательский Шаблон.

# **Сохранение пользовательского шаблона** и последните на селото в общественность в общественность в общественность

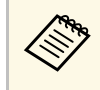

**в Мастройки параметров Корр-ия трапеции, E-Zoom или** Соотношен. сторон временно аннулируются, когда выбирается параметр Пользов. Шаблон.

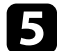

**Бе** Выберите пункт Да и нажмите кнопку [Enter].

Появляется предложение сохранить изображение как Пользовательский Шаблон.

**6** Выберите пункт Да и нажмите кнопку [Enter].

Появляется сообщение о завершении.

Если проецирование изображений осуществляется с помощью нескольких соединенных проекторов, можно отдельно скорректировать яркость и цветовой тон изображения для каждого изображения проектора, чтобы они были близки друг к другу.

Для каждого проектора можно задать уникальный ID, чтобы управлять ими по отдельности с помощью пульта дистанционного управления, а затем откорректировать яркость и цвет для каждого проектора.

- В некоторых случаях яркость и оттенок цвета могут не<br>совпадать полностью даже после коррекции. совпадать полностью даже после коррекции.
	- Если яркость и цветовой тон со временем значительно изменяются, повторите регулировку.

#### **<sup>1</sup>** Дополнительная информация

- "Настройка ID проектора" стр.84
- "Выбор проектора, с которым нужно работать" стр.84
- "Приведение в соответствие качества отображения с нескольких проекторов" стр.86

# Настройка ID проектора

Если необходимо управлять несколькими проекторами с пульта дистанционного управления, присвойте каждому проектору уникальный ID.

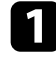

• Нажмите кнопку [Menu] на пульте дистанционного управления или на панели управления.

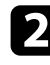

Выберите меню Расширен. и нажмите кнопку [Enter].

Выберите параметр **ID проектора** и нажмите кнопку [Enter].

Воспользуйтесь кнопками со стрелками, чтобы выбрать идентификационный номер, который нужно использовать для проектора. Затем нажмите кнопку [Enter].

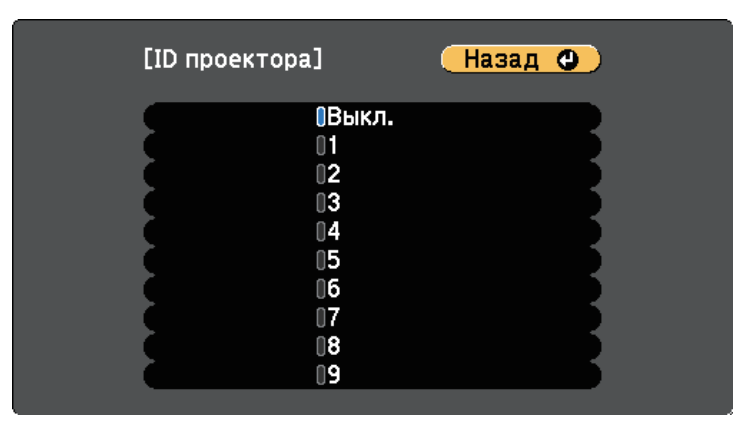

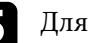

**Велия выхода из меню нажмите кнопку [Menu] или [Esc].** 

Повторите эти шаги для всех остальных проекторов, которыми нужно управлять с одного пульта дистанционного управления.

# **Выбор проектора, с которым нужно работать**

После настройки ID проектора выберите ID для проектора, с которым нужно работать с помощью пульта дистанционного управления.

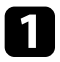

• Направьте пульт дистанционного управления на целевой проектор и нажмите кнопку [ID].

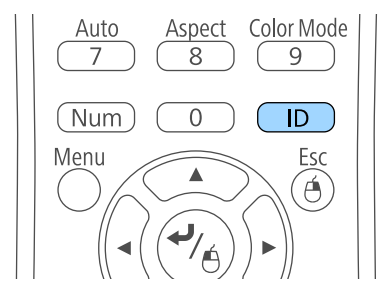

На проецируемом экране отображается ID текущего проектора. Приблизительно через 3 секунды он исчезнет.

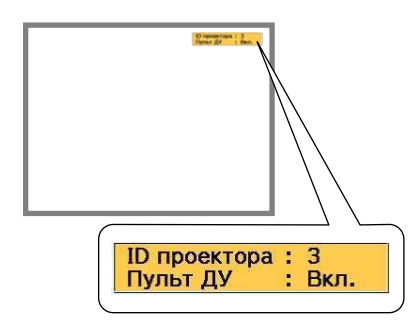

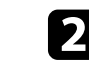

9 Удерживая кнопку [ID], нажмите цифровую кнопку для выбора идентификатора проектора, которым необходимо управлять.

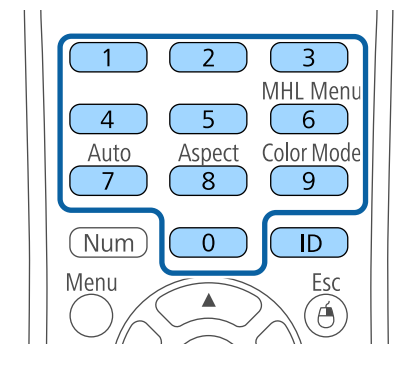

Нужный проектор выбран.

 $\bf G$  Нажмите кнопку [ID], чтобы проверить, работает ли процесс настройки ID.

Появляется сообщение, отображаемое проектором.

- Если пульт дистанционного управления Вкл., можно управлять проектором с него.
- Если пульт дистанционного управления Выкл., с него управлять проектором невозможно Повторите операции вышеупомянутых шагов, чтобы включить пульт дистанционного управления.

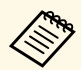

- Если посредством пульта дистанционного управления<br>Выбрано значение 0, можно управлять всеми проекторами независимо от настройки параметра ID проектора.
	- ID проектора необходимо выбирать пультом дистанционного управления при каждом включении проектора, для которого настроен этот пульт. При включении проектора выбирается 0, как и ID проектора пульта дистанционного управления.
	- Если параметр **ID проектора** имеет значение Выкл., с помощью пульта дистанционного управления можно управлять проектором, ID которого был выбран посредством пульта дистанционного управления.

## Приведение в соответствие качества отображения с нескольких проекторов

Качество отображения с нескольких проекторов, выполняющих проецирование рядом друг с другом, можно привести в соответствие.

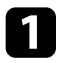

Включите все проекторы, на которых нужно привести в соответствие качество отображения.

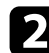

Задайте номер ID для каждого проектора.

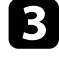

3 Убедитесь, что для всех проекторов используется одинаковая настройка параметра Цветовой режим.

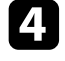

Выберите ID пульта дистанционного управления, совпадающий с первым проектором.

Нажмите кнопку [Menu], выберите меню Изображен., а затем нажмите кнопку [Enter].

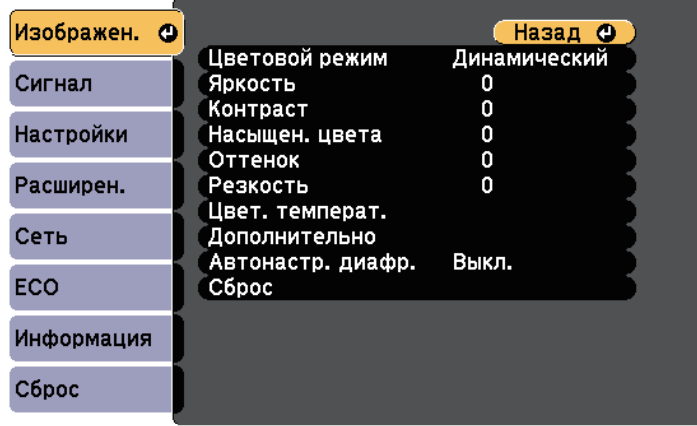

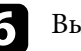

Выберите необходимые настройки.

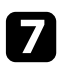

Выберите ID пульта дистанционного управления, совпадающий со следующим проектором, затем повторите регулировки в меню Изображен. в соответствии с дисплеями проекторов.

# **ʊʩʣʠʬʞʞ ʝʖʯʞʨʱ ʥʦʤʛʠʨʤʦʖ <sup>87</sup>**

Проектор можно защитить от кражи или предотвратить его непреднамеренное использование, настроив следующие функции защиты:

• Защита паролем для предотвращения использования проектора людьми, не знающими пароль, и предотвращения изменений экрана загрузки и других настроек.

Эта функция действует как функция предотвращения кражи, так что даже украденным проектором невозможно будет воспользоваться. Она также ограничивает доступ лиц, которые могут пользоваться проектором.

• Защита блокировкой кнопок для недопущения работы с проектором с помощью кнопок на панели управления.

Эта возможность полезна во время мероприятий или шоу, когда требуется сделать неактивными все кнопки во время проецирования, или в школах, если требуется ограничить возможность использования кнопок управления.

• Защитный тросик для физического закрепления проектора на месте.

#### **<sup>1</sup>** Дополнительная информация

- "Типы защиты паролем" стр.87
- "Блокировка кнопок проектора" стр.90
- "Установка защитного тросика" стр.91

## **Типы защиты паролем**

Можно настроить следующие типы защиты с использованием пароля, предоставляемого другим лицам:

- Пароль Блокир. включения предотвращает использование проектора другими лицами без предварительного введения пароля. При первом включении вилки в розетку и включении проектора необходимо ввести правильный пароль. Он также используется для параметров Direct Power On и Автовкл. питания.
- Пароль параметра Защита логотипа предотвращает возможность изменения другими лицами отображения настроенного экрана, отображаемого проектором при его включении, при отсутствии

входного сигнала или при использовании функции A/V Mute. Настроенный экран препятствует краже путем идентификации владельца проектора.

- Пароль функции Защита сети предотвращает возможность изменения другими лицами настроек параметра проектора Сеть.
- Пароль Защита графика предотвращает возможность изменения настроек графика проектора (EB-2247U/EB-2142W).
- Пароль Защ. Screen Mirroring предотвращает изменение настроек Screen Mirroring (EB-2247U/EB-2142W).

#### **<sup>1</sup>** Дополнительная информация

- "Настройка пароля" стр.87
- "Выбор типов защиты паролем" стр.89
- "Ввод пароля для пользования проектором" стр.89

#### Настройка пароля

Для использования защиты паролем необходимо задать пароль.

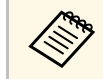

По умолчанию установлен пароль "0000". Замените его на свой собственный пароль.

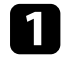

Удержите кнопку [Freeze] на пульте дистанционного управления в течение 5 секунд.

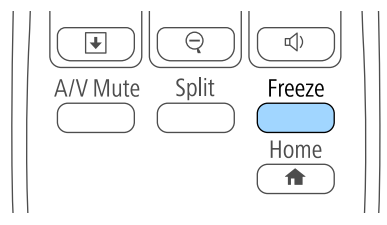

Появляется меню настройки параметра Защита паролем.

# **ʊʩʣʠʬʞʞ ʝʖʯʞʨʱ ʥʦʤʛʠʨʤʦʖ <sup>88</sup>**

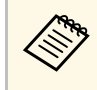

а Если параметр Защита паролем активирован, необходимо ввести правильный пароль, чтобы отобразить меню настройки параметра Защита паролем.

#### **2** Выберите пункт Пароль и нажмите кнопку [Enter].

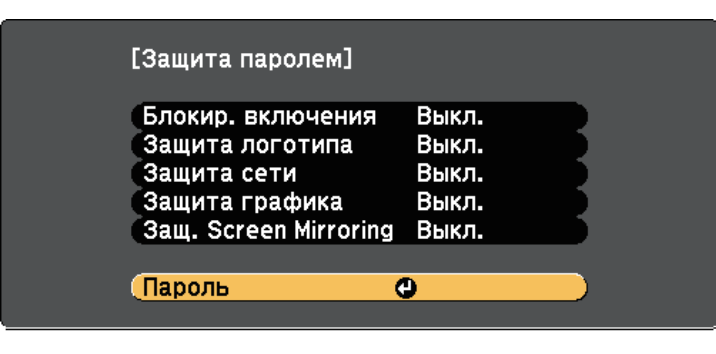

Появляется предложение "Изменить пароль?".

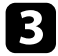

**Выберите пункт Да и нажмите кнопку [Enter].** 

**САНИ ВАЗ ЕСЛИ ВЫбрать пункт Нет, снова отображается меню<br>настройки параметра Зашита паролем.** настройки параметра Защита паролем.

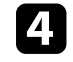

Для ввода пароля из четырех цифр удержите кнопку [Num] на пульте дистанционного управления и воспользуйтесь цифровыми кнопками.

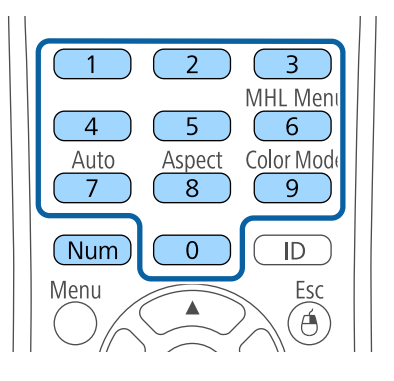

При вводе пароля он отображается в виде \*\*\*\*. После ввода четвертой цифры появляется предложение подтверждения.

### Б Введите пароль еще раз.

Появляется сообщение "Новый пароль сохранен". Если пароль введен неправильно, отображается сообщение с предложением повторить ввод пароля.

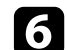

 $\int$  Для возврата в меню нажмите кнопку [Esc].

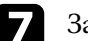

Запишите пароль и сохраните его в надежном месте.

#### **Выбор типов защиты паролем**

После настройки пароля появляется следующее меню, позволяющее выбирать типы защиты паролем, которые желательно использовать.

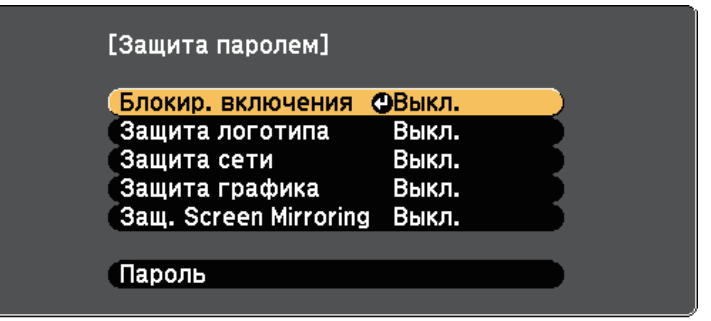

Если это меню не отображается, удержите кнопку [Freeze] на пульте дистанционного управления в течение 5 секунд, пока не появится меню.

- Для предотвращения несанкционированного использования проектора выберите значение Вкл. для параметра Блокир. включения.
- Для предотвращения изменений экрана Логотип пользов. или связанных с ним настроек изображения выберите значение Вкл. для параметра Защита логотипа.
- Для предотвращения изменений настроек сети выберите значение Вкл. для параметра Защита сети.
- Для предотвращения изменений настроек графика проектора выберите значение Вкл. для параметра Защита графика (EB-2247U/EB-2142W).
- Для предотвращения изменений настроек Screen Mirroring проектора выберите значение Вкл. для параметра Защ. Screen Mirroring (EB‑2247U/EB‑2142W).

В качестве дополнительного средства для предотвращения кражи можно приклеить к проектору наклейку о защите паролем.

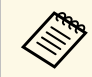

Храните пульт дистанционного управления в надежном месте. При его потере ввести пароль невозможно.

#### Ввод пароля для пользования проектором

Когда отображается экран пароля, введите правильный пароль.

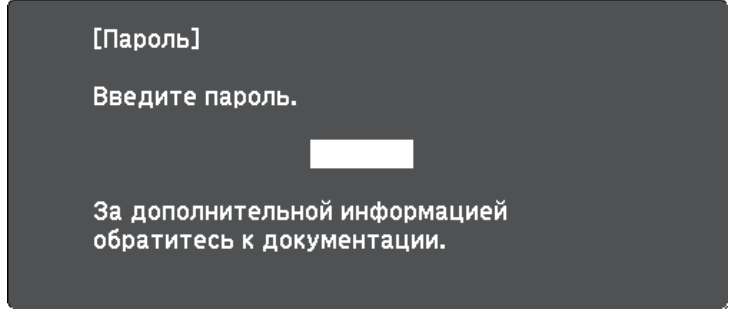

Во время ввода пароля с помощью цифровых кнопок удержите кнопку [Num] на пульте дистанционного управления.

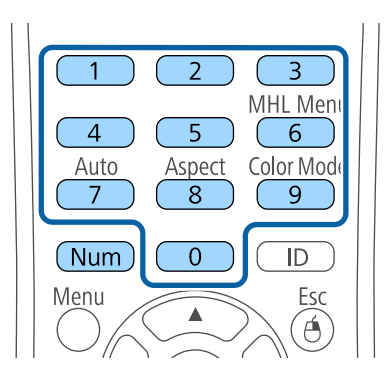

Экран пароля закрывается.

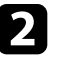

Если пароль неправильный, появляется сообщение, предлагающее попробовать еще раз. Для продолжения работы введите правильный пароль.

#### **Внимание**

- Если три раза подряд вводится неправильный пароль, приблизительно в течение 5 минут отображается сообщение "Работа проектора будет заблокирована.", затем проектор переключается в режим ожидания. В такой ситуации следует отключить вилку от розетки, вставить ее заново и вновь включить питание проектора. Проектор снова отображает экран ввода пароля, чтобы можно было ввести правильный пароль.
- Если пароль забыт, запишите номер "Запрос кода.: xxxxx" на экране и обратитесь в компанию Epson за помощью.
- Если продолжать повторять указанную выше операцию и вводить неправильный пароль 30 раз подряд, отобразится сообщение "Работа проектора будет заблокирована. Обратитесь в службу технической поддержки Epson, как описано в документации." и проектор больше не будет воспринимать последующие попытки ввода пароля. Обратитесь в компанию Epson за помощью.

### **Блокировка кнопок проектора**

Кнопки на панели управления можно заблокировать, чтобы предотвратить использование проектора другими лицами. При этом сохраняется возможность управления проектором с помощью пульта дистанционного управления.

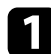

1 Нажмите кнопку [Menu] на пульте дистанционного управления или на панели управления.

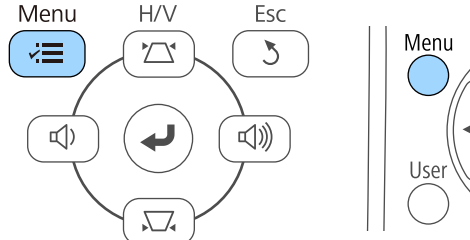

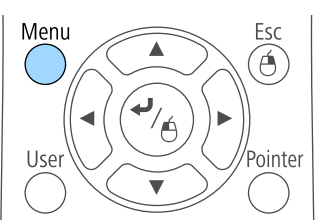

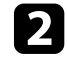

Выберите меню Настройки и нажмите кнопку [Enter].

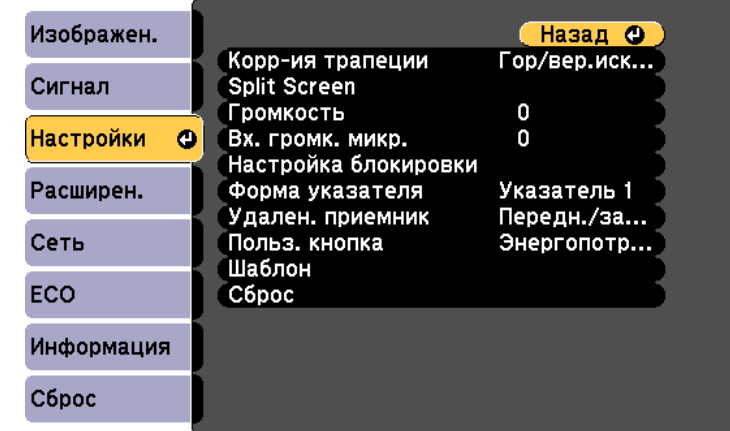

Выберите параметр Настройка блокировки и нажмите кнопку [Enter].

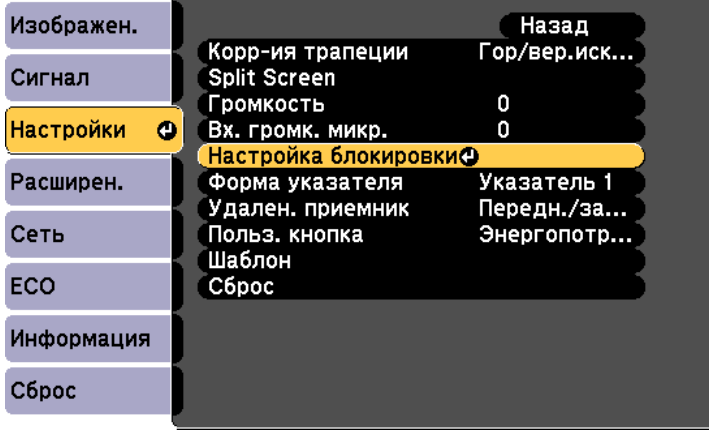

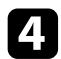

Выберите параметр **Блокир. управл.** и нажмите кнопку [Enter].

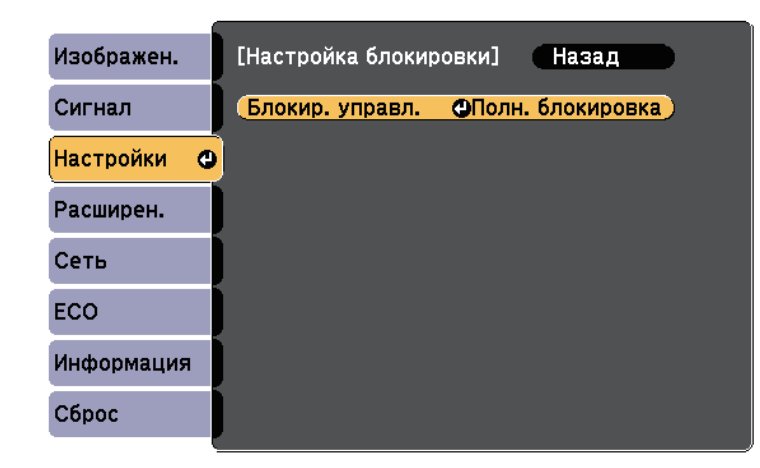

Выберите один из следующих типов блокировки и нажмите кнопку [Enter]:

- Для блокировки всех кнопок проектора выберите параметр Полн. блок-ка.
- Для блокировки всех кнопок, кроме кнопки питания, выберите параметр **Блокир. управл.**

Появляется предложение подтверждения.

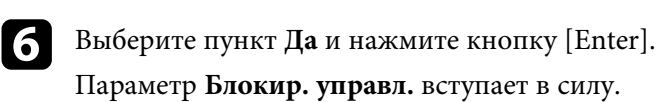

#### <sup>→</sup> Дополнительная информация

• "Разблокировка кнопок проектора" стр.91

#### Разблокировка кнопок проектора

Если кнопки проектора были заблокированы, выполните одно из следующих действий для разблокировки:

- Удержите кнопку [Enter] на панели управления проектора в течение 7 секүнд. Отображается сообщение, и блокировка снимается.
- Выберите значение Выкл. для параметра Блокир. управл. в меню проектора Настройки.
- Настройки > Настройка блокировки > Блокир. управл.
- **<sup>1</sup>** Дополнительная информация
- "Настройки функций проектора Меню Настройки" стр.139

## **Установка защитного тросика**

Для предотвращения кражи на проектор можно установить защитный тросик.

• Воспользуйтесь гнездом защиты на проекторе для присоединения системы Microsaver Security System производства компании Kensington.

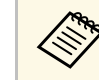

Более подробную информацию о системе Microsaver Security System см. на сайте http://www.kensington.com/.

• Воспользуйтесь точкой крепления защитного тросика на проекторе для присоединения тросика и прикрепите его к арматуре помещения или тяжелой мебели.

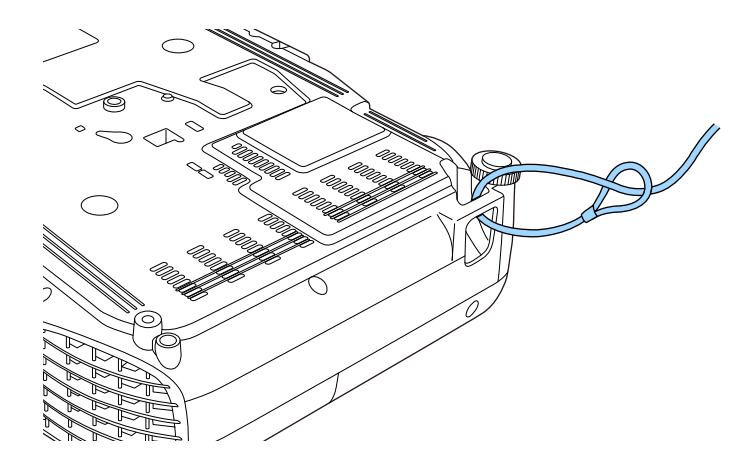

# **<sup>Функции</sup> защиты проектора и пользование с отношение с отношение с отношение с отношения в отношении в отношении**

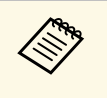

Можно использовать приобретаемый отдельно тросик с замком для предотвращения кражи. Инструкции по закрыванию замка см. в документации, входящей в комплект поставки тросика с замком.

# Использование проектора в сети

Для настройки проектора для использования в сети следуйте инструкциям из этих разделов.

### **<sup>»</sup> Дополнительная информация**

- Проецирование по проводной сети" стр.94
- "Проецирование по беспроводной сети" стр.97
- "Проецирование по беспроводной сети с мобильного устройства (функция Screen Mirroring)" стр.106
- "Безопасное НТТР-соединение" стр.111

Изображения на проектор можно отправить по проводной сети (EB‑2247U/EB‑2142W/EB‑2042/EB‑990U/EB‑980W/EB‑970/EB‑109W/EB‑108 /EB-107/EB-W39/EB-X39). Для этого необходимо подключить проектор к сети и настроить его и компьютер для проецирования по проводной сети.

После подключения и настройки проектора, как описано выше, установите программное обеспечение Epson iProjection (Windows/Mac) с компакт-диска Epson Projector Software (при наличии) или загрузите его с веб-сайта.

Программное обеспечение Epson iProjection настраивает компьютер для проецирования по сети. Оно позволяет проводить интерактивные совещания посредством проецирования экранов компьютеров пользователей по сети. Инструкции см. в Руководство по эксплуатации Epson iProjection (Windows/Mac).

#### <sup>→</sup> Дополнительная информация

- "Подключение к проводной сети" стр.94
- "Выбор настроек проводной сети" стр.94

## Подключение к проводной сети

Чтобы подключить проектор к проводной локальной сети (ЛВС), используйте сетевые кабели 100Base-TX или 10Base-Т. Для правильной передачи данных кабель должен быть экранированным 5 категории или выше.

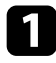

Подключите один конец сетевого кабеля к внешнему концентратору, коммутатору или маршрутизатору.

**Э Другой конец кабеля подключите к порту LAN проектора.** 

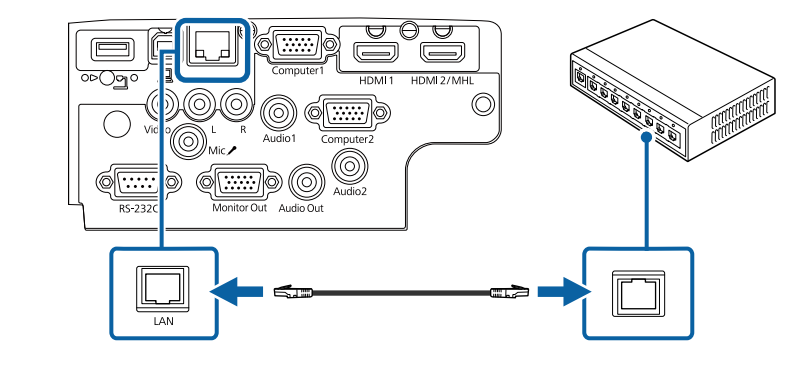

# **Выбор настроек проводной сети**

Перед тем, как выполнить проецирование с компьютера по сети, необходимо провести настройку сетевых параметров проектора.

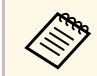

Проверьте, что проектор подключен к проводной сети через порт LAN.

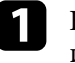

Нажмите кнопку [Menu] на пульте дистанционного управления или на панели управления.

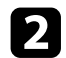

Выберите меню Сеть и нажмите кнопку [Enter].

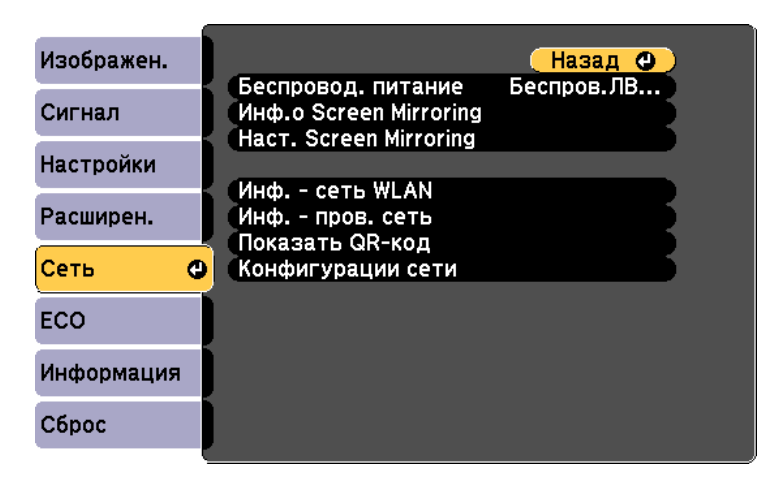

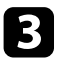

**3** Выберите параметр Конфигурации сети и нажмите кнопку [Enter].

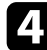

Выберите меню Основные и нажмите кнопку [Enter].

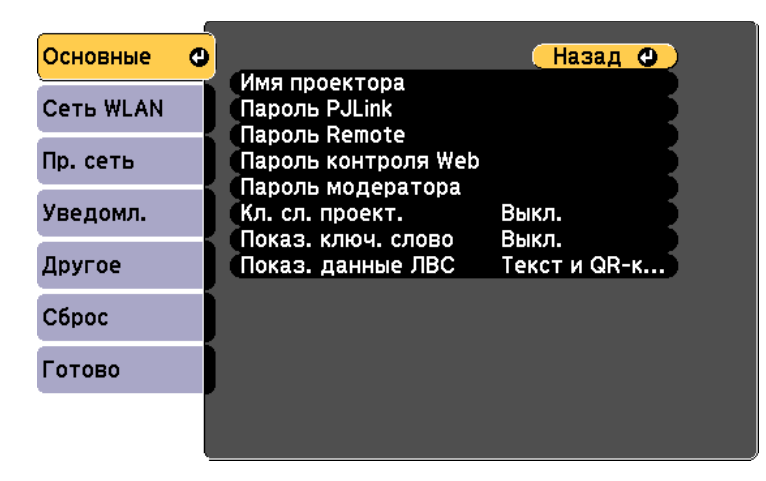

Выберите необходимые основные параметры.

- Имя проектора позволяет ввести имя длиной до 16 буквенноцифровых символов для идентификации проектора в сети.
- Пароль PJLink позволяет ввести пароль длиной до 32 буквенноцифровых символов для использования протокола PJLink для управления проектором (EB‑2247U/EB‑2142W/EB‑2042/EB‑990U/EB‑980W/EB‑970/EB‑109 W/EB-108/EB-107/EB-W39/EB-X39).
- Пароль Remote позволяет ввести пароль длиной до 8 буквенноцифровых символов для доступа к проектору с помощью функции Основное управление. (Имя пользователя **EPSONREMOTE**; пароль по умолчанию guest.)
- Пароль контроля Web позволяет ввести пароль длиной до 8 буквенно-цифровых символов для доступа к проектору по вебсети. (Имя пользователя EPSONWEB; пароль по умолчанию **admin**.)
- Пароль модератора позволяет ввести пароль из четырех цифр для доступа к проектору в качестве модератора, используя программу Epson iProjection. (По умолчанию пароль отсутствует).
- Ключевое слово проектора позволяет включить защитный пароль для запрета доступа к проектору другим лицам, не находящимся в помещении, в котором размещен проектор. Для доступа к проектору и совместного доступа к текущему экрану необходимо ввести отображаемое случайное ключевое слово с компьютера, используя программу Epson iProjection.
- Функция Показ. ключ. слово служит для выбора отображения ключевого слова проектора на проецируемом изображении при доступе к проектору с помощью приложения Epson iProjection.
- Показ. данные ЛВС позволяет установить формат отображения информации о настройках сети проектора.

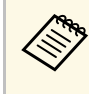

Экранную клавиатуру можно использовать для ввода букв и цифр. Нажимайте кнопки со стрелками на пульте дистанционного управления, чтобы выделить символы, и нажимайте кнопку [Enter], чтобы выбрать их.

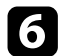

**6** Выберите меню Пр. сеть и нажмите кнопку [Enter].

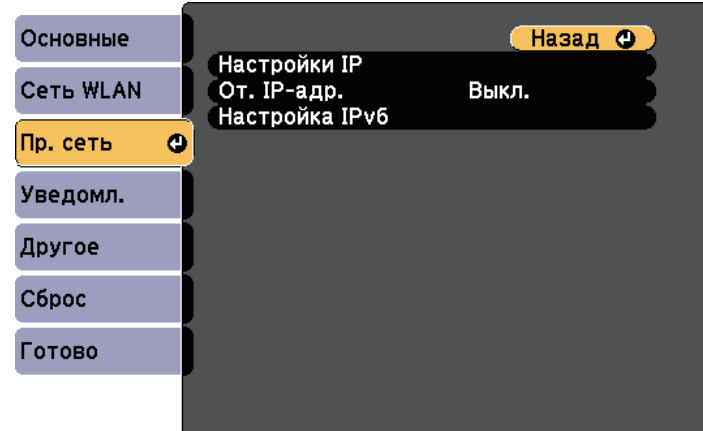

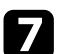

Задайте настройки IP для вашей сети, если необходимо.

- Если сеть назначает адреса автоматически, выберите параметр **Настройки IP**, чтобы установить для параметра **DHCP** значение **Β**κπ
- Если адреса нужно ввести вручную, выберите параметр **Настройки IP**, чтобы установить для параметра **DHCP** значение Выкл. и введите необходимые значения параметров проектора **Адрес IP**, Маска подсети и Адрес шлюза.
- Если необходимо подключить проектор к сети с использованием протокола IPv6, выберите Настройка IPv6, чтобы для параметра **IPv6** установить значение Вкл., после этого установите параметры Автонастройка и Использ. врем. адрес, если необходимо.

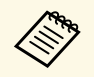

Чтобы выделить нужные числа на отображаемой клавиатуре,<br>используйте кнопки со стрелками на пульте дистанционного управления. Чтобы выбрать выделенное число, нажмите [Enter].

Чтобы не показывать IP-адрес на экране ожидания ЛВС и на главном экране, установите для параметра От. IP-адр. значение **Выкл.** 

После завершения выбора настроек выберите параметр Готово и следуйте инструкциям на экране, чтобы сохранить настройки и выйти из меню.

10 Нажмите кнопку [LAN] на пульте дистанционного управления.

Настройки проводной сети завершены, когда на экране режима ожидания ЛВС появится правильный IP-адрес.

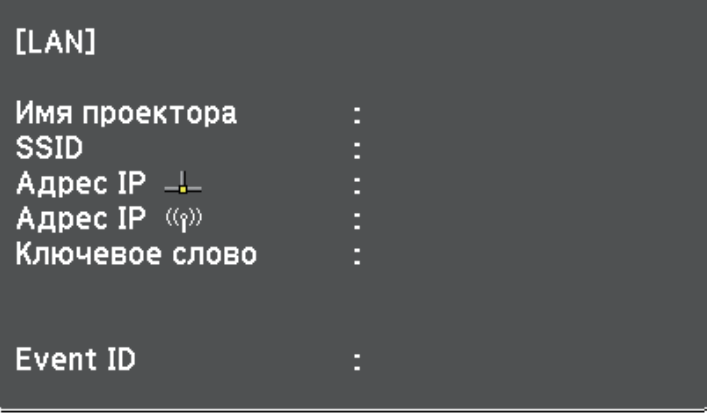

Изображения на проектор можно отправить по беспроводной сети.

• Для этого необходимо установить модуль беспроводной докальной сети (LAN) Epson 802.11b/g/n, а затем настроить проектор и компьютер на беспроводное проецирование

(EB‑2042/EB‑990U/EB‑980W/EB‑970/EB‑109W/EB‑108/EB‑107/EB‑W39/E B‑X39/EB‑S39).

• В некоторых моделях имеются встроенные модули беспроводной ЛВС (EB-2247U/EB-2142W). Для них не требуется установка модуля беспроводной ЛВС Epson 802.11b/g/n.

Проектор можно подключить к беспроводной сети, если вручную ввести настройки подключения в меню Сеть.

После установки модуля беспроводной ЛВС и настройки проектора, установите сетевое программное обеспечение с компакт диска Epson Projector Software (при наличии) или загрузите программное обеспечение при необходимости. Для настройки беспроводного проецирования и управления им используйте следующее программное обеспечение и документацию:

- Программное обеспечение Epson iProjection (Windows/Mac) позволяет проводить интерактивные совещания посредством проецирования экранов компьютеров пользователей по сети. Инструкции см. в Руководство по эксплуатации Epson iProjection (Windows/Mac).
- Приложение Epson iProjection (iOS/Android) позволяет проецировать изображение с устройств iOS или Android.

Приложение Epson iProjection можно загрузить из App Store или Google Play. Все расходы, связанные с использованием App Store или Google Play, несет пользователь.

• Приложение Epson iProjection (Chromebook) позволяет проецировать изображение с устройств Chromebook.

Программу Epson iProjection можно загрузить из Chrome Web Store. Все расходы, связанные с получением данных из Chrome Web Store, несет пользователь.

#### <sup>→</sup> Дополнительная информация

- "Установка модуля беспроводной ЛВС" стр.97
- "Выбор настроек беспроводной сети вручную" стр.98
- "Выбор настроек беспроводной сети в Windows" стр.101
- "Выбор настроек беспроводной сети в Мас" стр.101
- "Настройка безопасности беспроводной сети" стр.101
- "Использование QR-кода для подключения мобильного устройства" стр.104
- "Подключение к компьютеру на базе ОС Windows с помощью USBключа" стр.105

# **Установка модуля беспроводной ЛВС**

Чтобы проектор работал по беспроводной сети, установите модуль беспроводной ЛВС Epson 802.11b/g/n (EB‑2042/EB‑990U/EB‑980W/EB‑970/EB‑109W/EB‑108/EB‑107/EB‑W39/EB‑ X39/EB-S39). Не устанавливайте модуль беспроводной локальной сети другого типа.

#### **Внимание**

Никогда не извлекайте модуль, пока его индикатор горит синим или мигает, или во время проецирования без проводов. Это может привести к поломке модуля или потере данных.

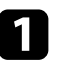

С помощью крестовой отвертки отвинтите винт, крепящий крышку модуля беспроводной ЛВС.

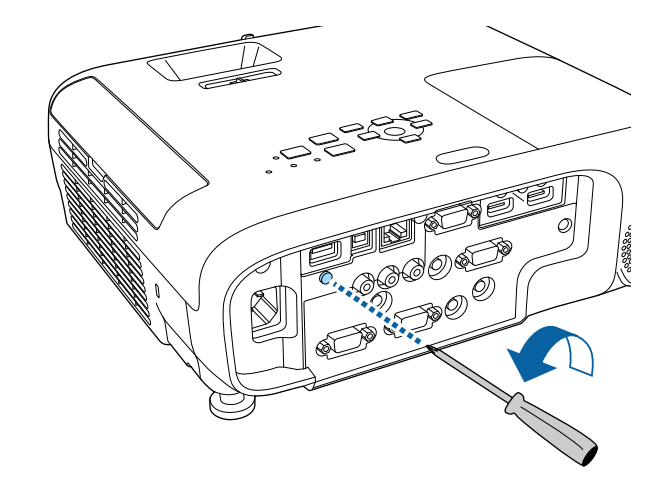

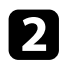

**Э Подключите модуль беспроводной ЛВС к порту USB-A.** 

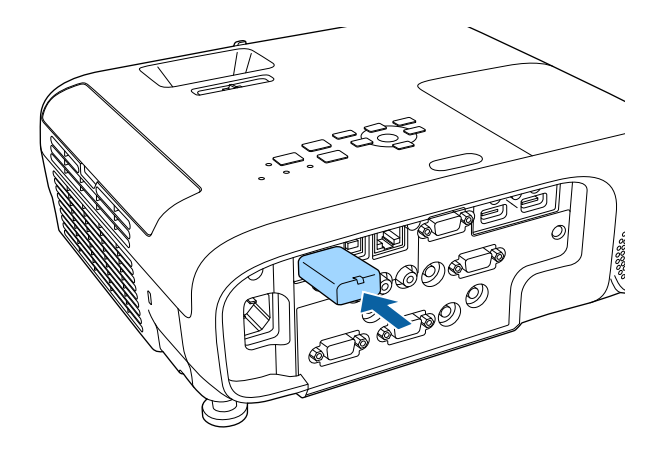

**З Установите крышку модуля беспроводной ЛВС и закрепите ее** винтом.

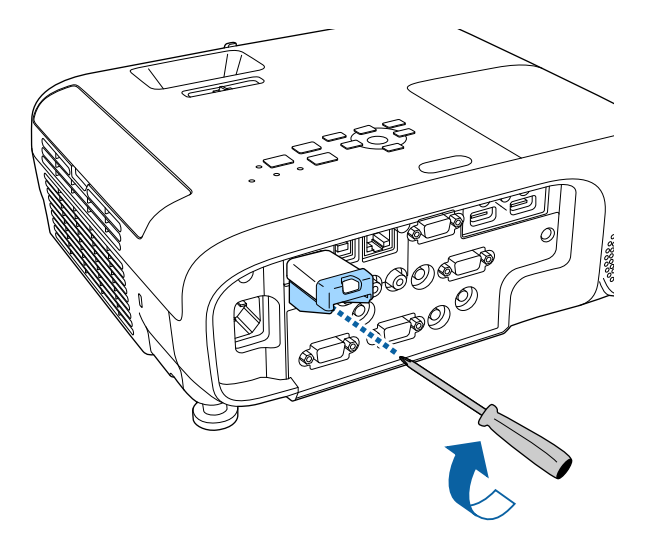

# **Выбор настроек беспроводной сети вручную**

Перед тем, как выполнить проецирование по беспроводной сети, необходимо выбрать настройки сети для проектора.

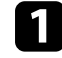

• Нажмите кнопку [Menu] на пульте дистанционного управления или на панели управления.

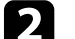

**Выберите меню Сеть и нажмите кнопку [Enter].** 

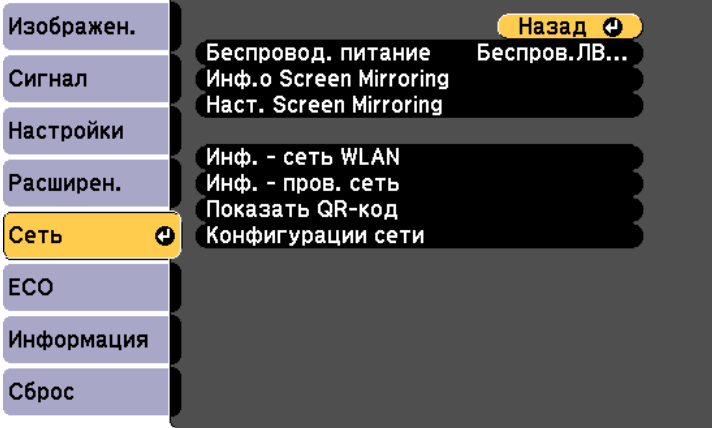

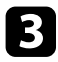

Выберите параметр Беспров. ЛВС вкл. как настройку параметра Беспровод. питание.

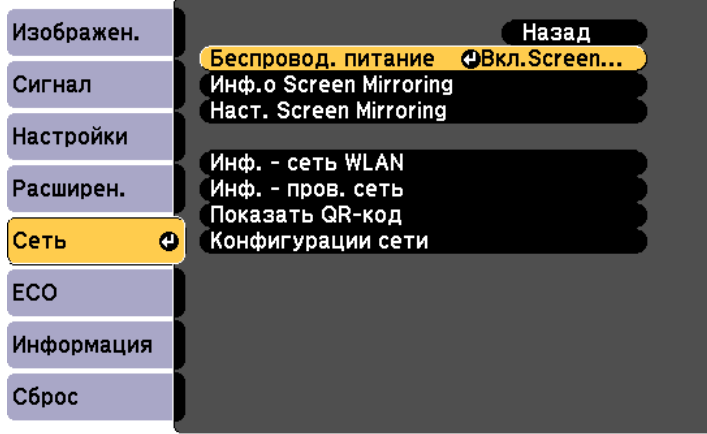

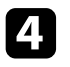

Выберите параметр Конфигурации сети и нажмите кнопку [Enter].

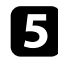

**Выберите меню Основные** и нажмите кнопку [Enter].

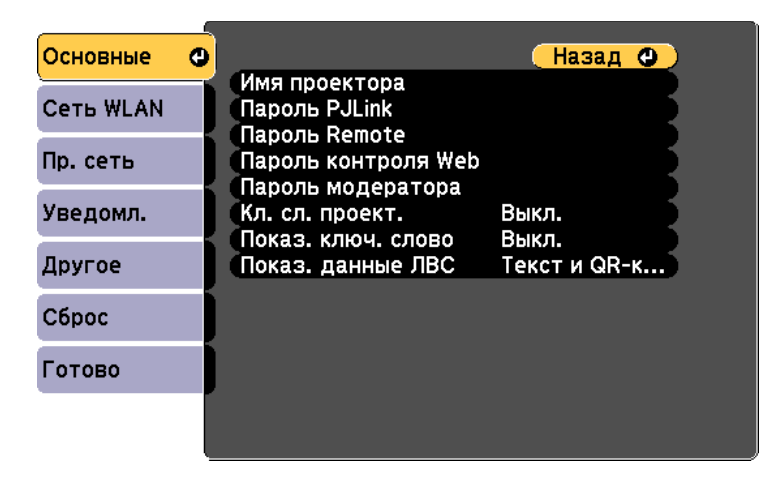

Выберите необходимые основные параметры.

- Имя проектора позволяет ввести имя длиной до 16 буквенноцифровых символов для идентификации проектора в сети.
- Пароль PJLink позволяет ввести пароль длиной до 32 буквенноцифровых символов для использования протокола PJLink для управления проектором (EB‑2247U/EB‑2142W/EB‑2042/EB‑990U/EB‑980W/EB‑970/EB‑109 W/EB-108/EB-107/EB-W39/EB-X39).
- Пароль Remote позволяет ввести пароль длиной до 8 буквенноцифровых символов для доступа к проектору с помощью функции Основное управление. (Имя пользователя **EPSONREMOTE**; пароль по умолчанию guest.)
- Пароль контроля Web позволяет ввести пароль длиной до 8 буквенно-цифровых символов для доступа к проектору по вебсети. (Имя пользователя EPSONWEB; пароль по умолчанию **admin**.)
- Пароль модератора позволяет ввести пароль из четырех цифр для доступа к проектору в качестве модератора, используя программу Epson iProjection. (По умолчанию пароль отсутствует).
- Ключевое слово проектора позволяет включить защитный пароль для запрета доступа к проектору другим лицам, не находящимся в помещении, в котором размещен проектор. Для доступа к проектору и совместного доступа к текущему экрану необходимо ввести отображаемое случайное ключевое слово с компьютера, используя программу Epson iProjection.
- Функция Показ. ключ. слово служит для выбора отображения ключевого слова проектора на проецируемом изображении при доступе к проектору с помощью приложения Epson iProjection.
- Показ. данные ЛВС позволяет установить формат отображения информации о настройках сети проектора.

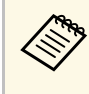

Экранную клавиатуру можно использовать для ввода букв и цифр. Нажимайте кнопки со стрелками на пульте дистанционного управления, чтобы выделить символы, и нажимайте кнопку [Enter], чтобы выбрать их.

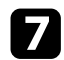

Выберите меню Сеть WLAN и нажмите кнопку [Enter].

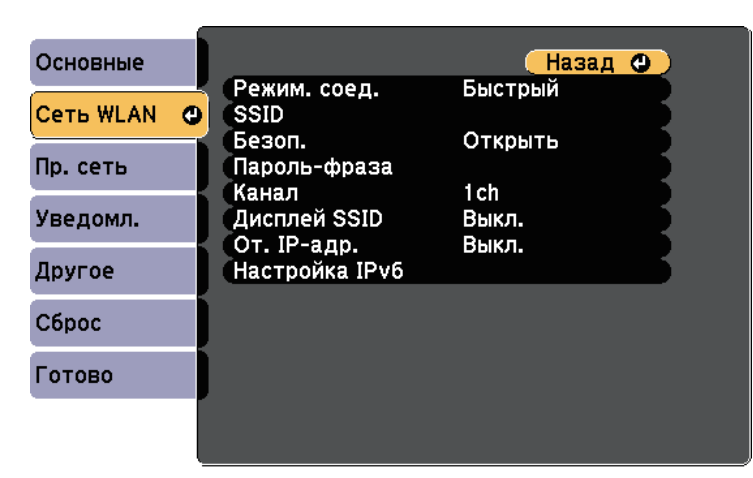

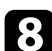

#### $\cdot$ Выберите параметр Режим соединения.

- Быстрый обеспечивает подключение к нескольким смартфонам, планшетам или компьютерам непосредственно по беспроводному каналу связи.
- Расширенный: обеспечивает подключение к нескольким смартфонам, планшетам или компьютерам через точку доступа беспроводной сети.

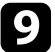

**О Если выбран режим Расширенный**, выберите Поиск точки **доступа**, чтобы выбрать точку доступа, к которой необходимо подключиться.

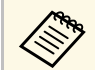

**АЛИ ЕСЛИ ТРЕбуется ввести SSID вручную**, выберите SSID.

10 Для режима соединения Дополнительно назначьте IP-адрес, соответствующий вашей сети.

- Если сеть назначает адреса автоматически, выберите параметр **Настройки IP**, чтобы установить для параметра **DHCP** значение **Β**κπ
- Если адреса нужно ввести вручную, выберите параметр **Настройки IP**, чтобы установить для параметра **DHCP** значение Выкл. и введите необходимые значения параметров проектора **Адрес IP**, Маска подсети и Адрес шлюза.
- Если необходимо подключить проектор к сети с использованием протокола IPv6, выберите Настройка IPv6, чтобы для параметра **IPv6** установить значение Вкл., после этого установите параметры Автонастройка и Использ. врем. адрес, если необхолимо.
- Чтобы не показывать SSID или IP-адрес на экране в режиме ожидания ЛВС, установите для параметра Дисплей SSID или **Отображение IP-адреса** значение Выкл.
- 

После завершения выбора настроек выберите параметр Готово и следуйте инструкциям на экране, чтобы сохранить настройки и выйти из меню.

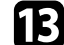

Нажмите кнопку [LAN] на пульте дистанционного управления.

Настройки беспроводной сети завершены, когда на экране режима ожидания ЛВС появится правильный IP-адрес.

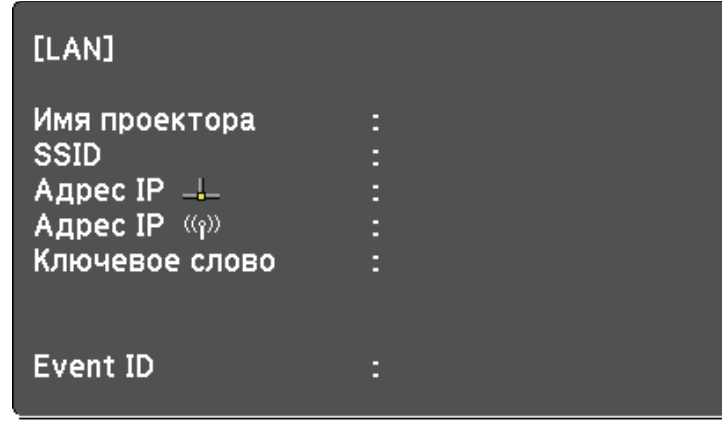

После завершения настройки беспроводного соединения проектора необходимо выбрать беспроводную сеть на компьютере. Затем запустите сетевую программу, чтобы передать изображения на свой проектор по беспроводной сети.

# **ɸʱʗʤʦ ʣʖʧʨʦʤʛʠ ʗʛʧʥʦʤʘʤʚʣʤʟ ʧʛʨʞ ʘ Windows**

Перед присоединением проектора выберите правильную беспроводную сеть на компьютере.

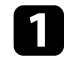

Для получения доступа к программному обеспечению модуля беспроводной связи нажмите пиктограмму сети в панели задач Windows.

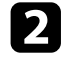

Если соединение выполняется в режиме соединения Расширенный, выберите сетевое имя (SSID) для сети, к которой присоединяется проектор.

Нажмите пункт **Подключиться**.

# **Выбор настроек беспроводной сети в Мас**

Перед присоединением проектора выберите правильную беспроводную  $C$ еть в ОС Мас.

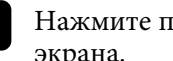

Нажмите пиктограмму Wi-Fi на панели меню в верхней части экрана.

Если соединение выполняется в режиме Расширенный, убедитесь, что функция Wi-Fi включена, и выберите сетевое имя (SSID) для сети, к которой подключается проектор.

# Настройка безопасности беспроводной сети

Безопасность проектора при использовании беспроводной сети можно настроить. Настройте один из следующих вариантов защиты для соответствующих настроек сети:

- Зашита WPA2-PSK
- Защита WPA2-EAP \* \*\*
- Зашита WPA/WPA2-PSK  $*$
- Зашита WPA/WPA2-EAP \* \*\*
- \* Доступно только для режима соединения Расширенный.
- \*\* Доступно только для EB-2247U/EB-2142W.

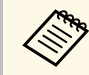

Обратитесь к администратору сети для получения инструкций по вводу правильной информации.

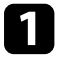

Для установки безопасности WPA2-EAP или WPA/WPA2-EAP үбедитесь, что файл цифрового сертификата совместим с регистрацией проектора и находится прямо на USB-накопителе.

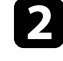

Нажмите кнопку [Menu] на пульте дистанционного управления или на панели управления.

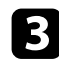

Выберите меню Сеть и нажмите кнопку [Enter].

**и Выберите параметр Конфигурации сети** и нажмите кнопку [Enter].

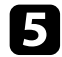

**Белем Белерите меню Сеть WLAN** и нажмите кнопку [Enter].

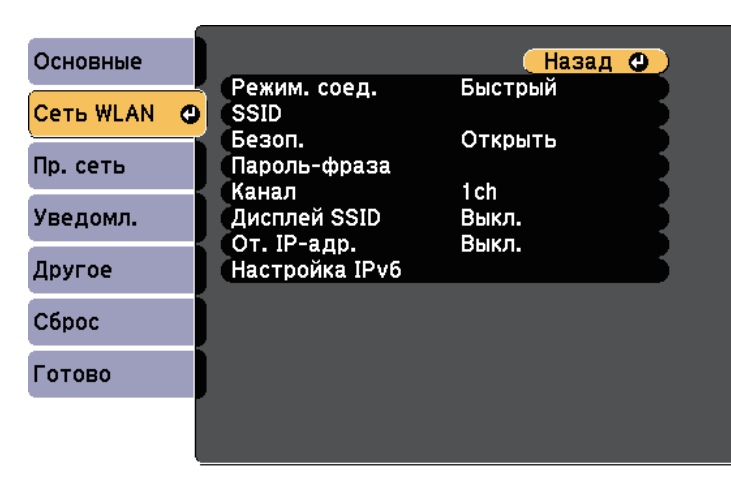

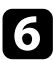

**6** Выберите параметр Безопасность и нажмите кнопку [Enter].

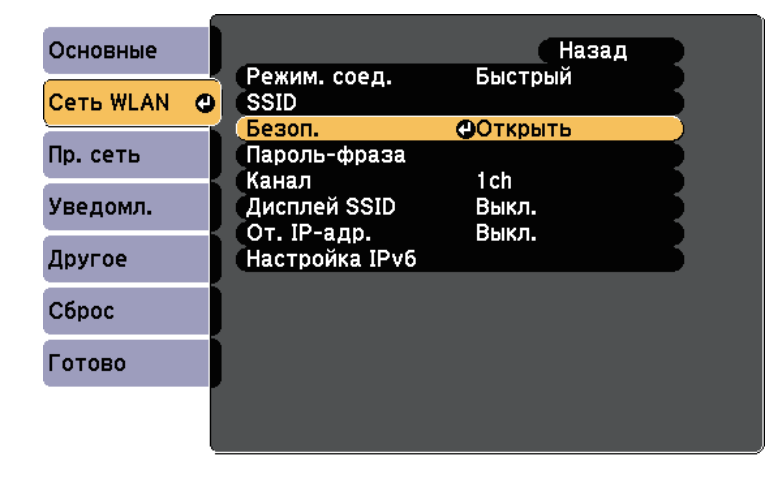

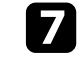

Выберите настройки безопасности, соответствующие настройкам сети.

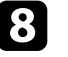

В зависимости от выбранного вами режима безопасности выполните одно из следующих действий.

- WPA2-PSK, WPA/WPA2-PSK: Выберите параметр Готово и следуйте инструкциям на экране, чтобы сохранить настройки и выйти из меню.
- WPA2-EAP и WPA/WPA2-EAP: Выберите Настройка ЕАР и нажмите [Enter].
- Выберите протокол аутентификации в соответствии с параметром Tип EAP.

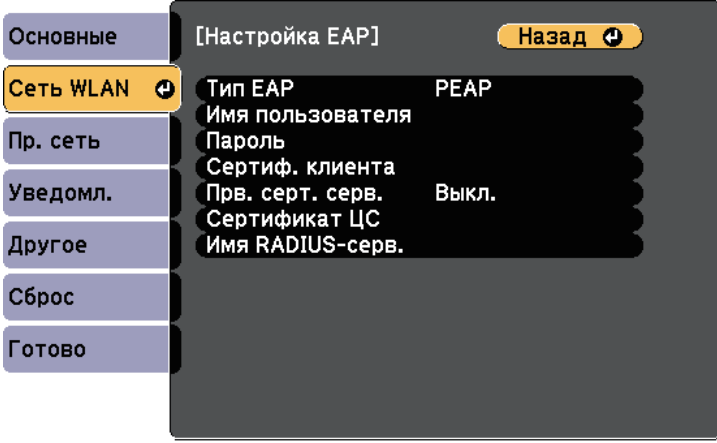

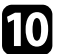

10 Чтобы импортировать свой сертификат, выберите тип сертификата и нажмите [Enter].

- Сертификат клиента для типа PEAP-TLS или EAP-TLS
- Сертификат ЦС для типа РЕАР, РЕАР-TLS, EAP-TLS или ЕАР-**FAST**

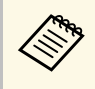

ДА Цифровые сертификаты можно зарегистрировать из веббраузера. Однако сертификат можно зарегистрировать только один раз, в противном случае он может установиться неправильно.

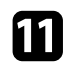

**К Выберите Зарегистрировать** и нажмите [Enter].

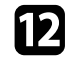

Подключите USB-накопитель к порту USB-А проектора, следуя инструкциям на экране.

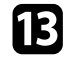

**В Нажмите кнопку [Enter], чтобы посмотреть список сертификатов.** 

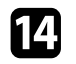

74 Выберите из списка сертификат для импорта.

Для импорта сертификата необходимо ввести пароль после отображения приглашения на ввод.

### **Б** Введите пароль и нажмите [Enter].

После импорта сертификата появится сообщение о завершении выполнения этой операции.

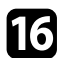

**Выберите настройки EAP, если необходимо.** 

- Имя пользователя: позволяет ввести имя пользователя, используя до 64 буквенно-цифровых символов. Чтобы ввести более 32 символов, используйте веб-браузер. При импортировании сертификата клиента имя, на которое выдавался сертификат, устанавливается автоматически.
- Пароль: позволяет ввести пароль (до 64 алфавитно-цифровых символов) для аутентификации при использовании типа PEAP, **EAP-FAST** или **LEAP**. Чтобы ввести более 32 символов. используйте веб-браузер.
- Прв. серт. серв.: позволяет выбрать, проверять или нет сертификат сервера при задании сертификата ЦС.

• Имя RADIUS-серв. позволяет ввести имя сервера для проверки.

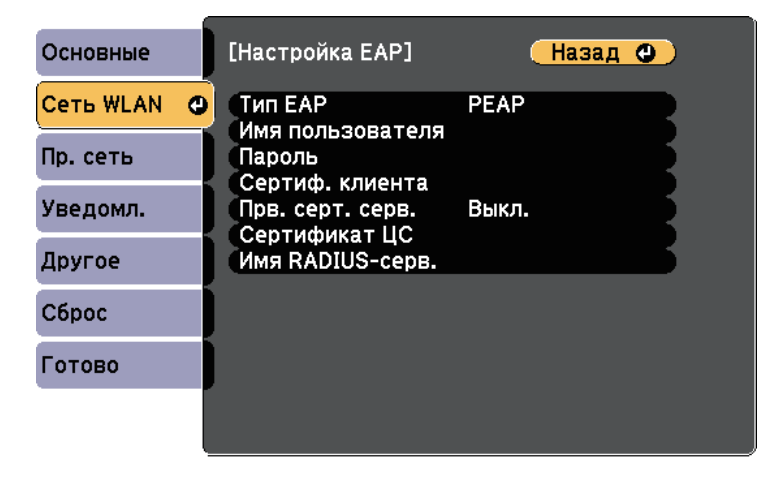

После завершения настроек выберите параметр Готово и следуйте инструкциям на экране, чтобы сохранить настройки и выйти из меню.

#### <sup>→</sup> Дополнительная информация

- "Поддерживаемые сертификаты: клиента и ЦС" стр.103
- "Меню Сеть Меню беспроводная ЛВС" стр.148

### Поддерживаемые сертификаты: клиента и ЦС

Можно зарегистрировать эти типы цифровых сертификатов.

#### Сертификат клиента (PEAP-TLS/EAP-TLS)

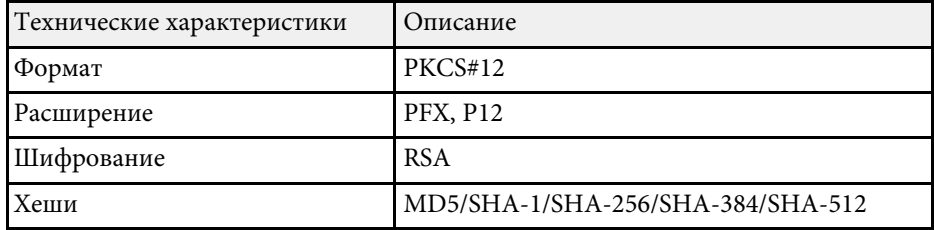

# **Проецирование по беспроводной сети** и полности и последните на проект в 104

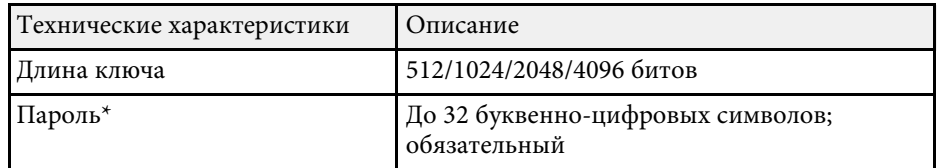

#### Сертификат ЦС (PEAP/PEAP-TLS/EAP-TLS/EAP-FAST)

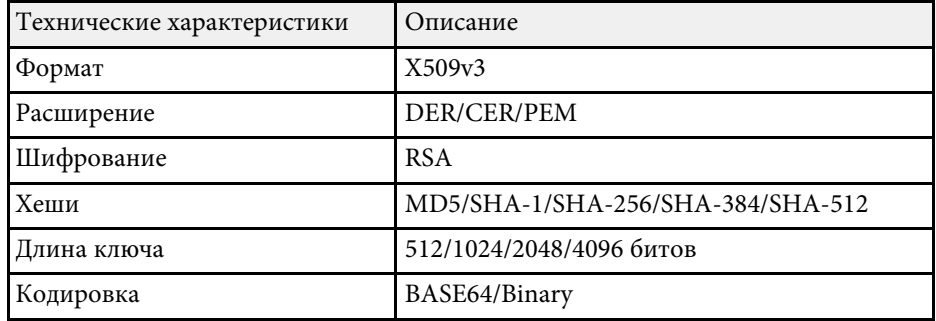

\*Можно задать пароль, используя до 64 буквенно-цифровых символов. Однако для ввода более 32 символов потребуется веб-браузер.

## Использование QR-кода для подключения **МОбильного устройства**

После настройки беспроводной сети для вашего проектора на экране можно показать QR-код и использовать его для подключения к мобильному устройству с помощью приложения Epson iProjection (iOS/Android).

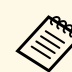

- Проверьте, что на вашем устройстве установлена последняя версия приложения Epson iProjection (V1.3.0 или выше).
- Приложение Epson iProjection можно бесплатно скачать из App Store или Google Play. Все расходы, связанные с использованием App Store или Google Play, несет пользователь.
- При использовании Epson iProjection в режиме подключения Быстрый рекомендуется выполнить настройки безопасности.

Нажмите кнопку [LAN] на пульте дистанционного управления.

На проецируемом экране отображается QR-код.

• Если QR-код не виден, установите для параметра Показ. данные ЛВС значение Текст и QR-код в меню Сеть проектора.

> **••• Сеть** > Конфигурации сети > Базовый > Показ. **данные** ЛВС

- Для скрытия QR-кода нажмите кнопку [Esc].
- Если QR-код скрыт, нажмите на кнопку [Enter] для отображения кода.
- **2** Запустите программу Epson iProjection на мобильном устройстве.
- 3 Чтобы подключить к проектору мобильное устройство, считайте проецируемый на нем QR-код в приложении Epson iProjection.

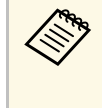

Чтобы правильно считать QR-код, смотрите на экран под прямым углом на достаточно близком расстоянии так, чтобы изображение кода совпало с границами считывающего QRкод приложения на вашем мобильном устройстве. При нахождении вдалеке от экрана код может не считаться.

Установив подключение, выберите меню **Contents** в **...**, а затем выберите файл для проецирования.

# **Проецирование по беспроводной сети** и по последните собработности и последните собработности и последните собработности и последните собработности и последните собработности и последните собработности и последните собраб

## Подключение к компьютеру на базе ОС Windows с помошью USB-ключа

Для быстрого подключения проектора к компьютеру на базе ОС Windows с поддержкой беспроводной ЛВС можно установить флэшнакопитель USB в качестве USB-ключа. После создания USB-ключа изображения можно быстро проецировать с сетевого проектора.

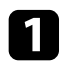

Установка USB-ключа с помощью приложения Epson iProjection (Windows/Mac).

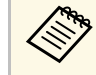

Инструкции см. в Руководство по эксплуатации Ерѕоп iProjection (Windows/Mac).

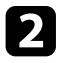

Убедитесь, что модуль беспроводной ЛВС установлен или встроен в ваш проектор.

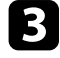

Включите проектор.

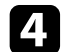

Нажмите кнопку [LAN] на пульте дистанционного управления.

Откроется экран режима ожидания LAN. Проверьте, отображается ли SSID и IP-адрес.

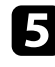

Для подключения USB-ключа выполните одно из следующих лействий:

- Подключите USB-ключ к порту проектора USB-A (EB‑2247U/EB‑2142W).
- Извлеките модуль беспроводной ЛВС из проектора и вставьте USB-ключ в тот же разъем, который использовался для модуля беспроводной ЛВС (EB‑2042/EB‑990U/EB‑980W/EB‑970/EB‑109W/EB‑108/EB‑107/EB‑ W39/EB‑X39/EB‑S39).

Появится проецируемое сообщение, информирующее, что обновление сетевой информации завершено.

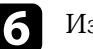

#### **6** Извлеките ключ USB.

Если для вашего проектора требуется модуль беспроводной ЛВС, снова установите его в проектор.

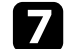

Присоедините ключ USB к порту USB компьютера.

Три работе в ОС Windows Vista, если отображается окно<br>АutoPlay, выберите файл **MPPLaunch.exe**, а затем выберите Разрешить.

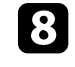

В Для установки необходимого приложения следуйте инструкциям на экране.

- Если отображается сообщение брандмауэра Windows, нажмите Да, чтобы деактивировать брандмауэр.
- Для установки программы необходимы права администратора.
- Если приложение не устанавливается автоматически, дважды щелкните файл MPPLaunch.exe на USB-ключе.

Через несколько минут проектор отображает изображение с компьютера.

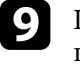

После завершения беспроводного проецирования выберите параметр Безопасное удаление устройства на панели задач Windows, а затем извлеките ключ USB из компьютера.

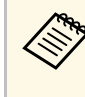

Для повторной активации беспроводного соединения по локальной сети может понадобиться перезапуск компьютера.

#### Проецирование по беспроводной сети с мобильного устройства (функция Screen **Mirroring) 106**

Технология Miracast позволяет отправлять изображения на проектор с мобильных устройств, таких как ноутбуки, смартфоны и планшеты (EB‑2247U/EB‑2142W).

Если устройство поддерживает Miracast, установка дополнительного программного обеспечения не требуется. При использовании компьютера на базе ОС Windows убедитесь, что для подключения Miracast используется необходимый адаптер.

При использовании функции Screen Mirroring существуют следующие ограничения.

- Воспроизведение чередующихся изображений невозможно.
- Невозможно воспроизводить многоканальный звук через канал 3ch  $(\kappa$ анал 3).
- Невозможно проецировать изображения с разрешением выше 1920  $\times$ 1080 и частотой кадров более 30 к/с.
- Невозможно воспроизводить трехмерное видео.
- В зависимости от используемого устройства подключение Miracast может не позволить просматривать содержимое с защитой авторским правом.
- Не изменяйте Наст. Screen Mirroring проектора в процессе проецирования с использованием Screen Mirroring. В противном случае связь с проектором может прерваться и потребуется повторное полключение.
- **∈ Сеть** > **Наст. Screen Mirroring**
- В процессе проецирования с использованием Screen Mirroring не отключайте проектор, нажимая на выключатель.

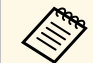

Мобильные устройства с OC Android или Windows 8.1 (и последующих версий) в основном поллеруироват почисле последующих версий) в основном поддерживают технологию Miracast.

> Поддержка технологии Miracast зависит от мобильного үстройства. Детальную информацию см. в руководстве к үстройству.

#### **<sup>1</sup>** Дополнительная информация

• "Выбор настроек функции Screen Mirroring" стр.106

• "Подключение с использованием функции Screen Mirroring для программного обеспечения Miracast" стр.108

# **Выбор настроек функции Screen Mirroring**

Чтобы проецировать изображения с мобильного устройства для проектора можно настроить функцию Screen Mirroring.

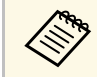

Если для параметра Защ. Screen Mirroring установлен пароль, сначала отключите пароль Защ. Screen Mirroring.

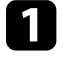

Нажмите кнопку [Menu] на пульте дистанционного управления или на панели управления.

Выберите меню Сеть и нажмите кнопку [Enter].

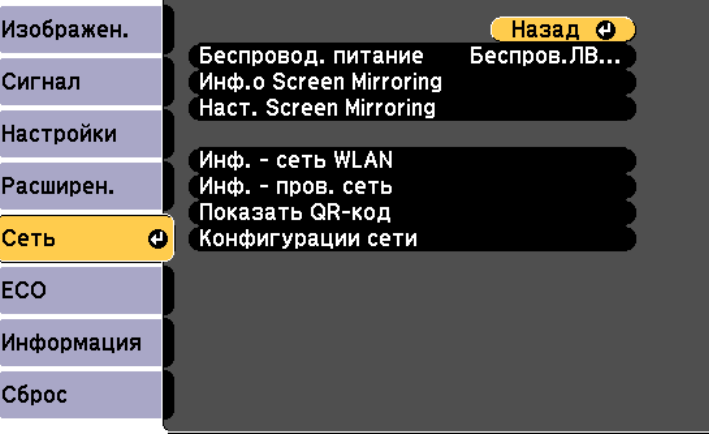

#### Проецирование по беспроводной сети с мобильного устройства (функция Screen **Mirroring) 107**

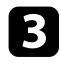

**С Выберите параметр Вкл.Screen Mirroring** как настройку параметра Беспровод. питание.

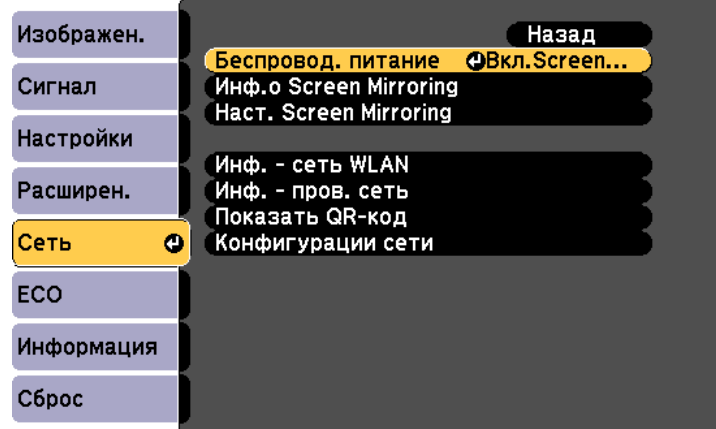

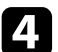

Выберите параметр Наст. Screen Mirroring и нажмите кнопку [Enter].

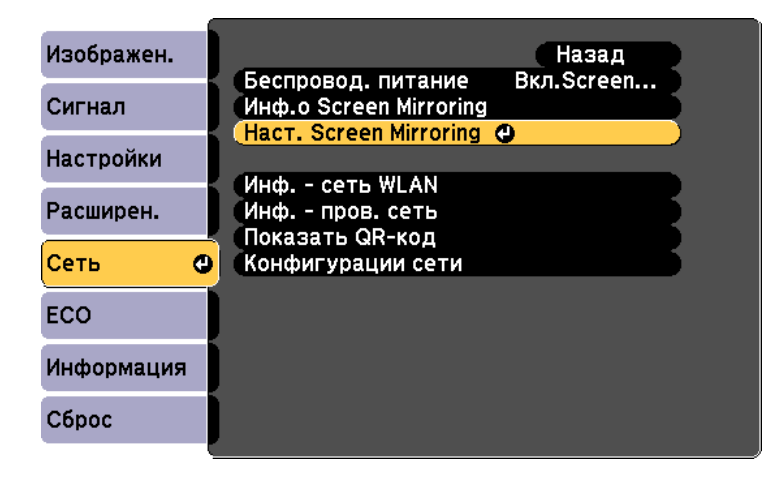

**БУ При необходимости установите значение параметра Имя дисплея.** 

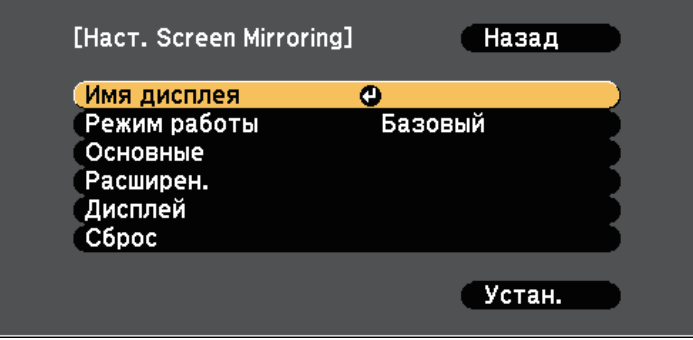

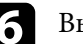

**6 Выберите параметр Режим работы.** 

- Выберите Базовый для подключения с основными параметрами.
- Выберите Расширенный для подключения с расширенными параметрами.
- При необходимости выберите параметр Базовый.
	- Система WLAN позволяет выбрать тип системы беспроводной сети, к которой присоединяется проектор.
	- Наст. производит. позволяет регулировать скорость/качество зеркального отображения экрана. Выберите низкое значение для увеличения качества и высокое значение для увеличения скорости.
	- Режим. соед. позволяет выбрать WPS (Wi-Fi Protected Setup). Эта функция доступна только в режиме работы Базовый.
- В Для режима работы Расширенный выберите значение Расширенный.
	- Режим совещания используется для выбора типа совещания. Выберите **Прерыв. возм.** для подключения к другому мобильному устройству в процессе проецирования с использованием Screen Mirroring или Прер. невозм. для подключения только к одному устройству.
# Проецирование по беспроводной сети с мобильного устройства (функция Screen **Mirroring)**

- Канал позволяет выбрать беспроводной канал, который используется функцией Screen Mirroring.
- 
- При необходимости выберите параметр Дисплей.
- Увед. о PIN-коде позволяет отображать на проецируемом изображении PIN-код во время проецирования источников входного сигнала, отличных от Screen Mirroring.
- Показ. имя устр. позволяет отображать на проецируемом изображении имя вновь подключенного устройства при проецировании с источников входного сигнала, отличных от Screen Mirroring.

После завершения выбора настроек выберите параметр Установить и следуйте инструкциям на экране, чтобы сохранить настройки и выйти из меню.

**К АН** Нажмите кнопку [Home] на панели управления или пульте дистанционного управления. Настройки завершены после отображения на главном экране Имя дисплея.

# Подключение с использованием функции Screen Mirroring для программного обеспечения Miracast

Если мобильное устройство, напр., смартфон, поддерживает технологию Miracast, можно подключить его к проектору без проводов и проецировать изображения. В случае подключения с использованием функции Screen Mirroring можно воспроизводить звук через систему динамиков проектора.

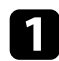

Выберите на проекторе параметр Наст. Screen Mirroring.

Нажмите кнопку [LAN] на пульте дистанционного управления, чтобы включить источник зеркального отображения экрана.

Появляется экран ожидания функции зеркального отображения экрана.

В Для поиска проектора воспользуйтесь на мобильном устройстве функцией Miracast.

**108**

Появляется список доступных устройств.

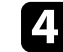

Выберите Имя дисплея проектора из списка.

Если на мобильном устройстве появляется экран для ввода PINкола, ввелите PIN-кол, отображаемый на экране ожилания функции зеркального отображения экрана или в нижнем правом үглү проецируемого изображения.

Проектор отображает изображение с мобильного устройства.

Установление соединения может занять некоторое время. Во установление соединения не отсоединяйте кабель питания время попытки соединения не отсоединяйте кабель питания проектора. Это действие может прекратить работу устройства или привести к его неправильной работе. В зависимости от мобильного устройства во время соединения может понадобиться удалить устройство. Следуйте инструкциям на экране устройства.

### **<sup>1</sup>** Дополнительная информация

- "Подключение с использованием функции Screen Mirroring в Windows  $10''$  crp.108
- "Подключение с использованием функции Screen Mirroring в Windows  $8.1$ " стр.109

#### Подключение с использованием функции Screen Mirroring в **Windows 10**

В случае подключения с использованием функции Screen Mirroring иожно настроить компьютер для беспроводного проецирования, а звук воспроизводить через систему динамиков проектора.

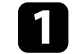

Выберите на проекторе параметр Наст. Screen Mirroring.

# Проецирование по беспроводной сети с мобильного устройства (функция Screen **Mirroring)**

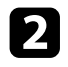

**• В Нажмите кнопку [LAN] на пульте дистанционного управления,** чтобы включить источник зеркального отображения экрана.

Появляется экран ожидания функции зеркального отображения экрана.

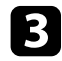

**С Откройте Центр поддержки** и выберите Подключиться.

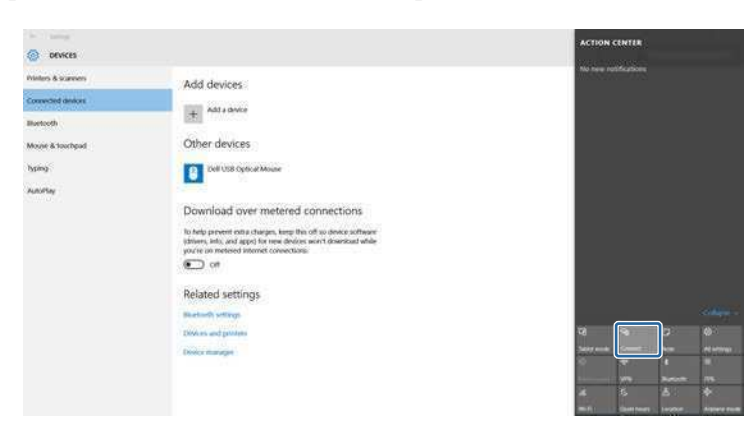

Появляется список доступных устройств.

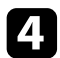

Выберите Имя дисплея проектора из списка.

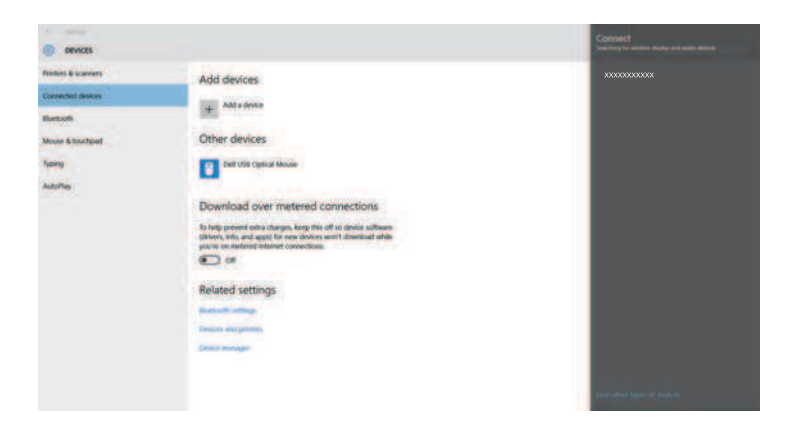

Б Если на компьютере появляется экран для ввода PIN-кода, введите PIN-код, отображаемый на экране ожидания функции Screen Mirroring или в нижнем правом углу проецируемого изображения.

Проектор отображает изображение с компьютера.

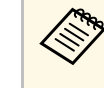

Установление соединения может занять некоторое время. Во время попытки соединения не отсоединяйте кабель питания проектора. Это действие может прекратить работу устройства или привести к его неправильной работе.

**109**

#### Подключение с использованием функции Screen Mirroring в **Windows 8.1**

В ОС Windows 8.1 можно настроить компьютер для беспроводного проецирования с помощью Чудо-кнопок. В случае подключения с использованием функции Screen Mirroring можно воспроизводить звук через систему динамиков проектора.

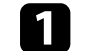

Выберите на проекторе параметр Наст. Screen Mirroring.

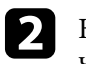

 $\bullet$ Нажмите кнопку [LAN] на пульте дистанционного управления, чтобы включить источник зеркального отображения экрана.

Появляется экран ожидания функции зеркального отображения экрана.

### Проецирование по беспроводной сети с мобильного устройства (функция Screen **Mirroring) 110**

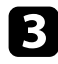

Выберите на компьютере Устройства из чудо-кнопок и выберите вариант Проецировать.

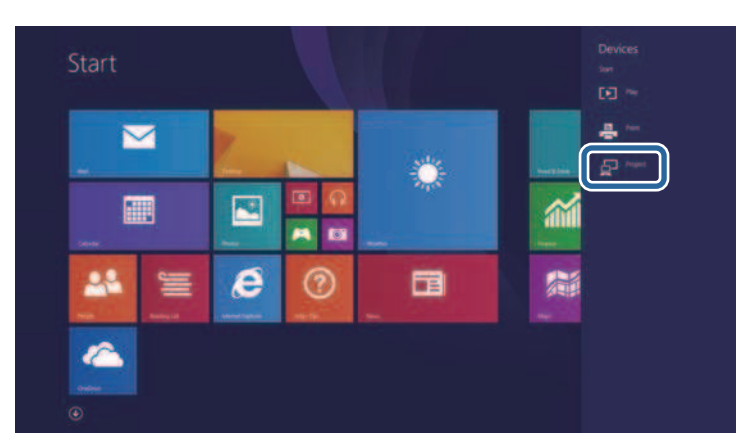

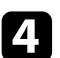

 $\overline{A}$  Выберите Добавить беспроводной дисплей.

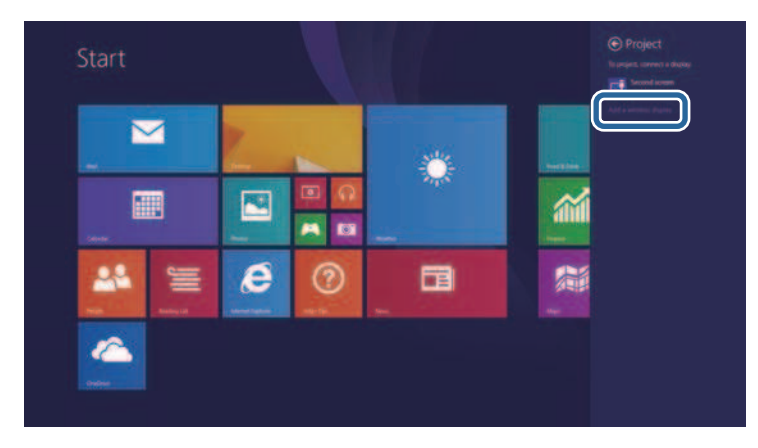

Выберите Имя дисплея проектора из списка.

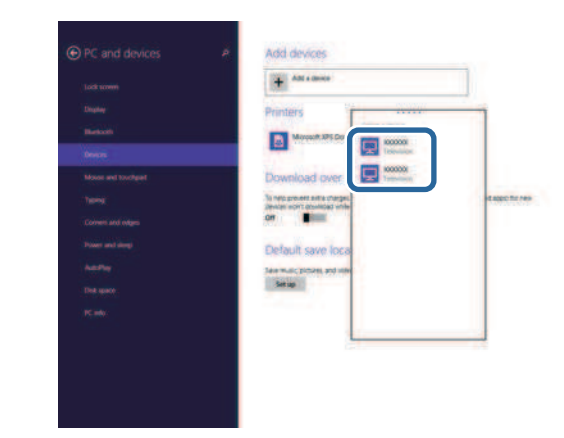

**б** Если на компьютере появляется экран для ввода PIN-кода, введите PIN-код, отображаемый на экране ожидания функции Screen Mirroring или в нижнем правом углу проецируемого изображения.

Проектор отображает изображение с компьютера.

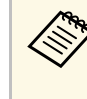

Установление соединения может занять некоторое время. Во время попытки соединения не отсоединяйте кабель питания проектора. Это действие может прекратить работу устройства или привести к его неправильной работе.

Появляется список доступных устройств.

Протокол HTTPS можно использовать для усиления безопасности проектора и связанного с ним веб-браузера (EB-2247U/EB-2142W). Для этого создайте сертификат сервера, установите его на проектор и включите настройку Безопас. HTTP-соед в меню проектора, чтобы проверить надежность веб-браузера.

### • Сеть > Конфигурации сети > Другое > Безопасное HTTPсоединение

Даже если сертификат сервера не установлен, проектор автоматически создает самозаверяющий сертификат и обменивается данными. Однако, поскольку самозаверяющий сертификат не может проверить надежность по веб-браузеру, отображается предупреждение о надежности сервера при обращении к проектору через веб-браузер. Это предупреждение не мешает обмену данными.

#### **<sup>1</sup>** Дополнительная информация

• "Импортирование сертификата веб-сервера с помощью меню" стр.111

## Импортирование сертификата веб-сервера с помощью меню

Можно создать собственный сертификат веб-сервера и импортировать его с помощью меню проектора и флэш-накопителя USB.

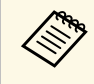

Чифровые сертификаты можно зарегистрировать из веб-браузера.<br>Однако сертификат можно зарегистрировать только один раз, в противном случае он может установиться неправильно.

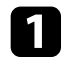

Убедитесь, что файл цифрового сертификата совместим с регистрацией проектора и расположен непосредственно на USBнакопителе.

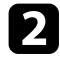

Нажмите кнопку [Menu] на пульте дистанционного управления или на панели управления.

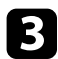

Выберите меню Сеть и нажмите кнопку [Enter].

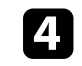

Выберите параметр Конфигурации сети и нажмите кнопку [Enter].

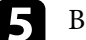

Выберите меню Другое и нажмите кнопку [Enter].

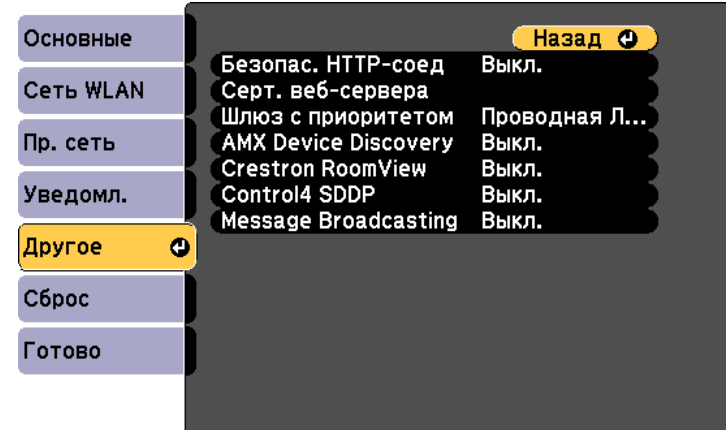

 $\bullet$  Установите значение Вкл. для параметра Безопас. HTTP-соед.

- Выберите Серт. веб-сервера и нажмите на кнопку [Enter].
- $\cdot$  Выберите Зарегистрировать и нажмите [Enter].
	-
- 9 Подключите USB-накопитель к порту USB-А проектора, следуя инструкциям на экране.

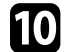

 $\eta$  Нажмите кнопку [Enter], чтобы посмотреть список сертификатов.

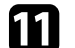

Выберите из списка сертификат для импорта.

Для импорта сертификата необходимо ввести пароль после отображения приглашения на ввод.

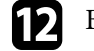

**Введите пароль и нажмите [Enter].** 

После импорта сертификата появится сообщение о завершении выполнения этой операции.

### **<sup>1</sup>** Дополнительная информация

• "Поддерживаемые сертификаты веб-сервера" стр.112

## Поддерживаемые сертификаты веб-сервера

Можно зарегистрировать эти типы цифровых сертификатов.

## Сертификат веб-сервера (Безопасное **HTTP-соединение**)

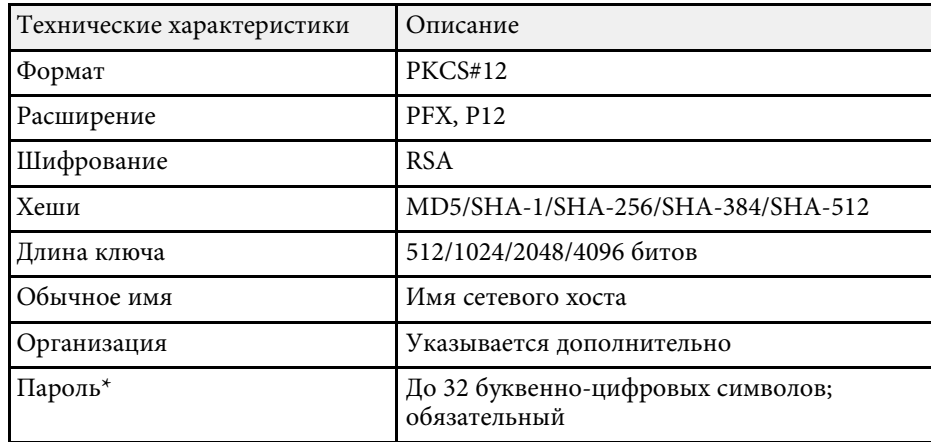

\*Можно задать пароль, используя до 64 буквенно-цифровых символов. Однако для ввода более 32 символов потребуется веб-браузер.

# Контролирование проектора и управление им

Для контролирования проектора и управления им по сети следуйте инструкциям из этих разделов.

- **<sup>1</sup>** Дополнительная информация
- "Epson Projector Management" crp.114
- "Контролирование сетевого проектора с помощью веб-браузера" стр.115
- "Настройка отправки предупреждений о состоянии проектора по эл. почте" стр.119
- "Настройка контролирования с помощью SNMP" стр.121
- "Использование команд ESC/VP21" стр.122
- "Поддержка PJLink" стр.124
- "Поддержка приложения Crestron RoomView"  $crp.125$
- "Настройка графиков действий проектора" стр.129

# **Epson Projector Management <sup>114</sup>**

Программное обеспечение Epson Projector Management (только для Windows) позволяет контролировать проектор и управлять им по сети. Инструкции см. в Руководство по эксплуатации Épson Projector Management.

Программу Epson Projector Management можно загрузить со следующего веб-сайта.

http://www.epson.com/

После присоединения проектора к сети можно выбрать настройки проектора и управлять проецированием с помощью совместимого веббраузера. Он позволяет получить дистанционный доступ к проектору.

- Убедитесь, что проектор и компьютер подключены к сети. При проецировании изображений с использованием беспроводной ЛВС выберите режим подключения Расширенный.
	- Можно использовать следующие веб-браузеры.
	- Internet Explorer 9.0 или более поздних версий (Windows)
	- Microsoft Edge (Windows)
	- Safari (Mac)
	- При использовании веб-браузера нельзя использовать проксисервер для подключения. С помощью веб-браузера невозможно выбирать все параметры меню или управлять всеми функциями проектора.
	- Если параметр Режим ожидания имеет значение Связь вкл. в меню проектора ЕСО, можно воспользоваться веб-браузером, чтобы выбирать настройки и управлять проецированием, даже если проектор находится в режиме ожидания.
		- **ЕСО** > Режим ожидания > Режим ожидания
	- Убедитесь, что проектор включен.
- **2** Убедитесь, что компьютер или устройство подключены к той же сети, что и проектор.

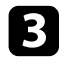

Запустите на компьютере или устройстве веб-браузер.

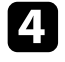

4 Введите в адресной строке браузера IP-адрес проектора и откройте экран Epson Web Control. При вводе адреса IPv6 его необходимо заключать в квадратные скобки.

#### Появится экран Epson Web Control.

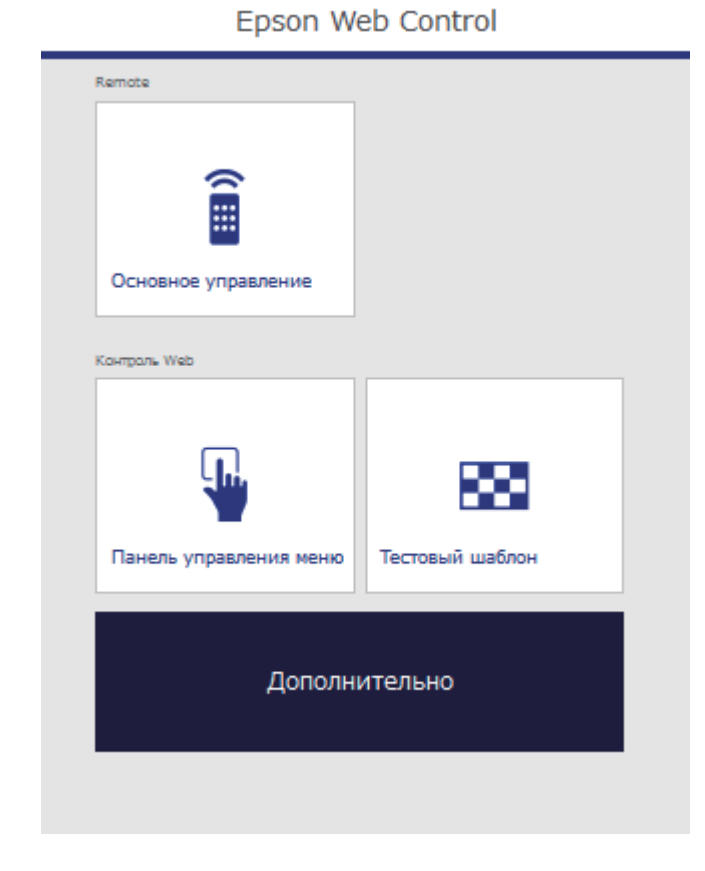

Для дистанционного управления проецированием выберите Основное управление.

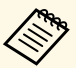

• Если отображается окно входа в систему, введите имя пользователя и пароль. (Имя пользователя по умолчанию **EPSONREMOTE**, пароль по умолчанию guest).

> • Пароль можно изменить в пункте Пароль Remote в меню проектора Сеть.

**• Сеть** > Конфигурации сети > Основные > Пароль **Remote**

б Выберите пиктограмму, соответствующую функции проектора, которой нужно управлять.

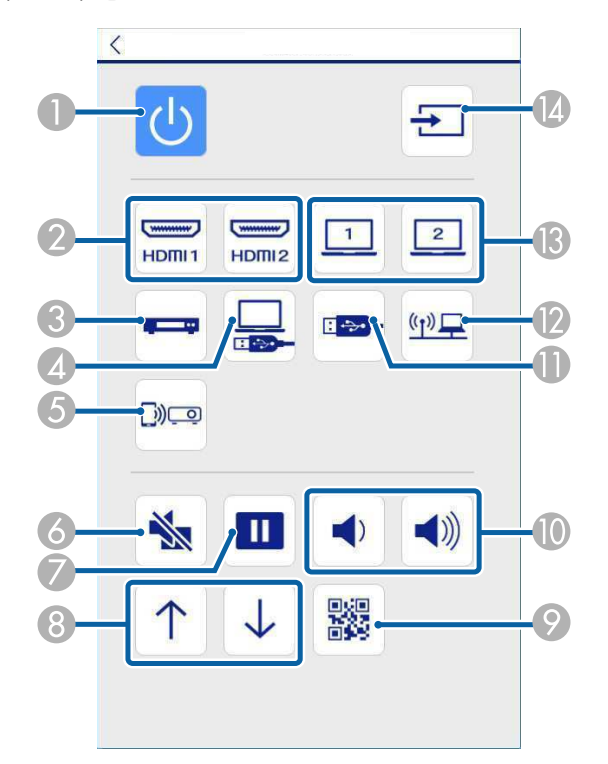

- **Выбор порта Video в качестве источника**
- Выбор USB Display в качестве источника
- Выбор Screen Mirroring в качестве источника (EB-2247U/EB-2142W)
- Кнопка управления отключением A/V
- Кнопка управления стоп-кадром
- **В Кнопки пролистывания страниц вверх и вниз**
- **Показать OR-кол**
- Кнопки управления громкостью
- Выбор USB устройства в качестве источника
- **Выбор сети в качестве источника**
- Выбор порта Computer в качестве источника
- **И Поиск источников**

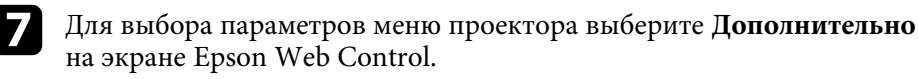

• Кроме того, изменить настройки проектора можно с помощью системы меню проектора в Панель управления меню. По работе с экраном Панель управления меню см. справку.

- Для работы с некоторыми параметрами экрана Epson Web Control может потребоваться войти в систему. Если отображается окно входа в систему, введите имя пользователя и пароль. (Имя пользователя по умолчанию **EPSONWEB**, пароль по умолчанию admin).
- Пароль можно изменить в пункте Пароль контроля Web в меню проектора Сеть.

**• Сеть** > Конфигурации сети > Основные > Пароль контроля Web

- **Кнопка управления питанием**
- 2 Выбор порта HDMI в качестве источника

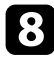

 $\cdot$  Чтобы войти в настройки, выберите название меню и следуйте инструкциям на экране.

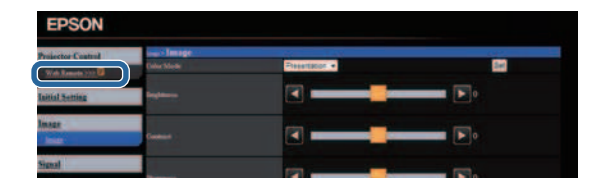

- С помощью веб-браузера невозможно выбрать следующие параметры параметры.
	- Форма указателя
	- Польз. кнопка
	- $\Lambda$  Поготип пользов.
	- $\bullet$  Язык
	- Настройка HDMI EQ
	- Сброс врем. раб. лампы
	- Следующие параметры можно выбрать только с помощью веб-браузера.
		- Monitor: Пароль (до 16 буквенно-цифровых символов)
		- Настройка IPv6 (вручную)
		- Порт НТТР (номер порта для использования функции Контроль Web за исключением 80 [по умолчанию], 843, 3620, 3621, 3625, 3629, 4352, 4649, 5357, 10000, 10001, 41794)

#### **<sup>1</sup>** Дополнительная информация

- "Регистрация цифрового сертификата из веб-браузера" стр.117
- "Настройка проектора Меню ЕСО" стр.155
- "Меню Сеть Меню Основные" стр.146

# Регистрация цифрового сертификата из веб**ʗʦʖʩʝʛʦʖ**

Чтобы обеспечить безопасность файлов презентации, можно зарегистрировать цифровые сертификаты на проекторе (EB‑2247U/EB‑2142W).

Чифровые сертификаты можно также зарегистрировать в меню проектора Сеть. Однако сертификат можно зарегистрировать только один раз, в противном случае он может установиться неправильно.

> **• Сеть** > Конфигурации сети > Беспроводная ЛВС > Настройка EAP > Сертификат клиента

> **• Сеть** > Конфигурации сети > Беспроводная ЛВС > **Настройка EAP** > Сертификат ЦС

**• Сеть** > Конфигурации сети > Другое > Сертификат веб**сервера** 

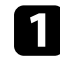

Убедитесь, что ваш файл цифрового сертификата совместим с регистрацией проектора.

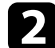

Убедитесь, что проектор включен.

Запустите веб-браузер на компьютер или устройстве, полключенном к сети.

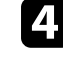

Введите в адресной строке браузера IP-адрес проектора и откройте экран Epson Web Control.

Появится экран Epson Web Control. • Перед тем, как отобразится экран Дополнительно, может потребоваться вход в систему. Если отображается окно Epson Web Control входа в систему, введите имя пользователя и пароль. (Имя пользователя по умолчанию EPSONWEB, пароль по умолчанию **admin**). Remote • Пароль можно изменить в пункте Пароль контроля Web в меню проектора Сеть. **• Сеть** > Конфигурации сети > Основные > Пароль a<br>(田 контроля Web Основное управление **6** В меню Сеть выберите Сертификат. Контроль Web Выберите файл сертификата, который необходимо зарегистрировать.  $\cdot$  Введите пароль в поле Пароль и нажмите кнопку Установить. 9 Завершив регистрацию сертификата, нажмите на кнопку Панель управления меню Тестовый шаблон Применить для завершения изменений и регистрации. Дополнительно

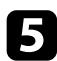

**E** Выберите Дополнительно.

Можно настроить, чтобы проектор отправлял по сети эл. предупреждения, если с проектором имеются проблемы.

Если для параметра Режим ожидания установлено значение Связь вкл. в меню проектора **ECO**, предупреждения по эл. почте будут приходить, даже если проектор находится в режиме ожидания (когда питание отключено).

- **ЕСО** > Режим ожидания > Режим ожидания
- 

• Нажмите кнопку [Menu] на пульте дистанционного управления или на панели управления.

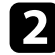

Выберите меню Сеть и нажмите кнопку [Enter].

**3** Выберите параметр Конфигурации сети и нажмите кнопку [Enter].

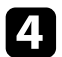

Выберите меню Уведомл. и нажмите кнопку [Enter].

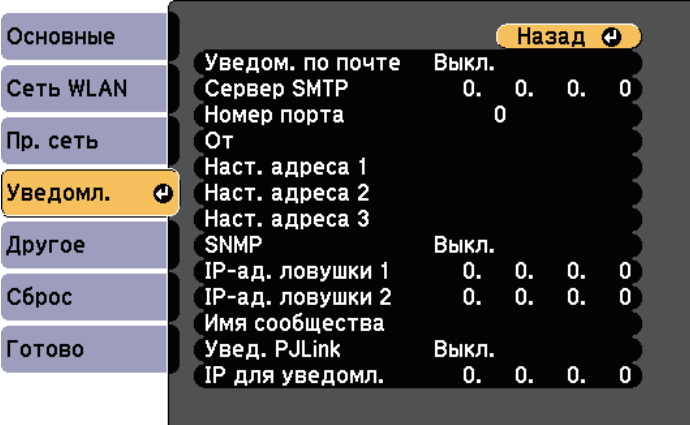

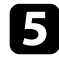

Установите для параметра Уведом. по почте значение Вкл.

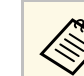

Не используйте эти адреса: 127.x.x.x или 224.0.0.0 через<br>255.255.255.255 (где x это число от 0 до 255).

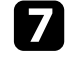

Выберите Номер порта сервера SMTP от 0 до 65535 (по умолчанию 25).

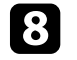

Введите адрес электронной почты, отображаемый в качестве отправителя в поле От.

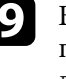

Выберите поле Адрес, введите адрес эл. почты, а затем выберите предупреждения, которые нужно получать. Повторите действия для макс. трех адресов.

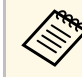

Адрес эл. почты может иметь длину до 32 буквенноцифровых символов.

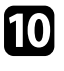

После завершения выбора настроек выберите параметр Готово и следуйте инструкциям на экране, чтобы сохранить настройки и выйти из меню.

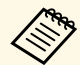

Если отключение проектора вызвано критической ситуацией, предупреждение по эл. почте может не прийти.

#### **<sup>1</sup>** Дополнительная информация

- "Предупреждающие сообщения по эл. почте о состоянии проектора" стр.120
- "Настройка проектора Меню ЕСО" стр.155

# Предупреждающие сообщения по эл. почте о **ʧʤʧʨʤʵʣʞʞ ʥʦʤʛʠʨʤʦʖ**

Если с проектором в сети возникла проблема и выбрана функция получения предупреждений по эл. почте, приходит эл. сообщение, содержащее следующую информацию:

- Адрес эл. почты отправителя вводится в поле От
- **Epson Projector** в строке темы
- Имя проектора, с которым возникла проблема
- IP-адрес проблемного проектора
- Детальная информация о проблеме

Администраторы сети могут установить программное обеспечение SNMP (простой протокол сетевого управления) на сетевые компьютеры, благодаря чему они могут контролировать проекторы. Если сеть использует это программное обеспечение, можно настроить проектор для контроля посредством протокола SNMP.

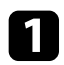

• Нажмите кнопку [Menu] на пульте дистанционного управления или на панели управления.

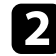

**Выберите меню Сеть и нажмите кнопку [Enter].** 

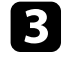

**3** Выберите параметр Конфигурации сети и нажмите кнопку [Enter].

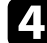

**4.** Выберите меню Уведомл. и нажмите кнопку [Enter].

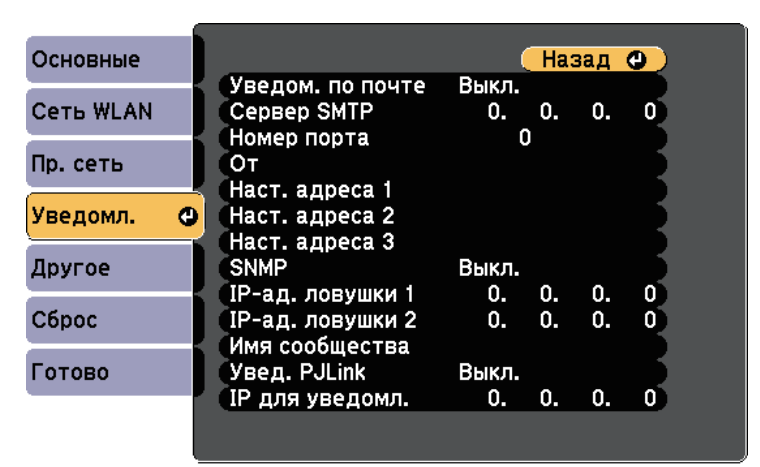

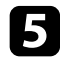

**е Бенегия параметра SNMP** значение Вкл.

**6** Ввод макс. двух IP-адресов, для получения уведомлений по SNMP, с использованием чисел от 0 до 255 для каждого поля адреса.

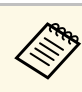

Не используйте эти адреса: 127.x.x.x или 224.0.0.0 через<br>255.255.255.255 (где x это число от 0 до 255). Данный проектор поддерживает SNMP-агент версии 1 (SNMPv1).

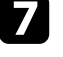

Введите Имя сообщества SNMP, используя до 32 алфавитноцифровых символов.

 $\bullet$  После завершения выбора настроек выберите параметр Готово и следуйте инструкциям на экране, чтобы сохранить настройки и выйти из меню.

С помощью ESC/VP21 можно управлять проектором с внешнего үстройства.

### **<sup>1</sup>** Дополнительная информация

- "Список команд ESC/VP21" стр.122
- "Схема подключения кабелей" стр.123

# Список команд ESC/VP21

При отправке на проектор команды включения (ON) питания осуществляется включение питания и проектор переходит в режим прогрева. После включения питания проектора возвращается двоеточие «:» (3Ah).

Если вводится команда, проектор выполняет команду и возвращает «:», затем принимает следующую команду.

Если обрабатываемая команда завершается аварийно, выводится сообщение об ошибке и возвращается «:».

Доступны следующие команды.

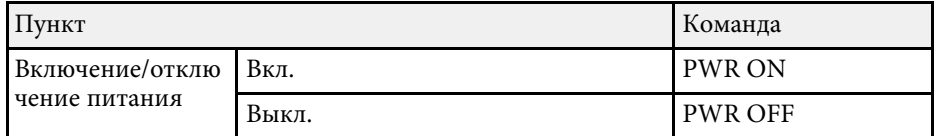

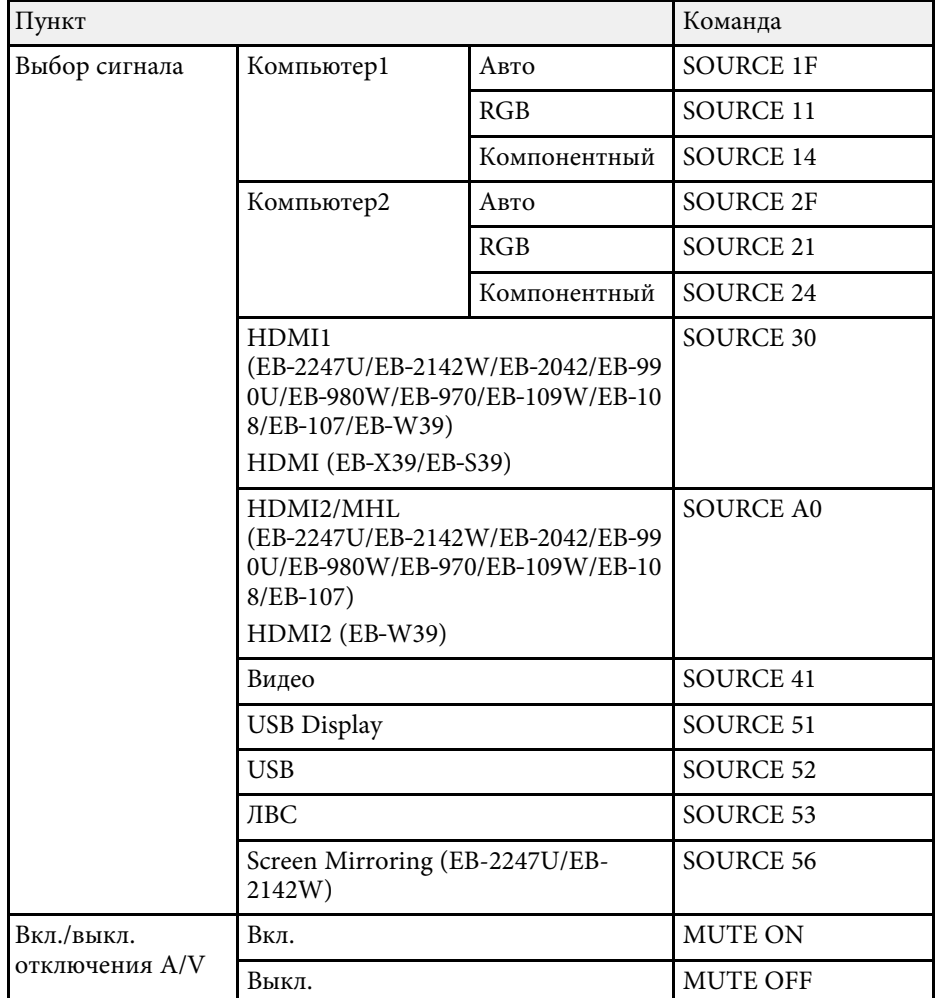

Перед отправкой команды в конец каждой команды следует добавлять код (0Dh) возврата каретки (CR).

За детальной информацией обратитесь в компанию Epson.

# Схема подключения кабелей

#### Последовательное подключение

- Вид разъема: 9-контактный D-Sub (штекер)
- Название входного порта проектора: RS-232C
- Тип кабеля: кросс-кабель (нуль-модемный)

На следующем рисунке вид со стороны проектора показан слева, со стороны компьютера – справа:

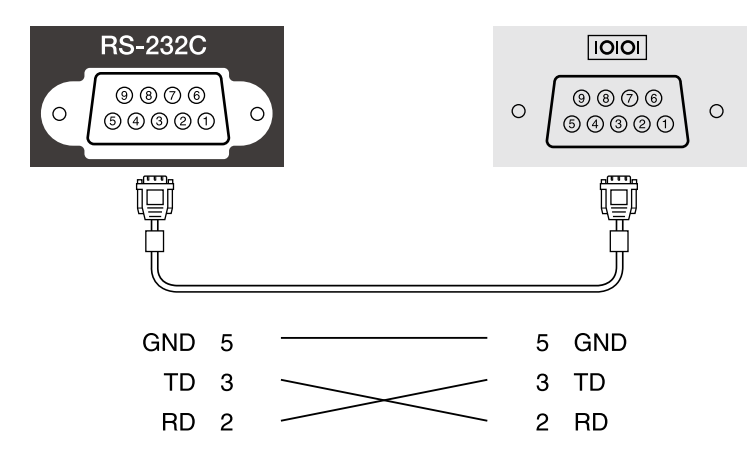

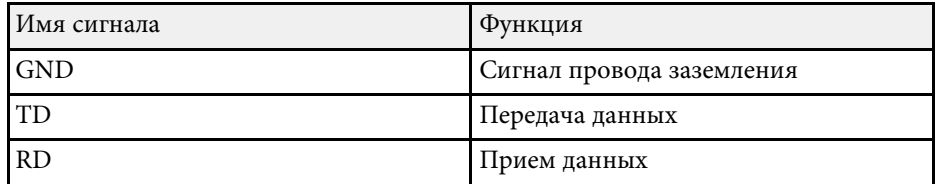

#### Протокол связи

- Настройка скорости передачи в бодах по умолчанию: 9600 бит/с
- Длина данных: 8 бит
- Контроль четности: нет
- Стоповый бит: 1 бит

• Управление потоком данных: нет

Стандарт PJLink установлен ассоциацией JBMIA (Ассоциация японских производителей офисной техники и информационных систем) в рамках мероприятий по стандартизации протоколов управления проекторами в качестве стандартного протокола для управления проекторами, поддерживающими работу в сети.

Данный проектор отвечает требованиям стандарта PJLink Class2, үстановленного ассоциацией JBMIA.

(EB‑2247U/EB‑2142W/EB‑2042/EB‑990U/EB‑980W/EB‑970/EB‑109W/EB‑108 /EB‑107/EB‑W39/EB‑X39).

Номер порта, используемый для функции поиска PJLink: 4352 (UDP).

Настройки сети необходимо задать до использования программы PJLink.

Он поддерживает все команды, за исключением следующих команд, определенных стандартом PJLink Class2. Имеется соглашение, заверенное при проверке применимости стандарта PJLink.

## http://pjlink.jbmia.or.jp/english/

• Неподдерживаемые команды

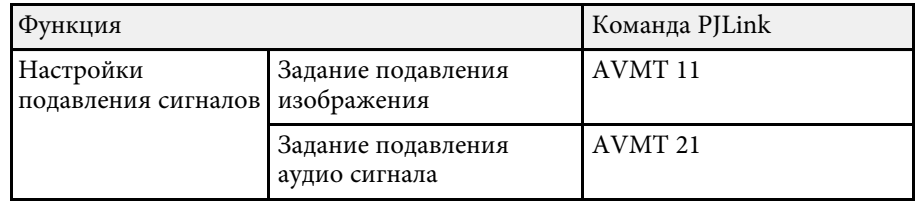

• Входные порты и соответствующий номер источника входного сигнала

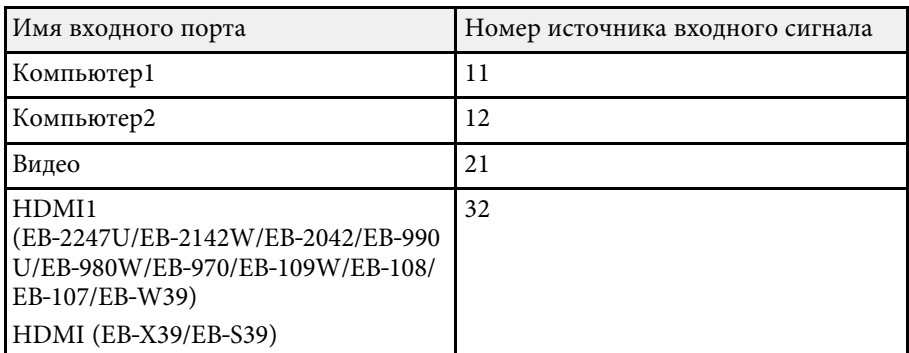

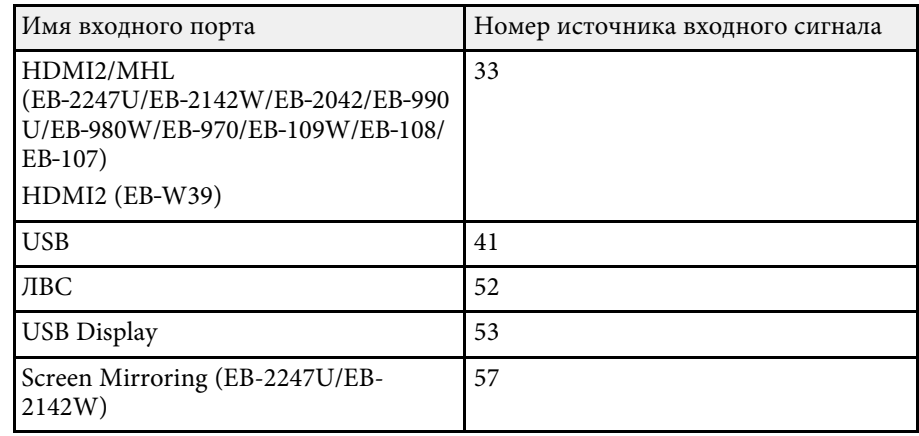

• Название компании-производителя, отображаемое для «Запрос информации о названии компании-производителя» **EPSON**

- Название модели, отображаемое для «Запрос информации о названии устройства»
	- EPSON 2247U
	- EPSON 2142W
	- EPSON 2042
	- EPSON 990U
- EPSON 980W
- EPSON 970
- EPSON 109W
- EPSON 108
- EPSON 107
- EPSON W39
- EPSON X39
- EPSON S39

#### **<sup>1</sup>** Дополнительная информация

• "Использование проектора в сети" стр.93

При использовании системы управления и мониторинга сети Crestron RoomView проектор можно настроить для работы в этой системе (EB‑2247U/EB‑2142W/EB‑2042/EB‑990U/EB‑980W/EB‑970/EB‑109W/EB‑108 /EB-107/EB-W39/EB-X39). Система Crestron RoomView позволяет управлять своим проектором с помощью веб-обозревателя.

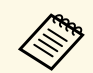

• Пользоваться функцией Epson Web Control или Message<br>Broadcasting для программы Epson Projector Management Broadcasting для программы Epson Projector Management невозможно совместно с системой Crestron RoomView.

- Если для параметра Режим ожидания установлено значение Связь вкл. в меню ЕСО проектора, им можно управлять, даже если проектор работает в ждущем режиме (когда питание отключено).
	- **ЕСО** > Режим ожидания > Режим ожидания

Дополнительную информацию о системе Crestron RoomView можно найти на сайте Crestron.

#### http://www.crestron.com

Отслеживать устройства в системе можно с помощью Crestron RoomView Express или Crestron RoomView Server Edition от компании Crestron. Получить консультацию и отправить сообщения о неполадках можно в службе поддержки. Дополнительную информацию см. на следующем веб-сайте.

#### http://www.crestron.com/getroomview

В данном руководстве описано выполнение операций на компьютере с помощью веб-обозревателя.

#### **<sup>1</sup>** Дополнительная информация

- "Настройка поддержки системы Crestron RoomView" стр.125
- "Контролирование сетевого проектора с помощью Crestron RoomView" стр.126
- "Настройка проектора Меню ЕСО" стр.155

## **ʃʖʧʨʦʤʟʠʖ ʥʤʚʚʛʦʜʠʞ ʧʞʧʨʛʢʱ Crestron RoomView**

Чтобы настроить проектор для управления с помошью системы Crestron RoomView, компьютер и проектор должны быть подключены к сети. При подключении по беспроводной связи, настройте проектор, используя режим подключения к сети Дополнительно.

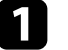

Нажмите кнопку [Menu] на пульте дистанционного управления или на панели управления.

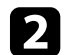

Выберите меню Сеть и нажмите кнопку [Enter].

Выберите параметр Конфигурация сети и нажмите кнопку [Enter].

Выберите меню Другое и нажмите кнопку [Enter].

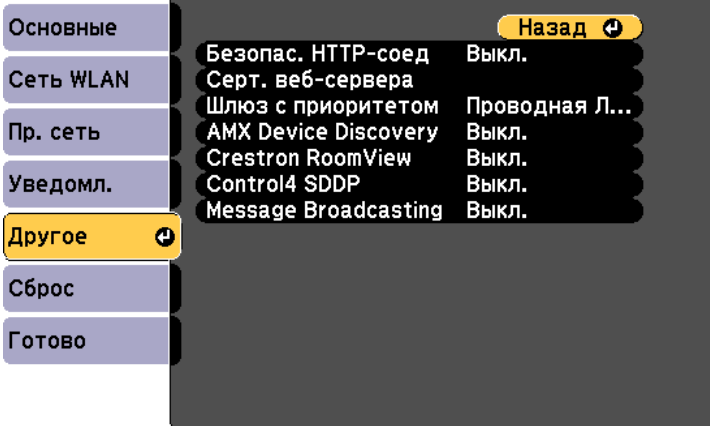

Установите для параметра Crestron RoomView значение в значение Вкл., чтобы разрешить обнаруживать проектор.

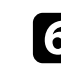

После завершения выбора настроек выберите параметр Готово и следуйте инструкциям на экране, чтобы сохранить настройки и выйти из меню.

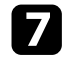

Выключите проектор и включите его снова, чтобы настройки вошли в силу.

## Контролирование сетевого проектора с помощью **Crestron RoomView**

После настройки проектора для использования в системе Crestron RoomView можно управлять проецированием с помощью совместимого веб-браузера.

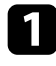

Запустите веб-браузер на компьютере, присоединенном к сети.

**Введите IP-адрес проектора в поле адреса браузера и нажмите** клавишу Enter компьютера.

Появляется этот экран:

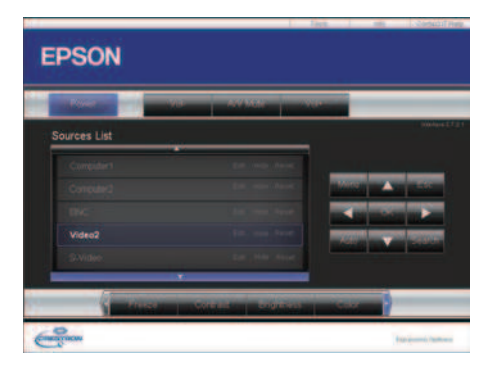

**C** Выберите в поле Sources List источник входного сигнала, которым необходимо управлять. С помощью кнопок со стрелками в этом поле можно пролистать список источников.

и Для удаленного управления проектором нажмите экранные кнопки, соответствующие кнопкам пульта ДУ проектора. С помощью этих кнопок можно пролистать параметры внизу экрана.

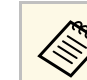

Следующие экранные кнопки напрямую не соответствуют кнопкам пульта ДУ проектора:

- ОК действует как кнопка [Enter]
- Menu отображает меню проектора

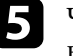

Чтобы просмотреть информацию о проекторе, перейдите на вкладку Info.

- 
- **6** Чтобы изменить настройки проектора, Crestron, и пароля перейдите на вкладку Tools, выберите настройки на открывшемся экране и нажмите Send.

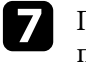

После завершения выбора настроек нажмите Exit, чтобы выйти из программы.

#### **<sup>1</sup>** Дополнительная информация

- "Рабочее окно функции Crestron RoomView" стр.126
- "Окно средств управления системы Crestron RoomView" стр.127

#### Рабочее окно функции Crestron RoomView

Настройки в рабочем окне позволяют управлять проектором и регулировать проецируемое изображение.

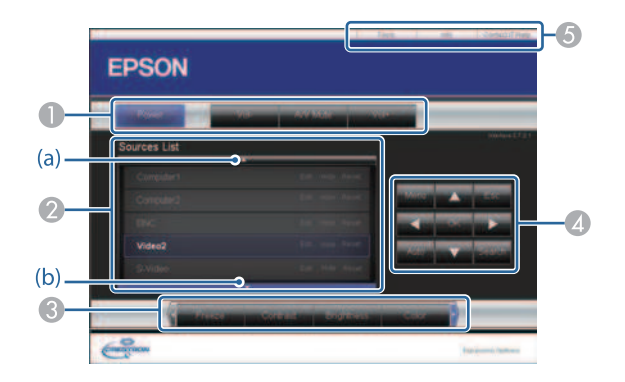

# **Поддержка приложения Crestron RoomView** *Members American Crestron RoomView* **2006**

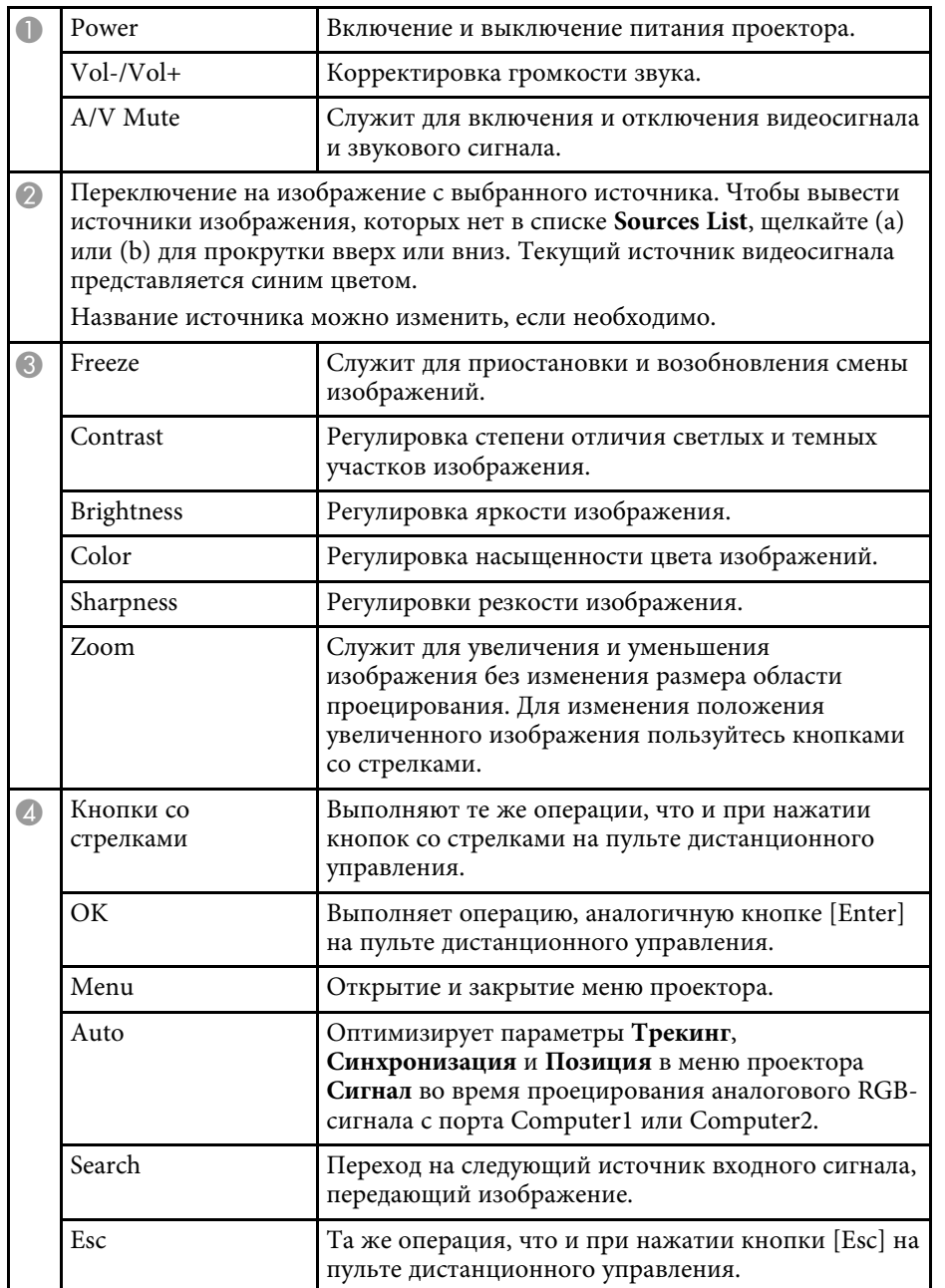

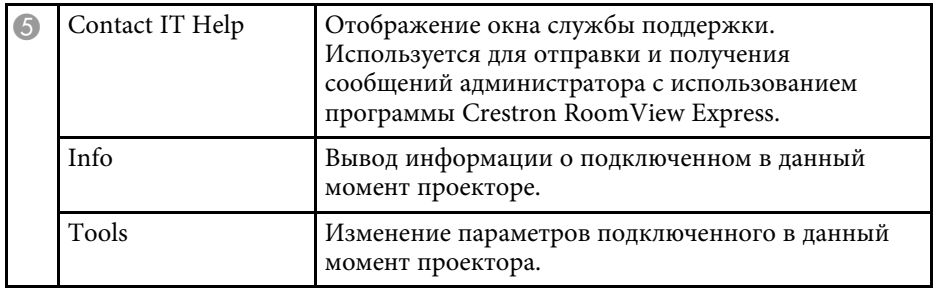

## Окно средств управления системы Crestron RoomView

Параметры в окне Tools позволяют изменить различные функции настройки проектора.

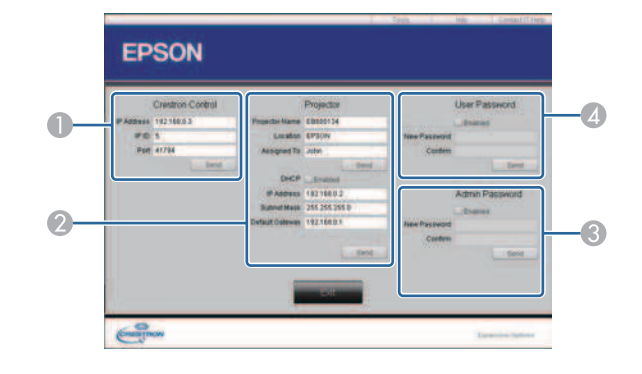

**• Настройте центральные контроллеры Crestron.** 

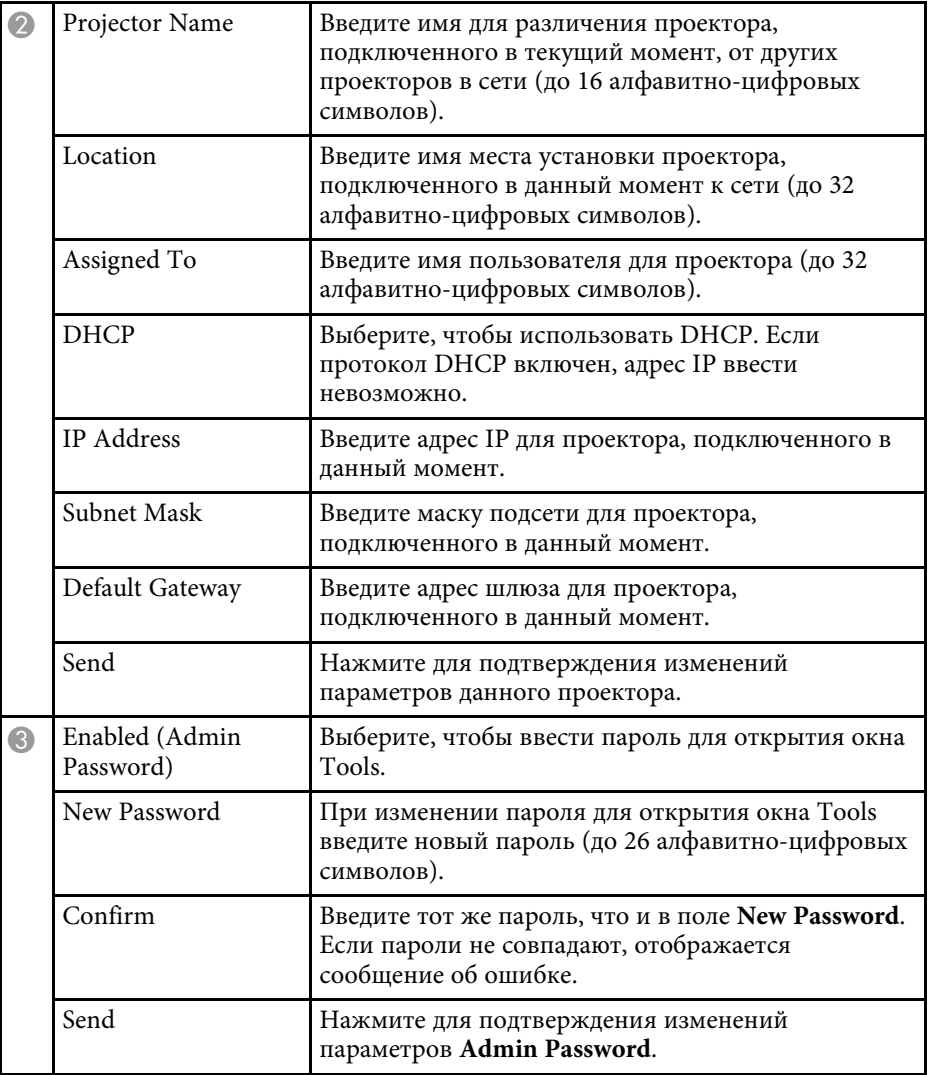

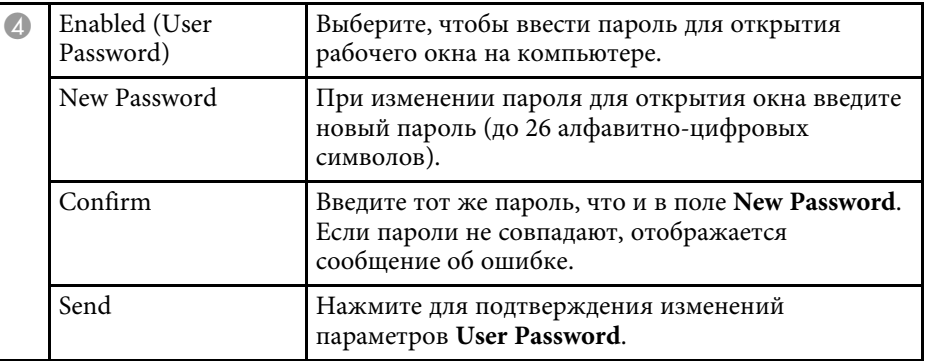

Можно создать расписание для макс. 30 действий, которые будут автоматически выполняться проектором, например, включение или выключение проектора, или включение источника входного сигнала (EB-2247U/EB-2142W). Проектор выполняет выбранные действия в указанное время указанной даты согласно графику.

# $\triangle$  Предупреждение

Не кладите перед объективом легковоспламеняющиеся предметы. Если запланировано автоматическое включение проектора, легковоспламеняющиеся предметы перед объективом могут загореться.

• Если для параметра Защита графика задан пароль, сначала<br>Отключите пароль Защита графика отключите пароль Защита графика.

Задайте дату и время в меню Дата и время.

• Расширен. > Управление > Дата и время

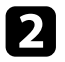

**• В Нажмите кнопку [Menu] на пульте дистанционного управления** или на панели управления.

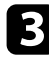

- Выберите меню Расширен. и нажмите кнопку [Enter].
- **4. Выберите параметр Настройки графика** и нажмите кнопку [Enter].
- **Выберите параметр График** и нажмите кнопку [Enter].
- 
- **6 Выберите параметр Добавить новый** и нажмите кнопку [Enter].

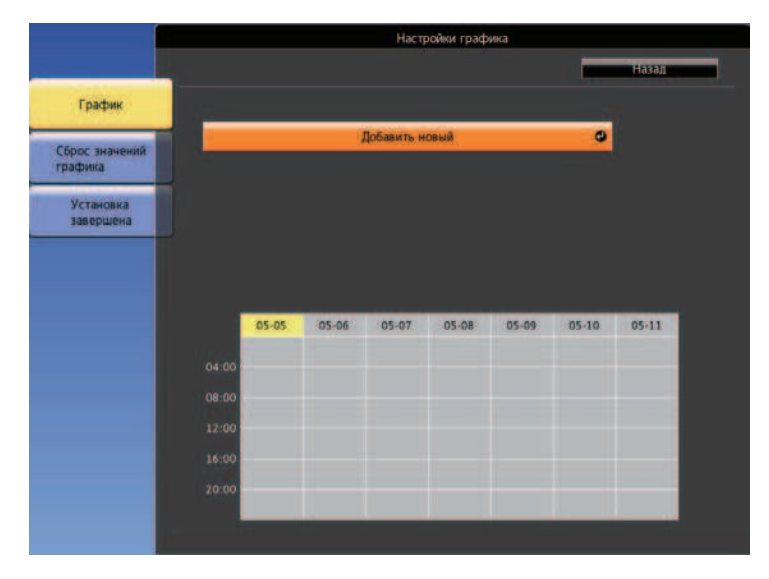

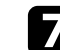

Выберите сведения о действии, которое необходимо выполнить.

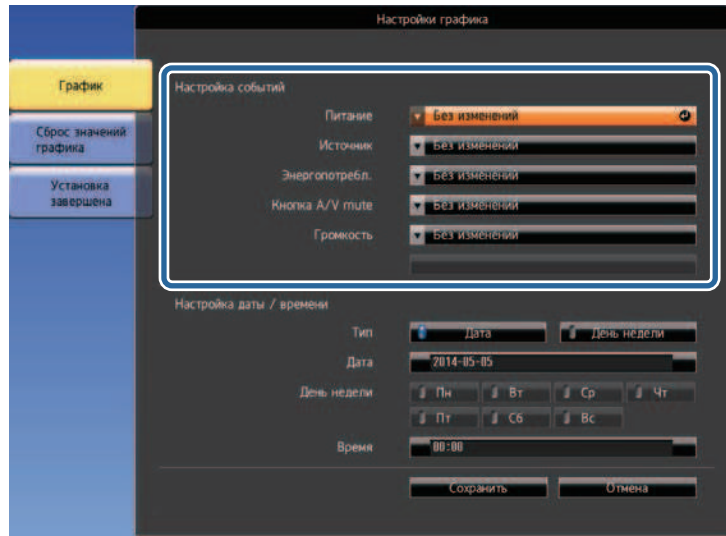

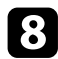

Выберите дату и время, когда должно быть выполнено действие.

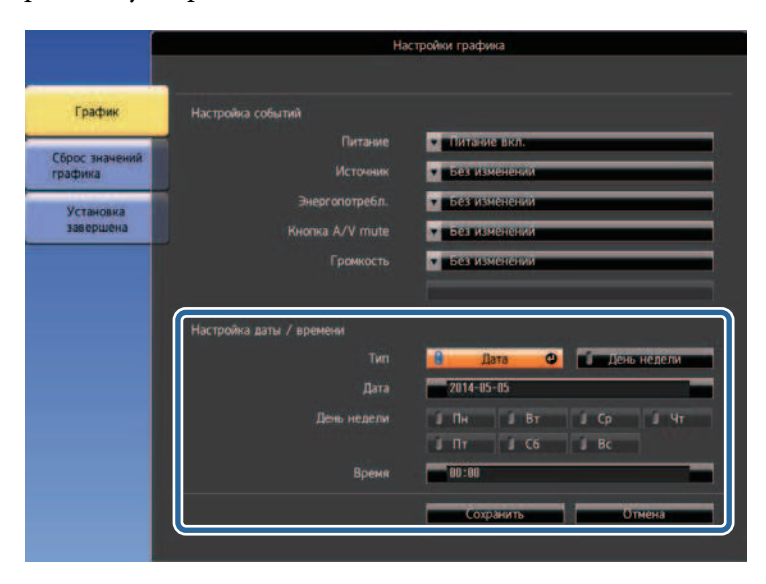

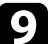

**• Выберите параметр Сохранить** и нажмите кнопку [Enter].

Запланированные действия отображаются на экране с пиктограммами, указывающими на состояние действия.

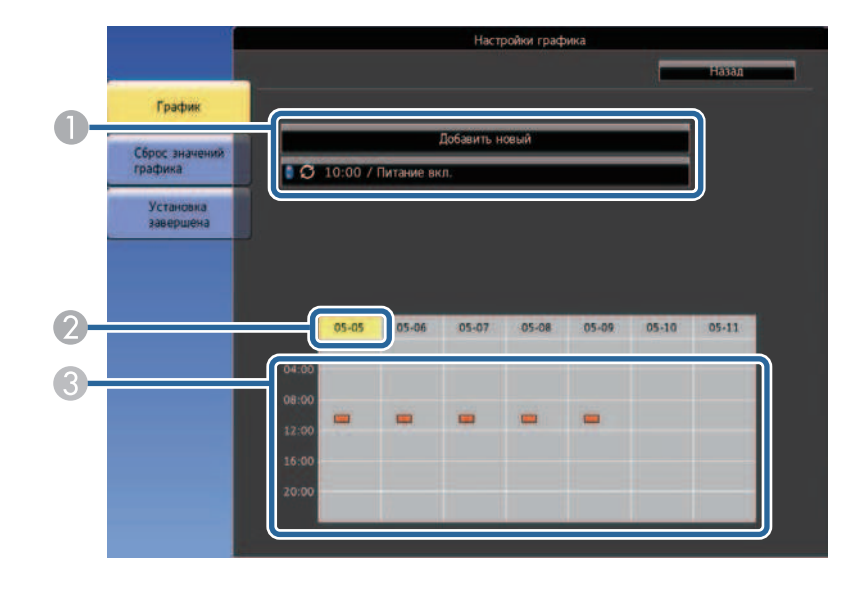

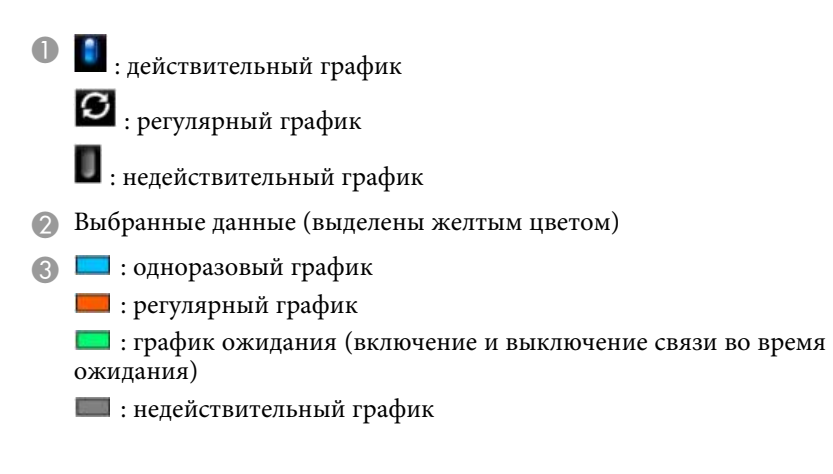

П Для редактирования запланированного действия выберите график и нажмите кнопку [Esc].

# **Настройка графиков действий проектора 131** 131

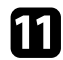

Выберите параметр из отображаемого меню.

- Параметры Вкл. или Выкл. позволяют активировать или отменить выбранное действие.
- Параметр Редактировать позволяет изменить детали действия или его дату и время.
- Параметр Очистить позволяет удалить запланированное действие из списка.

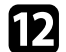

Выберите параметр Готово, а затем выберите Да.

Для удаления всех запланированных действий выберите параметр Сброс значений графика.

## **<sup>1</sup>** Дополнительная информация

- "Настройка даты и времени" стр.42
- "Настройка пароля" стр.87

# Регулировка параметров меню

Для доступа к системе меню проектора и изменения настроек проектора следуйте инструкциям из этих разделов.

## **<sup>1</sup>** Дополнительная информация

- "Использование меню проектора" стр.133
- "Использование экранной клавиатуры" стр.134
- "Настройки качества изображения Меню Изображен" стр.135
- "Настройки входного сигнала Меню Сигнал" стр.137
- "Настройки функций проектора Меню Настройки" стр.139
- "Настройка проектора Меню Расширен" стр.141
- "Сетевые настройки проектора Меню Сеть" стр.144
- "Настройка проектора Меню ЕСО" стр.155
- "Отображение информации о проекторе Меню Информация" стр.157
- "Сброс настроек проектора Меню Сброс" стр.160
- "Копирование меню Настройки на все проекторы (пакетная настройка)" стр.161

Для регулировки настроек, контролирующих работу проектора, можно воспользоваться меню проектора. Меню отображается на экране проектора.

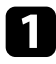

• Нажмите кнопку [Menu] на пульте дистанционного управления или на панели управления.

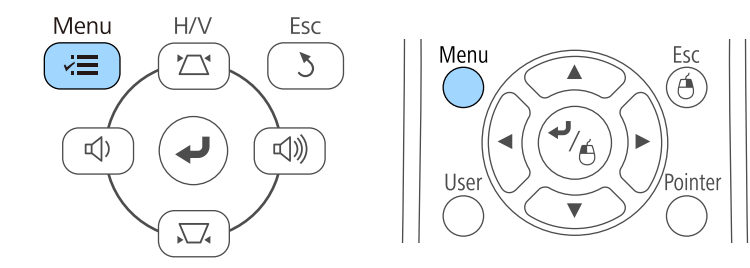

Появляется экран меню, отображающий параметры меню Изображен.

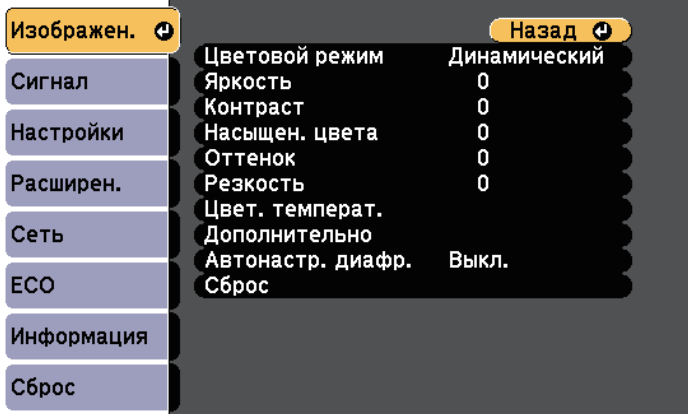

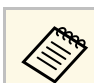

Доступные параметры зависят от текущего источника входного сигнала.

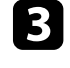

3 Для изменения параметров в отображаемом меню нажмите кнопку [Enter].

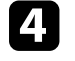

4 Для перемещения по параметрам нажимайте кнопки со стрелками вверх или вниз.

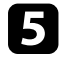

5 Измените параметр с помощью кнопок, приведенных в нижней части экрана меню.

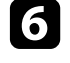

б Для возврата значений всех параметров меню к стандартным эначениям выберите пункт Сброс.

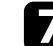

После завершения изменений параметров нажмите кнопку [Esc].

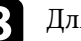

В Для выхода из меню нажмите кнопку [Menu] или [Esc].

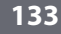

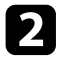

9 Для перемещения по меню, приведенному в левой части экрана, нажимайте кнопки со стрелками вверх или вниз. Параметры для каждого меню отображаются в правой части экрана.

Экранную клавиатуру можно использовать для ввода букв и цифр.

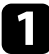

Воспользуйтесь кнопками со стрелками на панели управления или на пульте дистанционного управления, чтобы выделить подсветкой цифру или символ, который нужно ввести и нажмите кнопку [Enter].

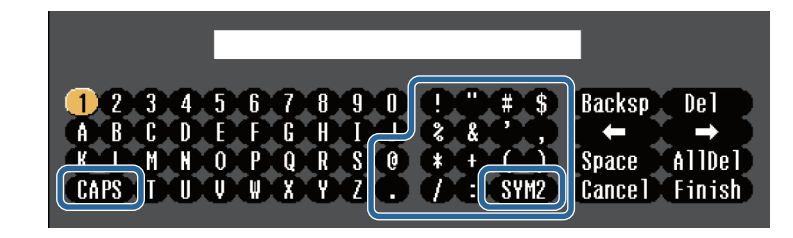

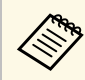

**САРЗ При каждом нажатии клавиши CAPS** изменяется регистр<br>Символа с заглавного на строчный. При кажлом нажатии символа с заглавного на строчный. При каждом нажатии клавиши SYM1/2 символы, заключенные в рамку, меняются.

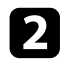

После ввода текста нажмите клавишу Finish на клавиатуре, чтобы подтвердить запись. Для отмены ввода текста нажмите клавишу **Cancel**.

Можно выбрать настройки проектора и управлять<br>проецированием по сети, используя веб-браузер компьютера. С помощью экранной клавиатуры можно ввести не все символы.

Для ввода текста воспользуйтесь веб-браузером.

### **<sup>1</sup>** Дополнительная информация

- "Доступный текст для ввода с помощью экранной клавиатуры" стр.134
- "Контролирование сетевого проектора с помощью веб-браузера" стр.115

# Доступный текст для ввода с помощью экранной **ʠʡʖʘʞʖʨʩʦʱ**

Используя экранную клавиатуру, можно ввести следующий текст.

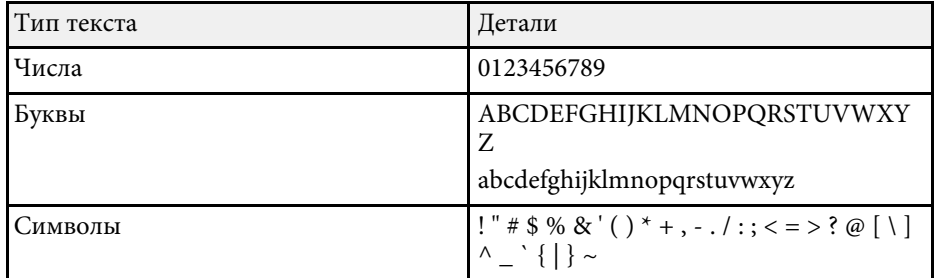

Параметры меню Изображен. позволяют регулировать качество изображения для источника входного сигнала, который в данный момент используется. Доступные параметры зависят от текущего источника входного сигнала.

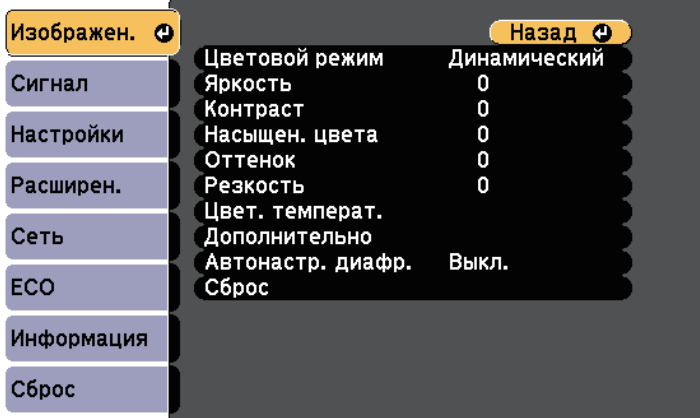

Для изменения параметров для источника входного сигнала убедитесь, что источник присоединен, и выберите источник.

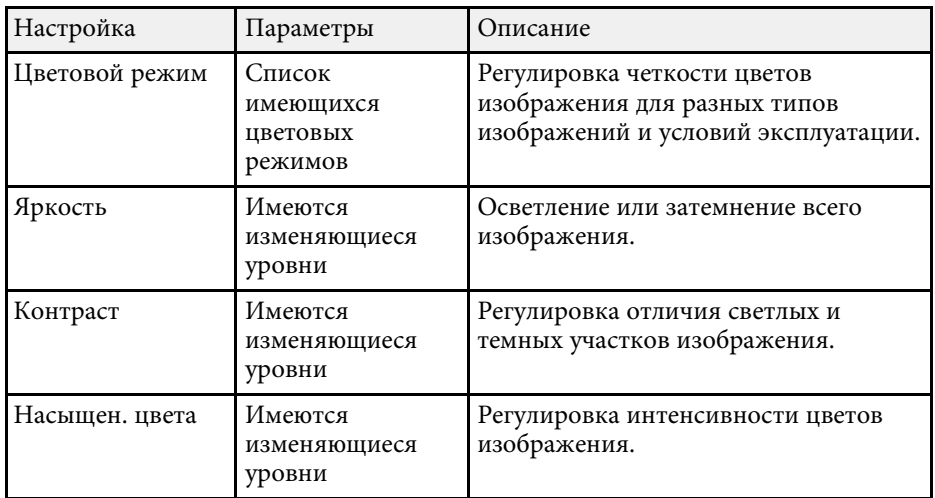

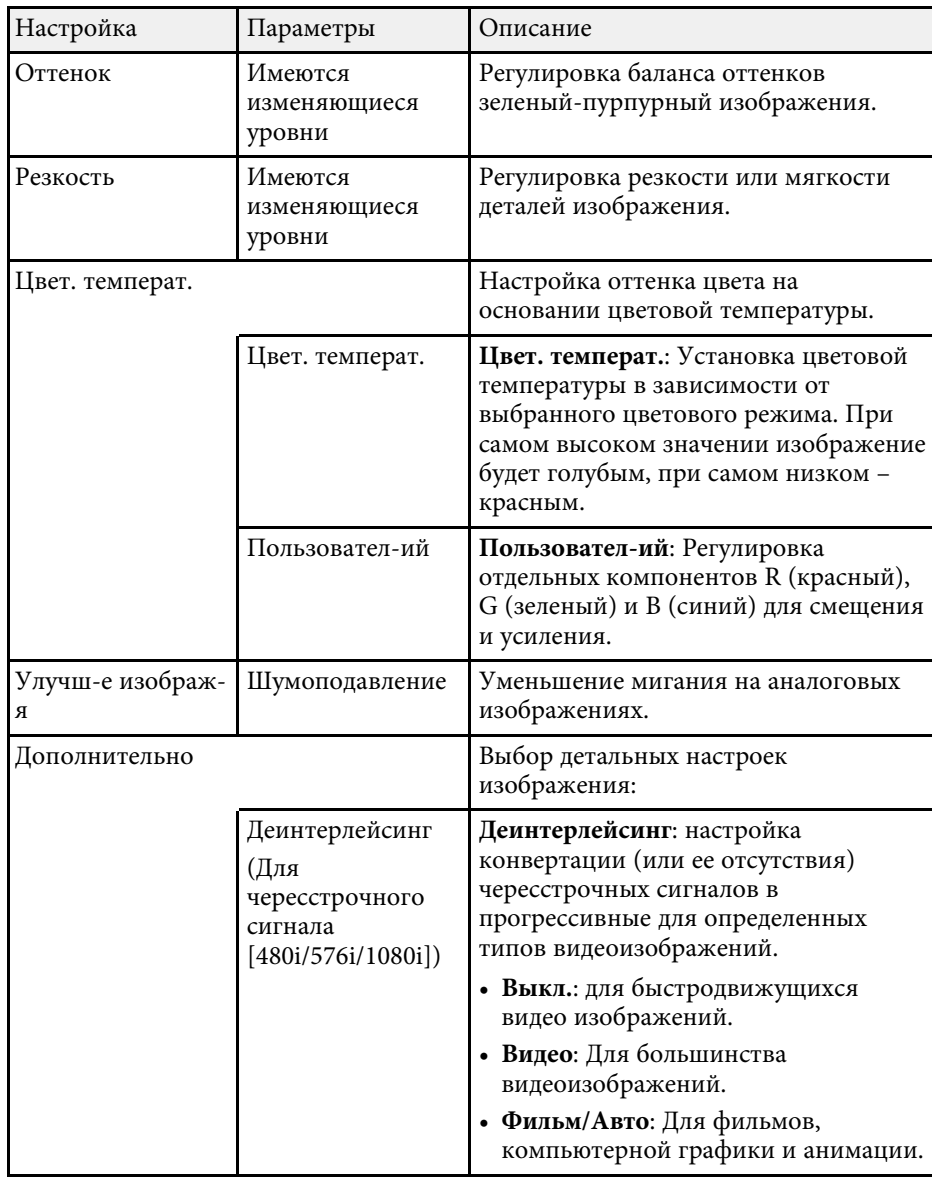

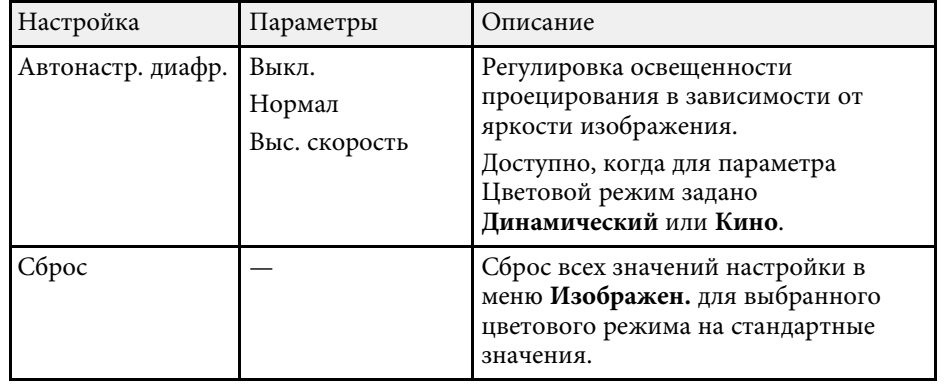

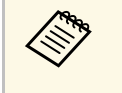

• Параметр Яркость не влияет на яркость лампы. Для изменения<br>яркости лампы воспользуйтесь параметром Энергопотребл. из меню проектора **ECO**.

## <sup>→</sup> Дополнительная информация

• "Доступные цветовые режимы" стр.61

Обычно проектор определяет и оптимизирует настройки входного сигнала автоматически. Если необходимо модифицировать настройки, можно воспользоваться меню Сигнал. Доступные параметры зависят от текущего источника входного сигнала.

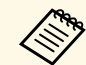

**авдария — Невозможно выбрать параметры в меню Сигнал**, если текущим источником входного сигнала являются:

- USB Display
- USB
- $\bullet$   $\Pi$ BC
- Screen Mirroring (EB-2247U/EB-2142W)

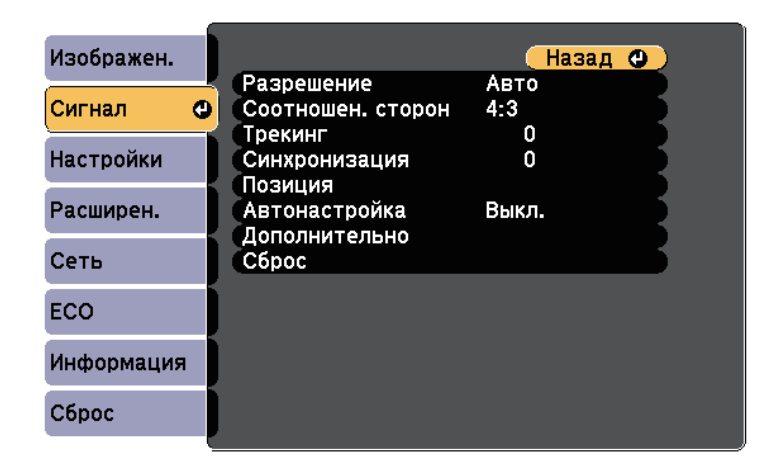

**Алекстанд эначения по умолчанию можно восстановить для следующих<br>параметров: Трекинг, Синхронизация, и Позиция – нажав** кнопку [Auto] на пульте дистанционного управления.

Для изменения параметров для источника входного сигнала убедитесь, что источник присоединен, и выберите источник.

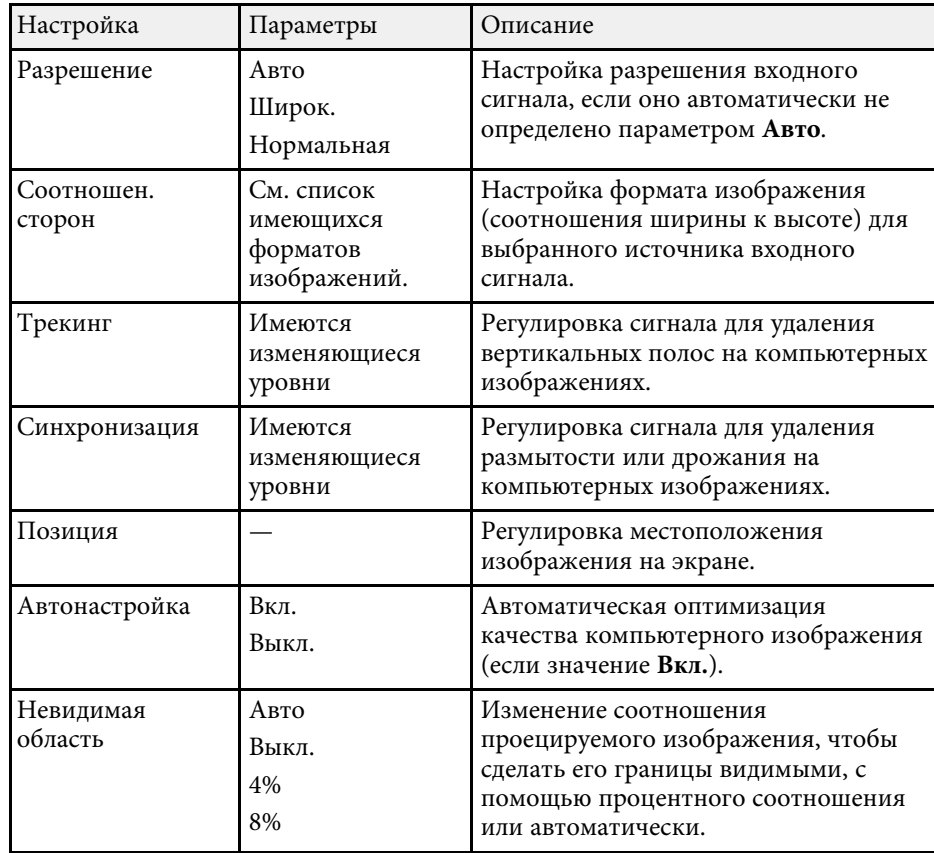

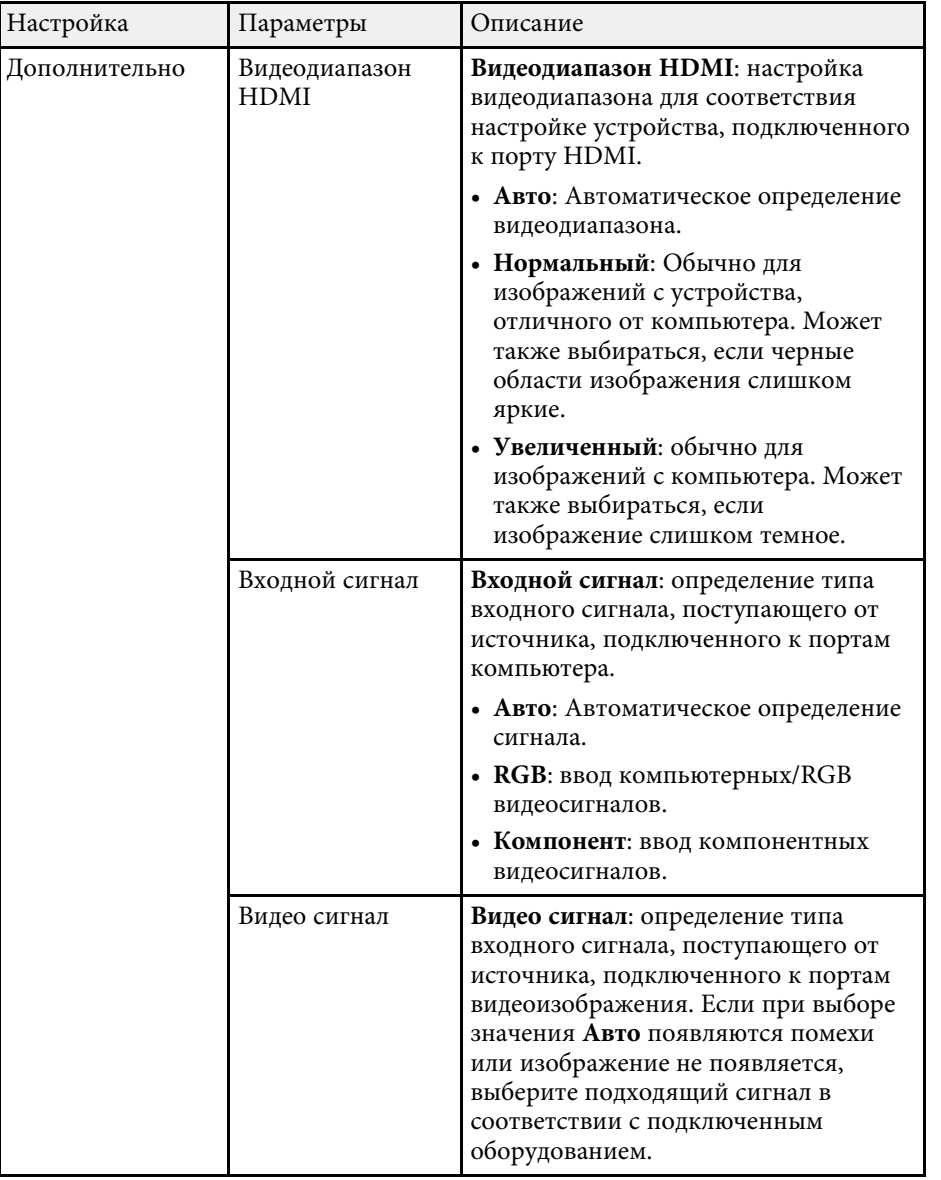

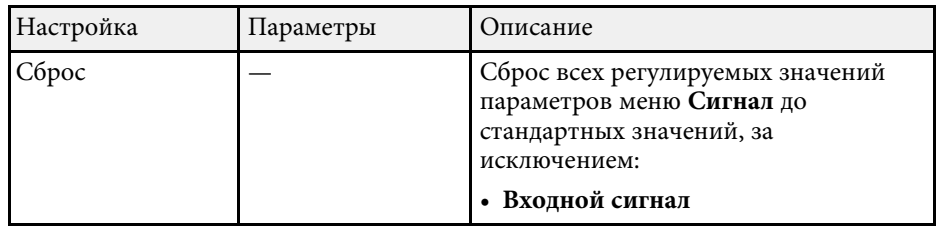

## <mark>≯ Дополнительная информация</mark>

• "Доступные форматы изображения" стр.58

Параметры меню Настройки позволяют модифицировать разные функции проектора.

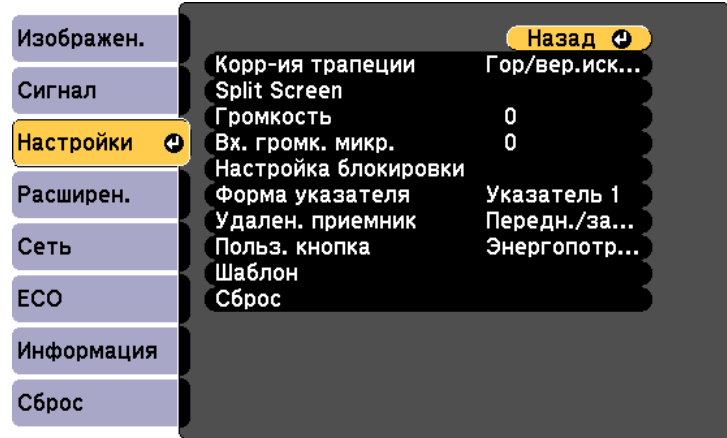

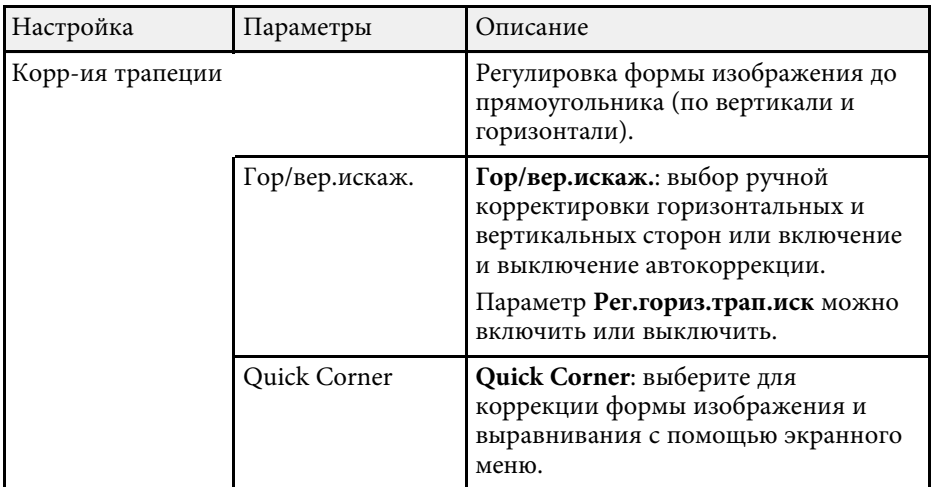

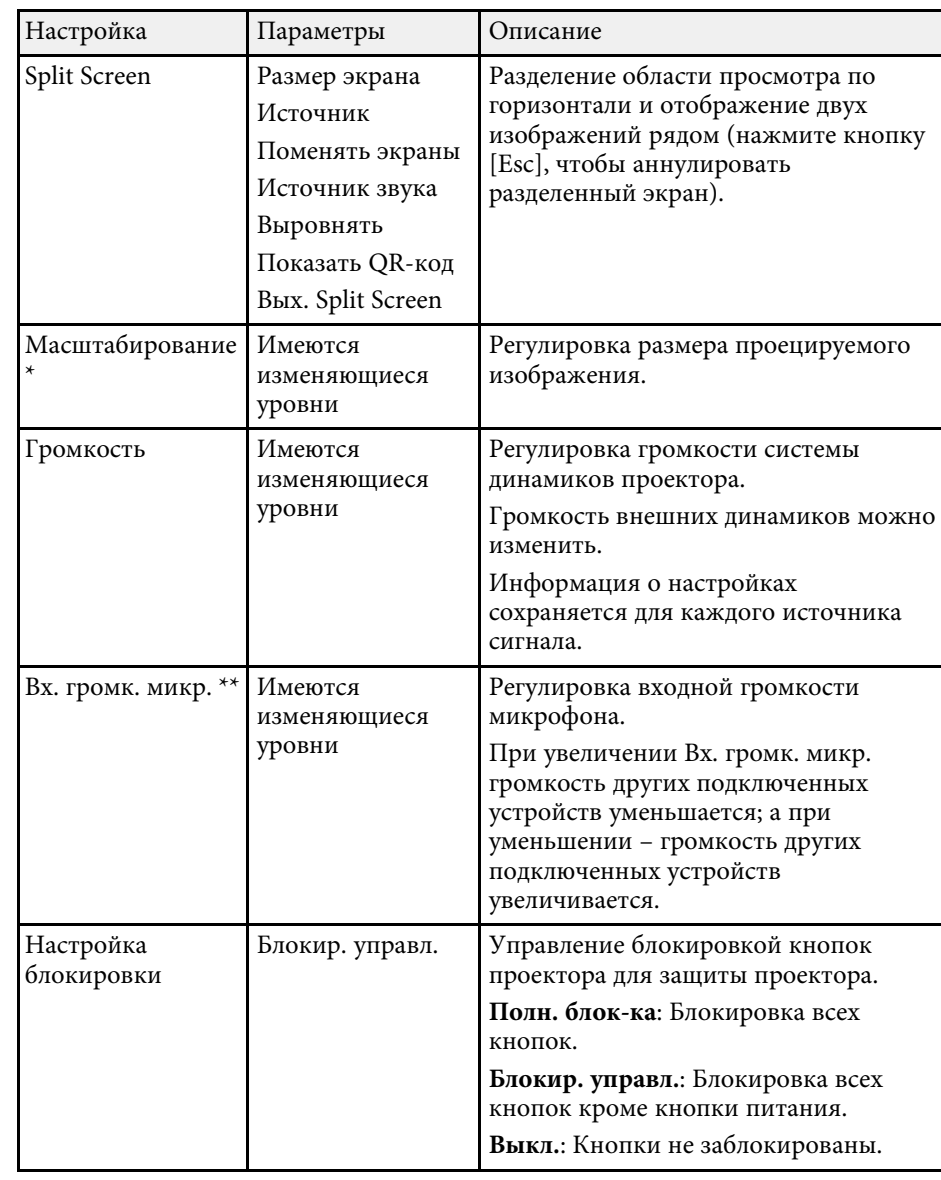

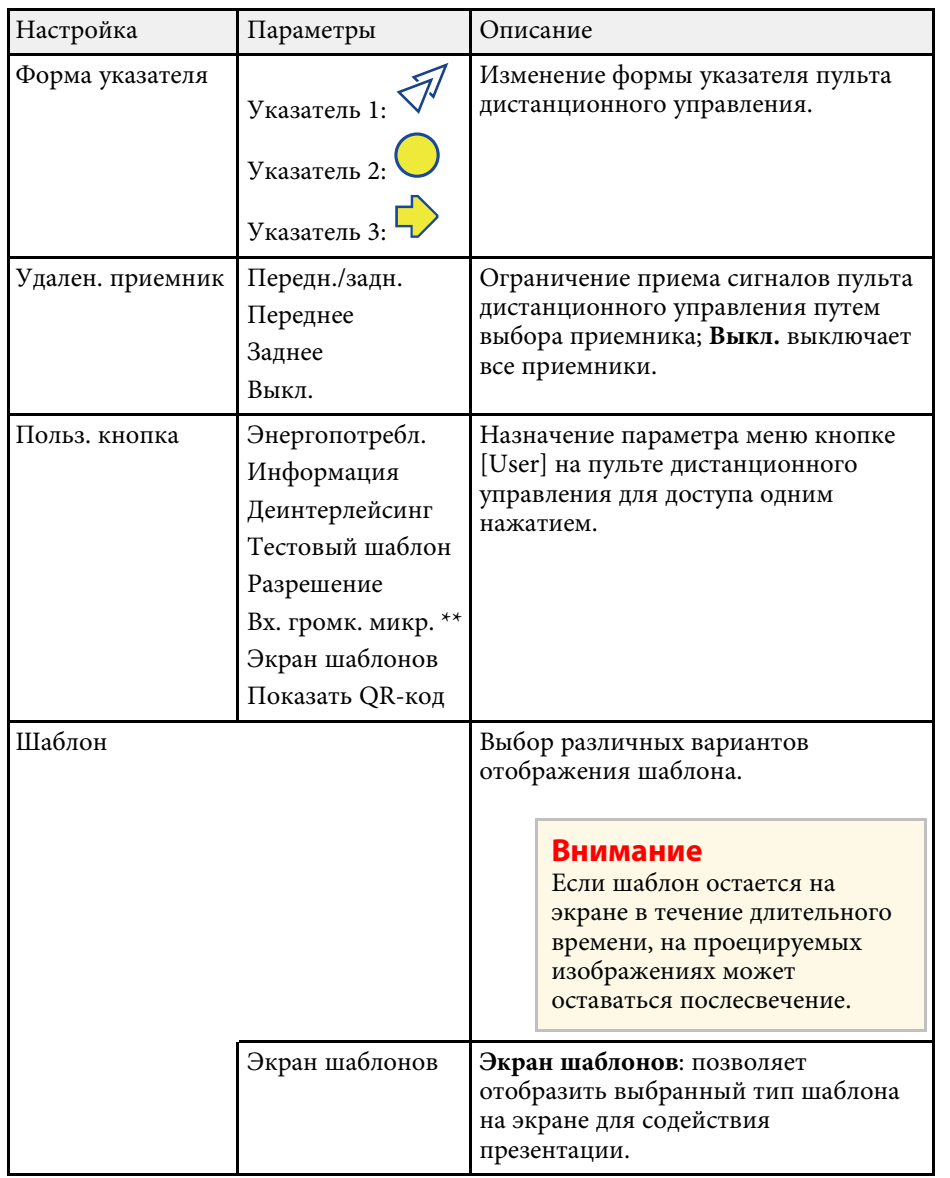

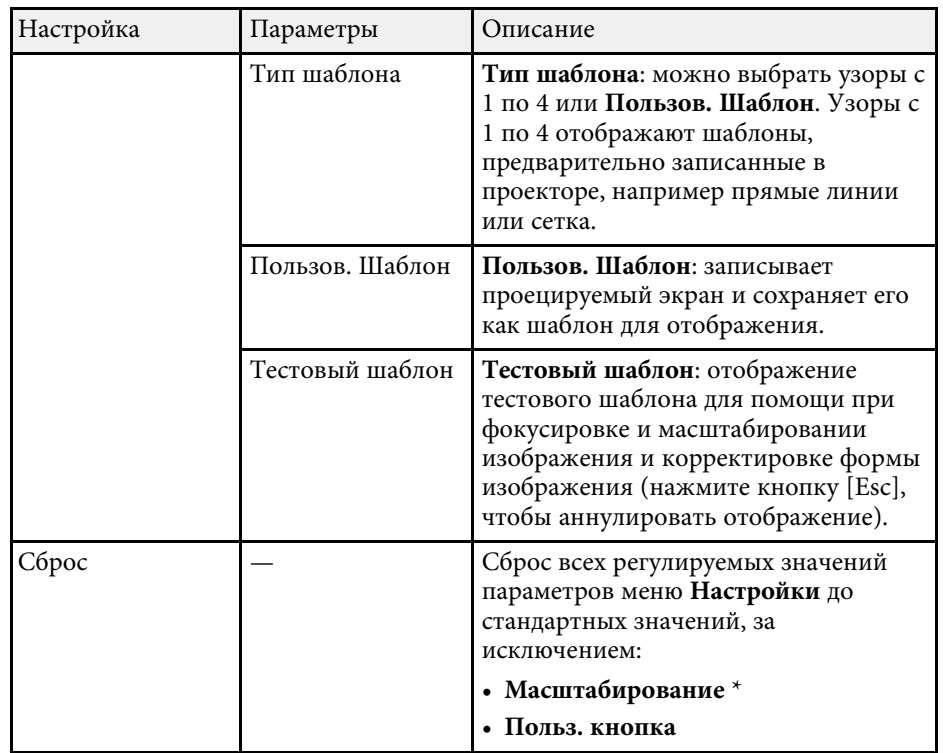

\* Доступно только для EB-S39.

\*\* Доступно только для

EB‑2247U/EB‑2142W/EB‑2042/EB‑990U/EB‑980W/EB‑970/EB‑109W/EB‑108/ EB‑107.

Параметры меню Расширен. позволяют модифицировать разные функции настройки проектора.

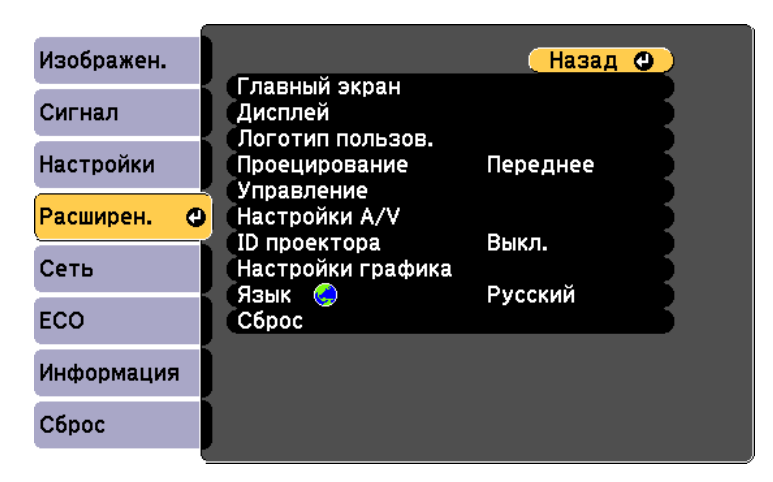

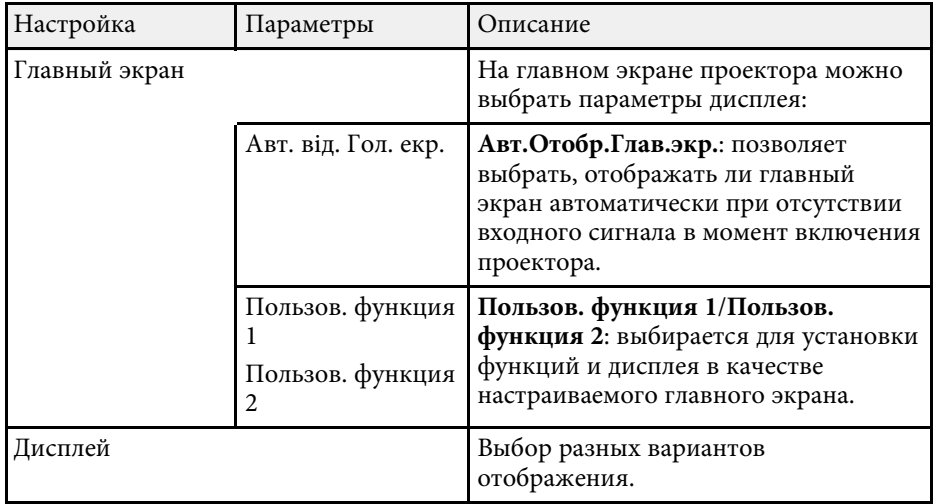

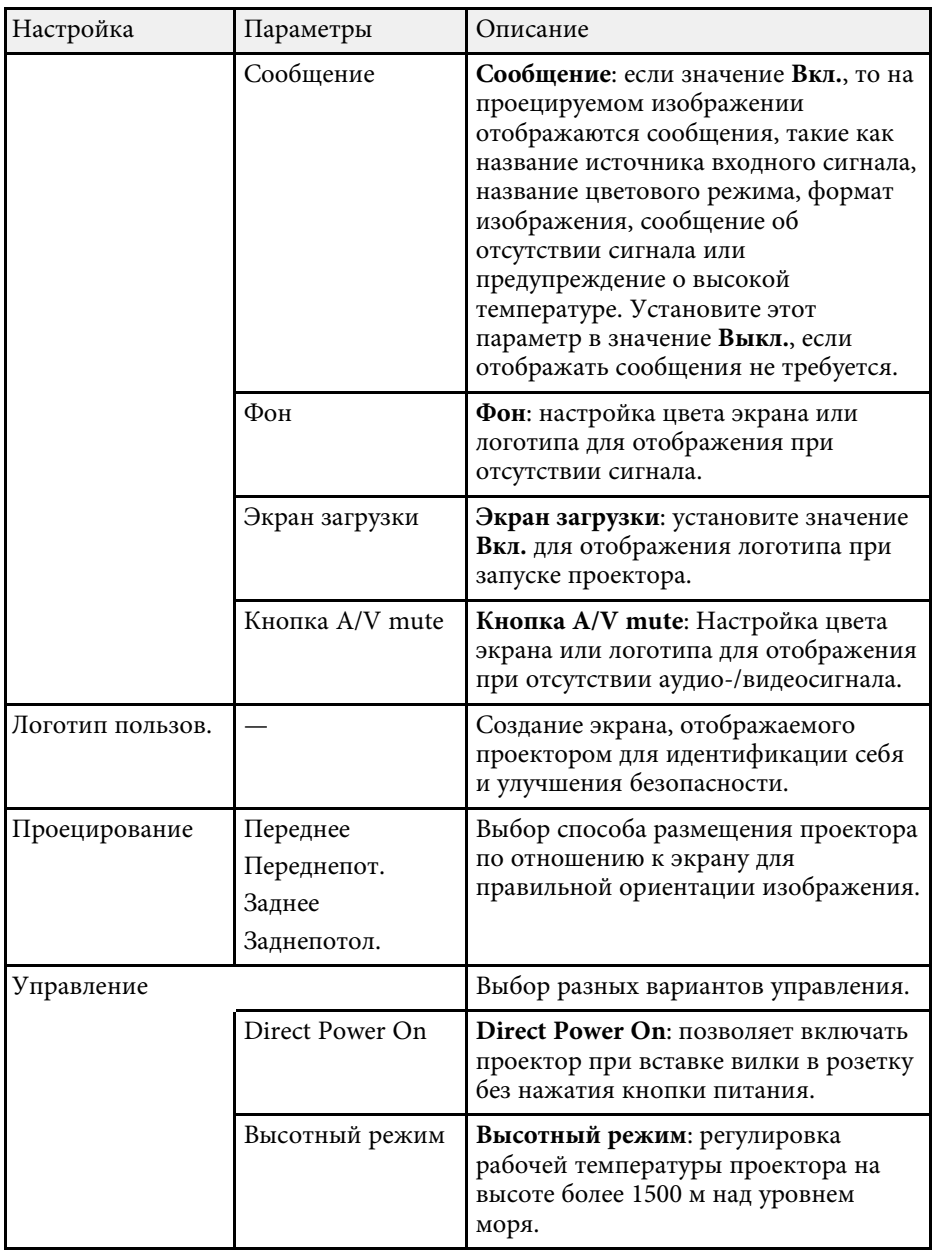

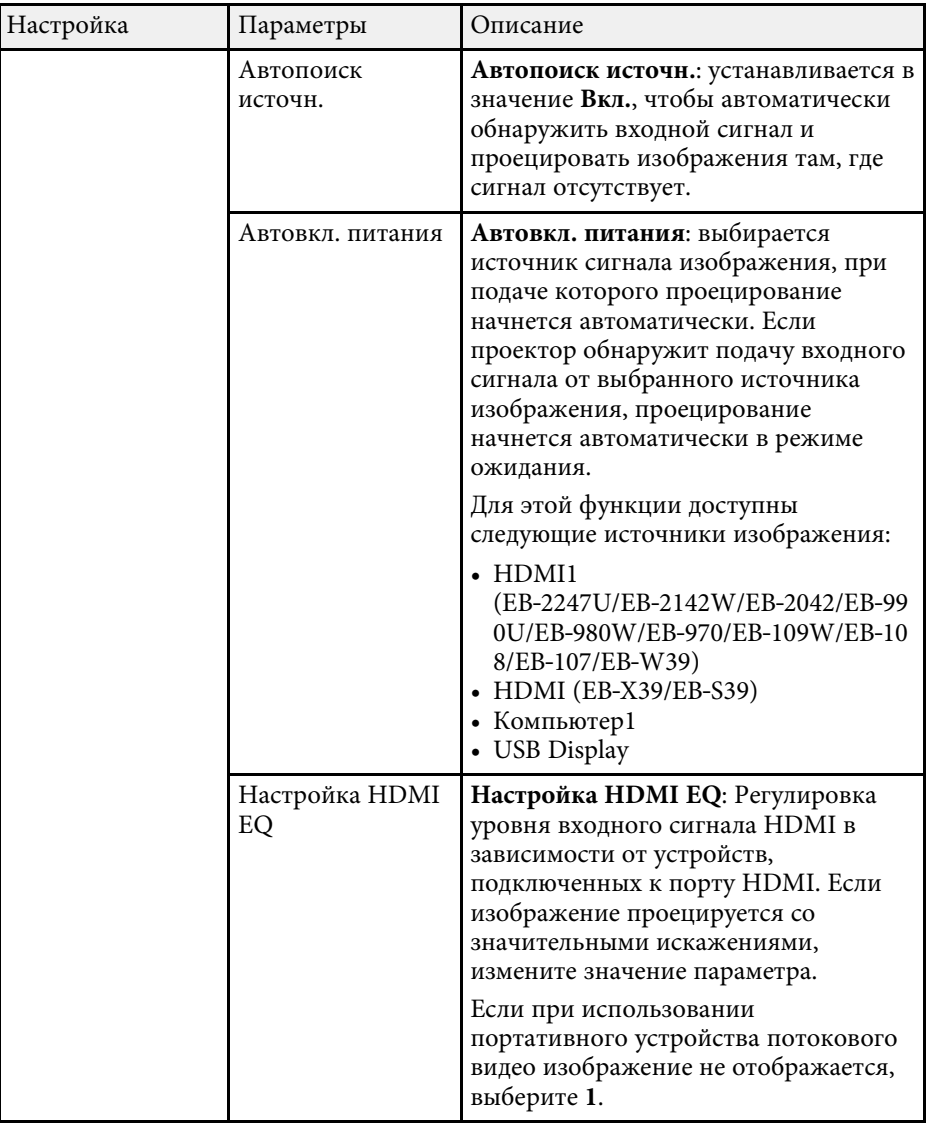

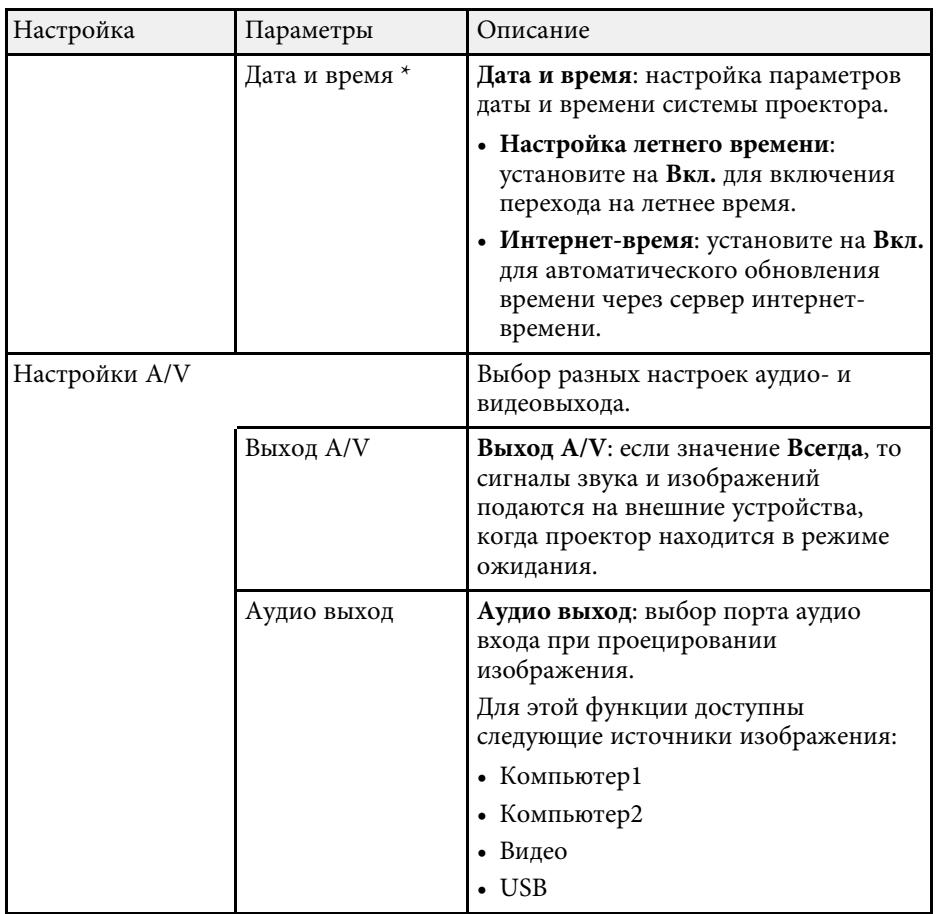

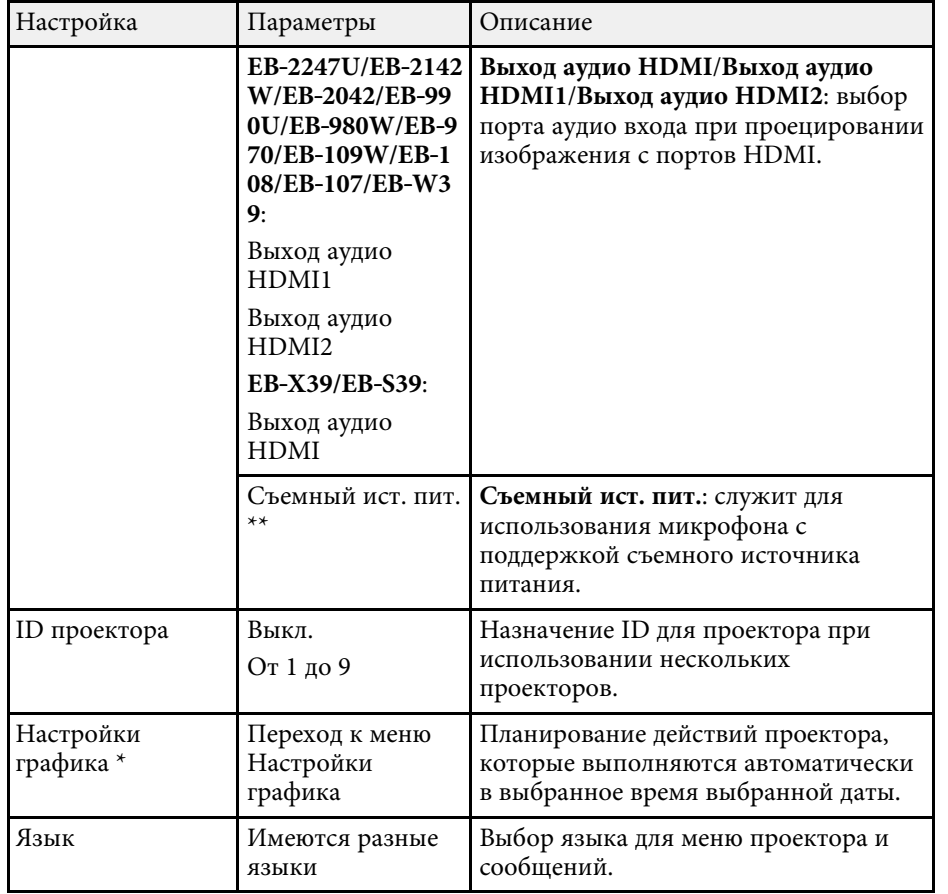

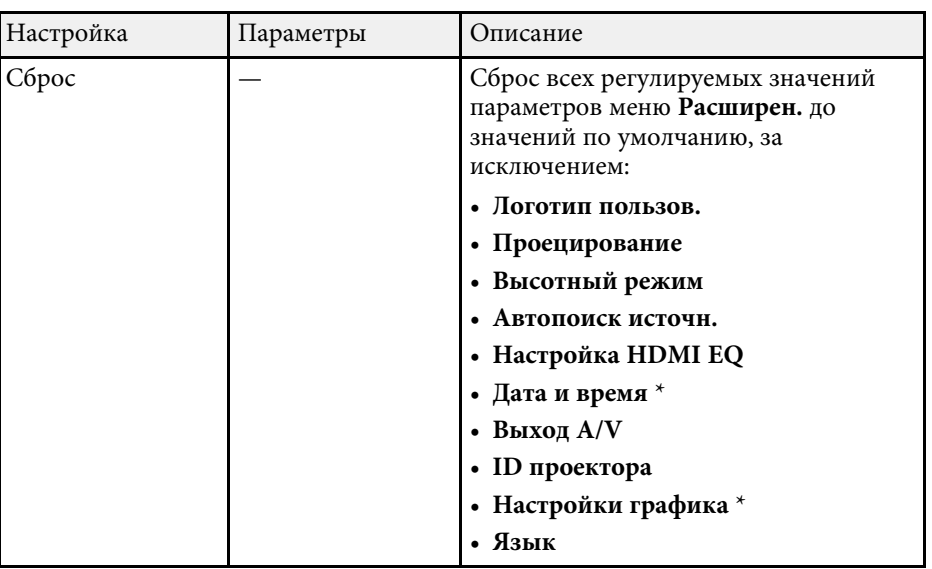

 $*$  Доступно только для EB-2247U/EB-2142W.

\*\* Доступно только для

EB‑2247U/EB‑2142W/EB‑2042/EB‑990U/EB‑980W/EB‑970/EB‑109W/EB‑108/ EB‑107.

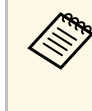

**а Если для параметра Защита логотипа** установлено значение Вкл. на экране Защита паролем, невозможно изменить настройки, касающиеся отображения логотипа пользователя (Фон, Экран загрузки, Кнопка A/V mute в меню Дисплей). Сначала задайте для параметра Защита логотипа значение Выкл.

#### **<sup>1</sup>** Дополнительная информация

• "Выбор типов защиты паролем" стр.89
Параметры меню Сеть позволяют просматривать информацию о сети и настраивать проектор для управления по сети.

Когда для параметра Защита сети задано значение Вкл. на экране Защита паролем, настройки сети можно менять. Сначала задайте для параметра Защита сети значение Выкл.

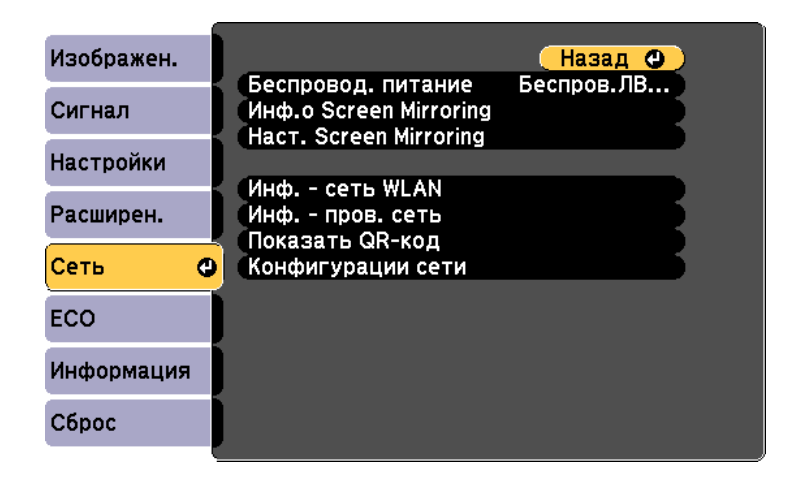

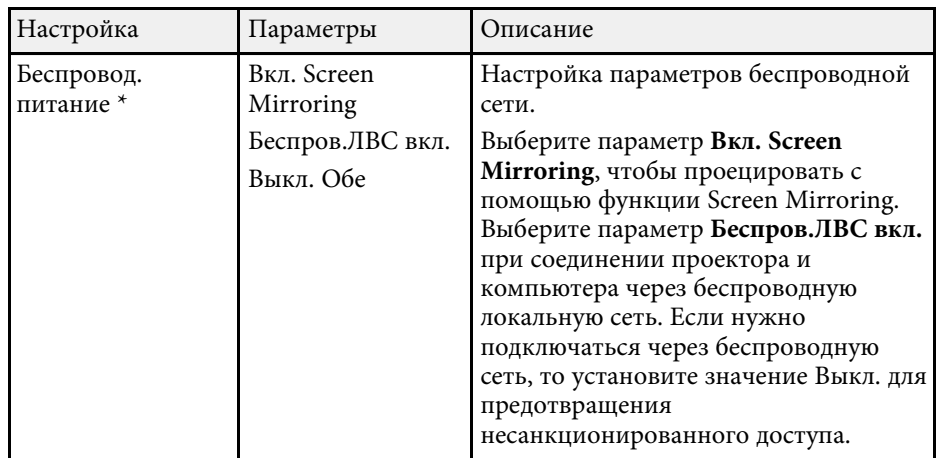

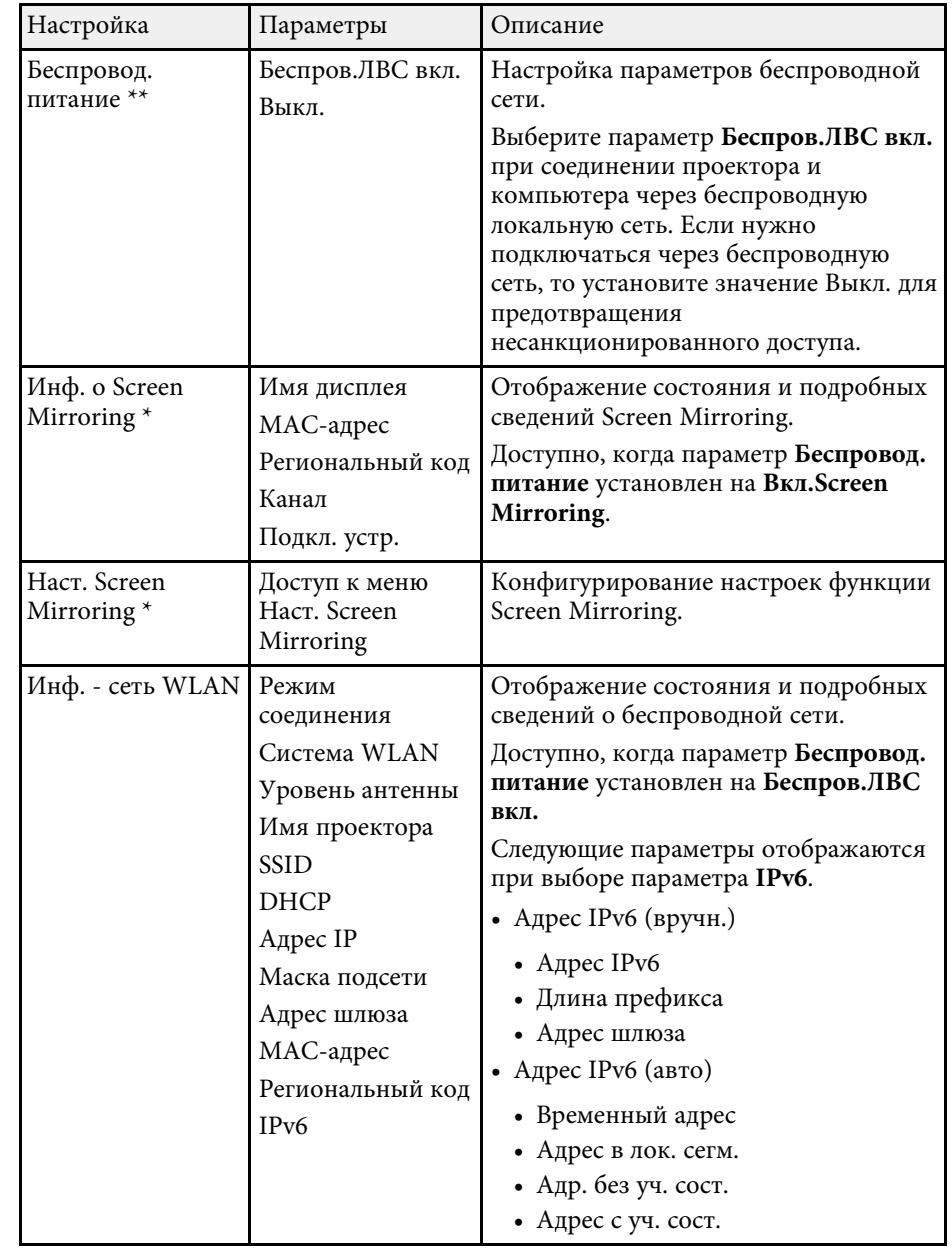

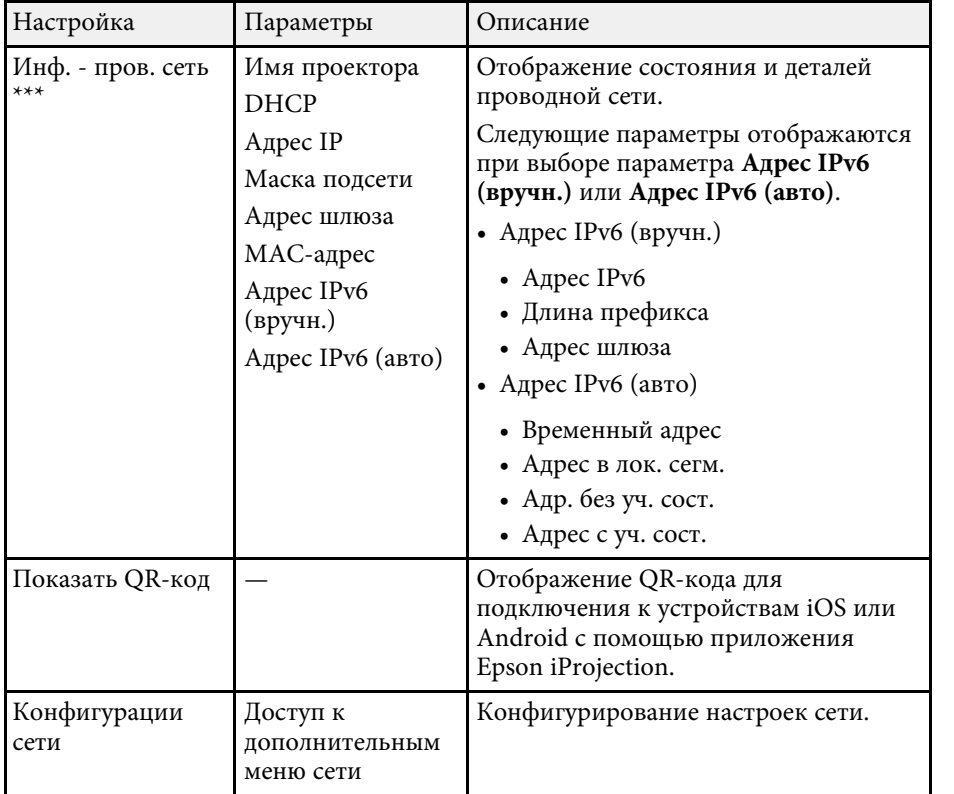

\* Доступно только для EB-2247U/EB-2142W.

\*\* Доступно только для

EB‑2042/EB‑990U/EB‑980W/EB‑970/EB‑109W/EB‑108/EB‑107/EB‑W39/EB‑X 39/EB‑S39.

\*\*\* Доступно только для

EB‑2247U/EB‑2142W/EB‑2042/EB‑990U/EB‑980W/EB‑970/EB‑109W/EB‑108/ EB‑107/EB‑W39/EB‑X39.

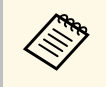

После присоединения проектора к сети можно выбрать настройки проектора и управлять проецированием с помощью совместимого веб-браузера. Он позволяет получить дистанционный доступ к проектору.

#### **<sup>1</sup>** Дополнительная информация

- "Меню Сеть Наст. Screen Mirroring" стр.145
- "Меню Сеть Меню Основные" стр.146
- "Меню Сеть Меню беспроводная ЛВС" стр.148
- "Меню Сеть Меню Пр. сеть" стр.151
- "Меню Сеть Меню Уведомл" стр.152
- "Меню Сеть Меню Другое" стр.153
- "Меню Сеть Меню Сброс" стр.154
- "Выбор типов защиты паролем" стр.89

### **Меню Сеть - Наст. Screen Mirroring**

Параметры меню Наст. Screen Mirroring позволяют выбирать настройки Screen Mirroring (EB-2247U/EB-2142W).

#### **∈ Сеть** > Наст. Screen Mirroring

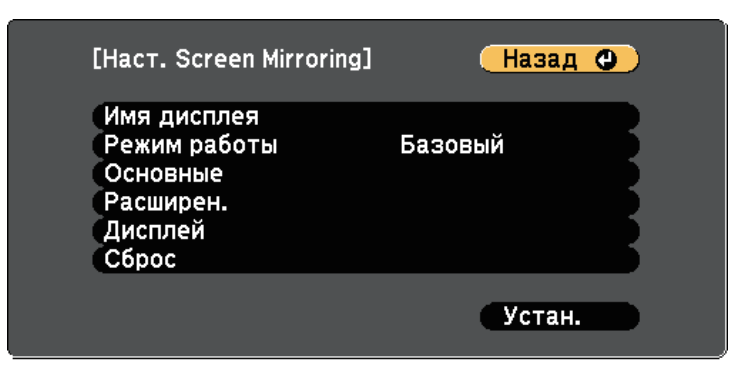

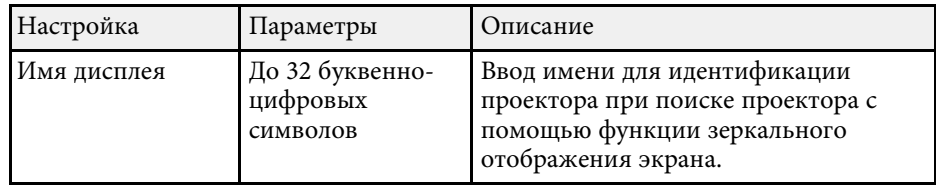

# **Сетевые настройки проектора - Меню Сеть 146 Сетевидия и простройки проектора - Меню Сеть Сеть Математически**

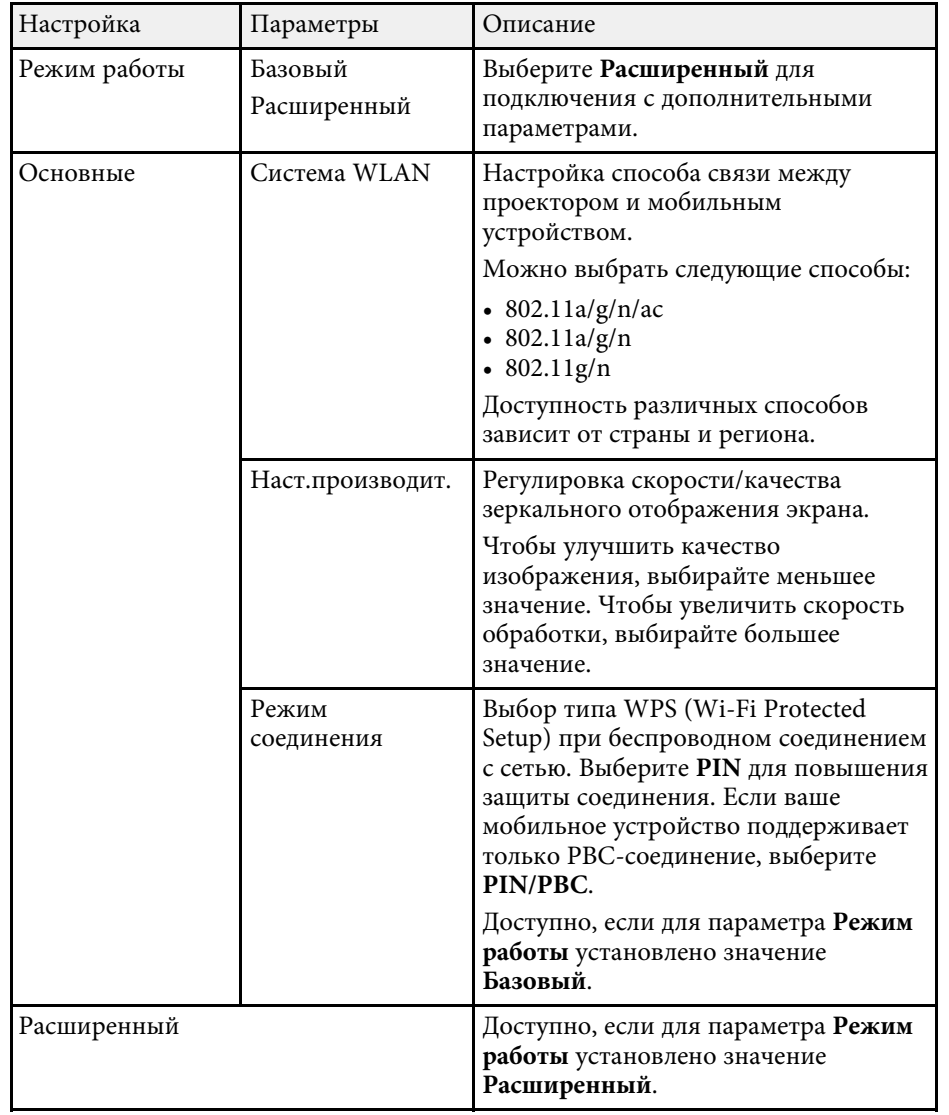

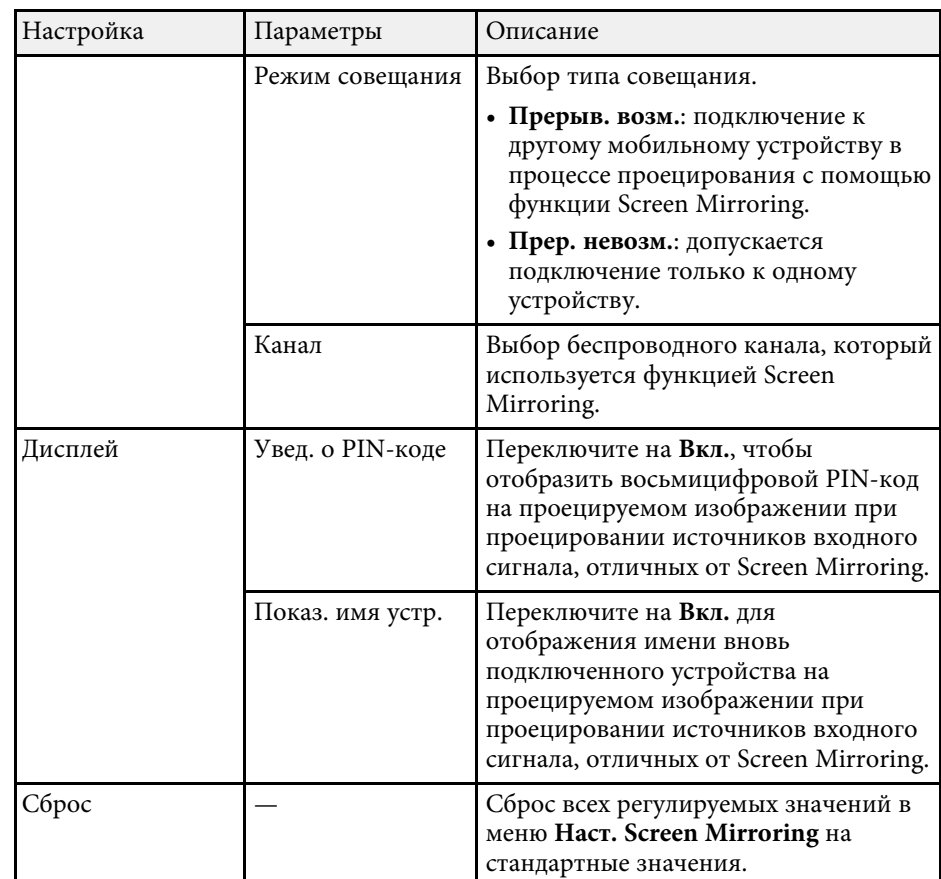

### **Меню Сеть - Меню Основные**

Параметры меню Основные позволяют выбирать основные настройки сети.

• Сеть > Конфигурации сети > Основные

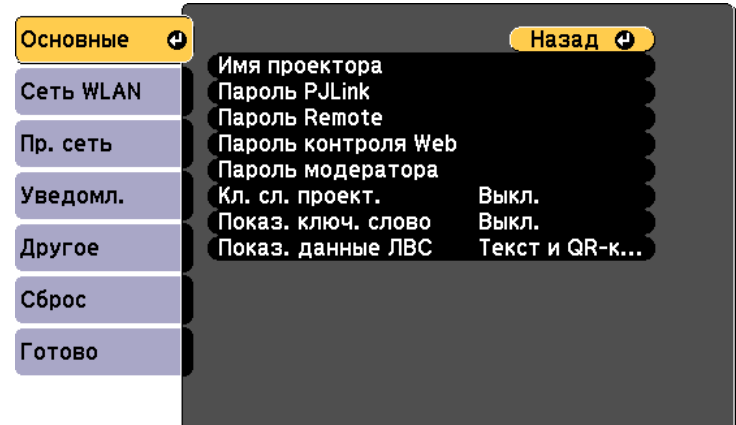

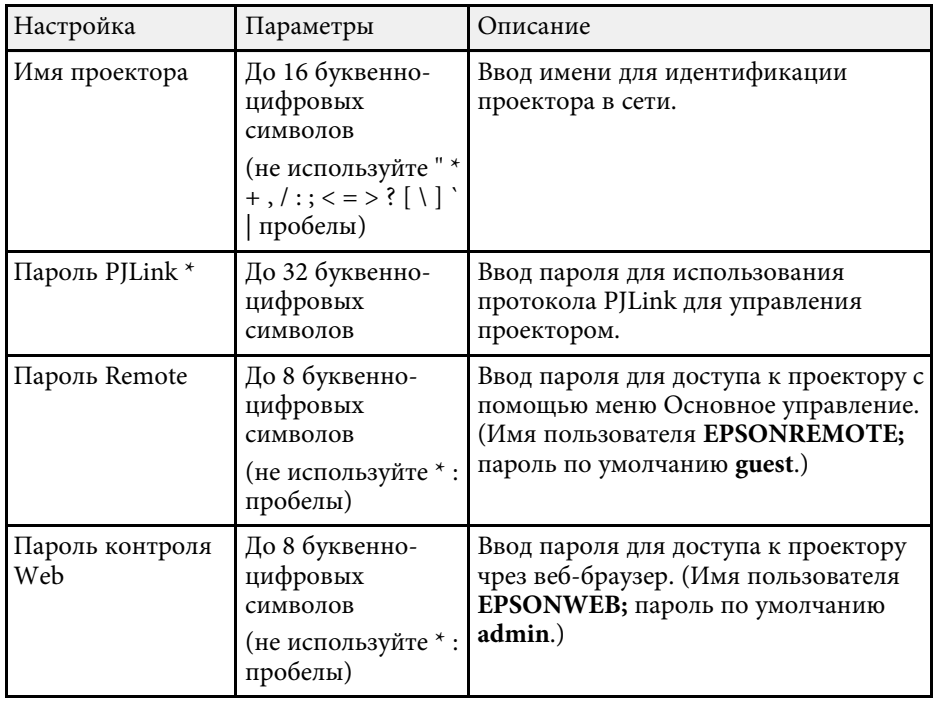

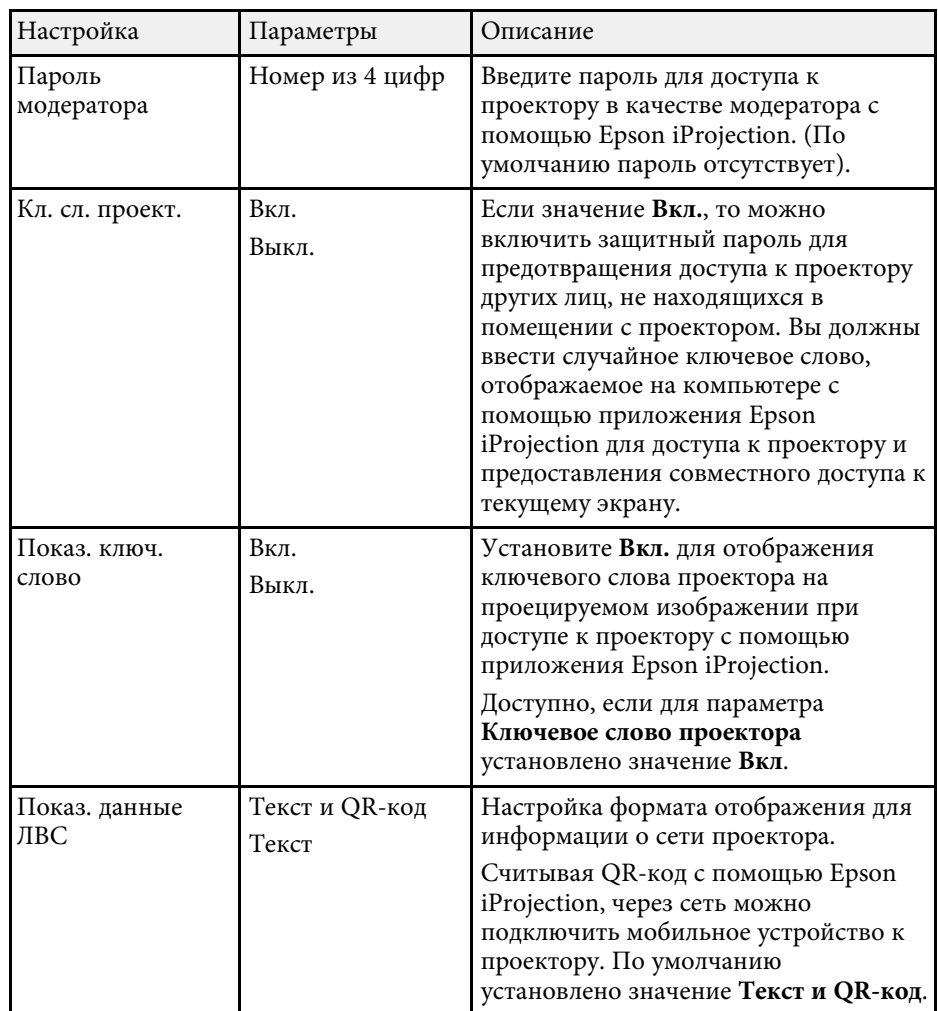

\* Доступно только для

EB‑2247U/EB‑2142W/EB‑2042/EB‑990U/EB‑980W/EB‑970/EB‑109W/EB‑108/ EB‑107/EB‑W39/EB‑X39.

# **Сетевые настройки проектора - Меню Сеть 148 Сетевые собойки проектора - Меню Сеть Сеть проектора - Велико Сеть**

### **Меню Сеть – Меню беспроводная ЛВС**

Параметры меню Беспроводная ЛВС позволяют настроить беспроводную ЛВС.

**•• Сеть** > Конфигурации сети > Сеть WLAN

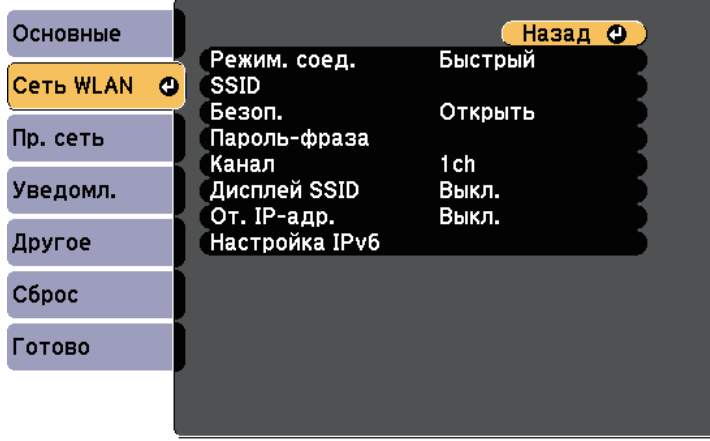

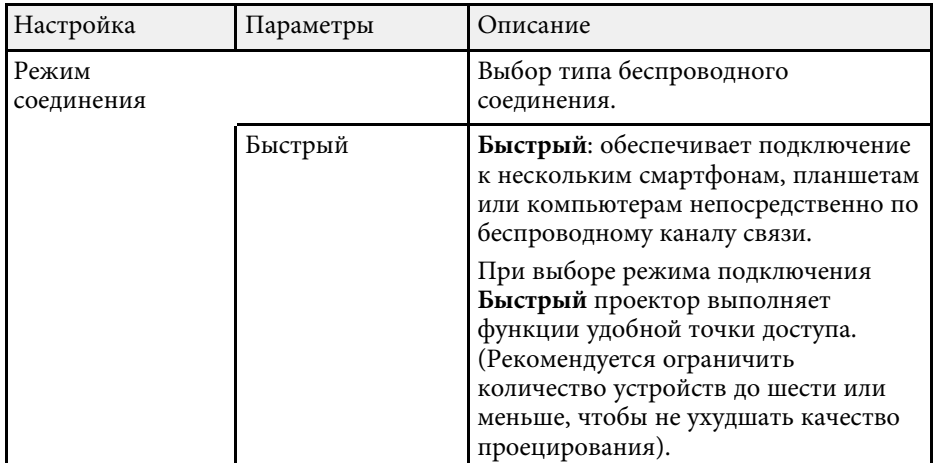

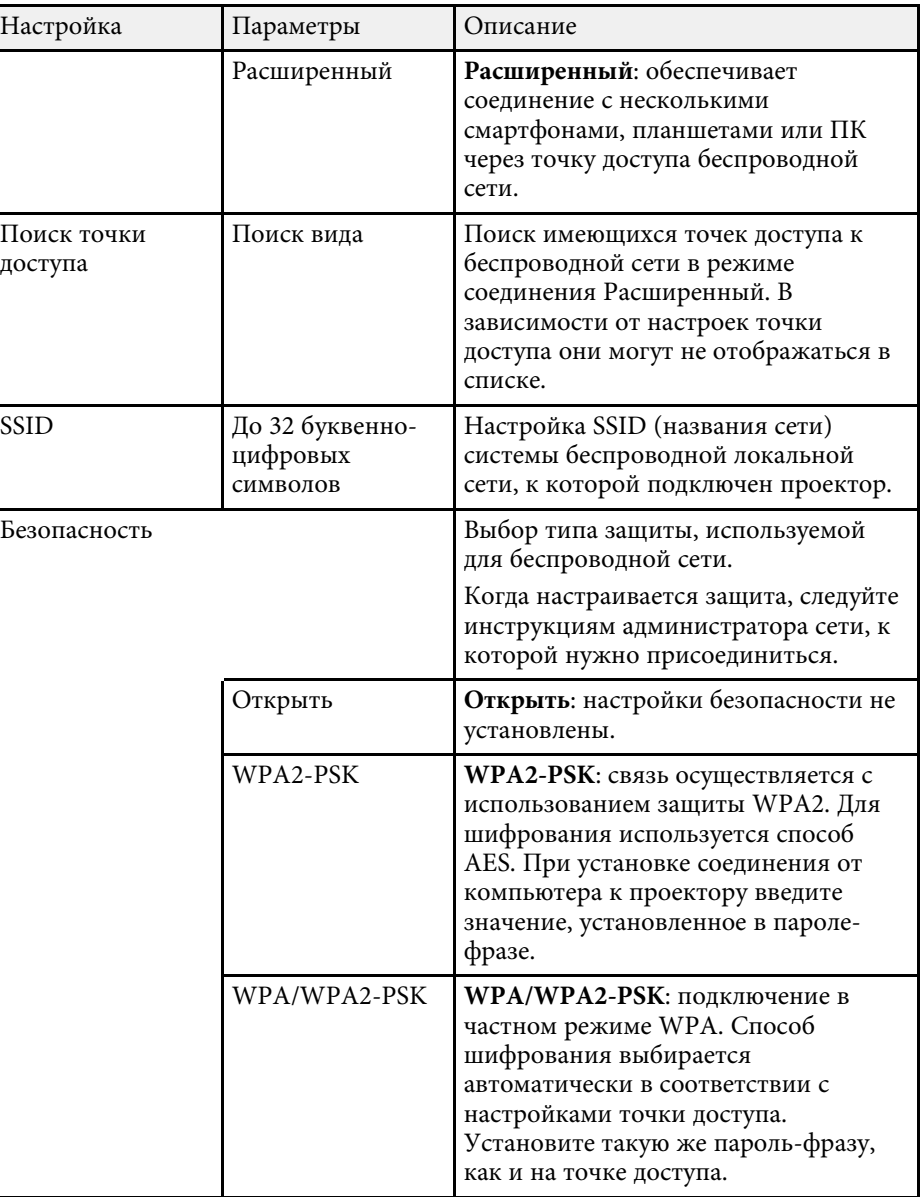

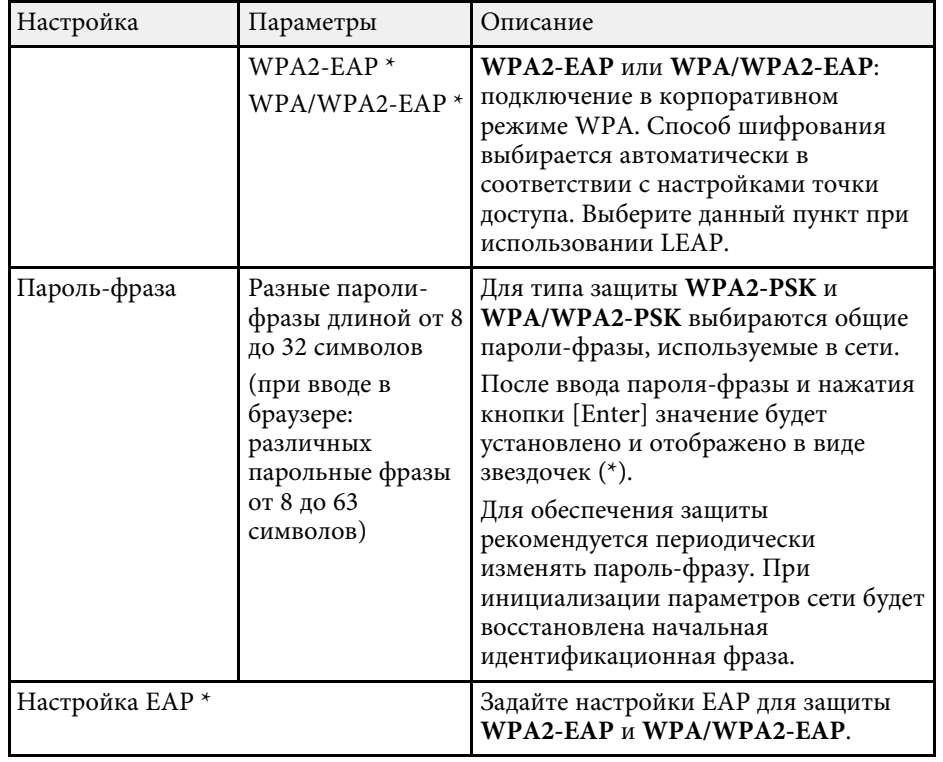

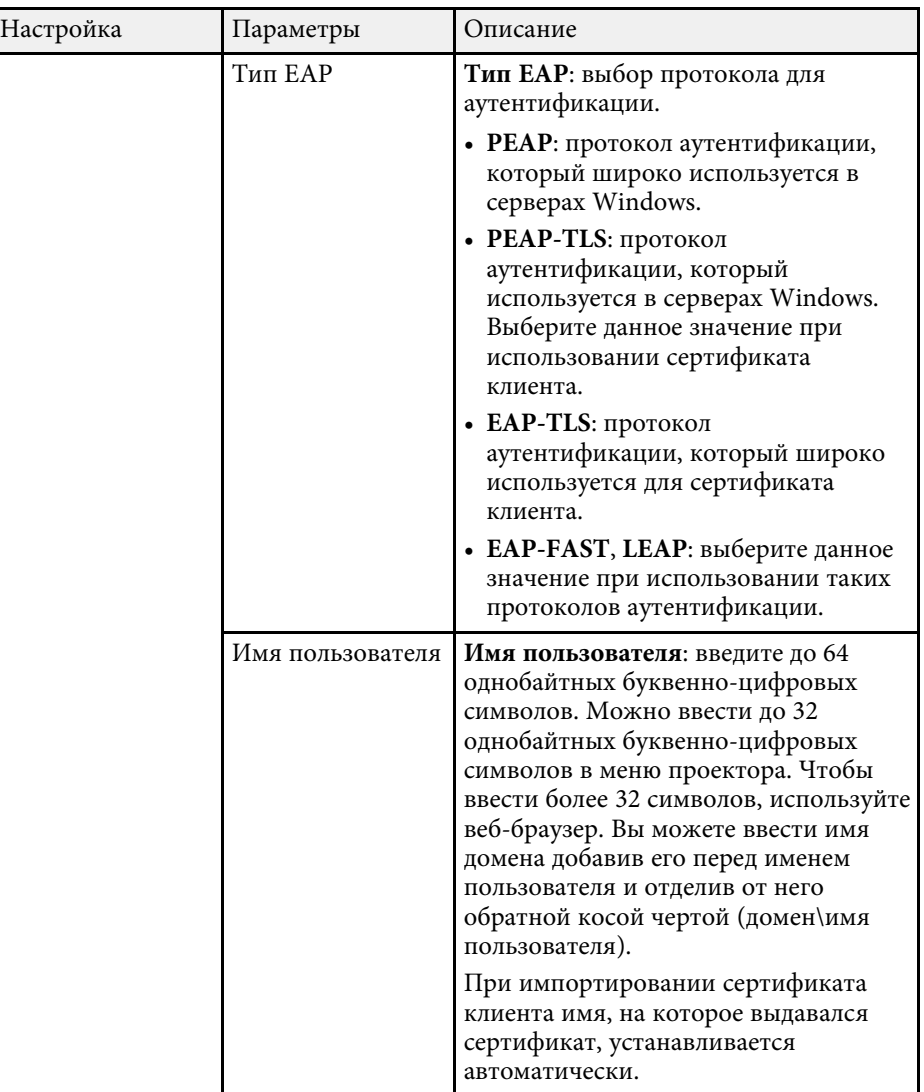

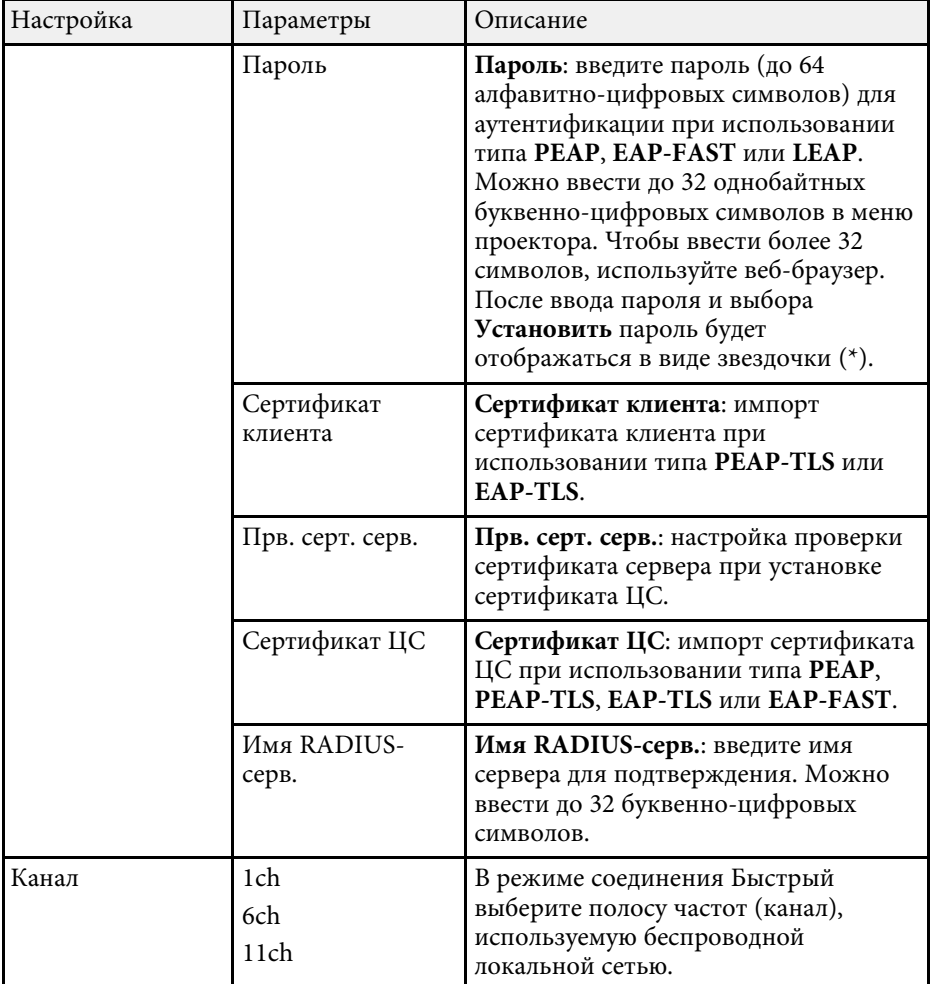

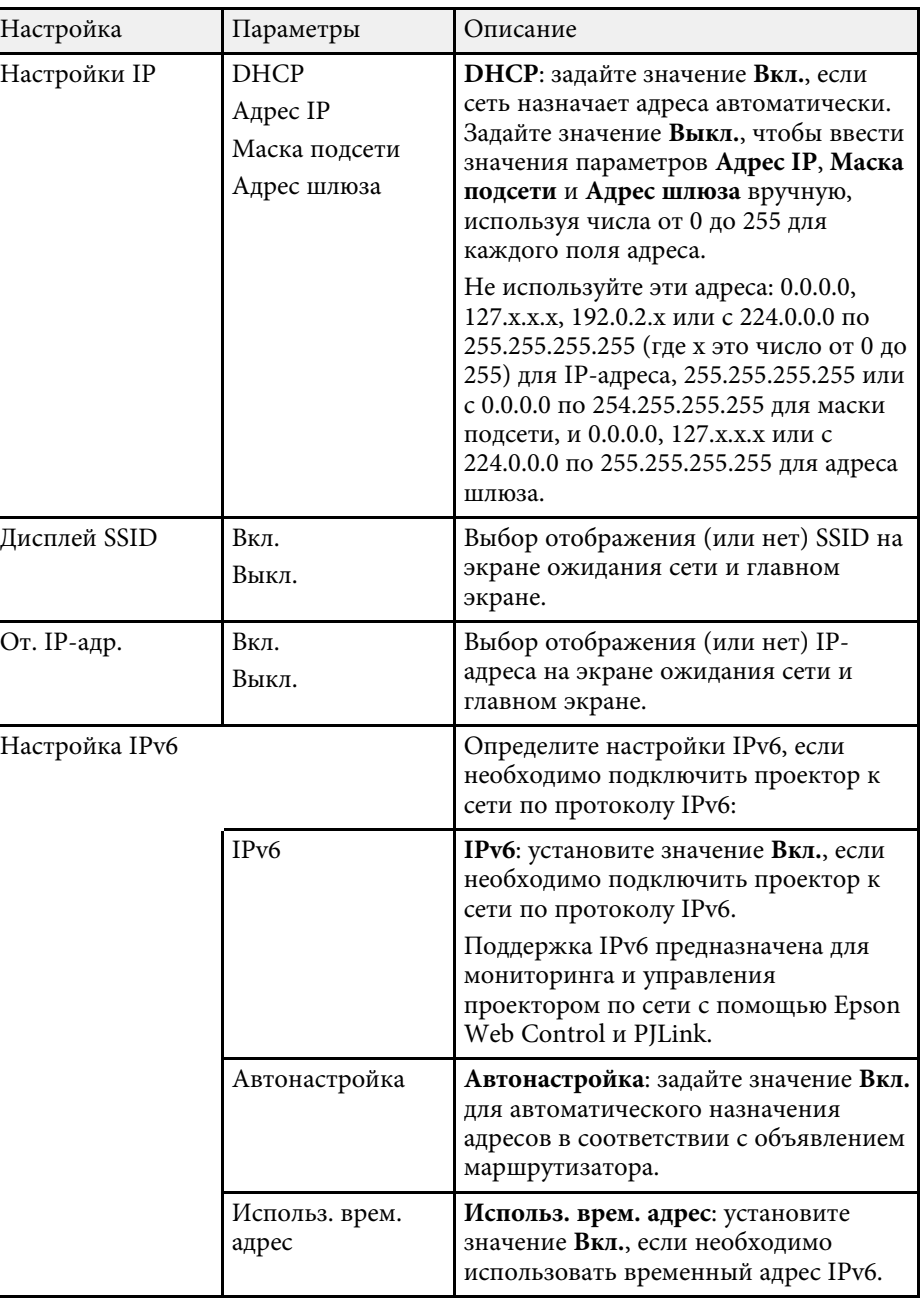

\* Доступно только для EB-2247U/EB-2142W.

### **Меню Сеть - Меню Пр. сеть**

Параметры меню Проводная ЛВС позволяют выбирать настройки проводной ЛВС

(EB‑2247U/EB‑2142W/EB‑2042/EB‑990U/EB‑980W/EB‑970/EB‑109W/EB‑108 /EB‑107/EB‑W39/EB‑X39).

#### $\blacktriangleright$  Сеть > Конфигурации сети > Пр. сеть

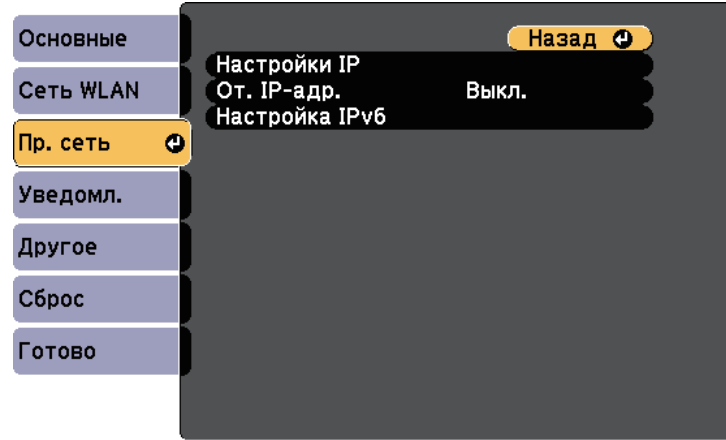

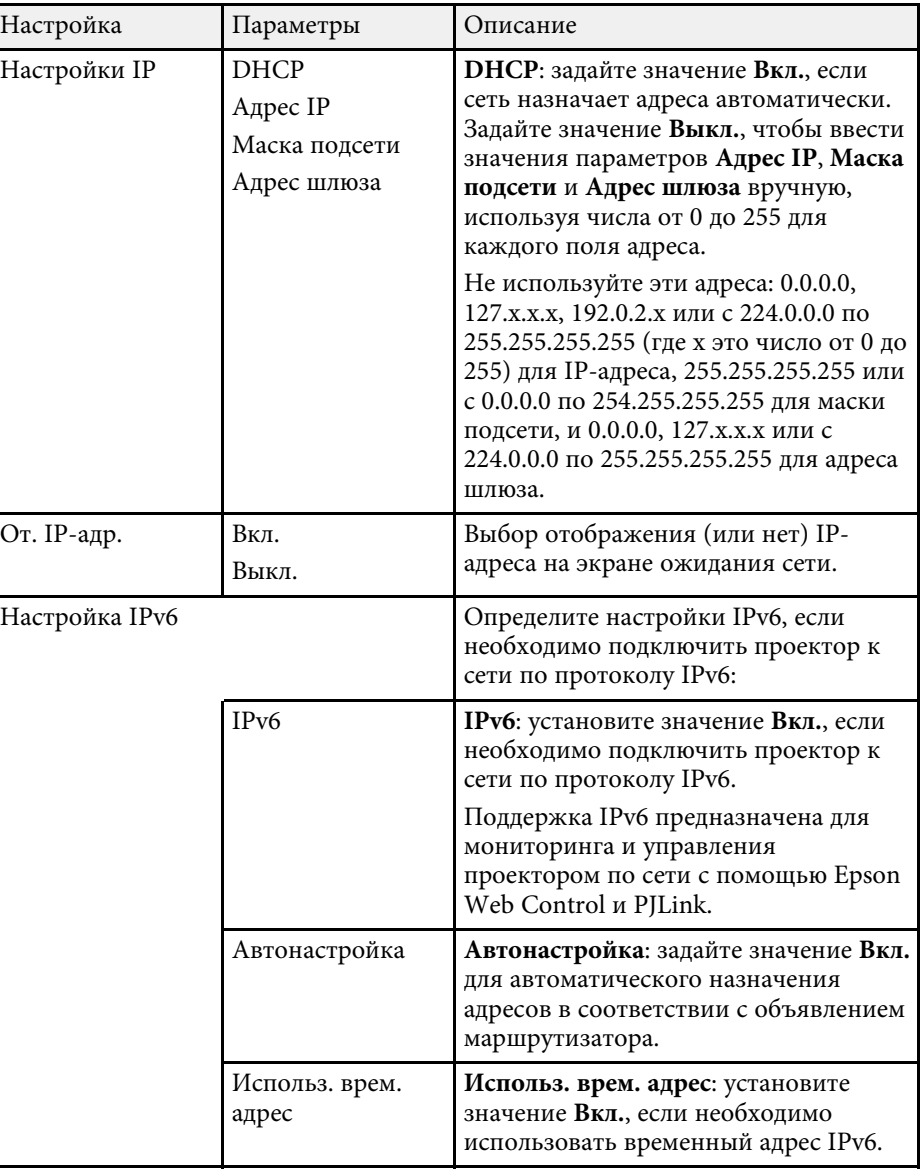

### **Меню Сеть – Меню Уведомл**

Параметры меню Уведомл. позволяют получать уведомления по эл. почте, если с проектором возникают проблемы или имеются предупреждения.

• Сеть > Конфигурации сети > Уведомл.

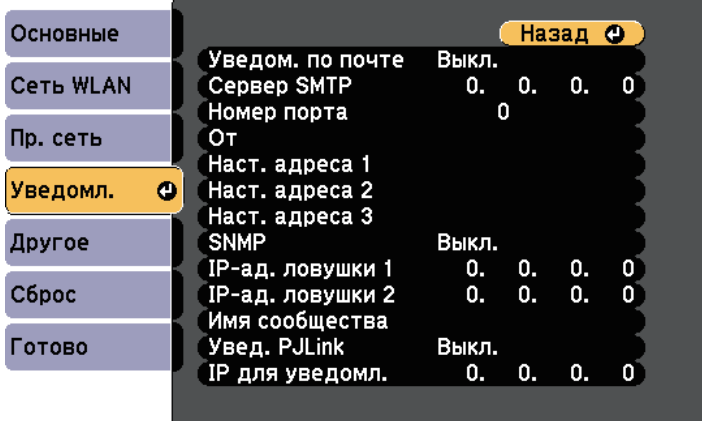

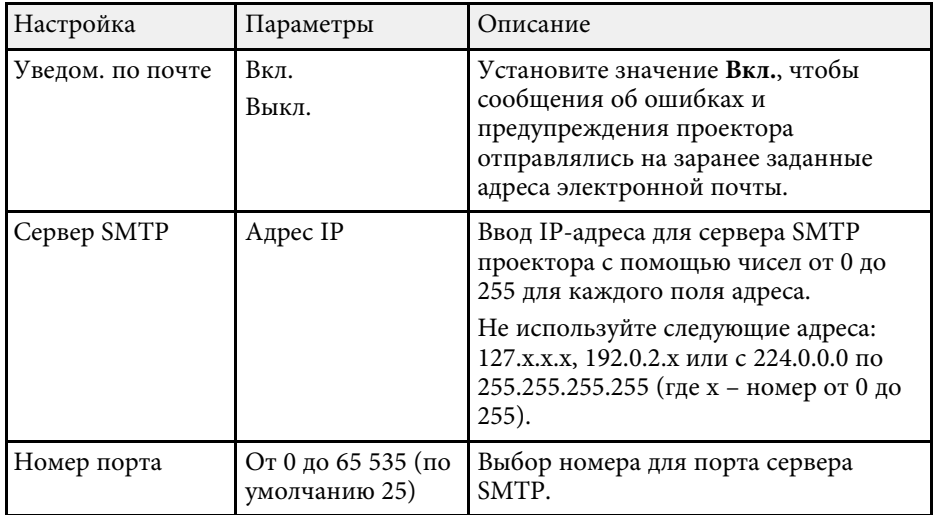

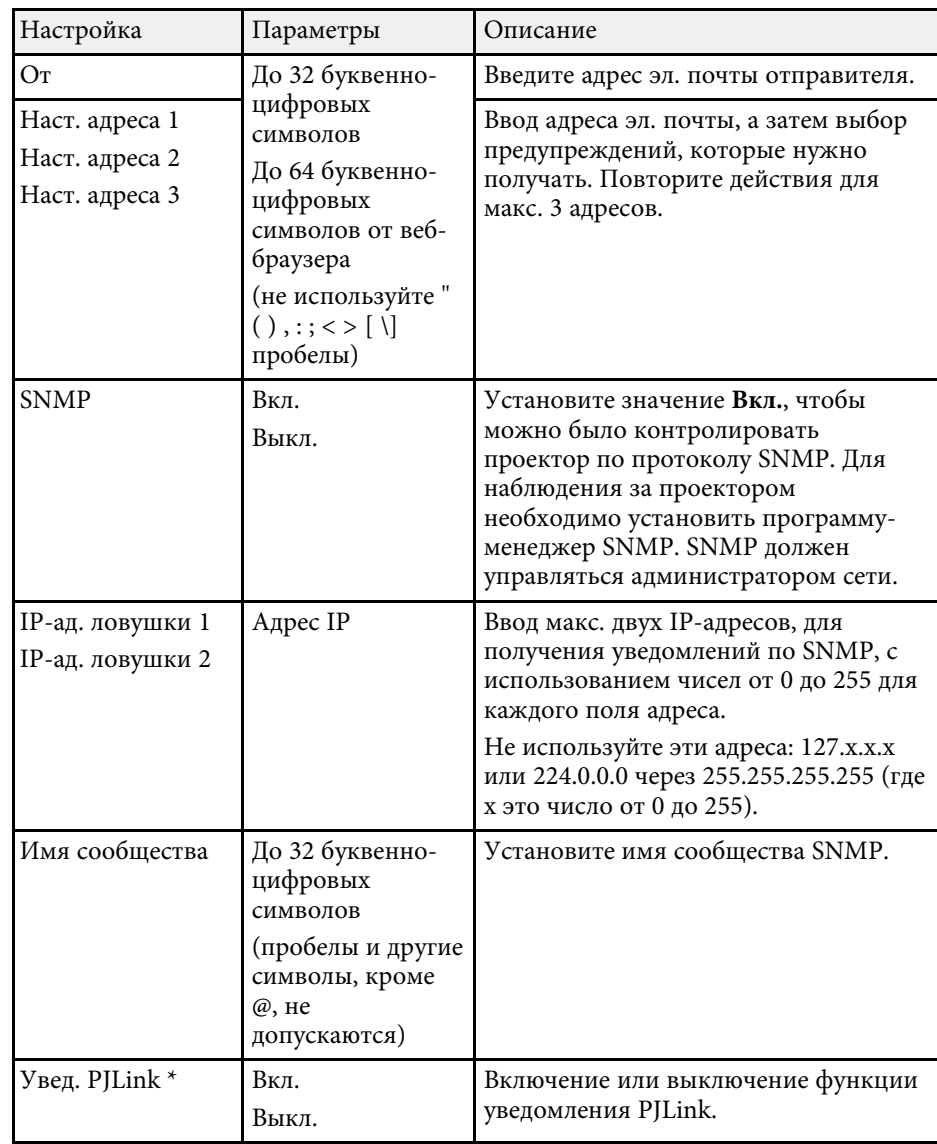

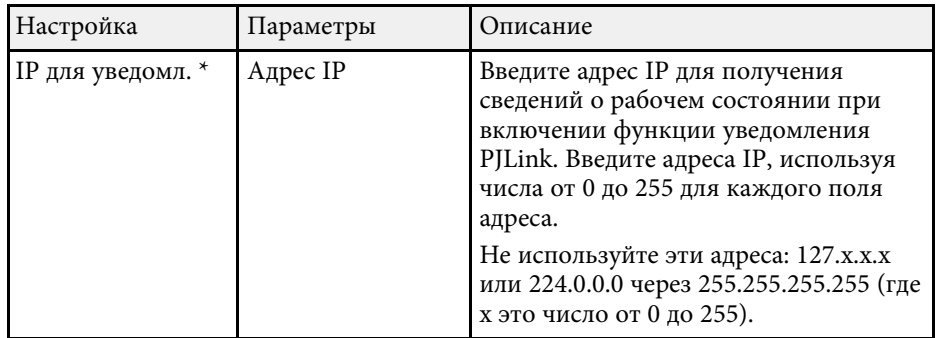

#### \* Доступно только для

EB‑2247U/EB‑2142W/EB‑2042/EB‑990U/EB‑980W/EB‑970/EB‑109W/EB‑108/ EB‑107/EB‑W39/EB‑X39.

### **Меню Сеть - Меню Другое**

Параметры меню Другое позволяют выбирать другие настройки сети.

• Сеть > Конфигурации сети > Другое

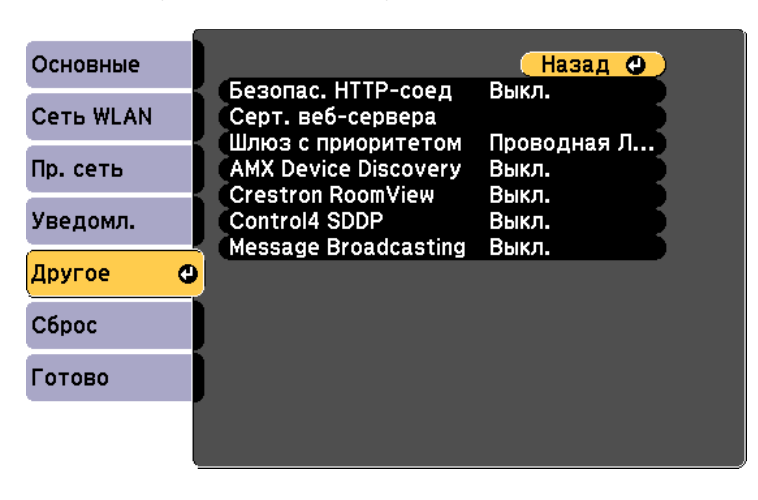

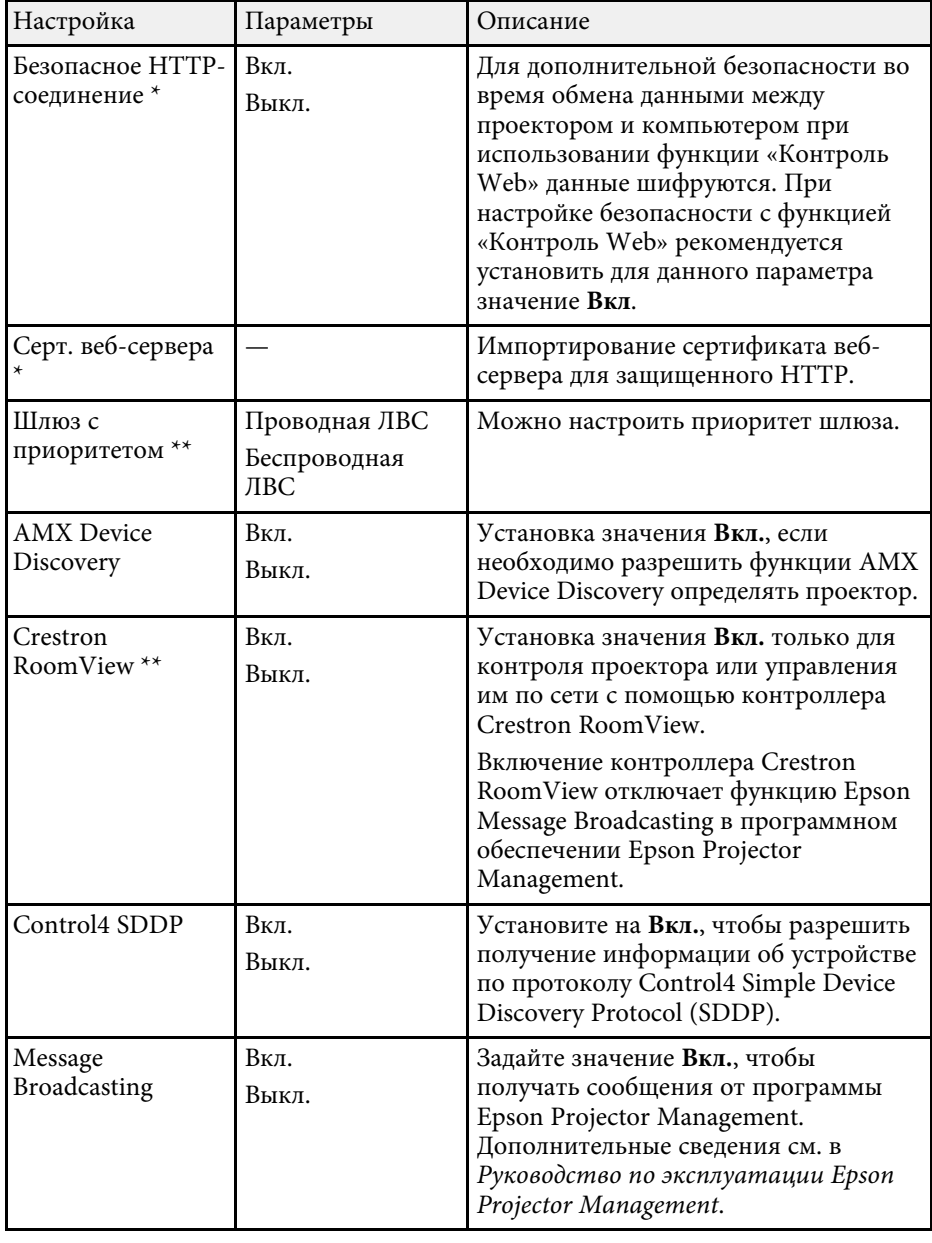

\* Доступно только для EB-2247U/EB-2142W.

\*\* Доступно только для

EB‑2247U/EB‑2142W/EB‑2042/EB‑990U/EB‑980W/EB‑970/EB‑109W/EB‑108/ EB‑107/EB‑W39/EB‑X39.

#### **<sup>1</sup>** Дополнительная информация

• "Поддержка приложения Crestron RoomView" стр.125

### **ʂʛʣʴ ʇʛʨʲ - ʂʛʣʴ ʇʗʦʤʧ**

Параметры меню Сброс позволяют сбрасывать все настройки сети.

 $\bullet$  Сеть > Конфигурации сети > Сброс

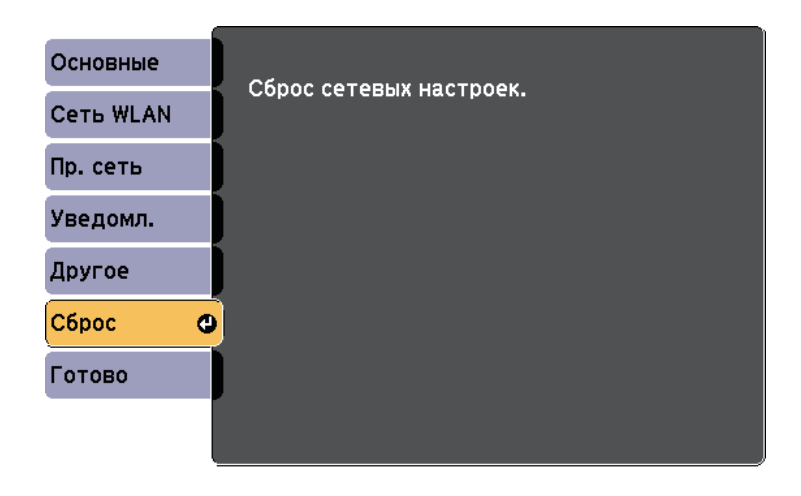

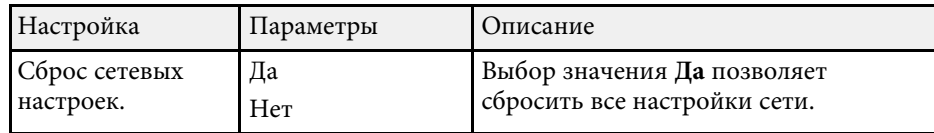

Параметры меню ЕСО позволяют настраивать функции проектора, экономящие энергопотребление.

При выборе настройки экономии энергии рядом с пунктом меню появляется пиктограмма листа.

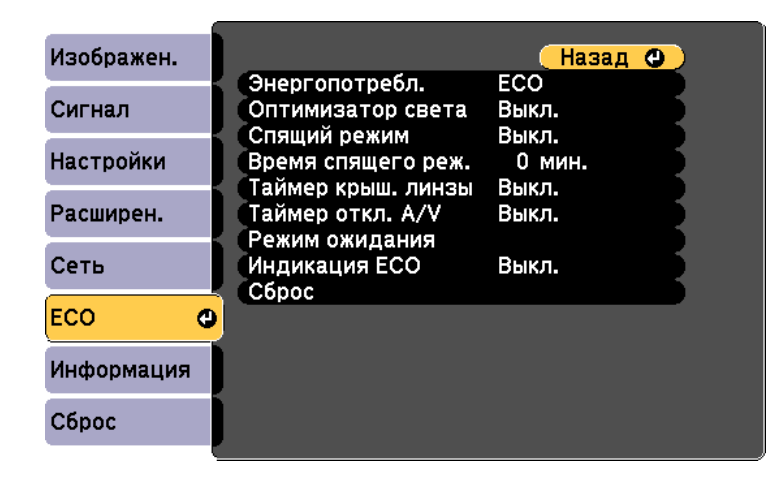

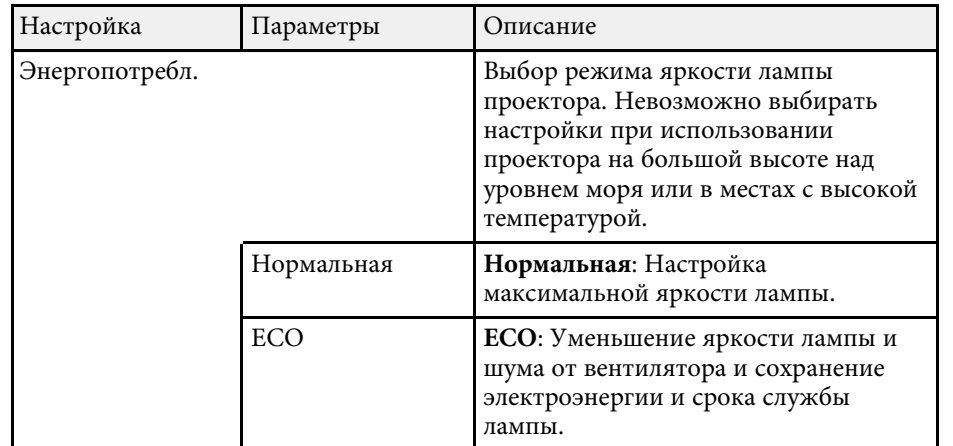

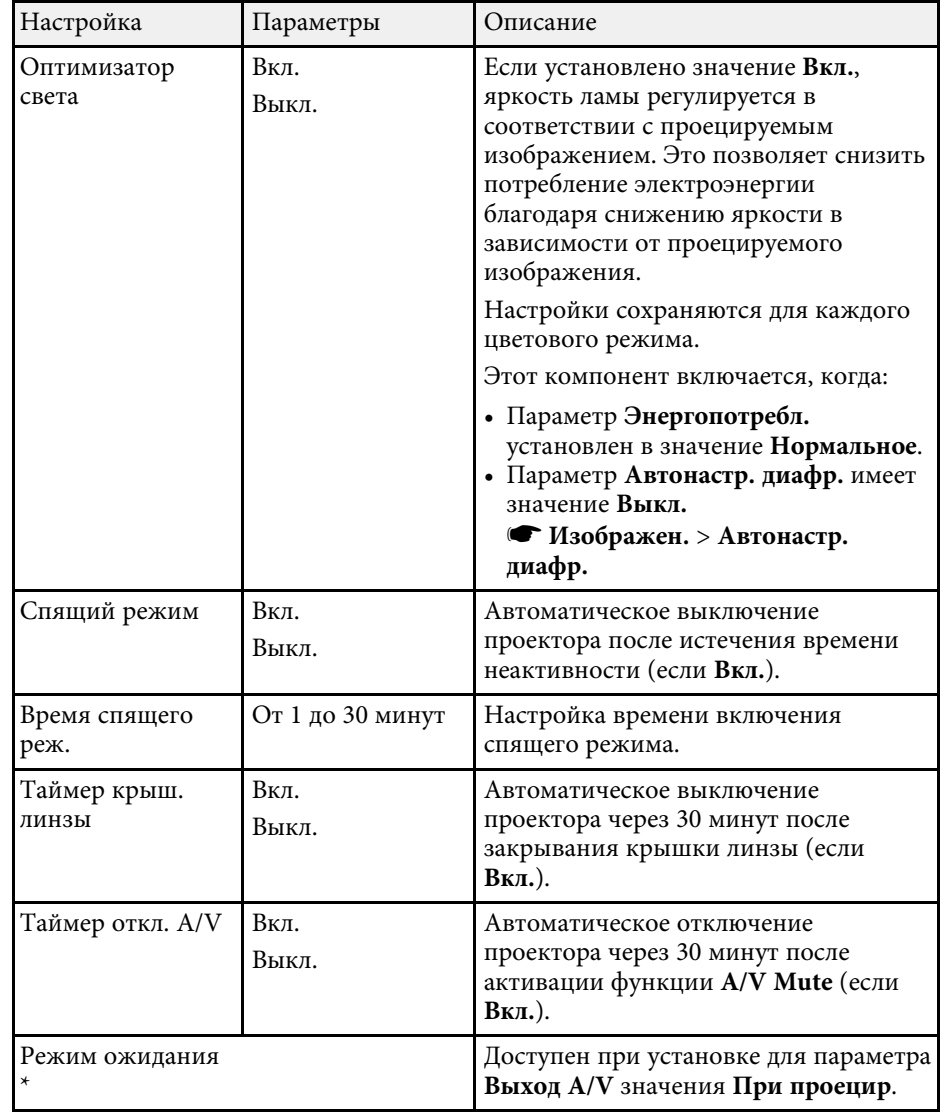

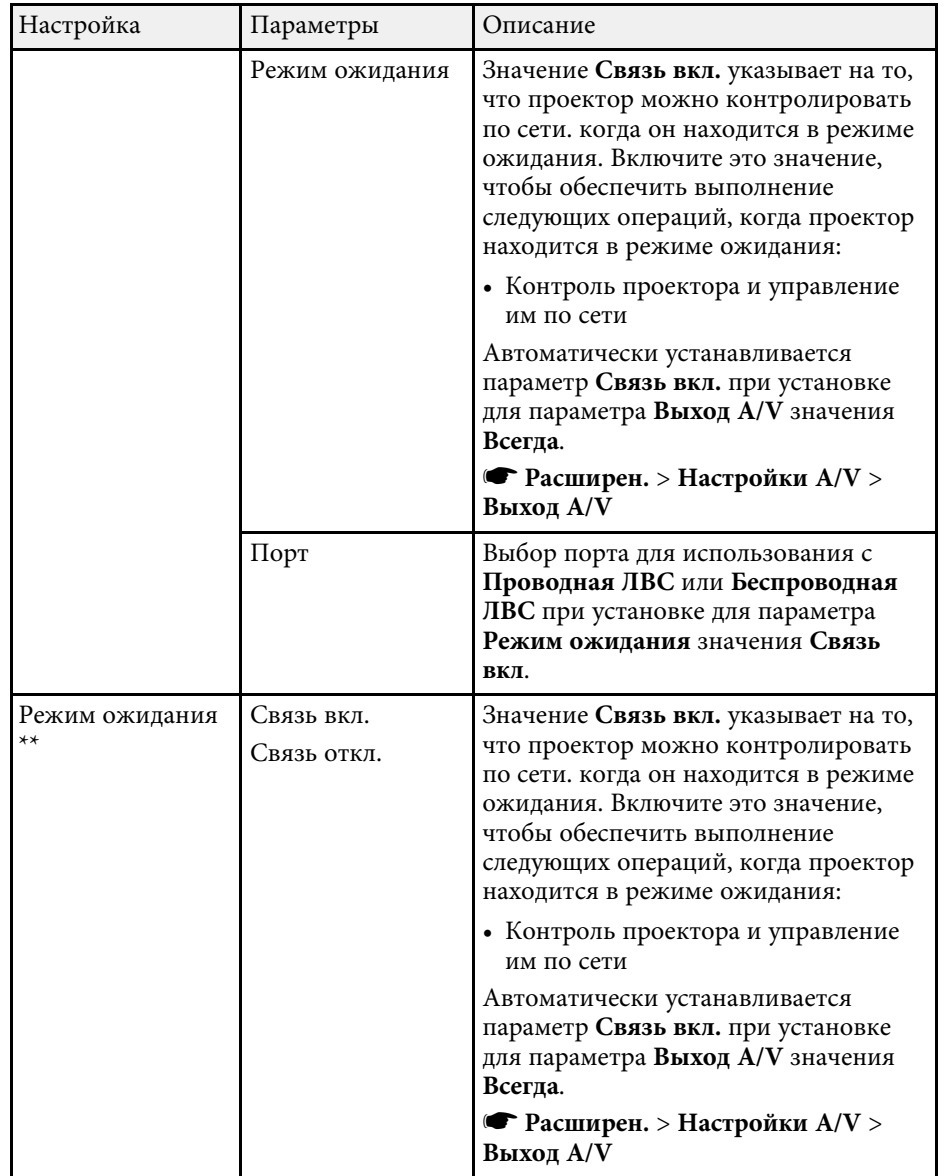

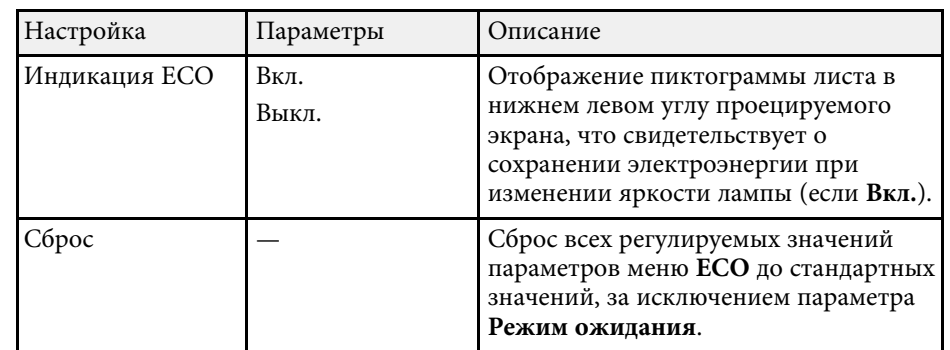

\* Доступно только для

EB‑2247U/EB‑2142W/EB‑2042/EB‑990U/EB‑980W/EB‑970/EB‑109W/EB‑108/ EB‑107/EB‑W39/EB‑X39.

\*\* Доступно только для EB-S39.

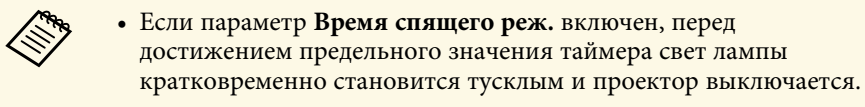

• Если параметры Таймер крыш. линзы или Таймер откл. А/V вили наравитель и таки таки таки данның аланын таки деп таки деп таки деп таки деп таки деп таки деп таки деп крышкой линзы или активном A/V Mute.

#### **<sup>1</sup>** Дополнительная информация

• "Настройка проектора - Меню Расширен" стр.141

Информацию о проекторе и его версии модно увидеть в меню **Информация**. Однако, в этом меню настройки изменить нельзя.

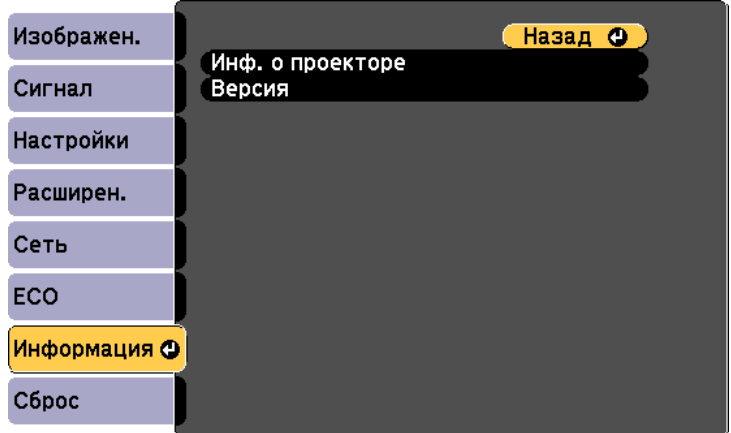

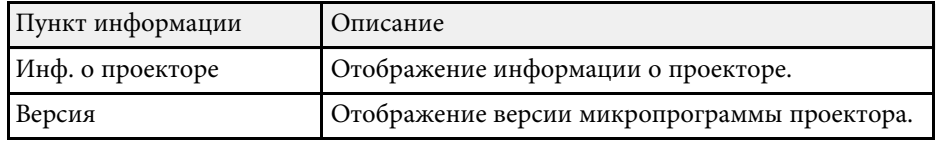

#### **<sup>1</sup>** Дополнительная информация

• "Меню Информация - Меню Инф. о проекторе" стр.157

### **Меню Информация - Меню Инф. о проекторе**

Информацию о проекторе и источниках входного сигнала можно увидеть в подменю Инф. о проекторе меню проектора Информация.

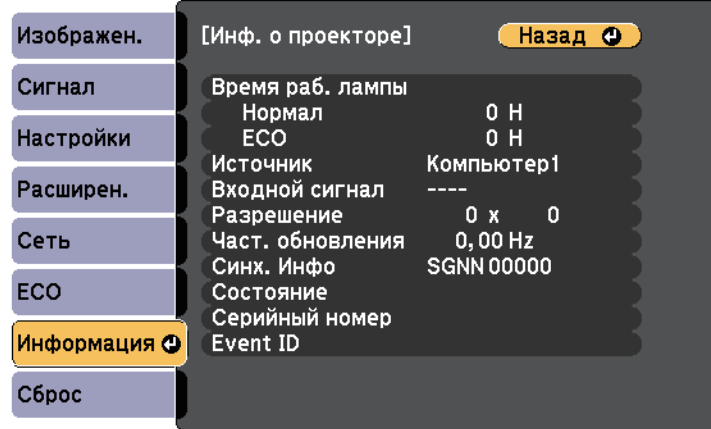

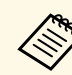

Доступные параметры зависят от текущего источника входного сигнала.

Таймер использования лампы не регистрирует ее часы работы до тех пор, пока она не проработает мин. 10 часов.

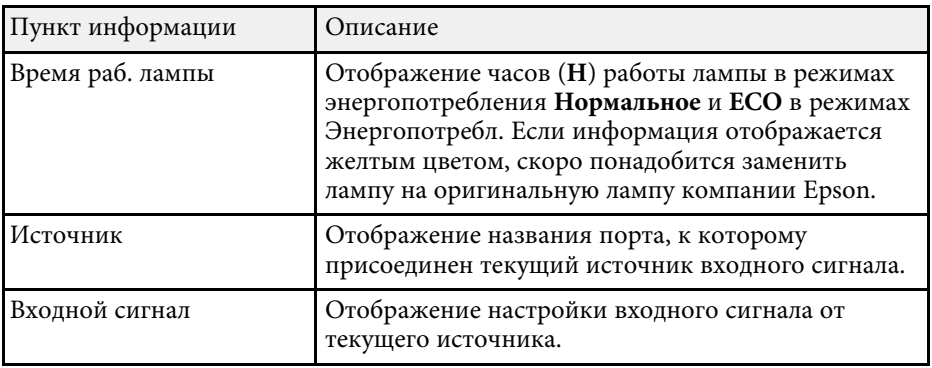

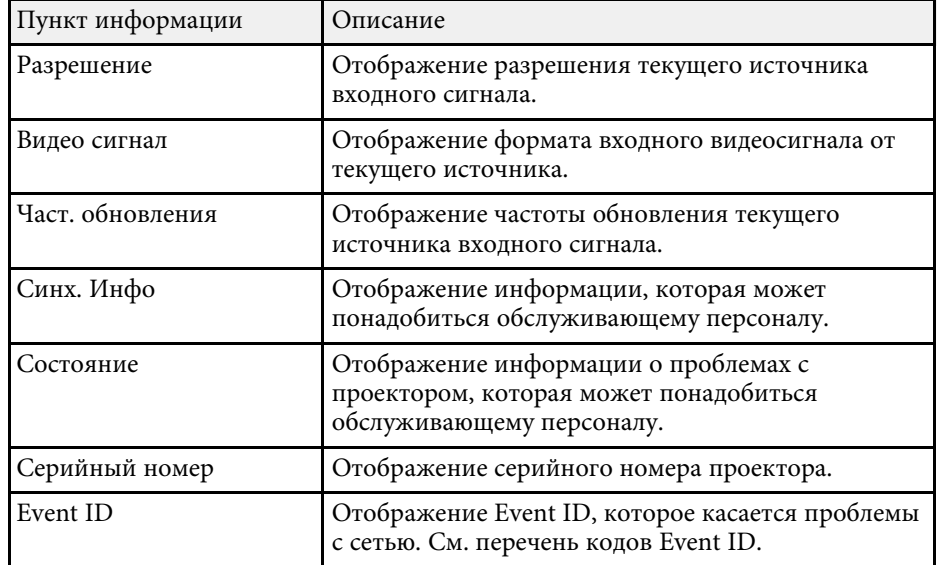

#### **<sup>1</sup>** Дополнительная информация

• "Список кодов идентификации действий" стр.158

#### Список кодов идентификации действий

Если параметр Event ID меню Инф. о проекторе отображает номер кода, обратитесь к списку кодов идентификации действий, для решения проблемы с проектором, которая связана с этим кодом.

Если невозможно решить проблему, обратитесь за технической поддержкой к администратору сети или в компанию Epson.

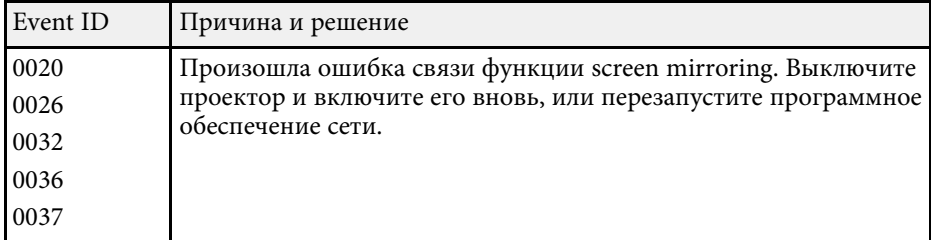

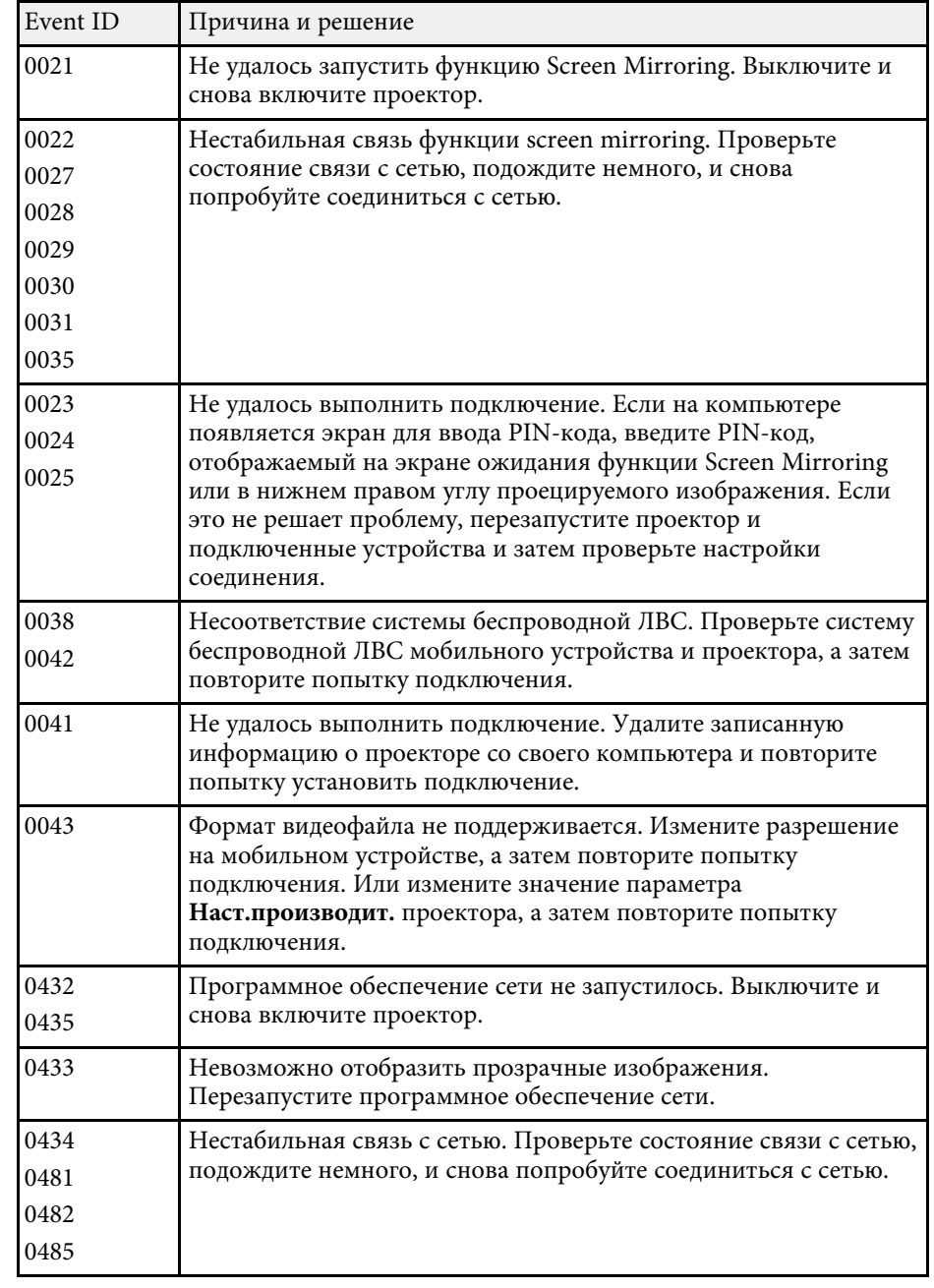

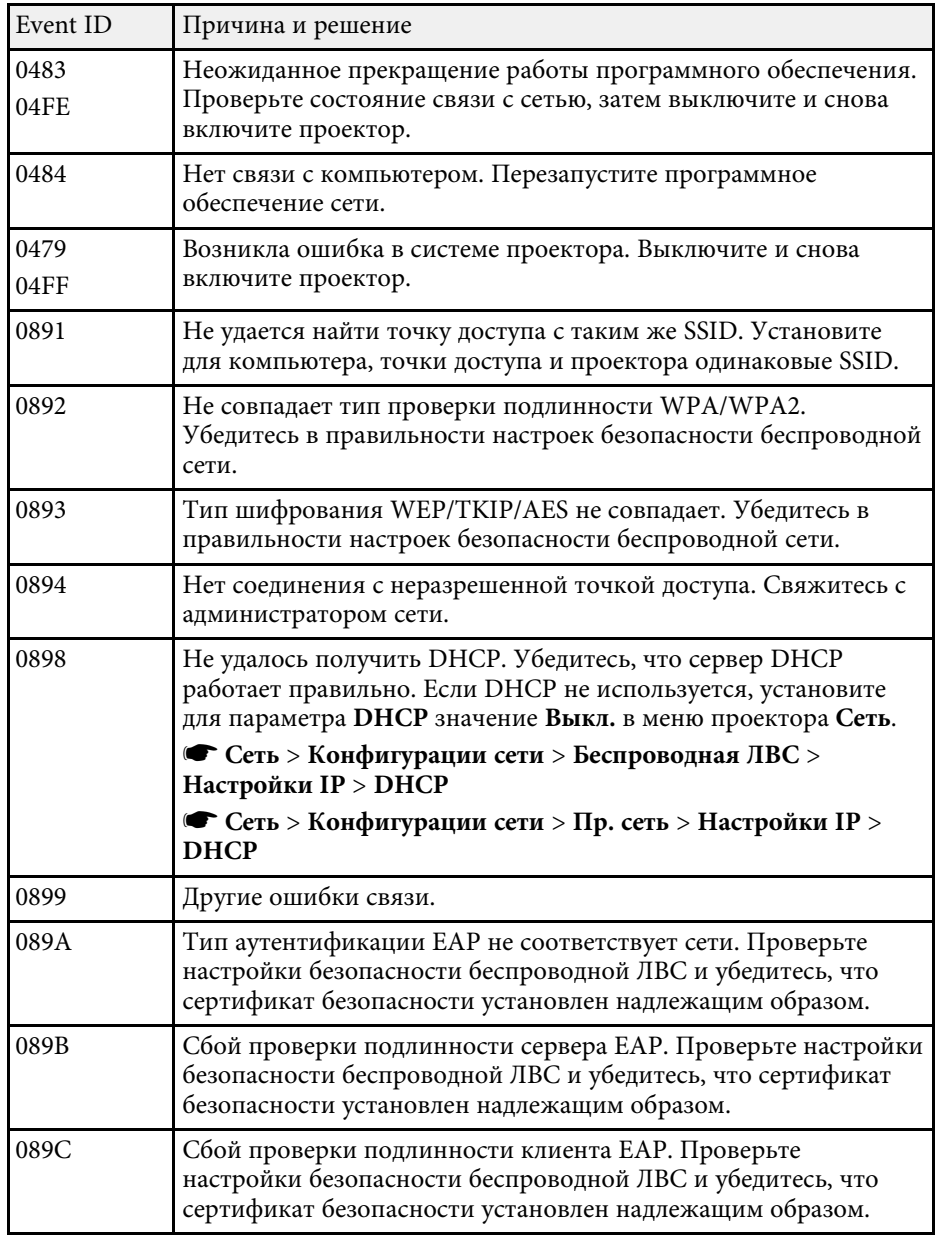

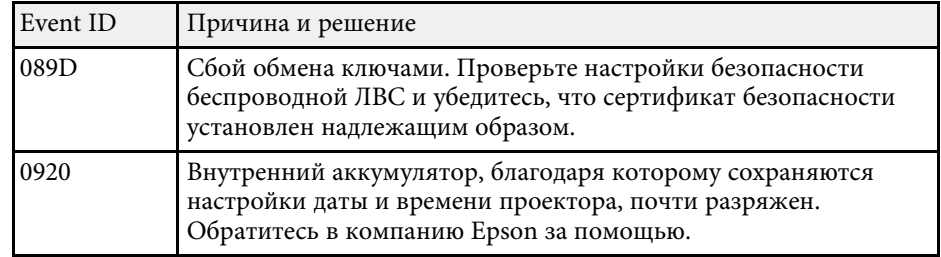

Большинство настроек проектора можно сбросить до стандартных значений с помощью меню Сброс.

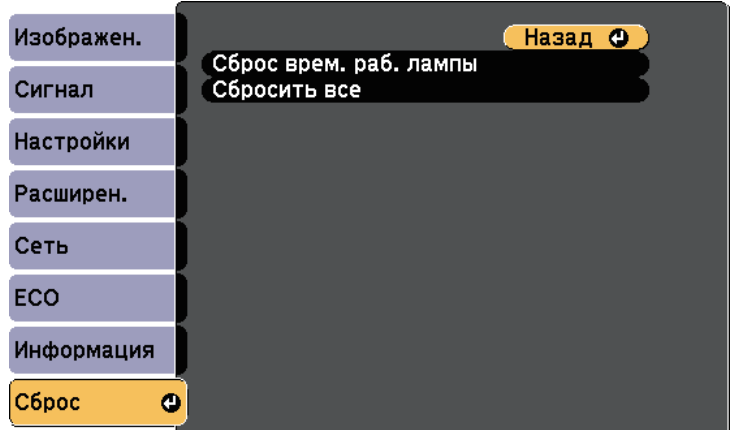

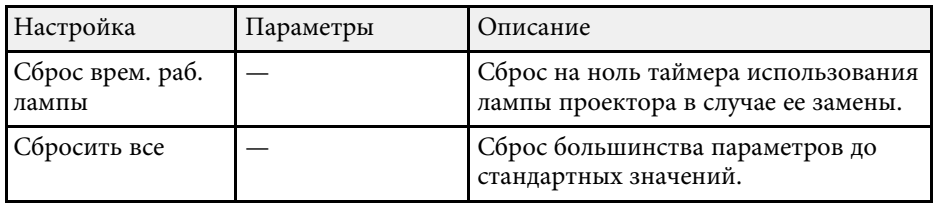

При активации параметра Сбросить все не сбрасываются следующие настройки:

- Входной сигнал
- Масштабирование
- Логотип пользов.
- $\Phi$ <sub>OH</sub> \*
- Экран загрузки \*
- Кнопка  $A/V$  mute  $*$
- Настройки графика
- Язык
- Дата и время
- Элементы меню Сеть, кроме параметра Беспровод. питание
- Время раб. лампы
- Пароль

\* Доступно при установке для параметра Защита логотипа значения Вкл. в меню настройки Защита паролем.

После выбора настроек меню проектора для одного проектора можно использовать следующие методы для копирования настроек на другие проекторы такой же модели.

- С использованием флеш-накопителя USB.
- С подключением компьютера и проектора кабелем USB.
- С использованием средства обновления EasyMP Network \*

Настройки меню, указанные ниже, на другой проектор не копируются.

- Настройки меню Сеть (кроме меню Увеломл. и меню Лругое)
- Параметры Время раб. лампы и Состояние из меню Инф. о проекторе
- \* Доступно только для

EB‑2247U/EB‑2142W/EB‑2042/EB‑990U/EB‑980W/EB‑970/EB‑109W/EB‑108/ EB‑107/EB‑W39/EB‑X39.

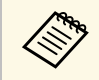

Выполните пакетную настройку перед тем, как регулировать настройки изображения такие как телето настройки изображения, такие как трапецеидальное искажение. Кроме того, значения регулировки изображения копируются на другой проектор, а регулировки, выполненные перед пакетной настройкой, переписываются.

> При копировании настроек меню из одного проектора на другой логотип пользователя также копируется. Не регистрируйте информацию, которую не нужно передавать на другие проекторы, например, логотип пользователя.

### $\triangle$  Предостережение

Компания Epson не несет ответственности за ошибки пакетной настройки и связанные с ними расходы на ремонт вследствие сбоя питания, ошибок связи или других проблем, вызвавших такие ошибки.

#### **<sup>1</sup>** Дополнительная информация

- "Настройки передачи с флеш-накопителя USB" стр.161
- "Настройки передачи от компьютера" стр.162

### Настройки передачи с флеш-накопителя USB

Настройки меню можно скопировать с одного проектора на другой той же модели с помощью флеш-накопителя USB.

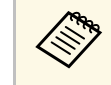

Флеш-накопитель USB должен иметь формат FAT и не должен иметь защиты. Перед использованием накопителя для пакетной настройки удалите с него все файлы, иначе настройки могут сохраниться неправильно.

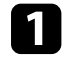

Отсоедините шнур питания проектора и проверьте, чтобы все индикаторы проектора были выключены.

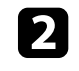

**2** Присоедините пустой флеш-накопитель USB к порту проектора USB-A.

- Удержите кнопку [Esc] на пульте дистанционного управления или на панели управления и присоедините шнур питания к проектору.
- Когда все индикаторы проектора загорятся, отпустите кнопку [Esc].

Индикаторы начинают мигать, и файл пакетной настройки записывается на флеш-накопитель USB. После окончания записи проектор выключается.

### $\triangle$  Предостережение

Во время записи файла не отсоединяйте шнур питания и не вынимайте флеш-накопитель USB из проектора. В случае отсоединения шнура питания или извлечения флеш-накопителя USB проектор может не запуститься правильно.

#### Извлеките флеш-накопитель USB.

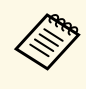

**Альдамия файла пакетной настройки PJCONFDATA.bin. Если** необходимо изменить имя файла, введите текст после слова РЈСОNFDATA, используя буквенно-цифровые символы. Если изменить слово PJCONFDATA в имени файла, проектор может неправильно распознать файл.

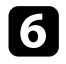

Отсоедините шнур питания от проектора, на который копируются настройки, и проверьте, чтобы все индикаторы проектора были выключены.

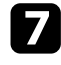

Присоедините флеш-накопитель USB с сохраненным файлом пакетной настройки к порту проектора USB-A.

• Удержите кнопку [Menu] на пульте дистанционного управления или на панели управления и присоедините шнур питания к проектору.

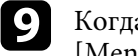

Когда все индикаторы проектора загорятся, отпустите кнопку [Menu].

Когда все индикаторы начинают мигать, настройки записываются. После окончания записи проектор выключается.

### $\triangle$  Предостережение

Во время записи файла не отсоединяйте шнур питания и не вынимайте флеш-накопитель USB из проектора. В случае отсоединения шнура питания или извлечения накопителя проектор может не запуститься правильно.

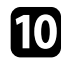

Извлеките флеш-накопитель USB.

### Настройки передачи от компьютера

Настройки меню можно скопировать с одного проектора на другой той же модели с помощью кабеля USB.

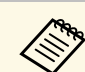

Это способ пакетной настройки можно использовать со следующими версиями операционных систем:

- 
- Windows Vista или более поздняя
- OS X 10.7. $x$  или более позлняя

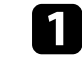

Отсоедините шнур питания проектора и проверьте, чтобы все индикаторы проектора были выключены.

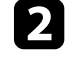

**В Присоедините кабель USB к порту USB компьютера и к порту** проектора USB-B.

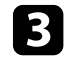

Удержите кнопку [Esc] на пульте дистанционного управления или на панели управления и присоедините шнур питания к проектору.

Когда все индикаторы проектора загорятся, отпустите кнопку [Esc].

Компьютер распознает проектор как съемный диск.

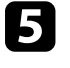

Откройте пиктограмму или папку съемного диска и сохраните файл пакетной настройки на компьютер.

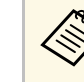

Имя файла пакетной настройки PJCONFDATA.bin. Если<br>необходимо изменить имя файла, введите текст после слова РЈСОNFDATA, используя буквенно-цифровые символы. Если изменить слово РЈСОNFDATA в имени файла, проектор может неправильно распознать файл.

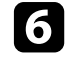

Извлеките устройство USB (Windows) или перетащите пиктограмму съемного диска в корзину (Mac).

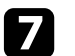

Отсоедините кабель USB.

Проектор выключается.

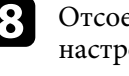

В Отсоедините шнур питания от проектора, на который копируются настройки, и проверьте, чтобы все индикаторы проектора были выключены.

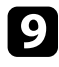

**О Присоедините кабель USB к порту USB компьютера и к порту** проектора USB-B.

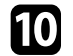

**ј р**удержите кнопку [Menu] на пульте дистанционного управления или на панели управления и присоедините шнур питания к проектору.

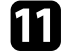

Когда все индикаторы проектора загорятся, отпустите кнопку [Menu].

Компьютер распознает проектор как съемный диск.

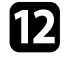

**В ОКОПИРУЙТЕ ФАЙЛ ПАКЕТНОЙ НАСТРОЙКИ (PJCONFDATA.bin),** сохраненный на компьютере, в папку верхнего уровня съемного лиска.

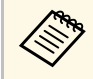

**воля Не копируйте на съемный диск никакие файлы или папки,**<br>В ироме файла пакетной настройки. кроме файла пакетной настройки.

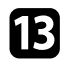

**13** Извлеките устройство USB (Windows) или перетащите пиктограмму съемного диска в корзину (Mac).

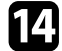

ТА Отсоедините кабель USB.

Когда все индикаторы начинают мигать, настройки записываются. После окончания записи проектор выключается.

### $\triangle$  Предостережение

Во время записи файла не отсоединяйте шнур питания от проектора. В случае отсоединения шнура питания проектор может не запуститься правильно.

#### **<sup>1</sup>** Дополнительная информация

• "Уведомление об ошибке пакетной настройки" стр.163

#### **Уведомление об ошибке пакетной настройки**

Индикаторы проектора сообщают об ошибке, произошедшей во время пакетной настройки. Проверьте состояние индикаторов проектора и выполните действия, приведенные в таблице ниже.

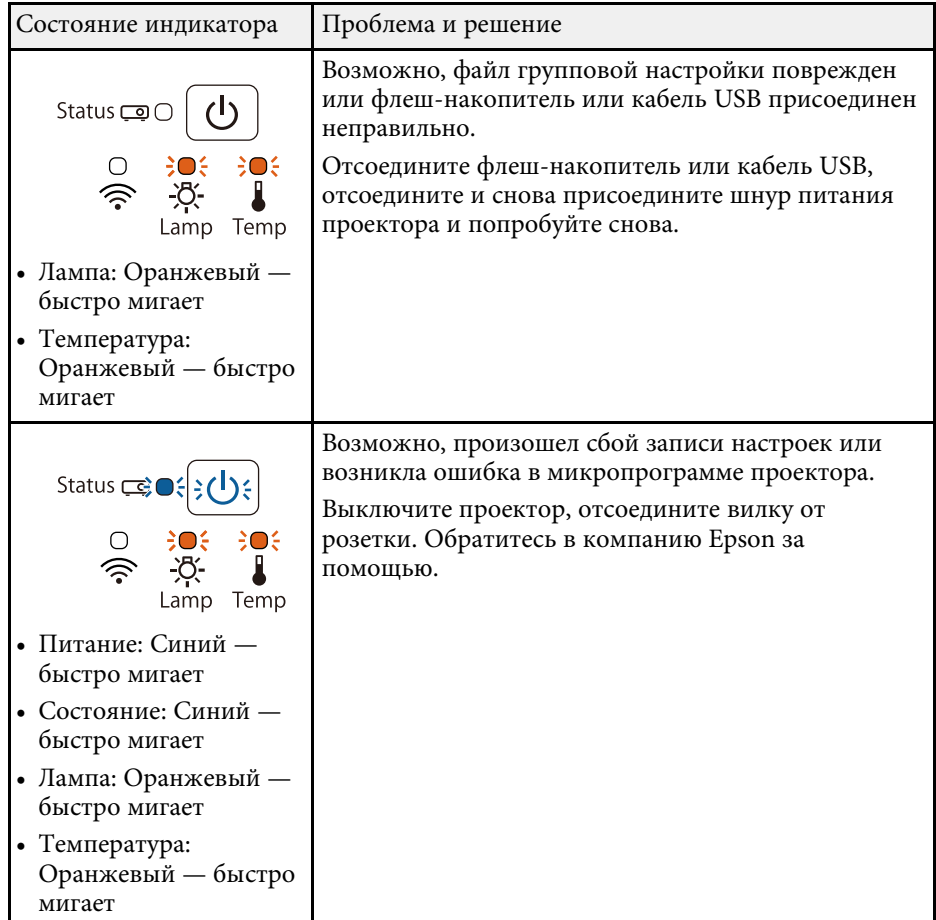

#### **<sup>1</sup>** Дополнительная информация

• "Состояние индикаторов проектора" стр.179

# Техническое обслуживание проектора

Ниже приводятся инструкции по техническому обслуживанию проектора.

- **<sup>1</sup>** Дополнительная информация
- "Техническое обслуживание проектора" стр.165
- "Очистка объектива" стр.166
- "Очистка корпуса проектора" стр.167
- "Техническое обслуживание воздушного фильтра и вентиляционных отверстий" стр.168
- "Техническое обслуживание лампы проектора" стр.171
- "Замена батареек пульта дистанционного управления" стр.176

Необходимо периодически чистить линзу проектора, воздушный фильтр и вентиляционные отверстия, чтобы предотвратить перегрев проктора вследствие блокировки вентиляционных отверстий.

Единственными деталями, подлежащими замене, являются лампа, воздушный фильтр и батарейки пульта дистанционного управления. Если требуется замена каких-либо из этих деталей, обратитесь в компанию Epson или в сертифицированный сервисный центр это компании.

### $\triangle$  Предупреждение

Перед чисткой любой детали проектора выключите его и отсоедините шнур питания. Никогда не открывайте крышки проектора за исключением случаев, описанных в этом руководстве. Опасное электрическое напряжение в проекторе может привести к серьезной травме.

### **Очистка объектива** и последните производите на селото на селото на селото на селото на селото на селото на село

Чистите объектив проектора периодически или в случаях, когда на его поверхности имеется пыль или пятна.

- Для удаления пыли или пятен осторожно протрите объектив специальной чистящей бумагой.
- Для удаления трудноудаляемых пятен намочите мягкую безворсовую ткань очистителем для объективов и осторожно протрите объектив. Не распыляйте на объектив никакие жидкости.

### $\triangle$  Предупреждение

Не используйте очиститель для объективов, содержащий горючий газ. Высокая температура, создаваемая лампой проектора, может привести к пожару.

#### **Внимание**

Не используйте для чистки объектива очиститель для стекол или грубые материалы и не подвергайте объектив ударам. В противном случае, он может быть поврежден. Не используйте сжатый воздух или газ, который может оставить огнеопасный осадок.

### **Очистка корпуса проектора** *в собразно в собразно в собразно в собразно в собразно в собразно в собразно в собразно*

Перед чисткой корпуса проектора выключите его и отсоедините шнур питания.

- Для удаления пыли или грязи используйте мягкую, сухую, безворсовую ткань.
- Для удаления трудноудаляемой грязи используйте мягкую ткань, смоченную водой с мягким мылом. Не распыляйте на проектор никакие жидкости.

#### **Внимание**

Не используйте для чистки корпуса проектора воск, спирт, бензин, растворитель для краски или другие химикаты. Они могут повредить корпус. Не используйте сжатый воздух или газ, который может оставить огнеопасный осадок.

Для поддержания проектора в исправном состоянии требуется регулярное техническое обслуживание фильтра. Чистите воздушный фильтр после появления сообщения, говорящего, что внутри проектора высокая температура. Рекомендуется выполнять очистку этих деталей через 10 000\* или 6000\*\* часов работы. При использовании проектора в особенно пыльном помещении его следует чистить чаще.

\* Доступно только для EB‑2247U/EB‑2142W/EB‑2042/EB‑990U/EB‑980W/EB‑970.

\*\* Доступно только для EB-109W/EB-108/EB-107/EB-W39/EB-X39/EB-S39.

#### **Внимание**

Если регулярное техническое обслуживание не проводится, проектор Epson уведомляет о повышении температуры внутри проектора. Не ждите не советания этого предупреждения, а регулярно чистите фильтр проектора, так как длительное воздействие высокой температуры может сократить срок службы проектора или лампы.

#### **<sup>1</sup>** Дополнительная информация

- "Очистка воздушного фильтра и вентиляционных отверстий" стр.168
- "Замена воздушного фильтра" стр.168

### Очистка воздушного фильтра и вентиляционных **отверстий**

Чистите воздушный фильтр и вентиляционные отверстия, если они загрязнились или если появляется сообщение, говорящее о необходимости их чистки.

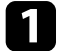

Выключите проектор и отсоедините кабель питания.

Осторожно удалите грязь специальных пылесосом, разработанным для компьютеров, или очень мягкой кисточкой (напр., кисточкой для рисования).

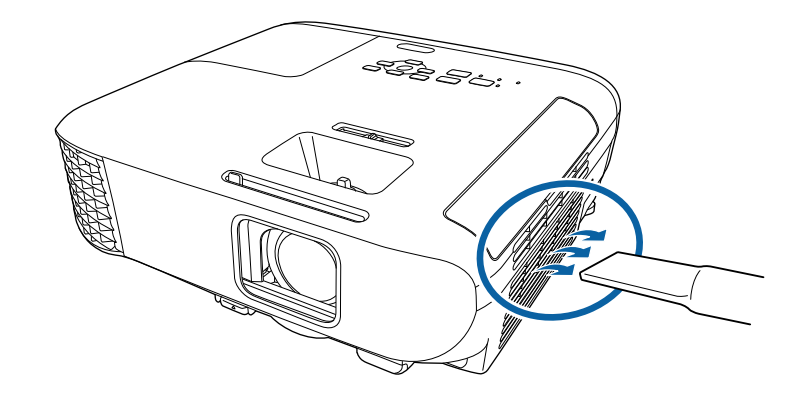

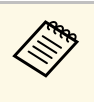

Можно извлечь воздушный фильтр, чтобы почистить его обе стороны. Не погружайте воздушный фильтр в воду и не используйте для его очистки моющее средство или растворитель.

#### **Внимание**

Не используйте сжатый воздух. Газы могут оставить огнеопасный осадок или притягивать грязь и мусор к оптике проектора или другим чувствительным зонам.

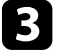

Если грязь плохо удаляется или воздушный фильтр поврежден, замените его.

### Замена воздушного фильтра

Воздушный фильтр необходимо заменить в следующих случаях:

• После чистки воздушного фильтра появляется сообщение, говорящее о необходимости почистить или заменить его.

## Техническое обслуживание воздушного фильтра и вентиляционных отверстий таз

• Воздушный фильтр порван или поврежден.

Воздушный фильтр можно заменить, когда проектор закреплен на потолке или стоит на столе.

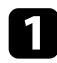

Выключите проектор и отсоедините кабель питания.

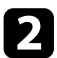

• Откройте крышку воздушного фильтра.

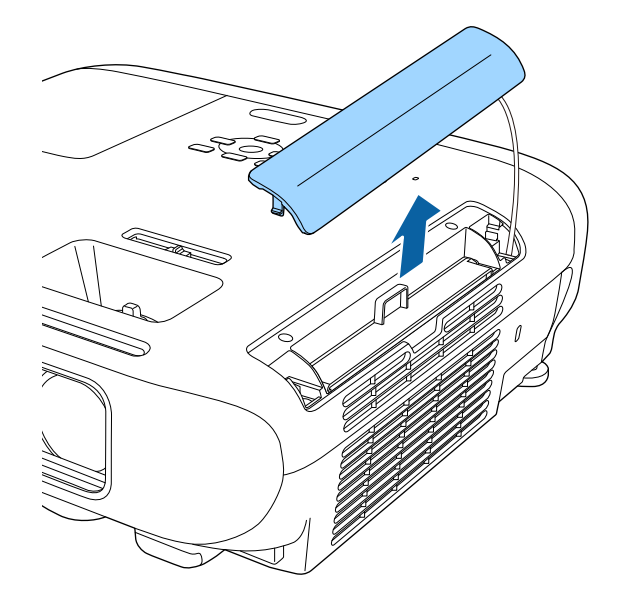

Вытащите воздушный фильтр из проектора.

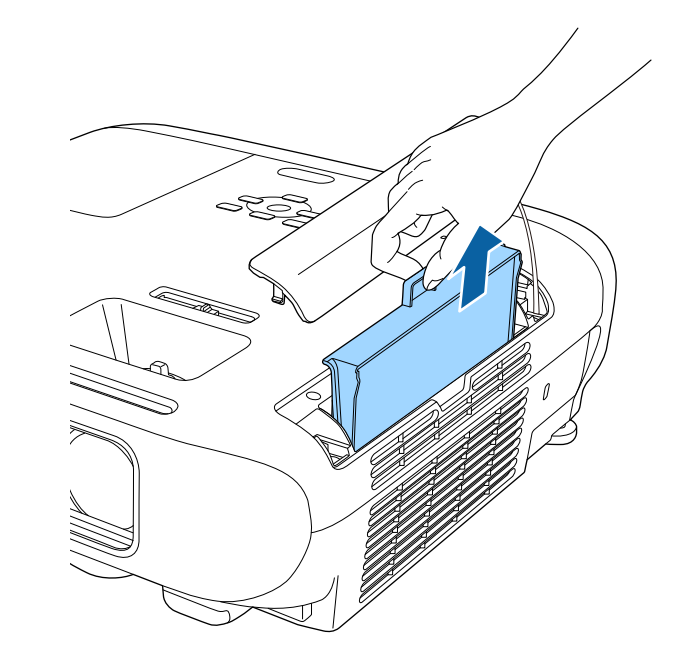

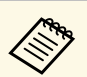

<u>да утилизируйте использованные воздушные фильтры</u> согласно местным предписаниям.

- Рамка фильтра: АБС
- Фильтр: полиуретановая пена

4 Установите новый воздушный фильтр в проектор, как показано на рисунке, и осторожно надавите на него, чтобы он защелкнулся на месте.

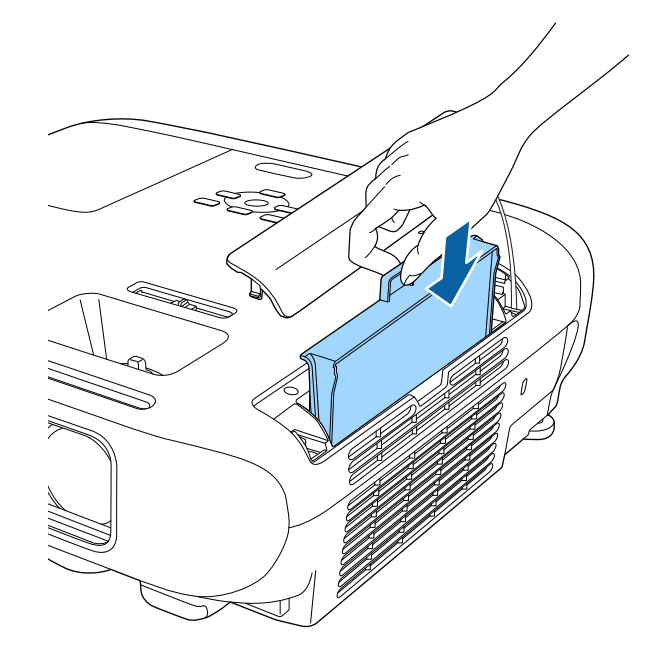

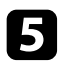

5 Закройте крышку воздушного фильтра.

#### **<sup>1</sup>** Дополнительная информация

• "Запасные части" стр.197

### **ʈʛʫʣʞʭʛʧʠʤʛ ʤʗʧʡʩʜʞʘʖʣʞʛ ʡʖʢʥʱ ʥʦʤʛʠʨʤʦʖ <sup>171</sup>**

Проектор контролирует часы использования лампы и отображает эту информацию в системе меню проектора.

Меняйте лампу как можно скорее в следующих случаях:

- Проецируемое изображение темнеет или его качество ухудшается
- При включении проектора появляется сообщение о необходимости заменить лампу (сообщение отображается в течение 30 секунд, при этом до окончания срока службы лампы остается 100 часов).

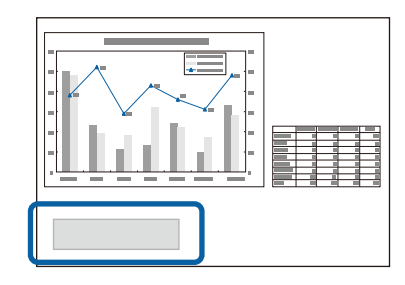

• Индикатор питания проектора мигает синим цветом, а индикатор лампы мигает оранжевым цветом.

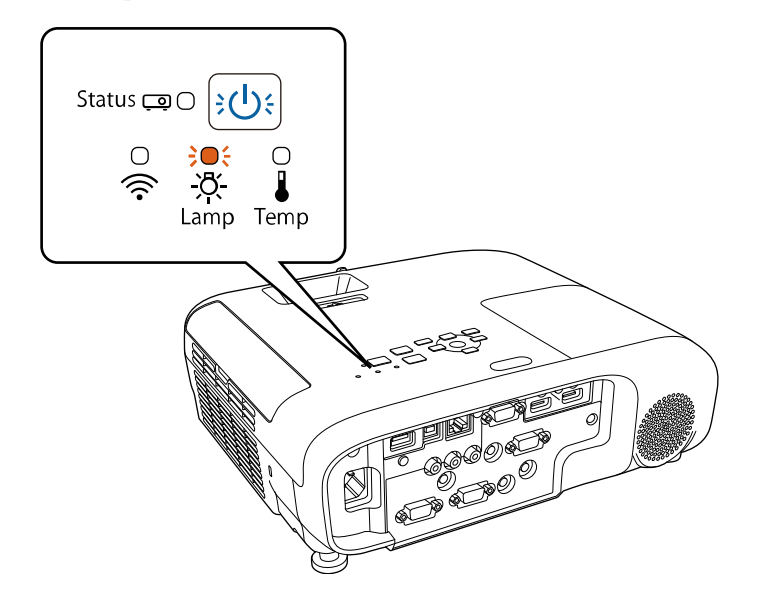

#### **Внимание**

- Если лампа эксплуатируется после окончания периода, рекомендованного для замены, увеличивается вероятность взрыва лампы. При появлении сообщения о необходимости замены дампы замените дампу новой как можно скорее, даже если она еще работает.
- Не повторяйте выключение и немедленное включение питания. Частое включение и выключение проектора может сократить срок эксплуатации ламп.
- В зависимости от характеристик лампы и способа ее использования лампа может потускнеть или перестать работать до вывода предупреждающего сообщения. Необходимо всегда иметь наготове запасной блок лампы на тот случай, если он понадобится.
- Рекомендуется использовать оригинальные запасные лампы компании Ерson. Использование неоригинальных ламп может повлиять на качество работы и безопасность проектора. Повреждение или неправильная работа, вызванная использованием неоригинальных ламп, могут не покрываться гарантией компании Epson.

#### **<sup>1</sup>** Дополнительная информация

- "Замена лампы" стр.171
- "Сброс таймера лампы" стр.174
- "Технические характеристики проектора" стр.206

### Замена лампы

Лампу можно заменить и тогда, когда проектор установлен на столе или закреплен на потолке.

### $\triangle$  Предупреждение

- Чтобы избежать травм, перед заменой лампы дайте ей полностью остыть.
- Запрещается разбирать и переделывать лампу. В случае установки в проектор переделанной или разобранной лампы возможно возгорание, поражение электрическим током или другие несчастные случаи.

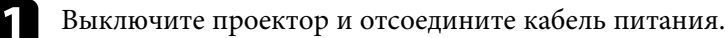

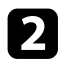

**2** Дайте лампе проектора остыть в течение минимум одного часа.

В Для откручивания крепления крышки лампы воспользуйтесь отверткой, предоставляемой вместе с запасной лампой.

### $\triangle$  Предупреждение

При замене лампы она может разбиться. При замене лампы проектора, становленного на потолке, учитывайте, что лампа может разбиться. стойте сбоку от крышки отсека лампы, а не под ней. Аккуратно снимите крышку отсека с лампой. Будьте осторожны, снимая крышку отсека с лампой, поскольку осколки стекла могут выпасть наружу и стать причиной травмы. Если осколки попали в глаза или в рот, немедленно обратитесь к врачу.

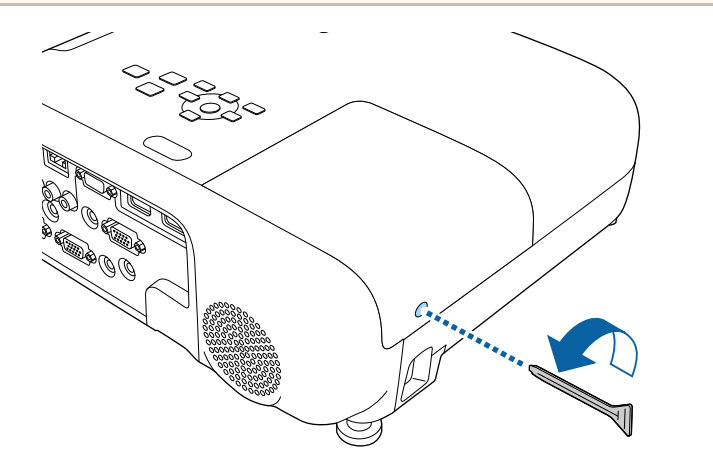

Сдвиньте крышку лампы и снимите ее.

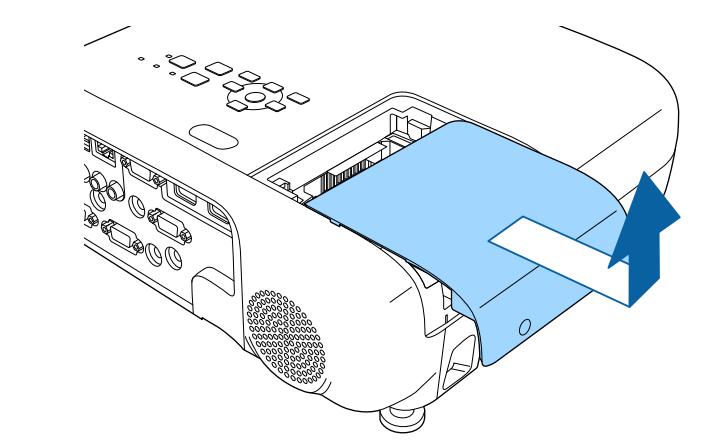

• Открутите винты крепления лампы к проектору. Винты полностью не вынимаются.

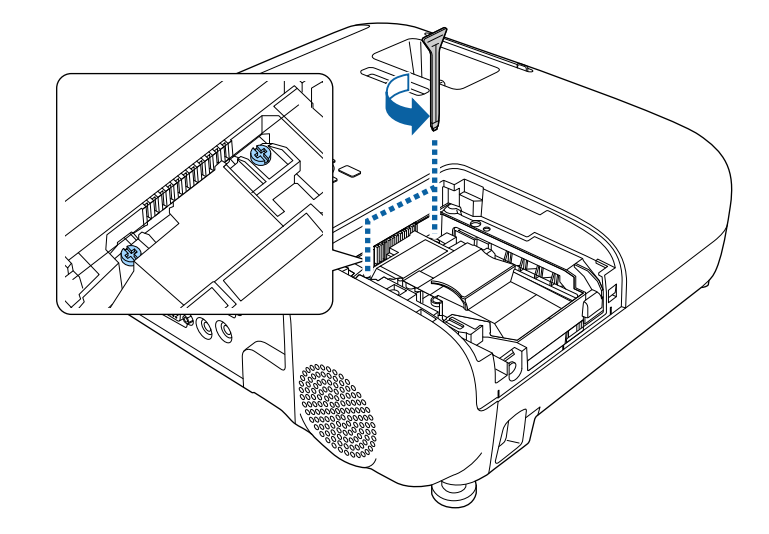

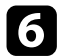

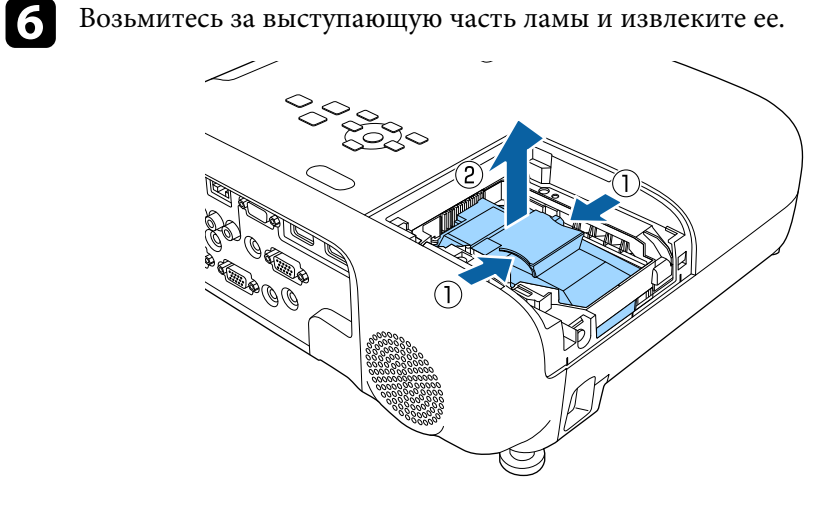

- 
- Если при замене лампы она трескается, обратитесь за советом в компанию Ерson. советом в компанию Epson.
	- Лампа в этом изделии содержит ртуть (Hg). Посмотрите местные законы или предписания, касающиеся утилизации. Не выкидывайте лампу в мусорную корзину.

Тая Осторожно вставьте новую лампу в проектор. Если она не становится на место, проверьте, правильно ли она сориентирована.

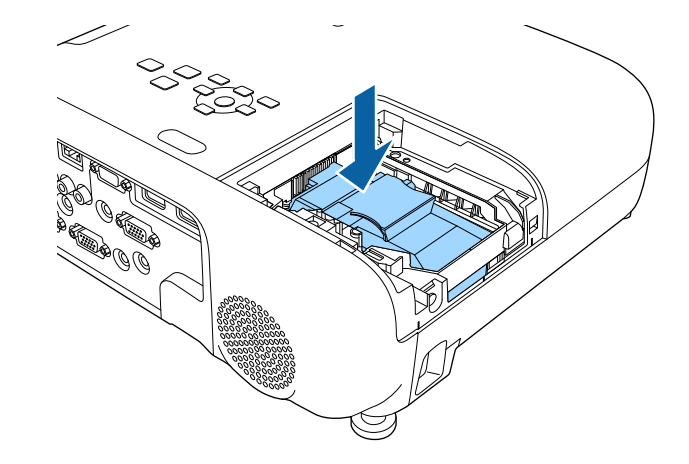

#### **Внимание**

Не прикасайтесь к стеклу лампы, чтобы избежать преждевременной поломки лампы.

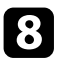

 $\mathcal{R}$  Установите лампу надежно и затяните винты крепления.

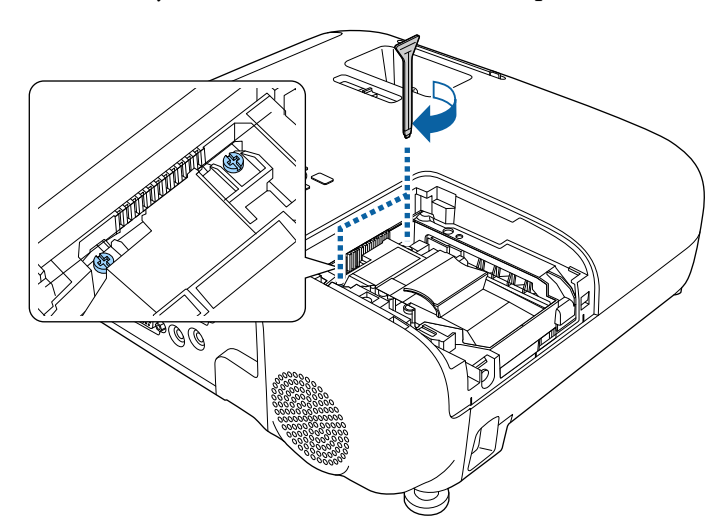

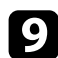

• Установите на место крышку лампы и затяните винт крепления.

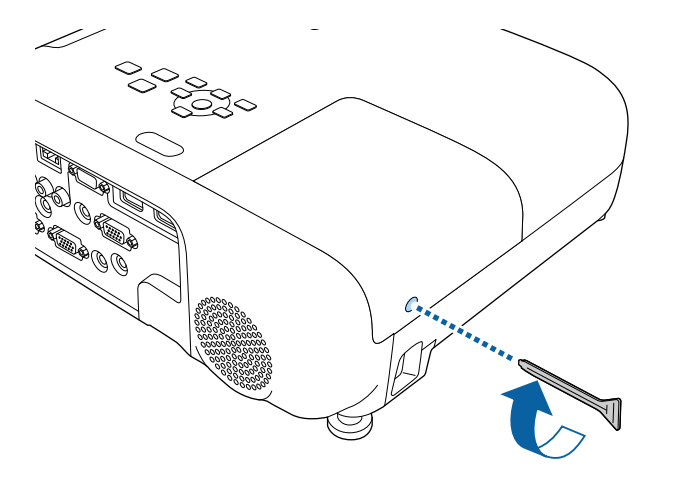

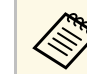

- Убедитесь, что крышка лампы надежно закреплена. В противном случае, лампа не загорится.
- Запрещается прикладывать к лампе слишком большую силу, проверьте, не деформирована ли крышка отсека лампа.

Сбросьте таймер лампы на ноль, чтобы вновь контролировать время ее использования.

#### <sup>→</sup> Дополнительная информация

• "Запасные части" стр.197

### Сброс таймера лампы

После замены лампы проектора необходимо сбросить таймер лампы, чтобы стереть сообщение о необходимости замены и правильно контролировать время использования лампы.

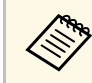

Если лампа не менялась, не сбрасывайте таймер лампы, чтобы избежать появления неправильной информации об использовании лампы.

Включите проектор.

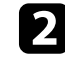

Нажмите кнопку [Menu] на пульте дистанционного управления или на панели управления.

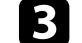

Выберите меню Сброс и нажмите кнопку [Enter].

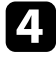

Выберите параметр Сброс врем. раб. лампы и нажмите кнопку [Enter].

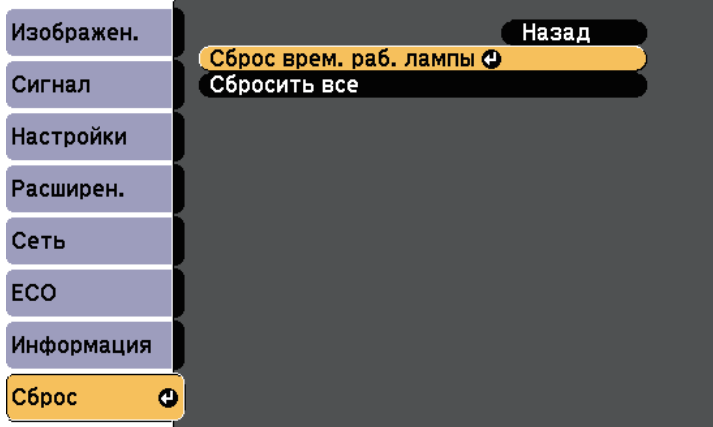

Появляется предложение сбросить время работы лампы.

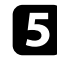

**Бе** Выберите пункт Да и нажмите кнопку [Enter].

 $f_{\rm 5}$  Для выхода из меню нажмите кнопку [Menu] или [Esc].

### **Вамена батареек пульта дистанционного управления Вамена Вилия и случает в 176** металь в 176

В пульте дистанционного управления используются две марганцовые или щелочные батарейки АА. Когда батарейки разряжаются, их необходимо заменить.

#### **Внимание**

Перед выполнением манипуляций с батарейками обязательно ознакомьтесь с правилами техники безопасности.

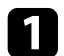

Откройте крышку батарейного отсека, как показано.

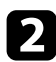

Извлеките старые батарейки.

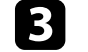

**С У**становите батарейки, соблюдая полярность + и -, как показано на рисунке.

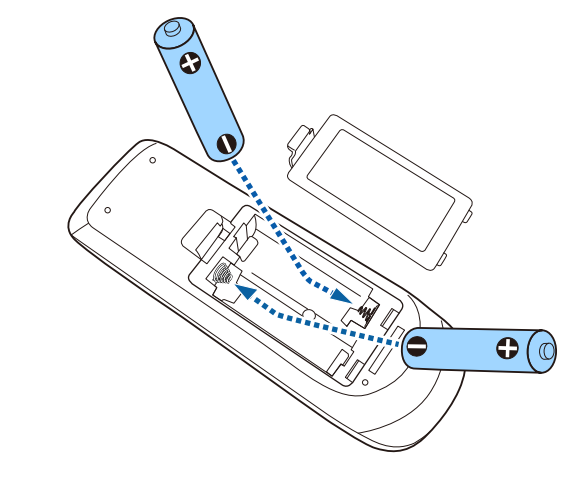

### $\triangle$  Предупреждение

Проверьте расположение меток (+) и (-) внутри держателя для батареек, чтобы убедиться, что они вставляются правильно. При неправильном использовании батареек возможен взрыв или утечка, что может стать причиной пожара, травмы или повреждения үстройства.

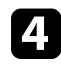

Установите на свое место крышку батарейного отсека, нажав ее вниз до щелчка.

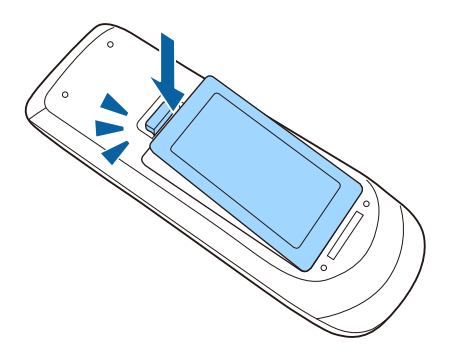

# Решение проблем

Если при использовании проектора возникли проблемы, найдите решение в этих разделах.

#### **<sup>»</sup> Дополнительная информация**

- "Проблемы с проектором" стр.178
- "Состояние индикаторов проектора" стр.179
- "Использование экрана справки по проектору" стр.182
- "Решение проблем с изображением или звуком" стр.183
- "Решение проблем при работе проектора и пульта дистанционного управления" стр.190
- "Решение проблем с сетью" стр.192

### **Проблемы с проектором с возможно с проектором 178**

Если проектор работает неправильно, выключите его, отсоедините шнур питания, затем снова присоедините его и включите проектор.

Если это не решает проблему, проверьте следующее:

- На проблему могут указывать индикаторы проектора.
- Информацию об общих проблемах может отображать справочная система проектора.
- Решения многих проблем имеются в этом руководстве.

Если ни одно из этих решений не помогает, обратитесь за технической поддержкой в компанию Epson.

Индикаторы проектора указывают на состояние проектора и сообщают о возникновении проблемы. Проверьте состояние и цвет индикаторов, а затем обратитесь к таблице за решением.

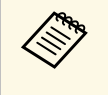

• Если индикаторы отображают шаблон, не приведенный в идею • Если индикаторы отображают шаблон, не приведенный в таблице ниже, выключите проектор, отсоедините шнур питания и обратитесь за помощью в компанию Epson.

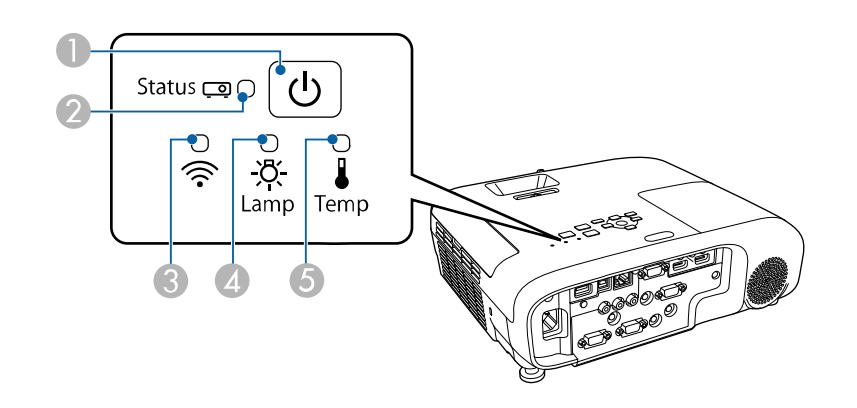

- **Индикатор Power (Питание)**
- **2** Индикатор Status (Состояние)
- **Индикатор беспроводной ЛВС (EB-2247U/EB-2142W)**
- **2** Индикатор Lamp (Лампа)
- **••** Индикатор Temp (Температура)

#### Состояние проектора

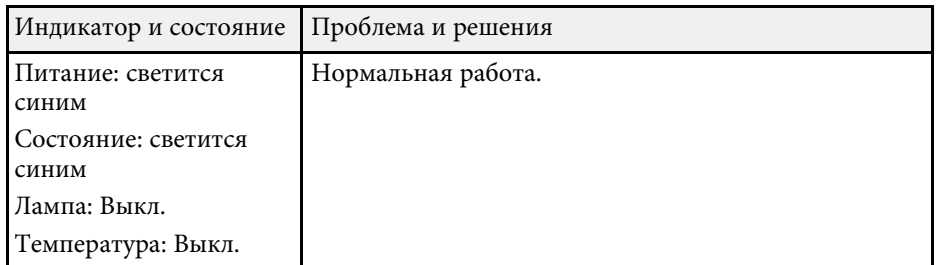

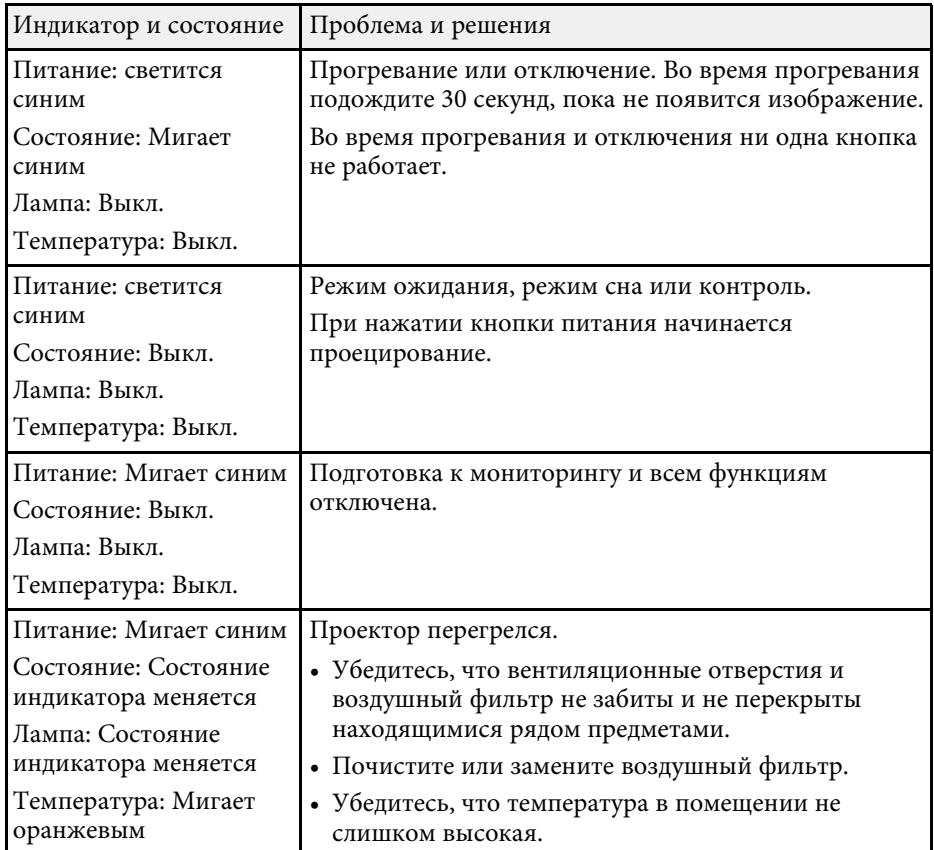
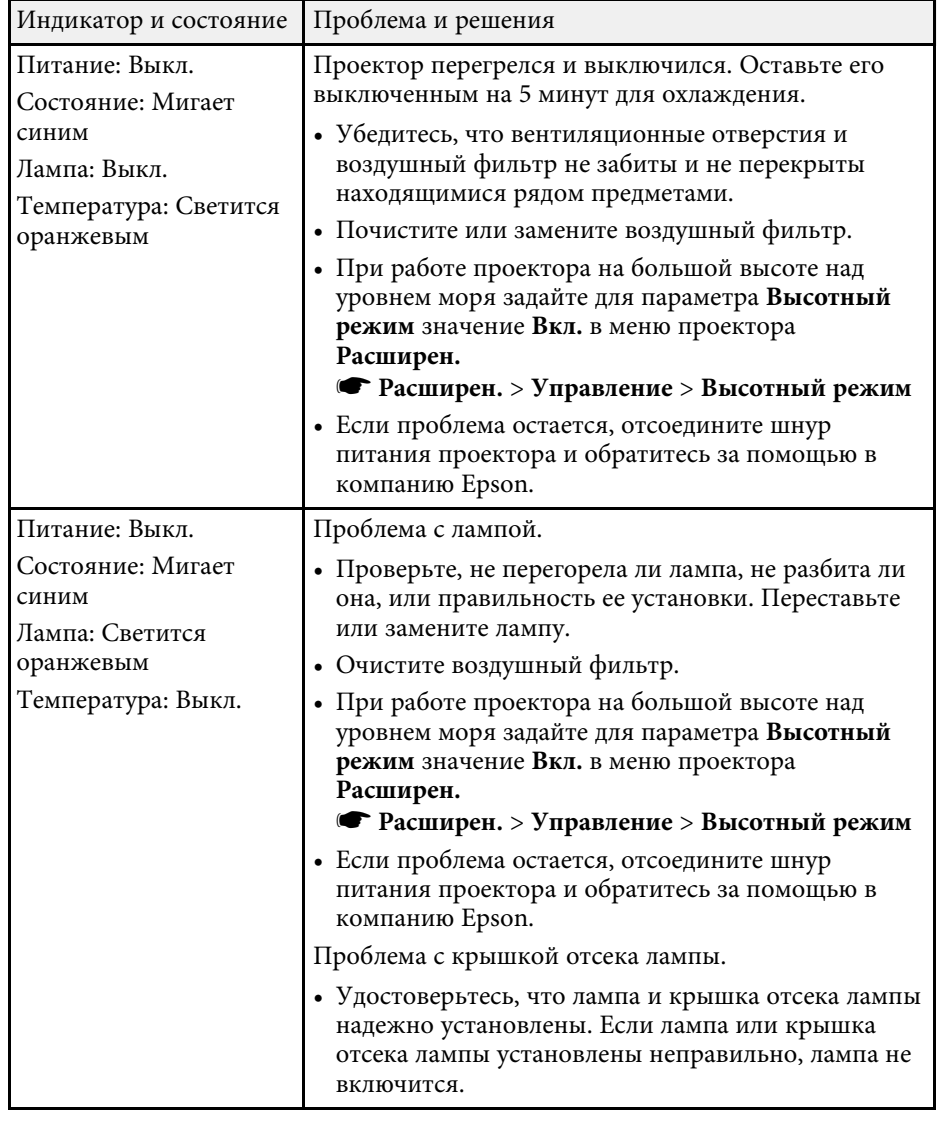

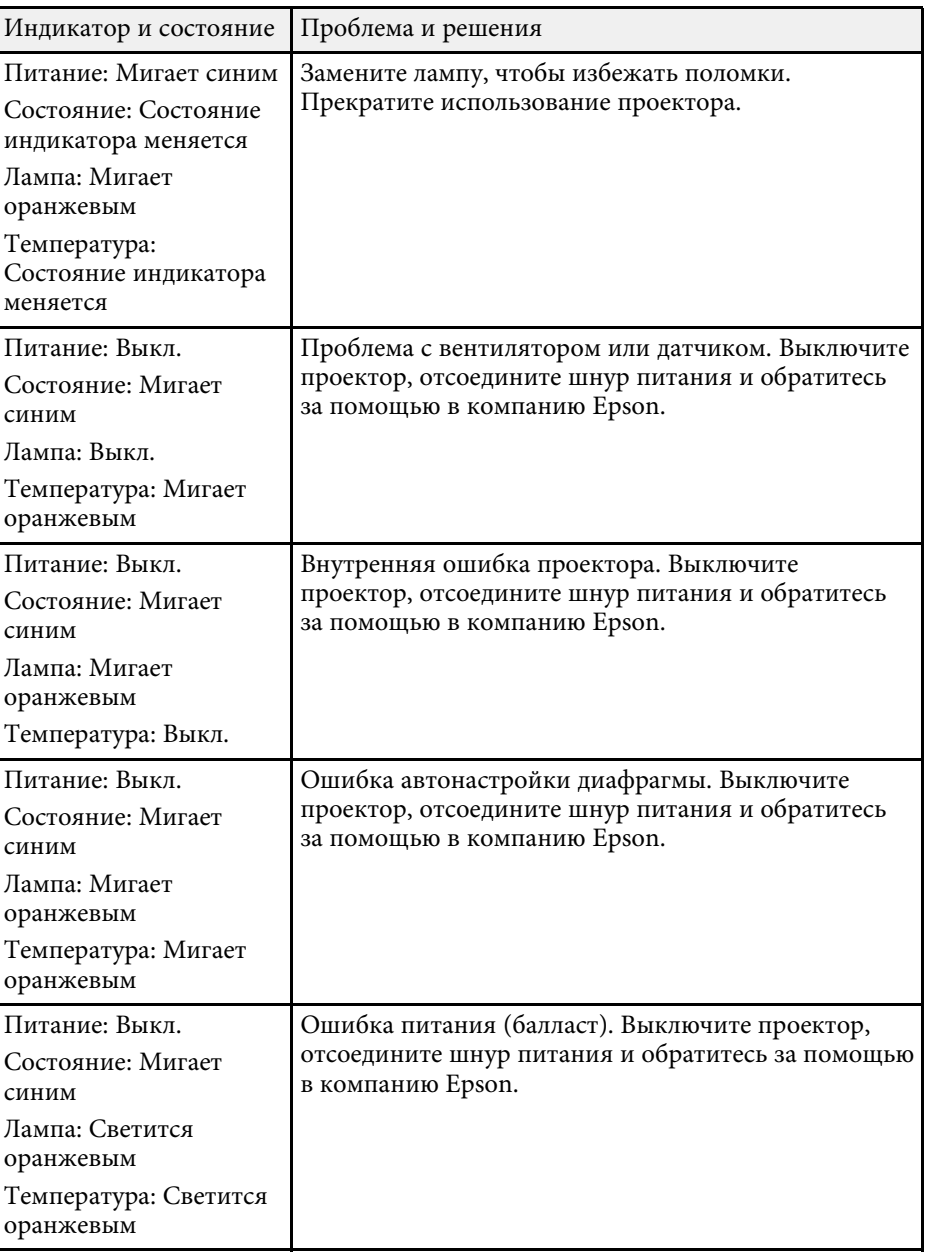

### Статус беспроводной ЛВС

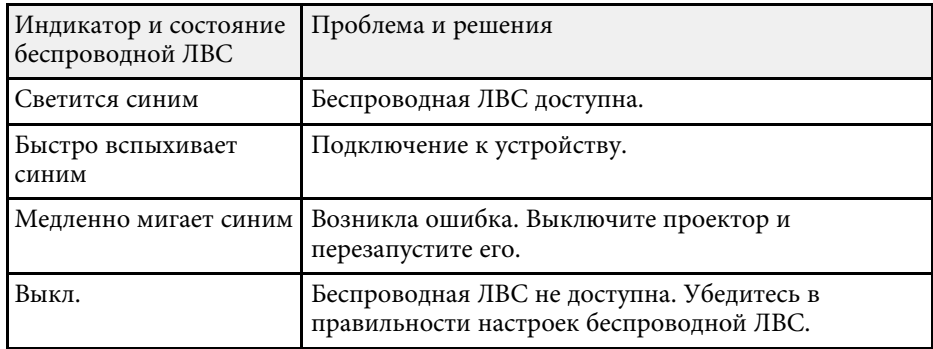

### **<sup>1</sup>** Дополнительная информация

- "Очистка воздушного фильтра и вентиляционных отверстий" стр.168
- "Замена воздушного фильтра" стр.168
- "Замена лампы" стр.171

Информацию, помогающую решить общие проблемы, можно отобразить с помощью справочной системы проектора.

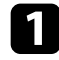

Включите проектор.

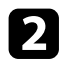

**• В Нажмите кнопку [Home] на панели управления или пульте** дистанционного управления.

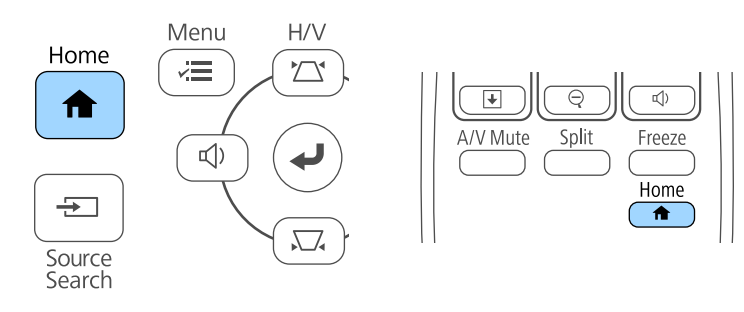

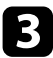

### Выберите пункт Справка на Главном экране.

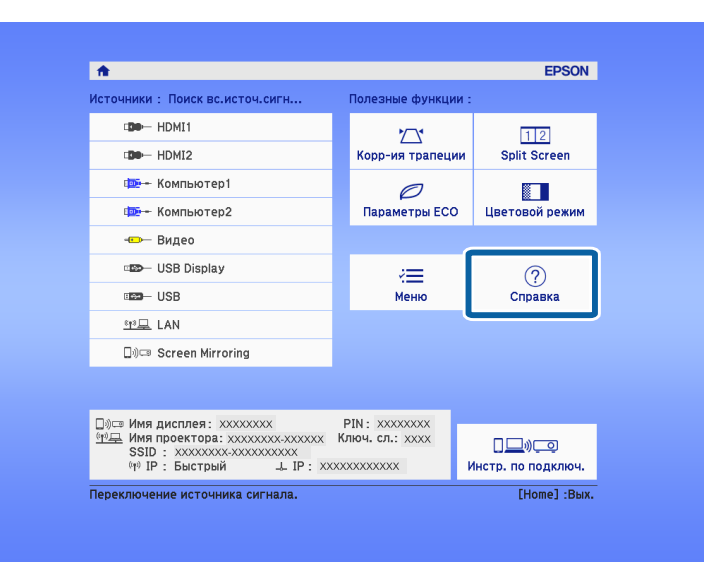

#### Откроется меню справки.

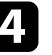

Используйте кнопки со стрелками вверх и вниз, чтобы выделить подсветкой проблему, которую нужно решить.

#### [Help]

(Изображение маленькое. • Изображение проецируется как трапеция. Необычный цветовой тон. Нет звука, или он слишком тихий.

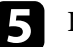

 $\blacksquare$  Нажмите кнопку [Enter], чтобы посмотреть решение.

- б После этого выполните одно из следующих действий.
	- Для выбора другой проблемы для решения нажмите кнопку [Esc].
	- Для выхода из справочной системы нажмите кнопку [Menu].

Если появились проблемы с проецируемыми изображениями или звуком, проверьте решения в этих разделах.

#### **<sup>1</sup>** Дополнительная информация

- "Решения, если изображение не появляется" стр.183
- "Решения, если изображения, проецируемые с помощью функции USB Display, неправильные" стр.184
- "Решения, когда появляется сообщение "Нет сигнала"" стр.184
- "Решения, когда появляется сообщение "Не поддерживается"" стр.185
- "Решения, когда появляется только часть изображения" стр.185
- "Решения, когда изображение не прямоугольное" стр.186
- "Решения, когда изображение имеет шум или помехи" стр.186
- "Решения, когда изображение расплывчатое или смазанное" стр.187
- "Решения, когда яркость или цвета изображения неправильные" стр.187
- "Решения проблем со звуком" стр.188
- "Решения, когда имена файлов изображений в функции РС Free отображаются неправильно" стр.189

### Решения, если изображение не появляется

Если изображение не появляется, попробуйте следующие решения:

- Нажмите кнопку питания, чтобы включить его.
- Убедитесь, что крышка линзы открыта полностью.
- Нажмите кнопку [A/V Mute] на пульте дистанционного управления, чтобы увидеть, выключается ли изображение на время.
- Убедитесь, что все кабели присоединены правильно и включено ли питание проектора и присоединенных источников видеосигнала.
- Убедитесь, что проецируемое изображение не полностью черное (только при проецировании изображений с компьютера).
- Если проектор не отвечает при нажатии кнопки [Home] на панели управления или пульте дистанционного управления, возможно, в проекторе произошла внутренняя ошибка. Обратитесь в компанию Epson за помощью.
- Убедитесь, что настройки меню проектора правильные.
- Нажмите кнопку питания проектора, для выхода из режима ожидания или сна. Также проверьте, не находится ли присоединенный компьютер в режиме сна или сохранения экрана.
- Проверьте настройки меню проектора Сигнал, чтобы убедиться. что они соответствуют текущему источнику видеосигнала.
- Отрегулируйте параметр Яркость в меню Изображен.
- Установите значение Нормальная для параметра Энергопотребл.
- **ЕСО** > Энергопотребл.
- Проверьте параметр Перек в меню проектора Расширен., чтобы үбедиться, что параметр Сообщения имеет значение Вкл.
- Если проектор не отвечает при нажатии кнопок на панели управления, возможно, кнопки заблокированы для безопасности. Разблокируйте кнопки в параметре **Блокир. управл.** в меню проектора Настройки или воспользуйтесь для включения проектора пультом дистанционного управления.
- Настройки > Настройка блокировки > Блокир. управл.
- Если проектор не отвечает при нажатии кнопок на пульте дистанционного управления, убедитесь, что удаленные приемники включены.
- Если изображения проецируются с помощью программы Windows Media Center, уменьшите размер экрана (выйдите из полноэкранного режима).
- Если изображения проецируются с помощью приложений, использующих программу Windows DirectX, включите функции DirectX.
- Проектор может не проецировать видео с защитой авторского права, воспроизводимые на компьютере. Детальную информацию см. в руководстве, предоставляемом с компьютером.

#### **<sup>1</sup>** Дополнительная информация

- "Настройки входного сигнала Меню Сигнал" стр.137
- "Настройки качества изображения Меню Изображен" стр.135
- "Настройка проектора Меню ЕСО" стр.155
- "Настройка проектора Меню Расширен" стр.141
- "Разблокировка кнопок проектора" стр.91

### Решения, если изображения, проецируемые с помощью функции USB Display, неправильные

Если при использовании функции USB Display изображение не появляется или отображается неправильно, попробуйте следующие решения:

- Нажмите кнопку [USB] на пульте дистанционного управления.
- Убедитесь, правильно ли установлено программное обеспечение Epson USB Display.

В зависимости от используемой ОС или настроек компьютера установка ПО может не выполняться автоматически. Загрузите и установите актуальную версию ПО со следующего веб-сайта. http://www.epson.com/

- Для Мас: нажмите значок USB Display в папке Dock. Если значок не появляется в Dock, дважды нажмите USB Display в папке Applications. Если выбрать пункт Exit в меню значка USB Display в области Dock, функция USB Display не будет запускаться автоматически после полключения кабеля USB.
- Если изображения проецируются с помощью программы Windows Media Center, уменьшите размер экрана (выйдите из полноэкранного режима).
- Если изображения проецируются с помощью приложений, использующих программу Windows DirectX, включите функции DirectX.
- Если курсор мыши дрожит, выберите параметр Стладить движения **үказателя мыши** в программе Настройки Epson USB Display на компьютере.
- Выключите параметр Передать многоуровневое окно в настройках программы Настройки Epson USB Display на компьютере.
- В проекторах с разрешением WUXGA (1920 × 1200) при изменении разрешения компьютера во время проецирования может ухудшиться качество выводимого видео.

#### **<sup>1</sup>** Дополнительная информация

• "Присоединение к компьютеру для передачи видео- и аудиосигнала через USB" стр.25

### Решения, когда появляется сообщение "Нет сигнала"

Если появляется сообщение "Нет сигнала", попробуйте следующие решения:

- Нажмите кнопку [Source Search] и подождите несколько секунд, чтобы появилось изображение.
- Включите присоединенный компьютер или источник видеосигнала и, при необходимости, нажмите кнопку воспроизведения, чтобы начать презентацию.
- Проверьте надежность подключения всех необходимых для проецирования кабелей.
- Подключите источник видеосигнала непосредственно к проектору.
- Если проецирование производится с ноутбука, убедитесь, что для него настроено отображение на внешнем мониторе.
- Убедитесь, что компьютер не находится в «спящем режиме».
- При необходимости, выключите проектор и присоединенный КОМПЬЮТЕР ИЛИ ИСТОЧНИК ВИДЕОСИГНАЛА, А ЗАТЕМ СНОВА ВЫКЛЮЧИТЕ.
- Если проекция изображения осуществляется от источника HDMI, замените кабель HDMI на более короткий.

### **<sup>1</sup>** Дополнительная информация

- "Отображение с ноутбука" стр.184
- "Отображение с ноутбука Мас" стр.185

### Отображение с ноутбука

Если во время проецирования с ноутбука отображается сообщение "Нет сигнала", необходимо настроить ноутбук на отображение на внешнем мониторе.

- Удержите клавишу ноутбука **Fn** и нажмите клавишу, помеченную пиктограммой монитора или клавишу CRT/LCD. (Подробные сведения см. в руководстве ноутбука.) Подождите несколько секунд, пока не появится изображение.
- 

В Для отображения на мониторе ноутбука и проектором, попробуйте еще раз нажать эти же клавиши.

В Если изображение не отображается одновременно на ноутбуке и проектором, проверьте утилиту Дисплей Windows, чтобы үбедиться, что порт внешнего монитора активирован, а режим расширенного рабочего стола деактивирован. (Инструкции см. в руководстве к компьютеру и Windows).

При необходимости, проверьте настройки видеокарты и настройте параметр отображения нескольких экранов на значение Клонировать или Зеркало.

### Отображение с ноутбука Мас

Если во время проецирования с ноутбука Мас отображается сообщение "Нет сигнала", необходимо настроить ноутбук на зеркальное отображение. (Детальную информацию см. в руководстве к ноутбуку).

Откройте утилиту System Preferences и выберите Displays.

- **2** При необходимости, выберите параметр Дисплей или Color LCD.
	- Нажмите вкладку Arrange или Arrangement.
	- Выберите Mirror Displays.

### Решения, когда появляется сообщение "Не поддерживается"

Если появляется сообщение "Не поддерживается.", попробуйте следующие решения:

- Убедитесь, что в меню проектора Сигнал выбран правильный входной сигнал.
- Убедитесь, что разрешение экрана компьютера не превышает разрешение и пределы частоты проектора. При необходимости, выберите другое разрешение экрана компьютера. (Детальную информацию см. в руководстве к компьютеру).

#### **<sup>1</sup>** Дополнительная информация

- "Настройки входного сигнала Меню Сигнал" стр.137
- "Разрешение отображения, поддерживаемое монитором" стр.204

### Решения, когда появляется только часть изображения

Если появляется только часть изображения, попробуйте следующие решения:

- Если проецирование проводится с компьютера с использованием кабеля VGA для соединения с компьютером, нажмите кнопку [Auto] на пульте дистанционного управления для оптимизации сигнала изображения.
- Попробуйте отрегулировать положение изображения с помощью параметра Позиция в меню проектора Сигнал.
- Нажмите кнопку [Aspect] на пульте дистанционного управления, чтобы выбрать другой формат изображения.
- Измените параметр Разрешение в меню проектора Сигнал в соответствии с сигналом для присоединенного оборудования.
- Если увеличение или уменьшение изображения выполняется кнопками [E-Zoom], нажмите кнопку [Esc], чтобы проектор вернулся к полноэкранному режиму.
- Проверьте настройки экрана компьютера, чтобы выключить двойной экран и настроить разрешение согласно пределам проектора. (Детальную информацию см. в руководстве к компьютеру).
- Проверьте разрешение, назначенное файлам презентации, чтобы увидеть, созданы ли они с другим разрешением. (Детальную информацию см. в справке к программному обеспечению).
- Убедитесь, что выбран правильный режим проецирования. Можно использовать параметр Проецирование в меню Расширен.

### **<sup>1</sup>** Дополнительная информация

- "Настройки входного сигнала Меню Сигнал" стр.137
- "Настройка проектора Меню Расширен" стр.141
- "Разрешение отображения, поддерживаемое монитором" стр.204

### Решения, когда изображение не прямоугольное

Если проецируемое изображение не прямоугольное, попробуйте следующие решения:

- Разместите проектор непосредственно перед центром экрана, направив его прямо на экран, если это возможно.
- Установите для параметра Верт. автокоррекция значение Вкл. в меню проектора Настройки. Проектор автоматически корректирует изображение при каждом перемещении проектора.
- Настройки > Корр-ия трапеции > Гор/вер.искаж. > Верт. автокоррекция
- Установите для параметра Рег.гориз.трап.иск. значение Вкл. в меню проектора Настройки. Затем отрегулируйте ползунок коррекции трапеции так, чтобы изображение приняло вид правильного прямоугольника.

### • Настройки > Корр-ия трапеции > Гор/вер.искаж. > Рег.гориз.трап.иск.

• Нажимайте кнопки коррекции трапеции для регулировки формы изображения.

- Отрегулируйте параметр Quick Corner, чтобы скорректировать форму изображения.
	- **Настройки** > Корр-ия трапеции > Quick Corner

### **<sup>1</sup>** Дополнительная информация

- "Верт. автокоррекция" стр.48
- "Корректировка формы изображения с помощью кнопок корректировки трапецеидального искажения" стр.49
- "Корректировка формы изображения с помощью функции Quick Corner" crp.50
- "Корректировка формы изображения с помощью ползунка регулировки горизонтальных трапецеидальных искажений" стр.48

### Решения, когда изображение имеет шум или помехи

Если проецируемое изображение имеет электронные помехи (шум) или другие помехи, попробуйте следующие решения:

- Проверьте кабели, соединяющие компьютер или источник видеосигнала и проектор. Они должны:
- Быть отделены от шнура питания, чтобы предотвратить помехи
- Быть надежно присоединены на обоих концах
- Не быть присоединены к удлинителю
- Проверьте настройки меню проектора Сигнал, чтобы убедиться, что они соответствуют источнику видеосигнала.
- Если это возможно для вашего источника видеосигнала, отрегулируйте параметры Деинтерлейсинг и Шумоподавление в меню Изображен. проектора.
	- Изображен. > Дополнительно > Деинтерлейсинг
	- Изображен. > Улучш-е изображ-я > Шумоподавление
- Выберите разрешение и частоту обновления компьютерного видеосигнала, совместимые с проектором.
- Если проецирование проводится с компьютера с использованием кабеля VGA для соединения с компьютером, нажмите кнопку [Auto] на

пульте дистанционного управления, чтобы отрегулировать параметры «**Трекинг**» и «Синхронизация» автоматически. Если изображения отрегулированы неправильно, отрегулируйте параметры Трекинг и Синхронизация в меню проектора Сигнал вручную.

- Выберите значение Авто для параметра Разрешение в меню проектора Сигнал.
- Если форма изображения отрегулирована с помощью элементов управления проектора, попробуйте уменьшить значение параметра Резкость в меню проектора Изображен., чтобы улучшить качество изображения.
- Если присоединен удлинитель шнура питания, попробуйте выполнить проецирование без него, чтобы определить, не он ли вызывает помехи сигнала.
- Если используется функция USB Display, выключите параметр Передать многоуровневое окно в настройках программы Настройки **Epson USB Display** на компьютере.

#### **<sup>1</sup>** Дополнительная информация

- "Настройки входного сигнала Меню Сигнал" стр.137
- "Настройки качества изображения Меню Изображен" стр.135
- "Разрешение отображения, поддерживаемое монитором" стр.204

### Решения, когда изображение расплывчатое или **ʧʢʖʝʖʣʣʤʛ**

Если проецируемое изображение расплывчатое или смазанное, попробуйте следующие решения:

- Отрегулируйте фокус изображения.
- Почистите линзу проектора.

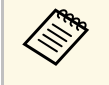

для предотвращения образования конденсата на линзе после<br>Toro как он принесен из холодной среды, перед использовани того, как он принесен из холодной среды, перед использованием проектора дайте ему нагреться до комнатной температуры.

• Разместите проектор достаточно близко к экрану.

- Разместите проектор так, чтобы угол регулировки трапецеидального искажения не был слишком широким, так как это искажает изображение.
- Отрегулируйте параметр Резкость в меню проектора Изображен., чтобы улучшить качество изображения.
- Если проецирование проводится с компьютера с использованием кабеля VGA для соединения с компьютером, нажмите кнопку [Auto] на пульте дистанционного управления, чтобы отрегулировать параметры «Трекинг» и «Синхронизация» автоматически. Если на изображении остаются полосы или оно остается смазанным, отобразите на экране равномерно узорчатое изображение и отрегулируйте параметры Трекинг и Синхронизация в меню проектора Сигнал.
- Если проецирование выполняется с компьютера, используйте меньшее разрешение или выберите разрешение, соответствующее родному разрешению проектора.

### **<sup>1</sup>** Дополнительная информация

- "Верт. автокоррекция" стр.48
- "Настройки входного сигнала Меню Сигнал" стр.137
- "Настройки качества изображения Меню Изображен" стр.135
- "Разрешение отображения, поддерживаемое монитором" стр.204
- "Фокусировка изображения с помощью кольца фокусировки" стр.55
- "Очистка объектива" стр.166

### Решения, когда яркость или цвета изображения **Неправильные**

Если проецируемое изображение слишком темное или светлое, или его цвета неправильные, попробуйте следующие решения:

- Нажмите кнопку [Color Mode] на пульте дистанционного управления, чтобы испробовать другие цветовые режимы для изображения и окружения.
- Проверьте настройки источника видеосигнала.
- Отрегулируйте в меню проектора Изображен. доступные параметры для текущего источника входного сигнала, такие как Яркость, Контраст, Оттенок, Цвет. температ. и (или) Насыщен. цвета.
- Убедитесь, что для параметра Входной сигнал или Видео сигнал выбрано правильное значение в меню проектора Сигнал, если они доступны для имеющегося источника изображения.
- Сигнал > Дополнительно > Входной сигнал
- Сигнал > Дополнительно > Видео сигнал
- Убедитесь, что все кабели надежно присоединены к проектору и источнику видеосигнала. Если используются длинные кабели, попытайтесь присоединить более короткие.
- Если в меню **ECO** включен параметр Энергопотребд., попытайтесь выбрать значение Нормальное.
- **ЕСО** > Энергопотребл.

При использовании проектора на большой высоте над уровнем моря или в местах с высокой температурой, изображение может стать темнее и может оказаться невозможным отрегулировать параметр Энергопотребл.

- Разместите проектор достаточно близко к экрану.
- Если изображение прогрессивно темнеет, возможно скоро понадобиться заменить лампу проектора.

#### **<sup>1</sup>** Дополнительная информация

- "Цветовой режим" стр.61
- "Настройки входного сигнала Меню Сигнал" стр.137
- "Настройки качества изображения Меню Изображен" стр.135
- "Настройка проектора Меню ЕСО" стр.155

### Решения проблем со звуком

Если звука нет или громкость очень низкая или высокая, попробуйте следующие решения:

• Отрегулируйте настройки громкости проектора.

- Нажмите кнопку [A/V Mute] на пульте дистанционного управления, чтобы восстановить проецирование и звук, если они были временно отключены.
- Проверьте компьютер или источник видеосигнала, чтобы убедиться, что громкость включена и аудиовыход настроен на нужный источник.
- Отсоедините, а затем снова присоедините аудиокабель.
- Проверьте соединения аудиокабеля между проектором и источником вилеосигнала.
- Если не слышно звука с источника HDMI, присоедините подключенное үстройство к выходу РСМ.
- Убелитесь, что все присоелиненные аудиокабели имеют маркировку "No Resistance" (Нет сопротивления).
- Если используется функция USB Display, включите параметр Вывод звука с проектора в настройках программы Настройки Epson USB **Display** на компьютере.
- Выберите правильный аудио вход в параметре Настройки А/V в меню проектора Расширен.
- При подключении проектора к Мас кабелем HDMI убедитесь, что ваш Мас поддерживает передачу звука через порт HDMI. Если это не так, необходимо присоединить аудиокабель.
- Если необходимо использовать подключенный источник звука, когда проектор выключен, установите для параметра Режим ожидания значение Связь вкл. в меню проектора ЕСО и убедитесь, что параметры Настройки А/V правильно настроены в меню проектора Расширен.
- Если уровень громкости для компьютера минимальный, в то время как звук для проектора настроен на максимум, шум может смешиваться. Увеличьте громкость на компьютере и уменьшите на проекторе. (При использовании Epson iProjection (Windows/Mac) или USB Display.)
- Проверьте параметр Вх. громк. микр. в меню проектора Настройки (EB‑2247U/EB‑2142W/EB‑2042/EB‑990U/EB‑980W/EB‑970/EB‑109W/EB‑1 08/EB-107). Если значение слишком высокое, звук других подключенных устройств будет слишком тихим.

## **Решение проблем с изображением или звуком** и последните на сервета и на себя в 189

### **<sup>1</sup>** Дополнительная информация

- "Решения проблем с микрофоном" стр.189
- "Соединения проектора" стр.24
- "Настройки функций проектора Меню Настройки" стр.139
- "Настройка проектора Меню Расширен" стр.141
- "Настройка проектора Меню ЕСО" стр.155
- "Управление громкостью с помощью кнопок громкости" стр.63

### Решения проблем с микрофоном

Если звука нет при использовании микрофона, подключенного к проектору, выполните следующие действия (EB‑2247U/EB‑2142W/EB‑2042/EB‑990U/EB‑980W/EB‑970/EB‑109W/EB‑108  $/EB-107$ :

- Убедитесь, что проектор и компьютер надежно подключены к проектору.
- Подключая конденсаторный микрофон с поддержкой съемного источника питания, выберите Вкл. в качестве параметра Съемный ист. пит. в меню проектора Расширен.
- Расширен. > Настройки А/V > Съемный ист. пит.
- При необходимости отрегулируйте значение параметра Вх. громк. **микр.** в меню проектора Настройки.

#### **<sup>1</sup>** Дополнительная информация

- "Настройки функций проектора Меню Настройки" стр.139
- "Настройка проектора Меню Расширен" стр.141

### Решения, когда имена файлов изображений в **ʪʩʣʠʬʞʞ PC Free ʤʨʤʗʦʖʜʖʴʨʧʵ ʣʛʥʦʖʘʞʡʲʣʤ**

Если имена файлов длиннее, чем область отображения или включают неподдерживаемые символы, они могут быть укорочены или изменены в функции PC Free. Укоротите или измените имя файла.

Если появились проблемы при работе проектора или пульта дистанционного управления, проверьте решения в этих разделах.

#### **<sup>1</sup>** Дополнительная информация

- "Решения проблем с питанием проектора или его отключением" стр.190
- "Решения проблем с пультом дистанционного управления" стр.190
- "Решения проблем с паролем" стр.191
- "Решение, когда появляется сообщение "Зарядка батареи, обеспечивающей индикацию времени, заканчивается."" стр.191

### Решения проблем с питанием проектора или его

Если проектор не включается после нажатия кнопки питания или неожиданно выключается, попробуйте следующие решения:

- Убедитесь в надежности присоединения шнура питания к проектору и рабочей электрической розетке.
- Кнопки проектора могут быть заблокированы для обеспечения безопасности. Разблокируйте кнопки в параметре Блокир. управл. в меню проектора Настройки или воспользуйтесь для включения проектора пультом дистанционного управления.
- Настройки > Настройка блокировки > Блокир. управл.
- Шнур питания может быть поврежден. Отсоедините шнур и обратитесь за помощью в компанию Epson.
- Если проектор неожиданно выключается, возможно он переходит в режим сна через определенный период бездействия. Чтобы "разбудить" проектор, выполните любое действие. Для выключения режима сна выберите значение Выкл. для параметра Спящий режим в меню проектора **ECO**.
- Если лампа проектора неожиданно выключается, возможно активирован таймер отключения А/V. Для выключения таймера отключения A/V, выберите значение Выкл. для параметра Таймер **ОТКЛ. А/V** в меню проектора ЕСО.
- Если лампа проектора неожиданно выключается, возможно включен таймер крышки линзы. Для выключения таймера крышки линзы,

выберите значение Выкл. для параметра Таймер крыш. линзы в меню проектора **ECO**.

- Если лампа проектора выключается, индикатор состояния вспыхивает, индикатор температуры светится, значит проектор перегрелся и выключился.
- Если кнопка питания на пульте дистанционного управления не включает проектор, проверьте батарейки пульта и убедитесь, что доступен по меньшей мере один из удаленных приемников, указанных в параметре Удален. приемник в меню Настройки проектора.
- В зависимости от настроек проектора вентиляторы охлаждающей системы могут работать в режиме ожилания. Кроме того, в случае выхода проектора из режима ожидания работа вентиляторов может вызвать неожиданный шум. Это не является неисправностью.

### **<sup>1</sup>** Дополнительная информация

- "Настройка проектора Меню ЕСО" стр.155
- "Состояние индикаторов проектора" стр.179
- "Настройки функций проектора Меню Настройки" стр.139
- "Разблокировка кнопок проектора" стр.91

### Решения проблем с пультом дистанционного управления

Если проектор не отвечает на команды пульта дистанционного управления, попробуйте следующие решения:

- Проверьте правильность установки и заряд батареек пульта пистанционного управления. При необходимости, замените батарейки.
- Убедитесь, что пульт дистанционного управления находится в переделах угла и диапазона приема проектора.
- Убедитесь, что проектор не перегрелся или не отключился.
- Проверьте, не залипла ли кнопка на пульте дистанционного управления, отвечающая за переход пульта в режим сна. Отпустите кнопку, чтобы "разбудить" пульт дистанционного управления.
- Яркий свет флуоресцентных ламп, прямые солнечные лучи или инфракрасные сигналы устройств могут создавать помехи для удаленных приемников проектора. Приглушите свет или переместите проектор подальше от солнца и оборудования, создающего помехи.
- Убедитесь, что доступно не менее одного удаленного приемника в параметре Удален. приемник в меню проектора Настройки.
- Если параметр Удален. приемник деактивирован, удержите кнопку [Menu] на пульте дистанционного управления в течение мин. 15 секунд, чтобы сбросить настройку до значения по умолчанию.
- Если проектору назначен номер ID для управления несколькими проекторами с пульта дистанционного управления, возможно, потребуется проверить или изменить параметр ID.
- В случае утери пульта дистанционного управления можно заказать другой в компании Epson.

#### **<sup>1</sup>** Дополнительная информация

- "Работа с пультом дистанционного управления" стр.35
- "Настройки функций проектора Меню Настройки" стр.139
- "Выбор проектора, с которым нужно работать" стр.84
- "Замена батареек пульта дистанционного управления" стр.176

### Решения проблем с паролем

Если невозможно ввести или запомнить пароль, попробуйте следующие решения:

- Возможно включена защита паролем, а сам пароль не задан. Попробуйте ввести 0000 с помощью пульта дистанционного управления.
- Если много раз введен неправильный пароль и появляется сообщение, отображающее код запроса, запишите код и обратитесь за помощью в компанию Epson. Предоставьте код запроса и подтверждение владения проектором для получения помощи в разблокировке проектора.
- В случае утери пульта дистанционного управления пароль ввести невозможно. Закажите новый пульт в компании Epson.

### Решение, когда появляется сообщение "Зарядка **ʗʖʨʖʦʛʞ, ʤʗʛʧʥʛʭʞʘʖʴʯʛʟ ʞʣʚʞʠʖʬʞʴ ʘʦʛʢʛʣʞ,** заканчивается."

Если отображается сообщение "Зарядка батареи, обеспечивающей индикацию времени, заканчивается", обратитесь в компанию Epson за консультацией (EB-2247U/EB-2142W).

Если при использовании проектора по сети возникли проблемы, найдите решение в этих разделах.

#### **<sup>1</sup>** Дополнительная информация

- "Решения в случае ошибки беспроводной аутентификации" стр.192
- "Решения, когда невозможно получить доступ к проектору через сеть" стр.192
- "Решения, когда по эл. почте не приходят предупреждения" стр.193
- "Решения, когда изображение во время проецирования по сети имеет помехи" стр.193
- "Решения, когда невозможно соединиться с помощью функции Screen Mirroring" **CTP.193**
- "Решения, когда изображение или звук во время подключения с помощью функции Screen Mirroring содержит помехи" стр.194

### Решения в случае ошибки беспроводной аутентификации

Если с выполнением аутентификации возникают проблемы, выполните следующие действия (EB-2247U/EB-2142W):

- Если настройки беспроводной сети выполнены верно, но аутентификацию выполнить не удается, возможно, потребуется обновить настройки Дата и время в меню проектора Расширен.
- Расширен. > Управление > Дата и время
- Проверьте настройки параметра Безопасность в меню проектора Сеть.
- **••• Сеть** > Конфигурации сети > Сеть WLAN

#### **<sup>1</sup>** Дополнительная информация

- "Настройка проектора Меню Расширен" стр.141
- "Меню Сеть Меню беспроводная ЛВС" стр.148

### Решения, когда невозможно получить доступ к проектору через сеть

Если невозможно получить доступ к проектору через веб-браузер, убедитесь, что используется правильный ID и пароль.

- Для доступа к Основное управление на экране Epson Web Control в качестве ID пользователя введите EPSONREMOTE. (ID пользователя изменять нельзя).
- Введите пароль, установленный в меню проектора Сеть в качестве пароля к функции Основное управление. Паролем по умолчанию является guest.
- **Сеть** > Конфигурации сети > Основные > Пароль Remote
- Для доступа к параметрам, отличным от Основное управление, на экране Epson Web Control в качестве ID пользователя введите **EPSONWEB**. (ID пользователя изменять нельзя).
- Введите пароль, установленный в меню проектора Сеть, в качестве пароля к параметрам, отличным от Основное управление. Паролем по үмолчанию является **admin**.
- Сеть > Конфигурации сети > Основные > Пароль контроля Web
- Убедитесь, что имеется доступ к сети, к которой подключен проектор.
- Если веб-браузер настроен на подключение через прокси-сервер, экран **Epson Web Control** отображаться не будет. Удалите в настройках использование прокси-сервера.
- Если для параметра Режим ожидания установлено значение Связь вкл. в меню проектора ЕСО в режиме ожидания, убедитесь, что сетевое устройство включено. Сначала включите сетевое устройство, а затем проектор.
	- **ЕСО** > Режим ожидания > Режим ожидания

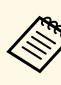

ID пользователя и пароль чувствительны к регистру.

#### **<sup>1</sup>** Дополнительная информация

• "Меню Сеть - Меню Основные" стр.146

# **ʆʛʮʛʣʞʛ ʥʦʤʗʡʛʢ ʧ ʧʛʨʲʴ <sup>193</sup>**

### Решения, когда по эл. почте не приходят предупреждения

Если по эл. почте не приходят предупреждения о проблемах с проектором, попробуйте следующие решения:

- Убедитесь, что проектор включен и правильно присоединен к сети. (Если проектор отключается из-за ошибки, он не может отправлять эл. сообшения).
- Убедитесь, что проектор правильно настроен на отправку предупреждений по эл. почте в меню сети проектора Уведомл. или в программном обеспечении сети.
- Задайте для параметра Режим ожидания значение Связь вкл. в меню проектора ЕСО, чтобы программное обеспечение сети могло контролировать проектор в режиме ожидания.

Измените настройку Порт в соответствии с условиями сетевой среды.

- **ЕСО** > Режим ожидания > Режим ожидания
- **ЕСО** > Режим ожидания > Порт
- Убедитесь, что электрическая розетка или источник питания функционируют правильно.
- **<sup>1</sup>** Дополнительная информация
- "Меню Сеть Меню Уведомл" стр.152
- "Настройка проектора Меню ЕСО" стр.155

### Решения, когда изображение во время проецирования по сети имеет помехи

Если проецируемое изображение во время проецирования по сети имеет помехи, попробуйте следующие решения:

• Проверьте, нет ли препятствий между точкой доступа, компьютером, мобильным устройством и проектором, и измените их расположение, чтобы улучшить связь.

- Убедитесь, что точка доступа, компьютер, мобильное устройство и проектор находятся недалеко друг от друга. Придвиньте их ближе друг к другу и повторите попытку соединения.
- Проверьте наличие помех от другого оборудования, например, устройства Bluetooth или микроволновой печи. Отодвиньте устройство, создающее помехи, подальше или расширьте пропускную способность беспроводной сети.
- Если скорость соединения падает, уменьшите количество подключенных устройств.

### Решения, когда невозможно соединиться с помощью функции Screen Mirroring

Если невозможно подключиться к проектору с помощью функции Screen Mirroring, выполните следующие действия (EB-2247U/EB-2142W):

- Проверьте настройки проектора.
- Выберите значение Вкл.Screen Mirroring для параметра Беспровод. питание в меню проектора Сеть.
- Выберите значение Выкл. Обе для параметра Беспровод. питание в меню проектора Сеть и снова выберите значение Вкл. Screen **Mirroring**.
- Измените настройку Режим работы и выполните подключение заново.
- **Сеть** > Наст. Screen Mirroring > Режим работы
- Убедитесь, что к проектору не подключены другие устройства с настройками Прер. невозм.
	- **Сеть** > Наст. Screen Mirroring > Расширенный > Режим совешания
- Измените настройку Канал в соответствии с условиями среды беспроводной ЛВС.
- **••** Сеть > Наст. Screen Mirroring > Расширенный > Канал
- Проверьте настройки мобильного устройства.
- Убедитесь в правильности настроек мобильного устройства.
- Когда повторное соединение выполняется сразу же после отсоединения, до установления соединения может пройти некоторое время. Выполняйте повторное соединение через время.
- Перезапустите мобильное устройство.
- Если соединение выполняется с помощью функции Screen Mirroring, информация о соединении проектора может быть записана на мобильном устройстве. Однако, повторное соединение с проектором на основании записанной информации может быть невозможным. Выберите проектор из списка доступных устройств.

#### **<sup>1</sup>** Дополнительная информация

- "Сетевые настройки проектора Меню Сеть" стр.144
- "Меню Сеть Наст. Screen Mirroring" стр.145

### Решения, когда изображение или звук во время подключения с помощью функции Screen **Mirroring содержит помехи**

Если проецируемое изображение или звук во время подключения с помощью функции Screen Mirroring имеет помехи, попробуйте выполнить следующие действия (EB-2247U/EB-2142W):

- Не закрывайте антенну Wi-Fi на мобильном устройстве.
- Если одновременно используется подключение с помощью функции Screen Mirroring и через Интернет, возможно прерывание или помехи изображения. Отсоединитесь от Интернета, чтобы расширить пропускную способность беспроводной сети и увеличить скорость соединения мобильного устройства.
- Убедитесь, что проецируемое содержимое соответствует требованиям Screen Mirroring.
- В зависимости от настроек мобильного устройства соединение может быть прервано, если устройство переходит в режим энергосбережения. Проверьте настройки сохранения электроэнергии мобильного устройства.
- Обновите драйвер или встроенное программное обеспечение беспроводной связи мобильного устройства до последней версии.

### **<sup>1</sup>** Дополнительная информация

• "Проецирование по беспроводной сети с мобильного устройства (функция Screen Mirroring)" стр.106

# Приложение

Для получения технических характеристик проектора и важных примечаний о нем обратитесь к этим разделам.

### **<sup>1</sup>** Дополнительная информация

- "Дополнительные принадлежности и запасные части" стр.196
- "Размер экрана и расстояние проецирования" стр.198
- "Разрешение отображения, поддерживаемое монитором" стр.204
- "Технические характеристики проектора" стр.206
- "Внешние размеры" стр.209
- "Системные требования для функции USB Display" стр.211
- "Список символов техники безопасности (в соответствии с IEC60950-1 A2)" стр.212
- "Глоссарий" стр.214
- "Примечания" стр.217

Доступны следующие дополнительные принадлежности и запасные части. Приобретайте эти изделия по мере необходимости.

Ниже приведен список дополнительных принадлежностей и запасных частей по состоянию на июль 2017 г.

Подробная информация о принадлежностях изменяется без предварительного уведомления, а наличие в продаже зависит от страны, в которой совершается покупка.

#### **<sup>1</sup>** Дополнительная информация

- "Экраны" стр.196
- "Кабели" стр.196
- "Кронштейны" стр.196
- "Подключение по беспроводной сети" стр.196
- "Внешние устройства" стр.197
- "Запасные части" стр.197

### **Экраны**

80" переносной экран ELPSC24

Переносные скатываемые экраны. (формат изображения 16:10)

#### 50" переносной экран ELPSC32

Компактный экран, удобный при переноске. (формат изображения 4:3)

### Мобильный экран X-типа 80 дюймов ELPSC21

Переносные экраны Х-типа (формат изображения 16:9)

### Мультиэкран ELPSC26

Переносной мультиэкран.

### **Кабели**

Компьютерный кабель ELPKC02 (1,8 м – для mini D-sub 15-**ШТЫРЬКОВОГО** / mini D-Sub 15-ШТЫРЬКОВОГО) Компьютерный кабель ELPKC09 (3 м - для mini D-sub 15штырькового / mini D-Sub 15-штырькового) Компьютерный кабель ELPKC10 (20 м – для mini D-sub 15штырькового / mini D-Sub 15-штырькового)

Используется для подключения к порту Computer.

#### Кабель для компонентного видеосигнала ELPKC19 (3 м - для mini D-Sub 15-штырькового / штекера RCA x 3)

Используется для подключения источника Компонентное видео.

### **Кронштейны**

Потолочный кронштейн ELPMB23

Используется при установке проектора на потолке.

#### Потолочная трубка (450 мм) ELPFP13 Потолочная трубка (700 мм) ELPFP14

Используется при установке проектора на высоком потолке.

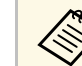

Для подвешивания проектора к потолку необходим особый опыт. Обратитесь в компанию Epson за помощью.

### Подключение по беспроводной сети

#### Модуль беспроводной ЛВС ELPAP10

Используется для проецирования изображений с компьютера посредством беспроводной связи. (Частотный диапазон: 2,4 ГГц)

### **Внешние устройства**

### Камера для документов ELPDC21/ELPDC13/ELPDC07

Используется при проецировании книг, документов для OHPпроектора или слайдов.

Мягкий футляр для переноски ELPKS70 Используется для ручной переноски проектора.

#### Внешний линамик ELPSP02

Внешний динамик с питанием от собственного источника.

### Запасные части

**Блок лампы ELPLP96** Используется для замены отслуживших ламп.

Воздушный фильтр **ELPAF54 (EB**‑**2247U/EB**‑**2142W/EB**‑**2042/EB**‑**990U/EB**‑**980W/EB**‑**970)** Воздушный фильтр ELPAF32 **(EB**‑**109W/EB**‑**108/EB**‑**107/EB**‑**W39/EB**‑**X39/EB**‑**S39)**

Используется для замены отслуживших воздушных фильтров.

Воспользуйтесь таблицей, чтобы определить, как далеко следует расположить проектор от экрана, основываясь на размере проецируемого изображения.

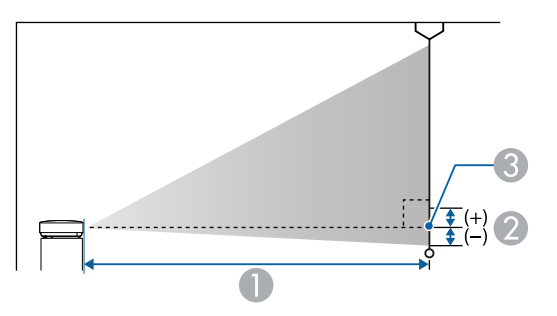

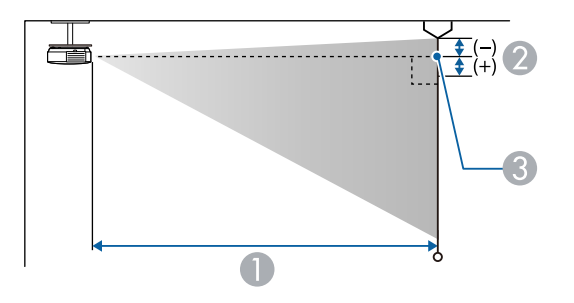

- **Расстояние проецирования (см)**
- **Расстояние от центра объектива до основания экрана** (или до верха экрана, если проектор подвешен на потолке) (см)
- **••** Центр объектива

### **WUXGA (EB**‑**2247U/EB**‑**990U)**

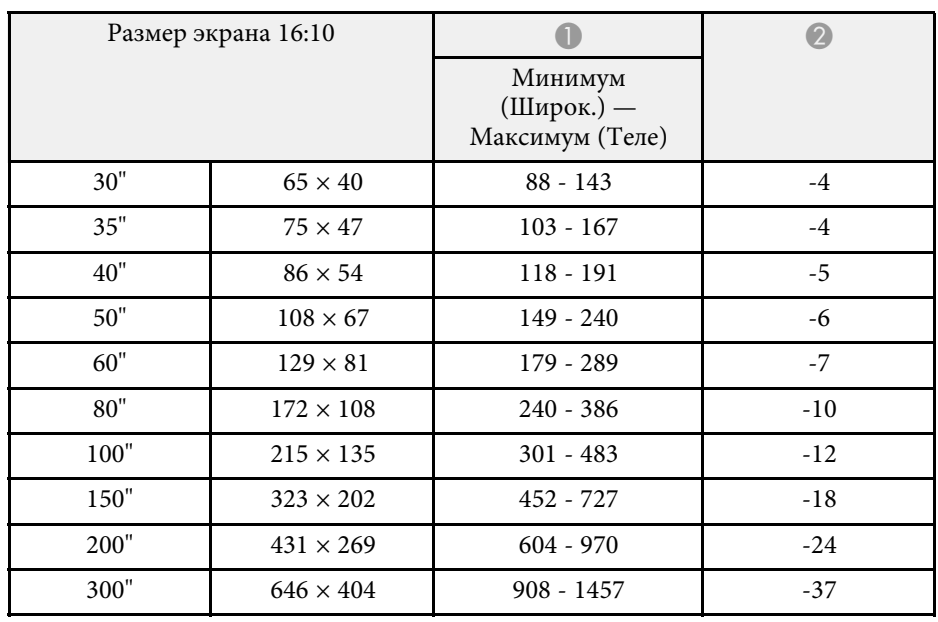

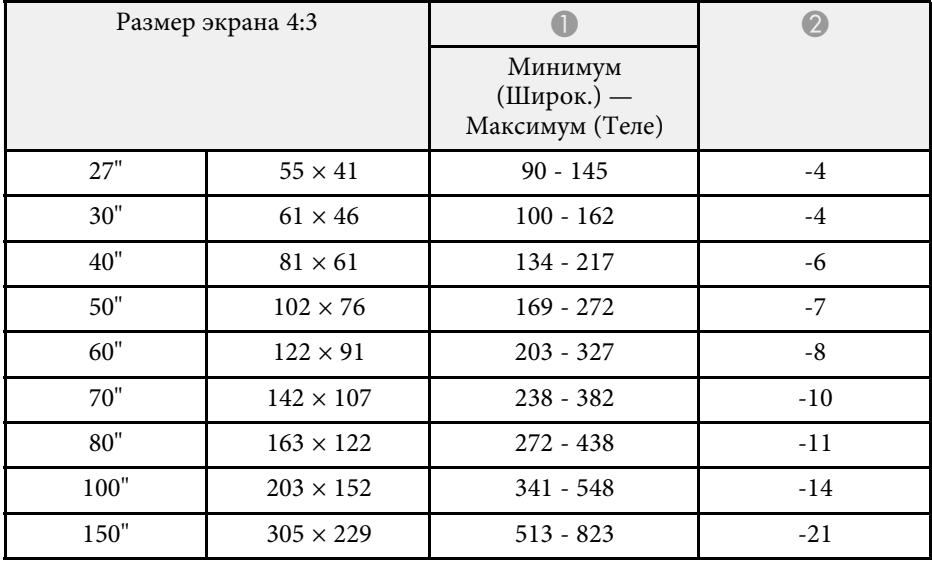

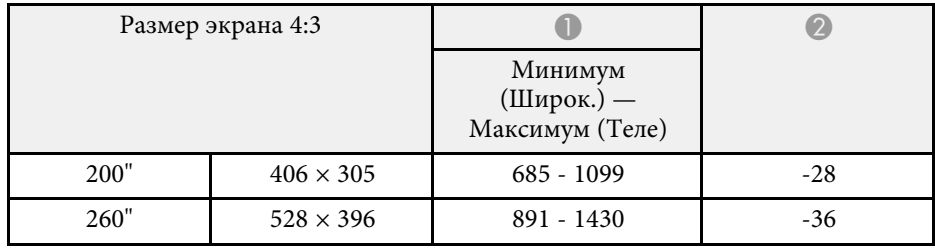

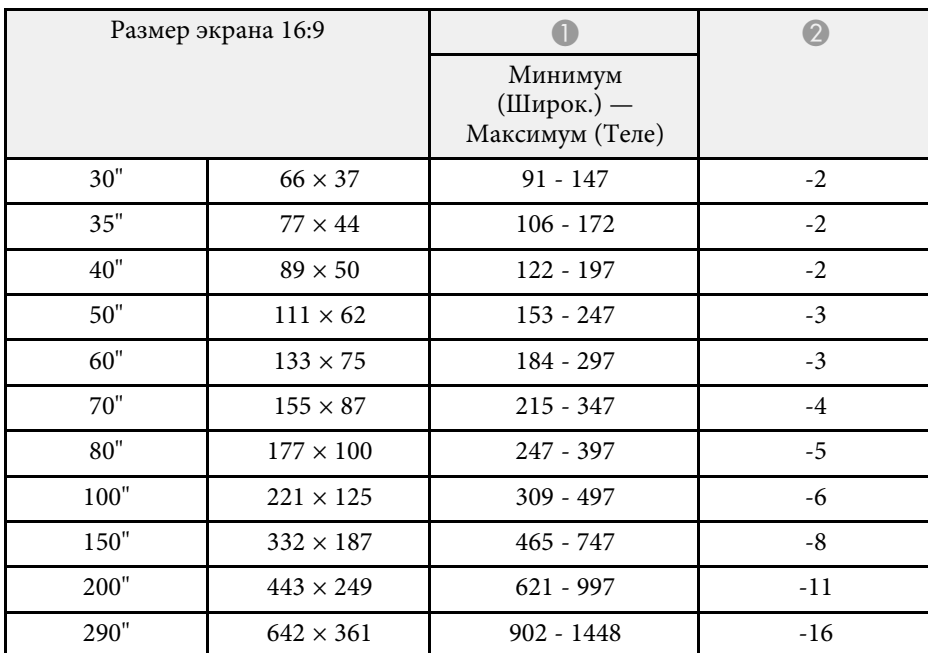

### **WXGA (EB**‑**2142W/EB**‑**980W)**

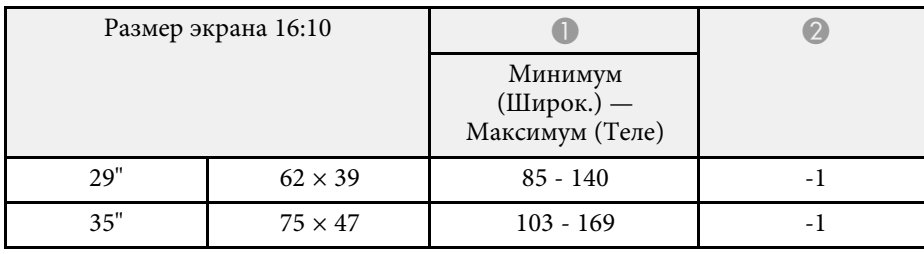

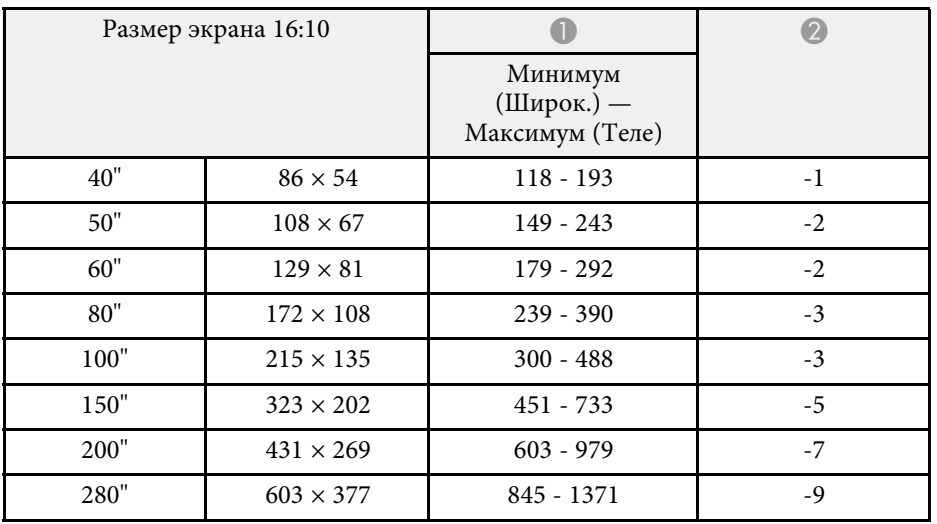

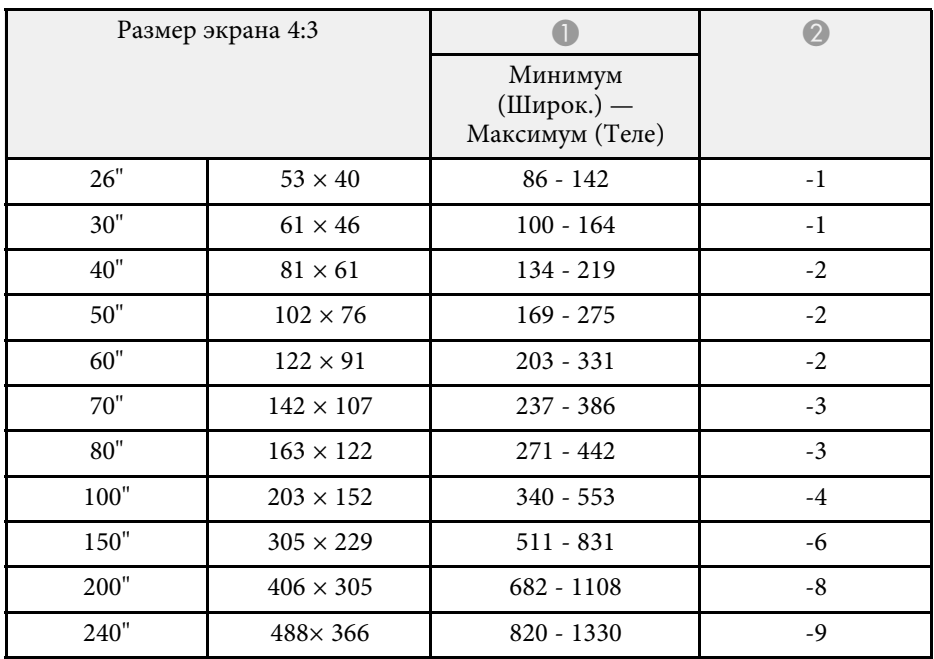

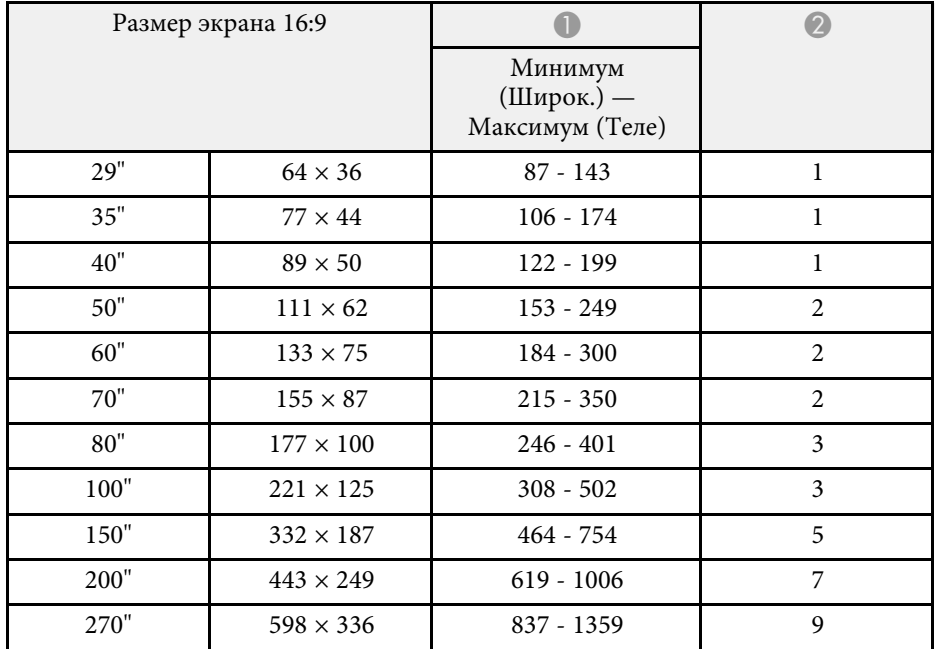

### **XGA (EB**‑**2042/EB**‑**970)**

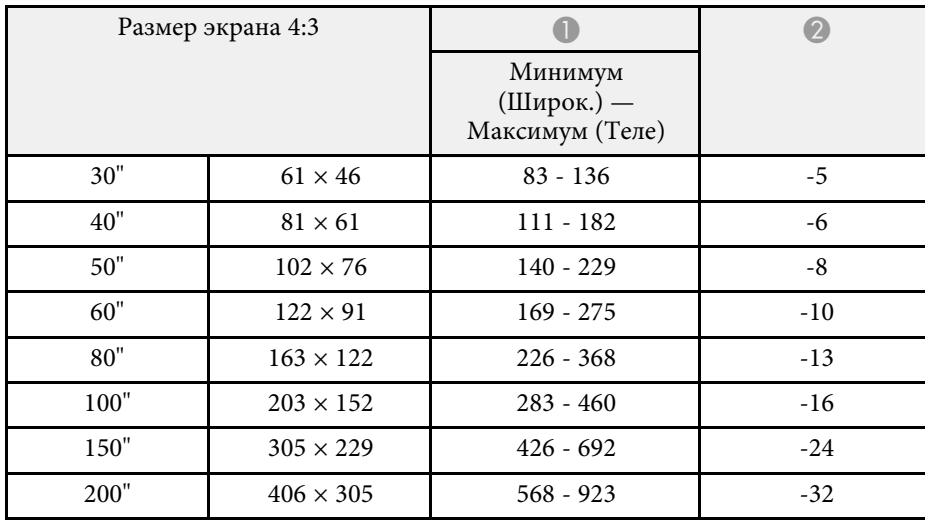

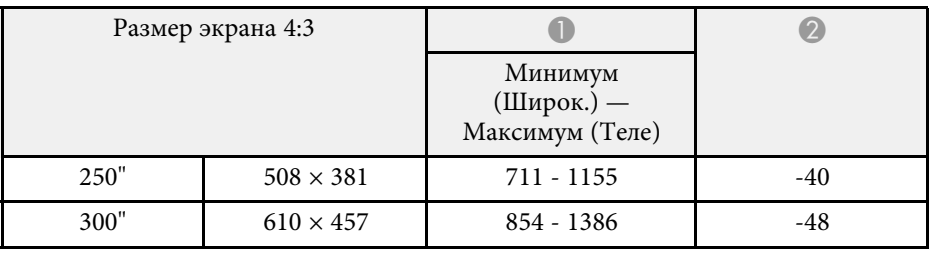

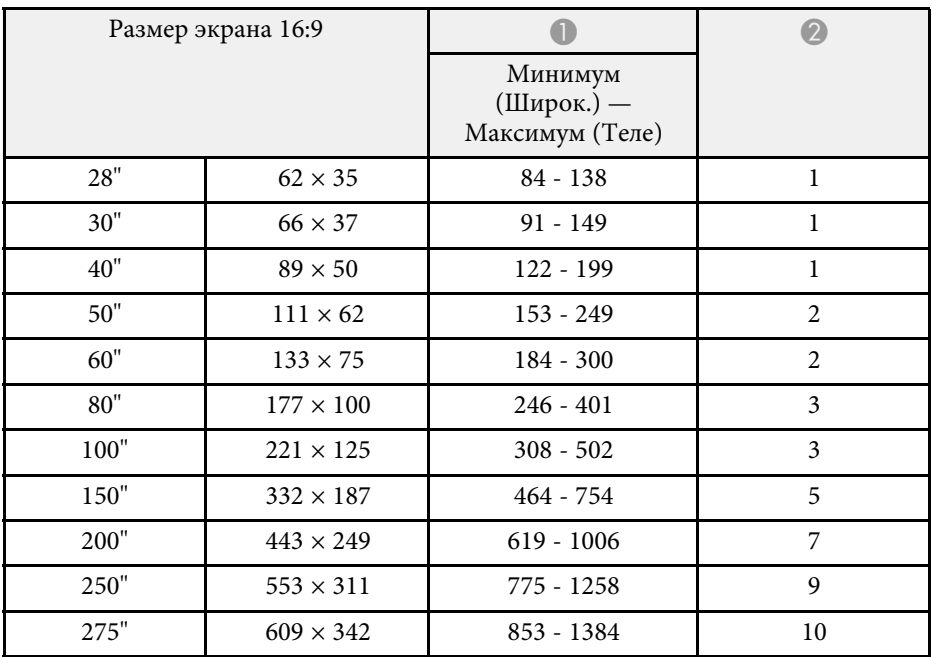

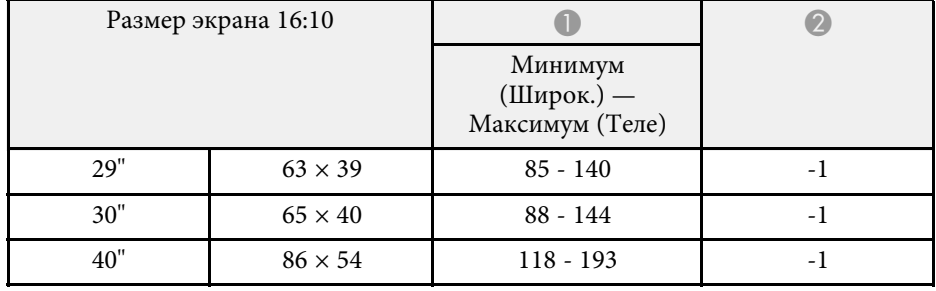

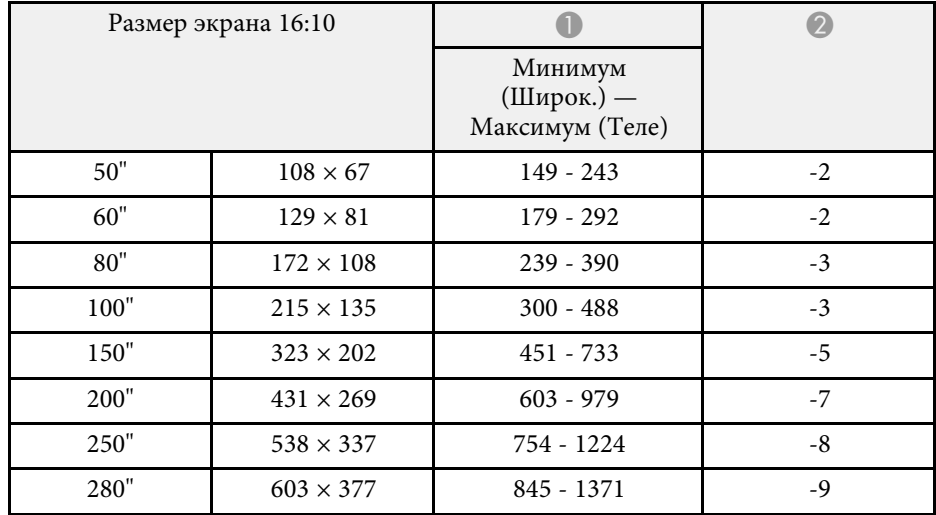

### **WXGA (EB**‑**109W/EB**‑**W39)**

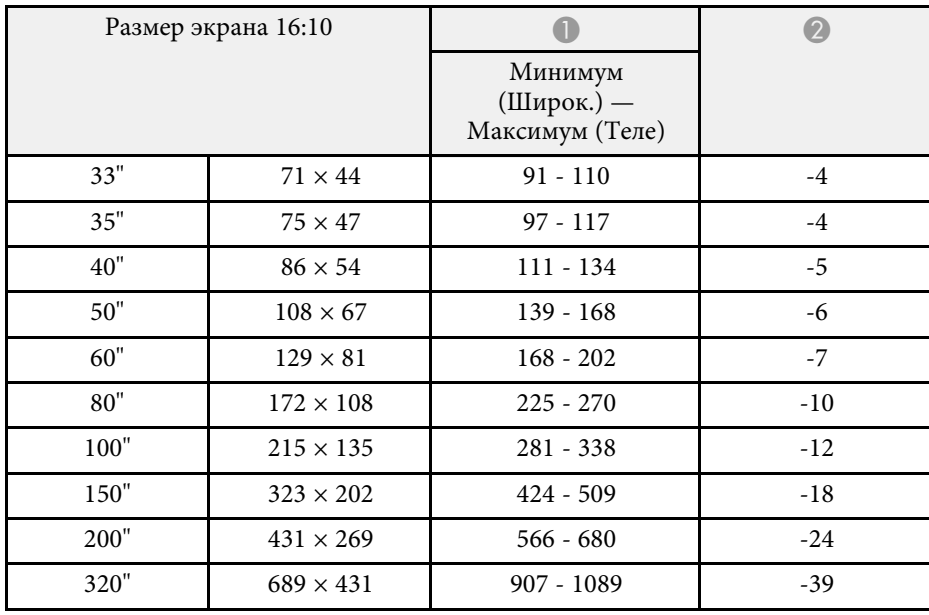

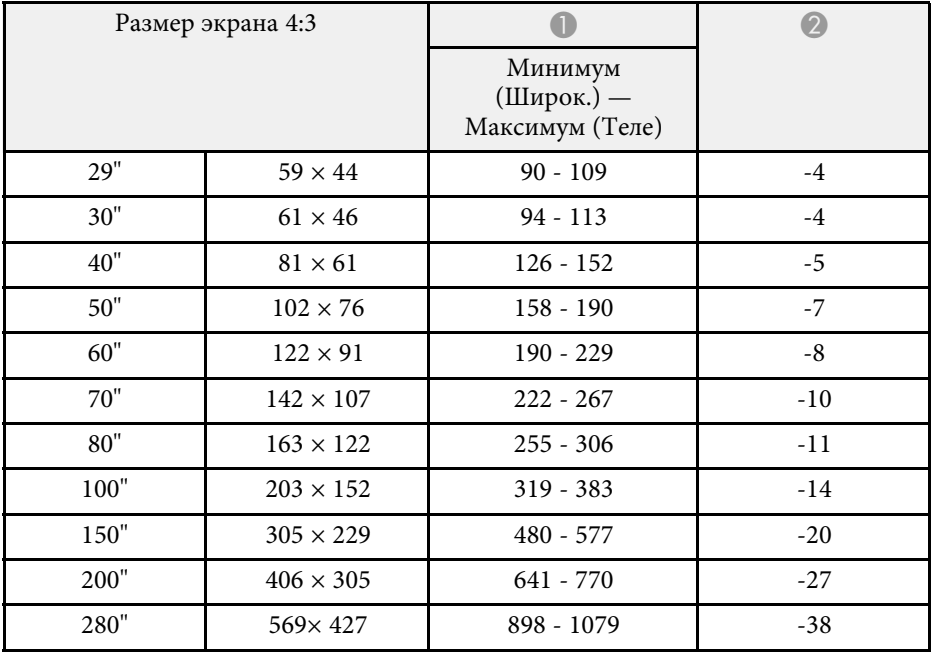

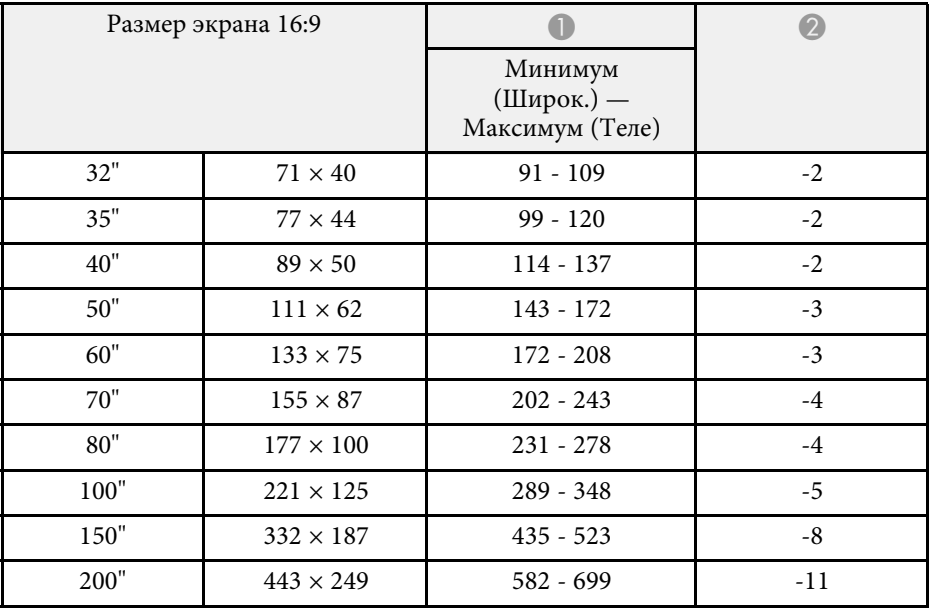

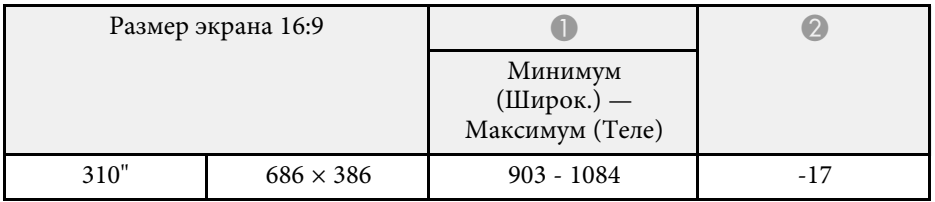

### **XGA (EB**‑**108/EB**‑**107/EB**‑**X39)**

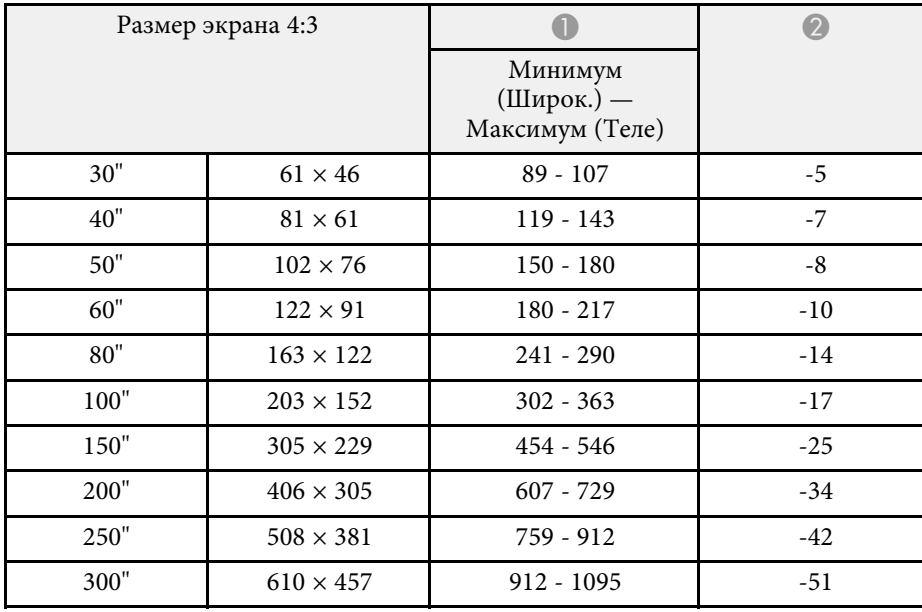

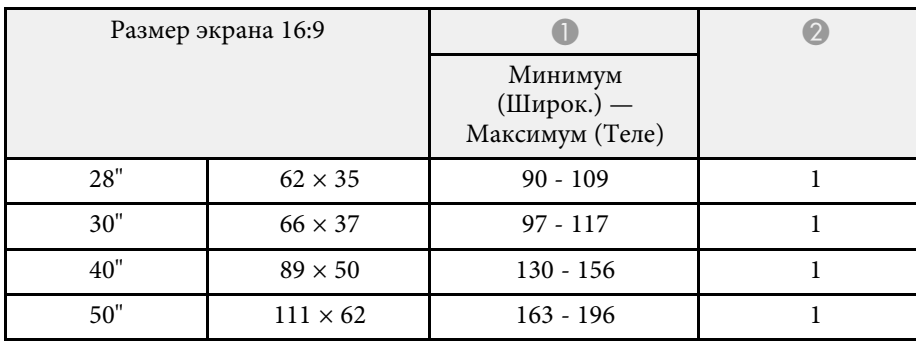

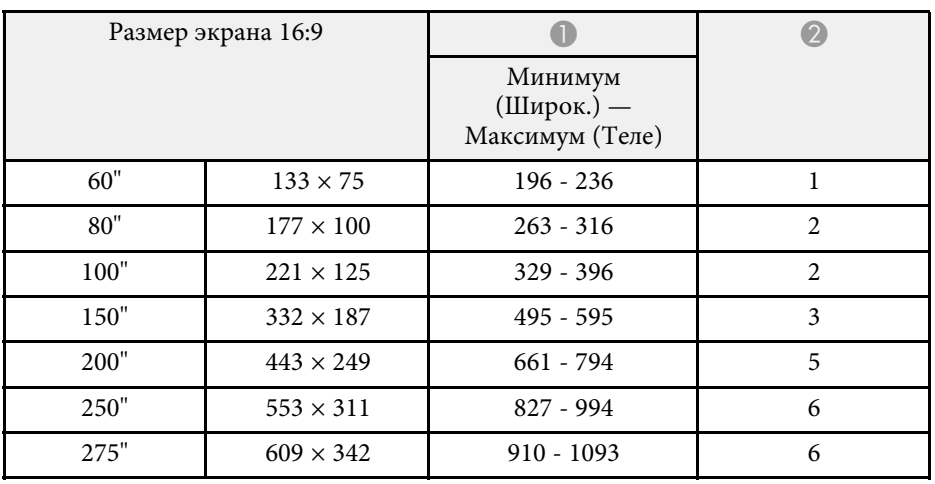

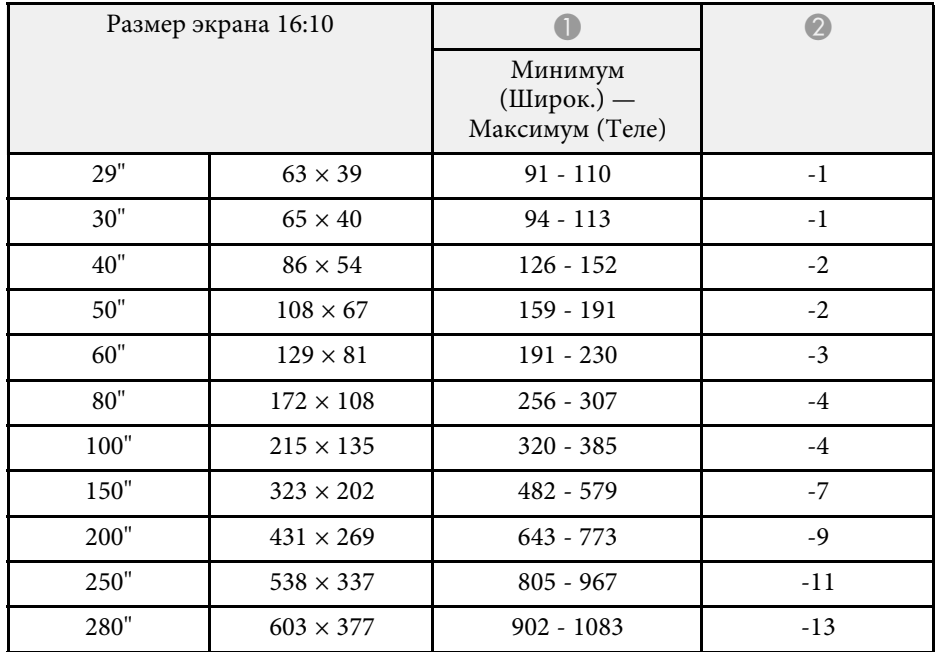

### **SVGA (EB**‑**S39)**

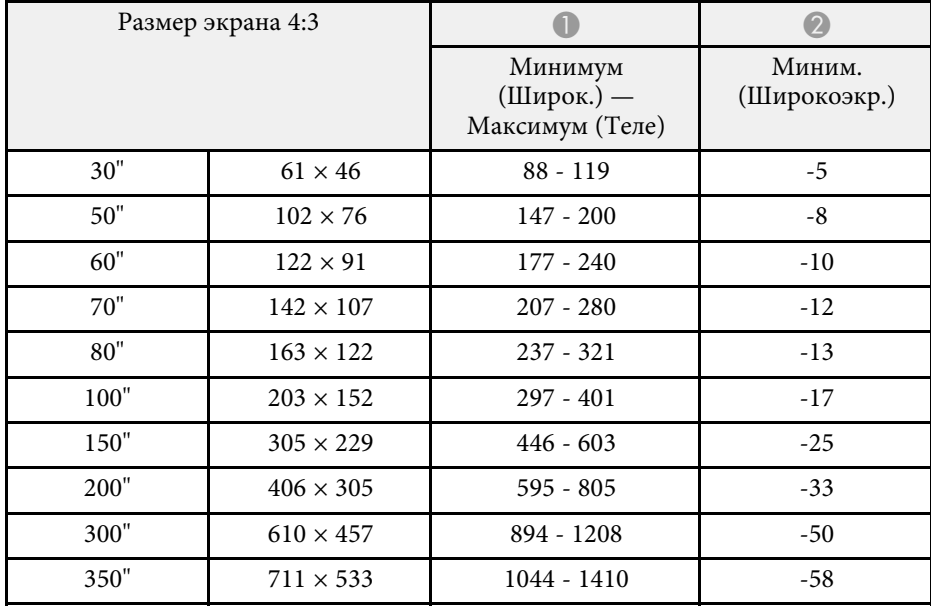

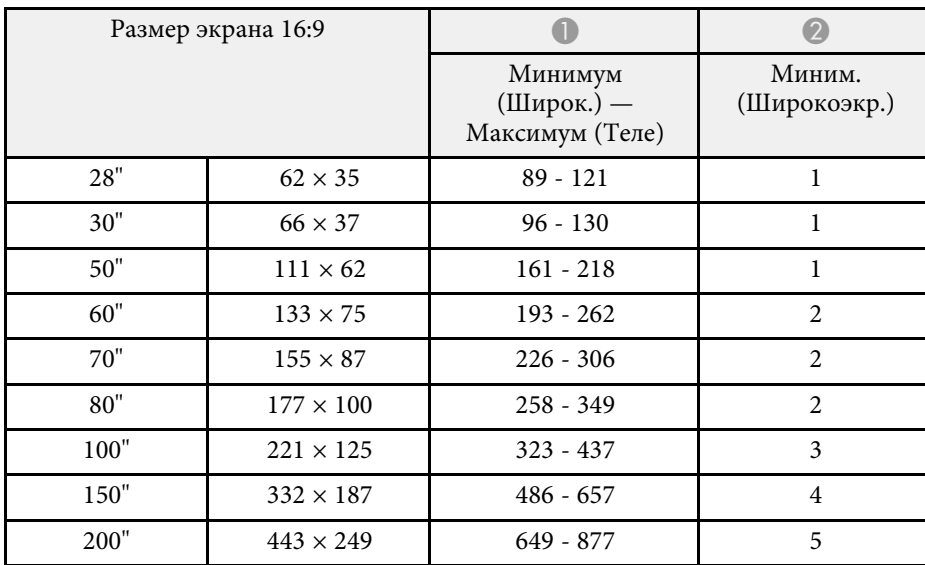

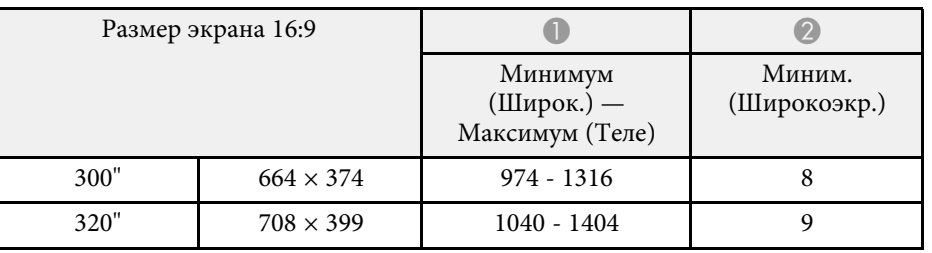

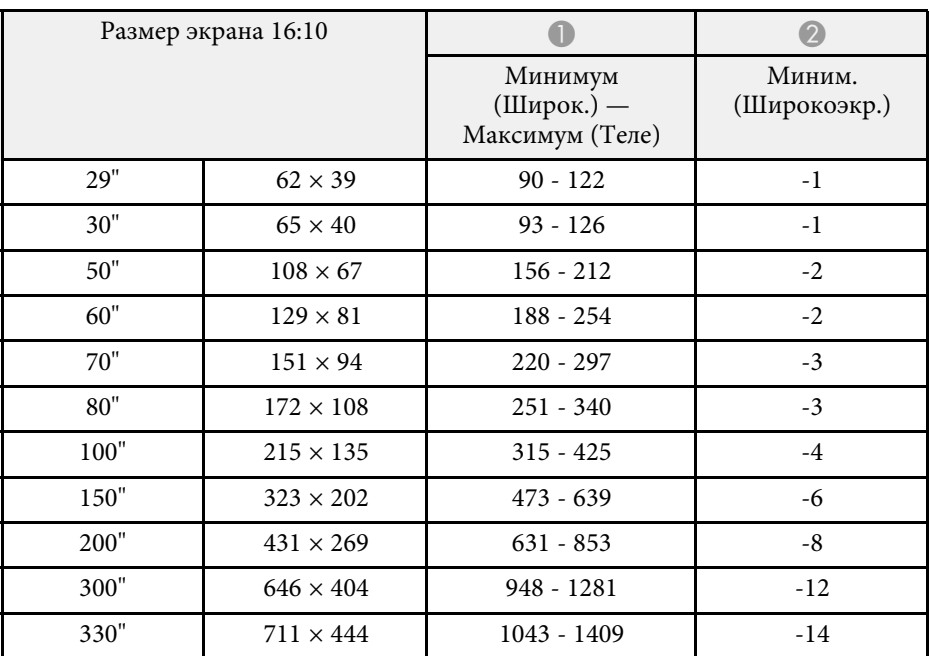

В таблице приведена частота обновления и разрешение для каждого совместимого формата отображения видео сигнала.

#### Компонентные сигналы (аналоговый RGB)

#### Пля

EB‑2247U/EB‑2142W/EB‑2042/EB‑990U/EB‑980W/EB‑970/EB‑109W/EB‑108/ EB‑107/EB‑W39/EB‑X39

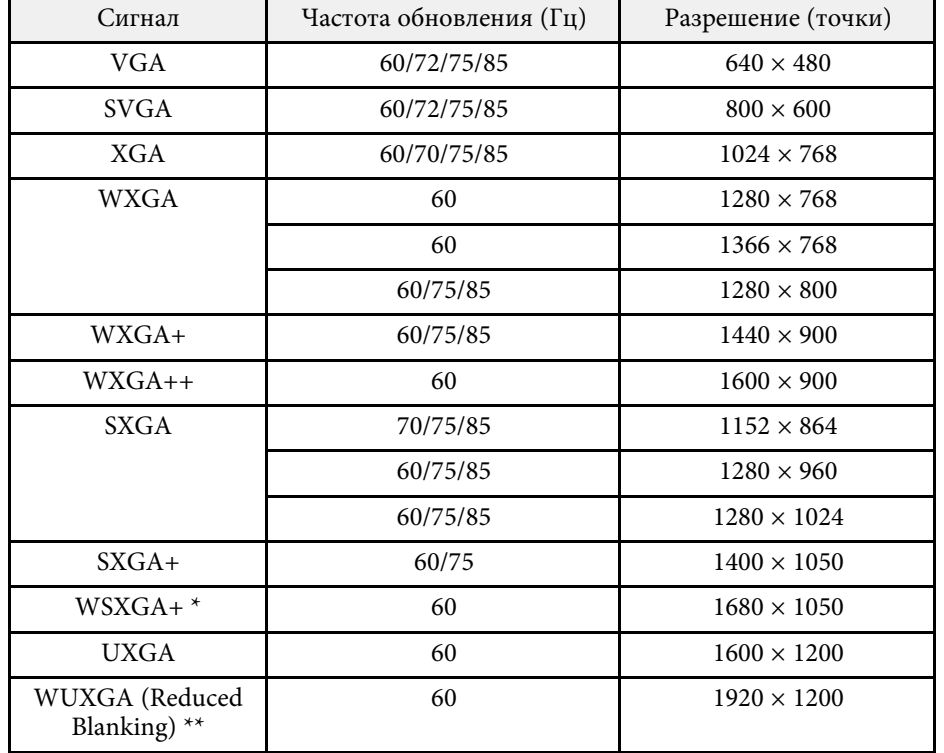

\* Доступно только для

EB-2247U/EB-2142W/EB-990U/EB-980W/EB-109W/EB-W39 и совместимо, только если Широк. выбирается в качестве значения параметра Разрешение в меню проектора Сигнал.

\*\* Доступно только для EB-2247U/EB-990U.

ϐҵӉ EB‑S39

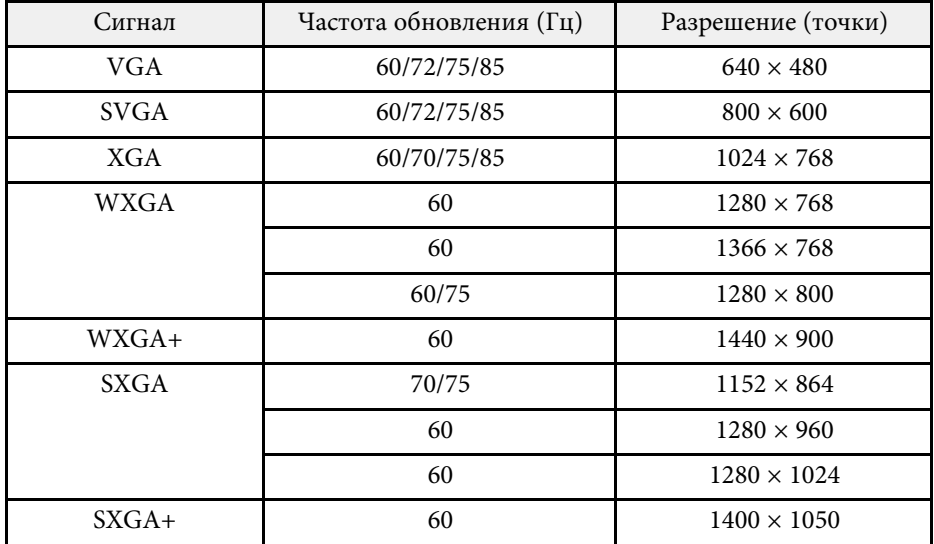

Даже при поступлении на вход сигналов, отсутствующих в приведенном выше списке, весьма вероятно, что изображение будет проецироваться. Однако, могут поддерживаться не все функции.

#### Компонентное видео

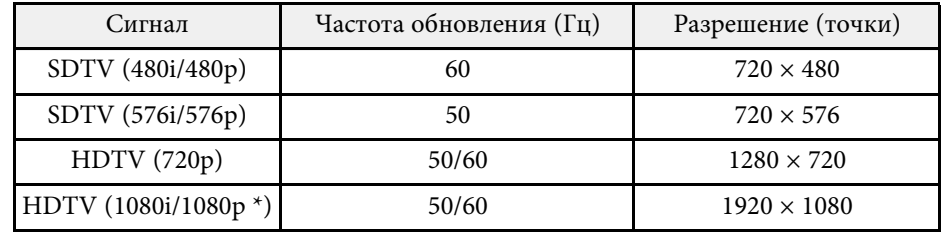

\* Доступно только для

EB‑2247U/EB‑2142W/EB‑2042/EB‑990U/EB‑980W/EB‑970/EB‑109W/EB‑108/ EB-107/EB-W39/EB-X39 и для входных сигналов с порта Computer.

### Композитный видеосигнал

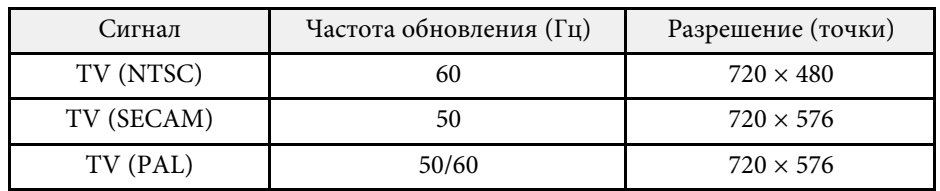

#### Входные сигналы порта **HDMI**

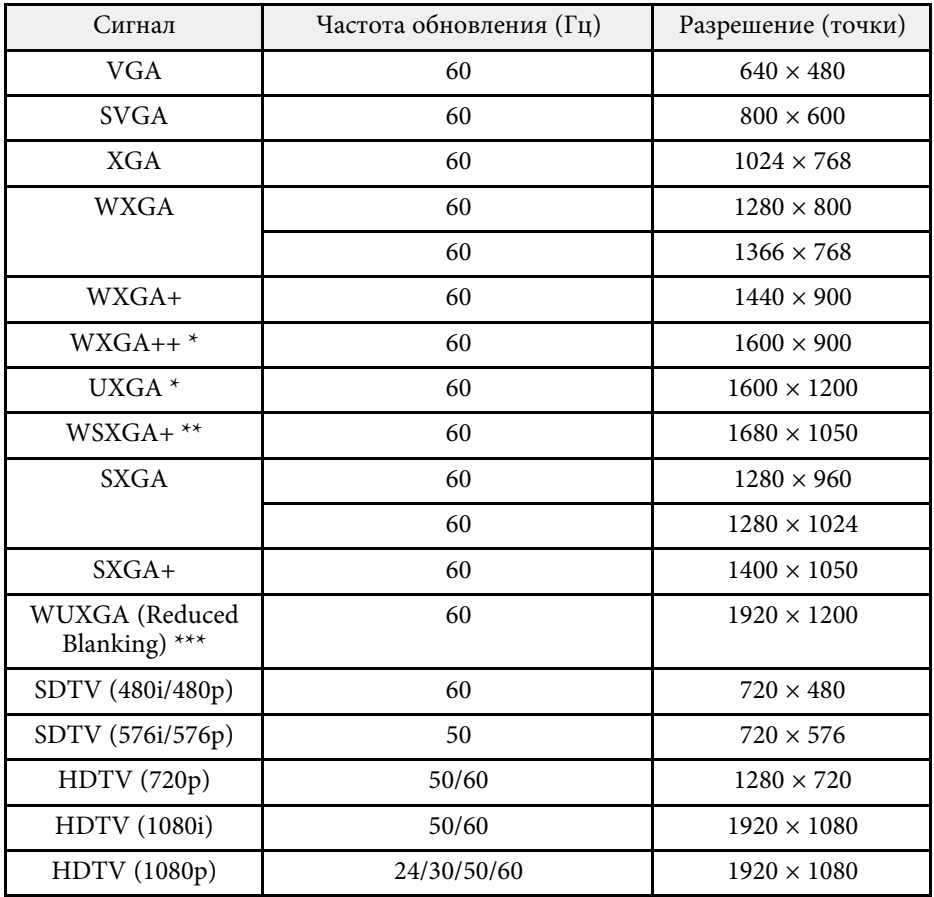

\* Доступно только для

EB‑2247U/EB‑2142W/EB‑2042/EB‑990U/EB‑980W/EB‑970/EB‑109W/EB‑108/ EB‑107/EB‑W39/EB‑X39.

\*\* Доступно только для

EB‑2247U/EB‑2142W/EB‑990U/EB‑980W/EB‑109W/EB‑W39.

\*\*\* Доступно только для EB-2247U/EB-990U.

### Входной сигнал MHL

**(EB**‑**2247U/EB**‑**2142W/EB**‑**2042/EB**‑**990U/EB**‑**980W/EB**‑**970/EB**‑**109W/EB**‑ **108/EB**‑**107)**

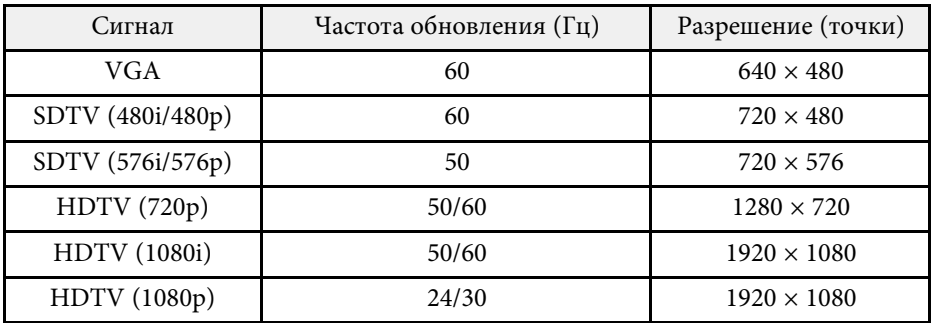

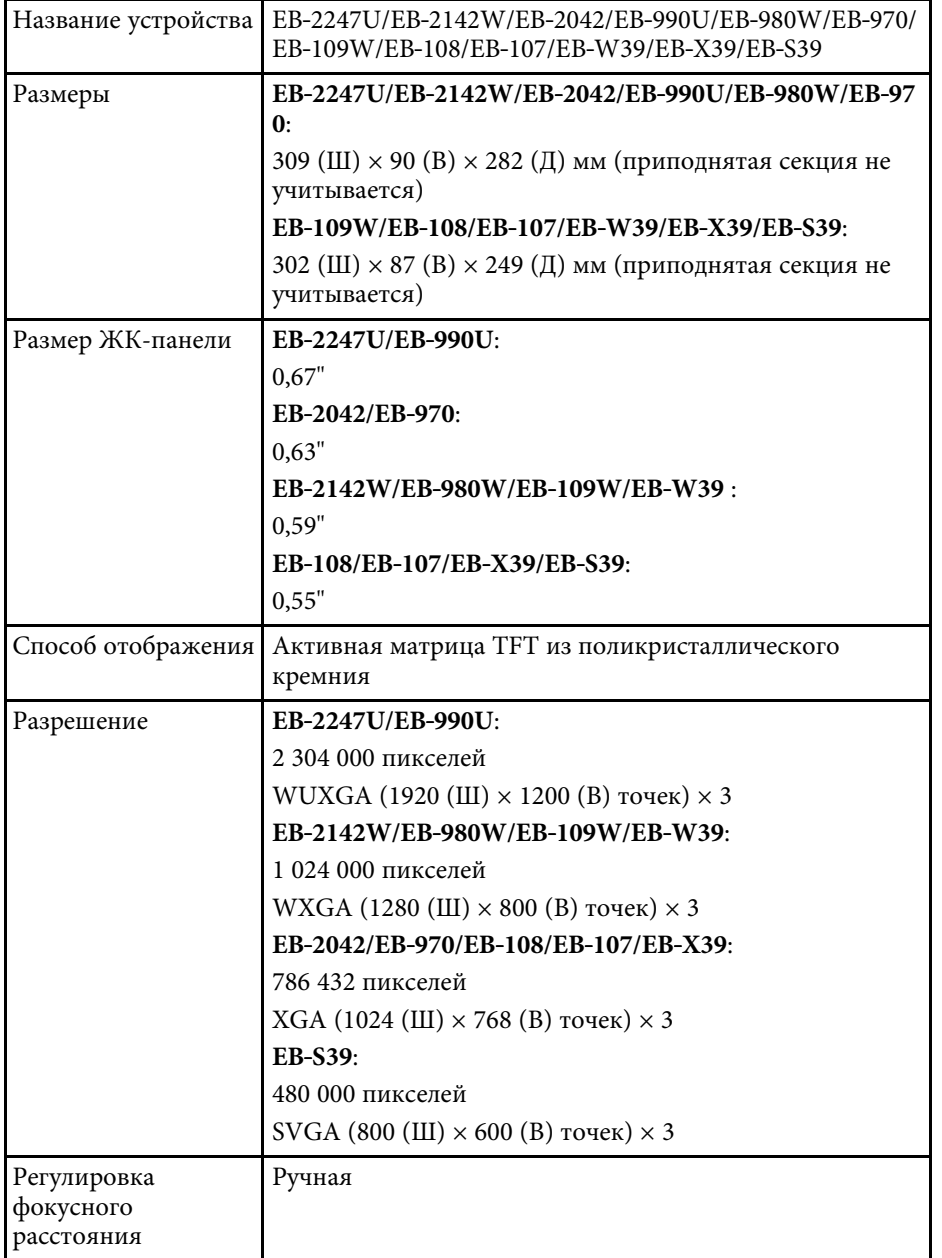

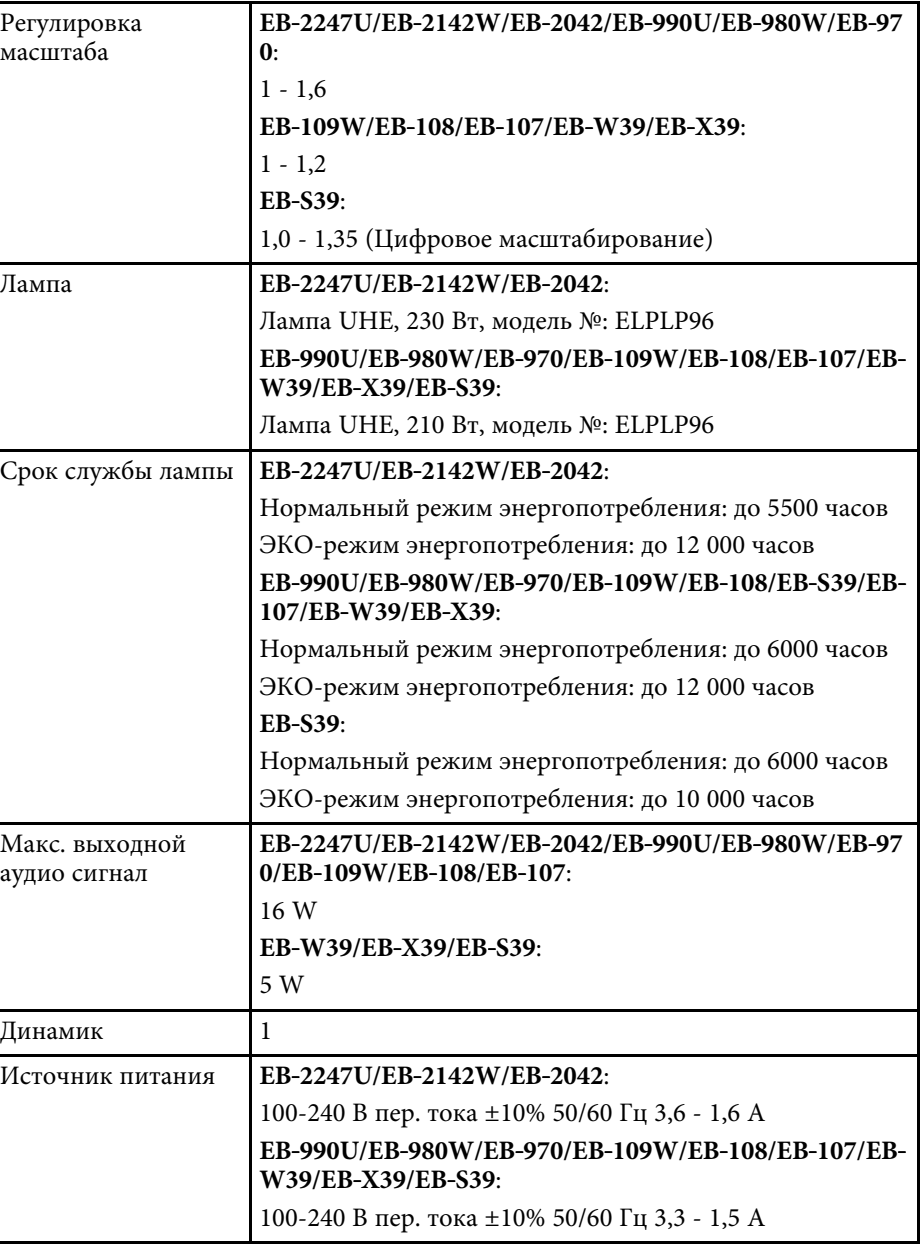

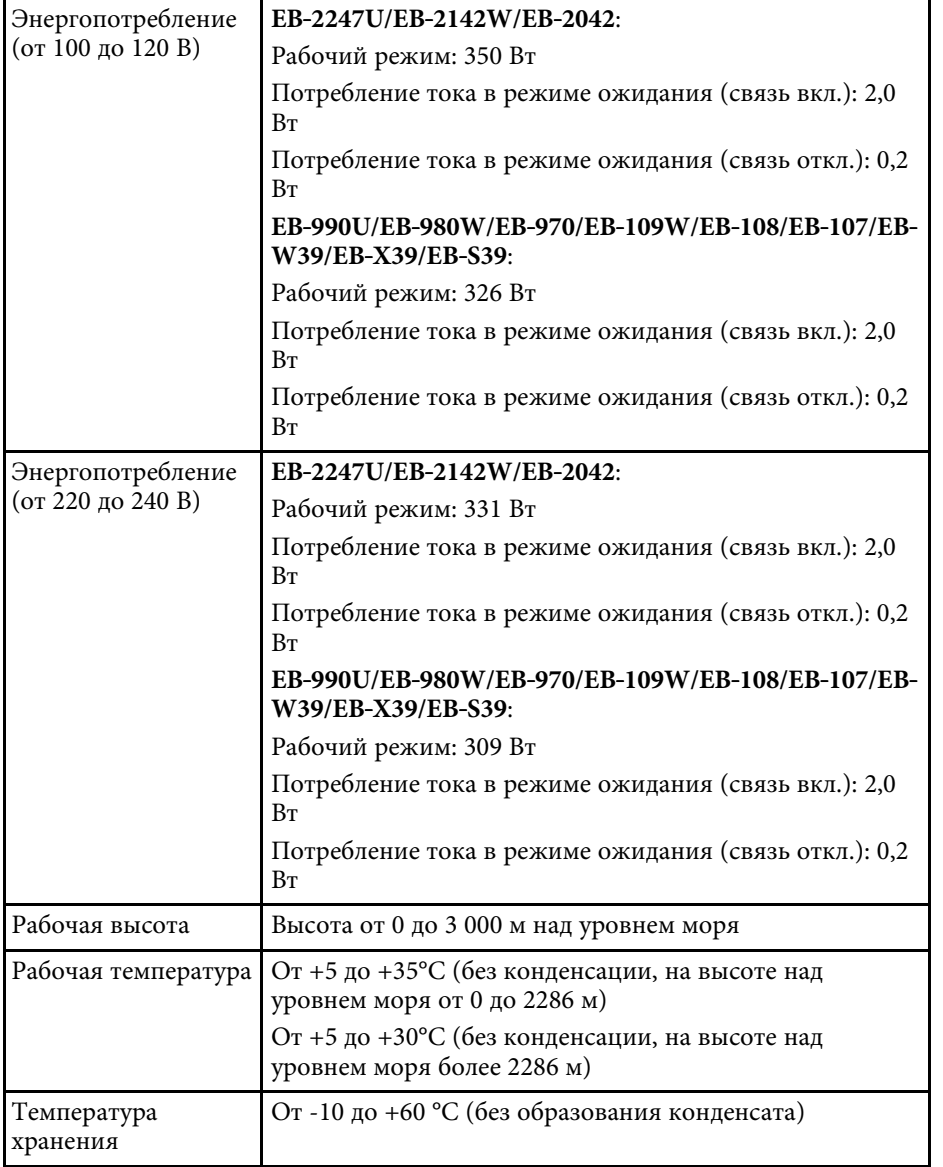

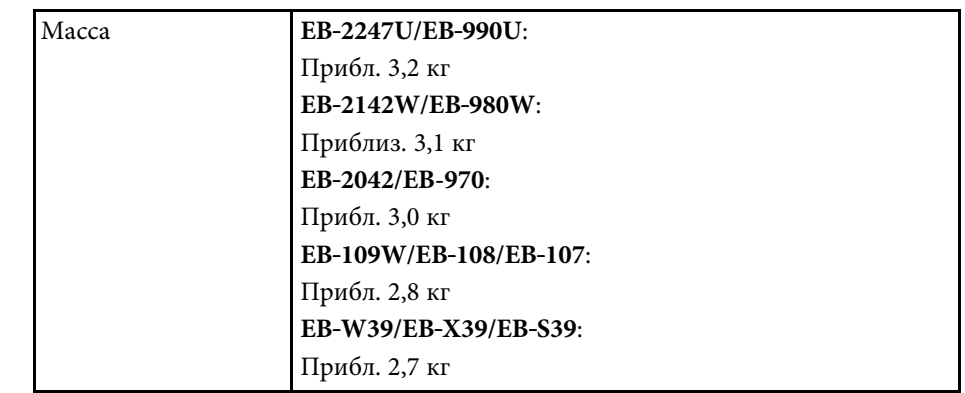

### **Угол наклона**

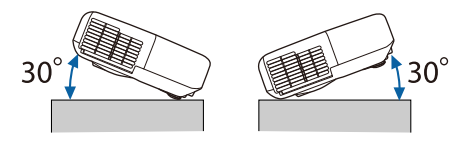

Использование проектора при наклоне более 30° может стать причиной его повреждения и несчастного случая.

### **<sup>1</sup>** Дополнительная информация

• "Спецификации соединителя" стр.207

# Спецификации соединителя

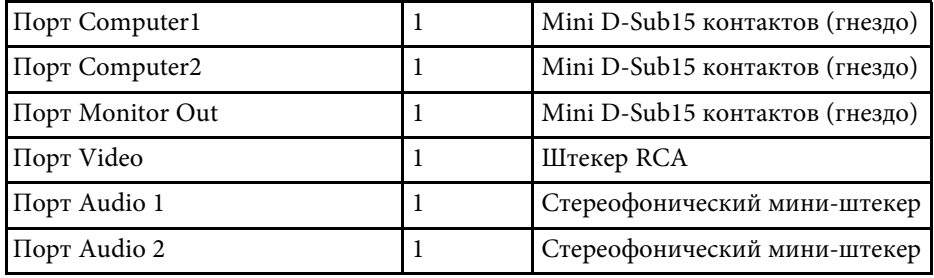

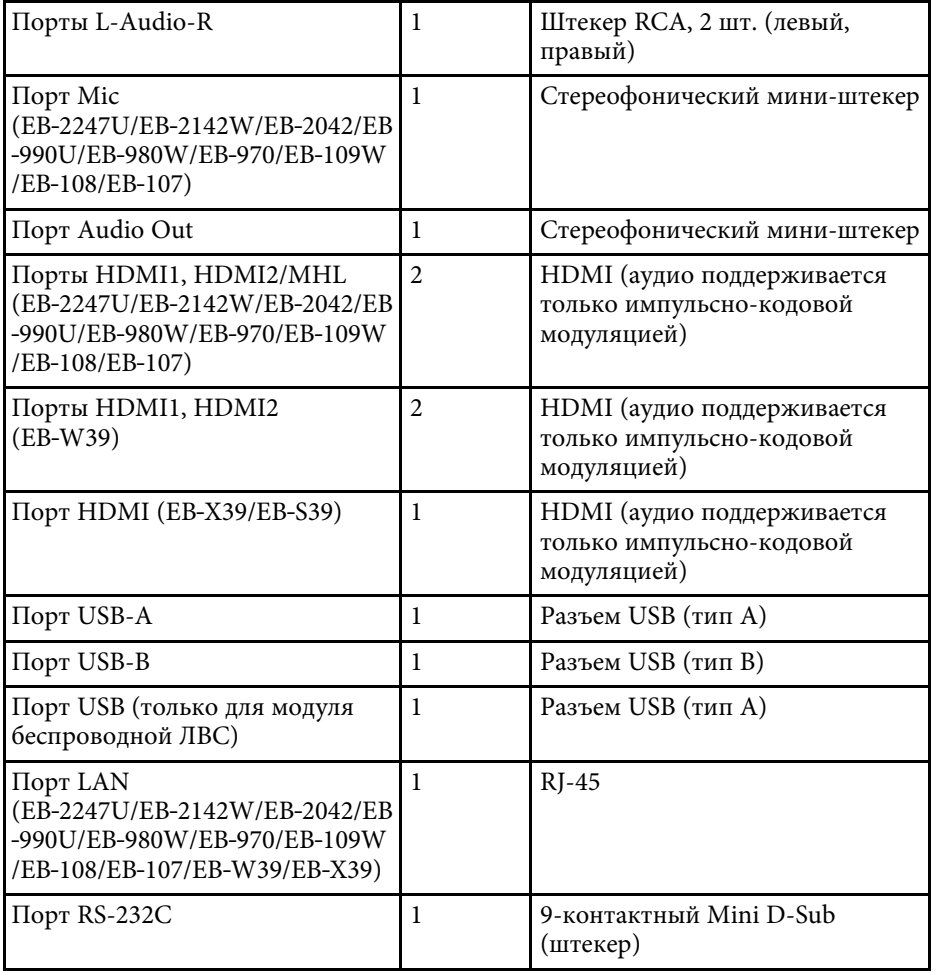

• Порт USB-А и USB-В поддерживает USB 2.0. Однако не гарантируется работа портов USB со всеми устройствам. тарантируется работа портов USB со всеми устройствами, которые поддерживают USB.

• Порт USB-В не поддерживает USB 1.1.

### **EB**‑**2247U/EB**‑**2142W/EB**‑**2042/EB**‑**990U/EB**‑**980W/EB**‑**970**

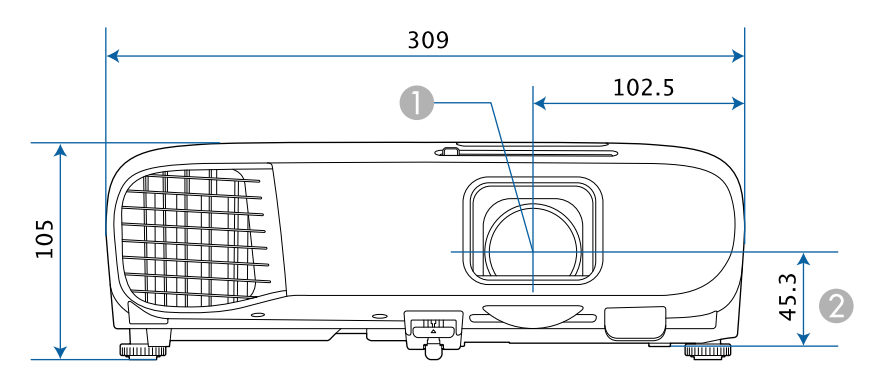

### **EB**‑**109W/EB**‑**108/EB**‑**107/EB**‑**W39/EB**‑**X39/EB**‑**S39**

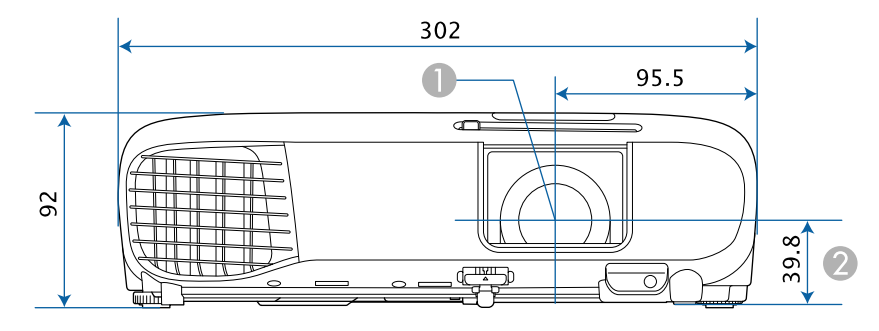

- **Центр объектива**
- **2** Расстояние от центра объектива до точки крепления кронштейна подвески

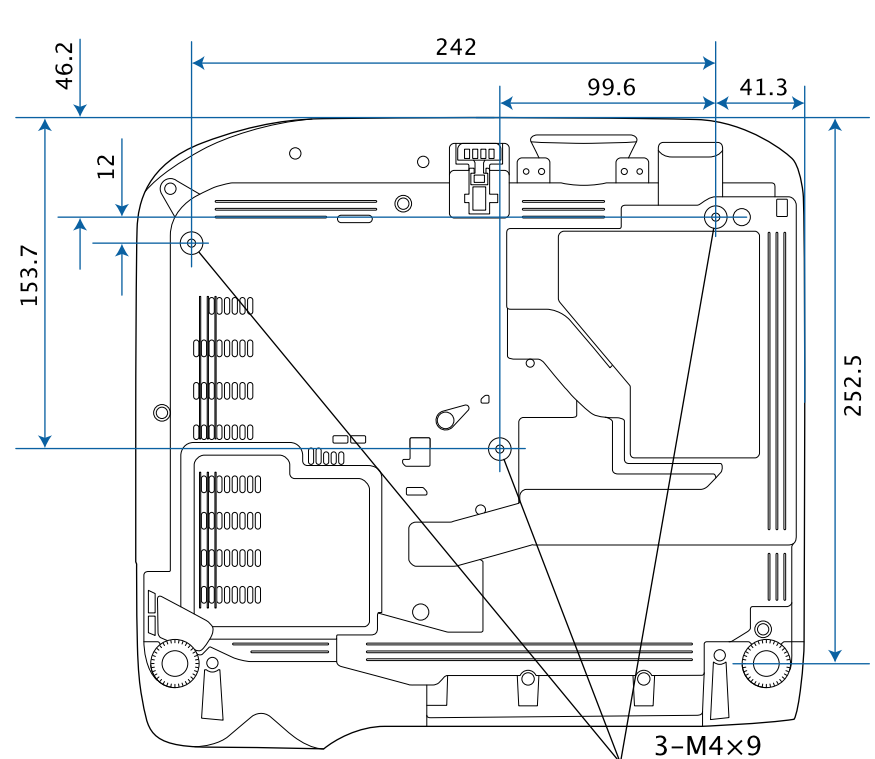

#### **EB**‑**2247U/EB**‑**2142W/EB**‑**2042/EB**‑**990U/EB**‑**980W/EB**‑**970**

**EB**‑**109W/EB**‑**108/EB**‑**107 EB**‑**W39/EB**‑**X39/EB**‑**S39**

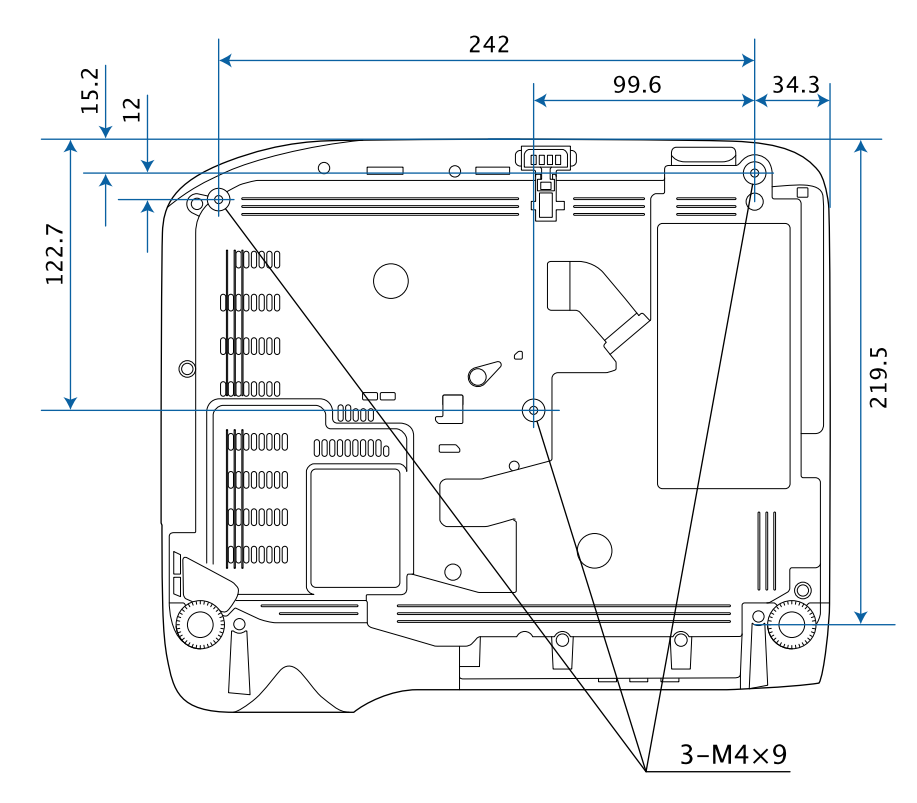

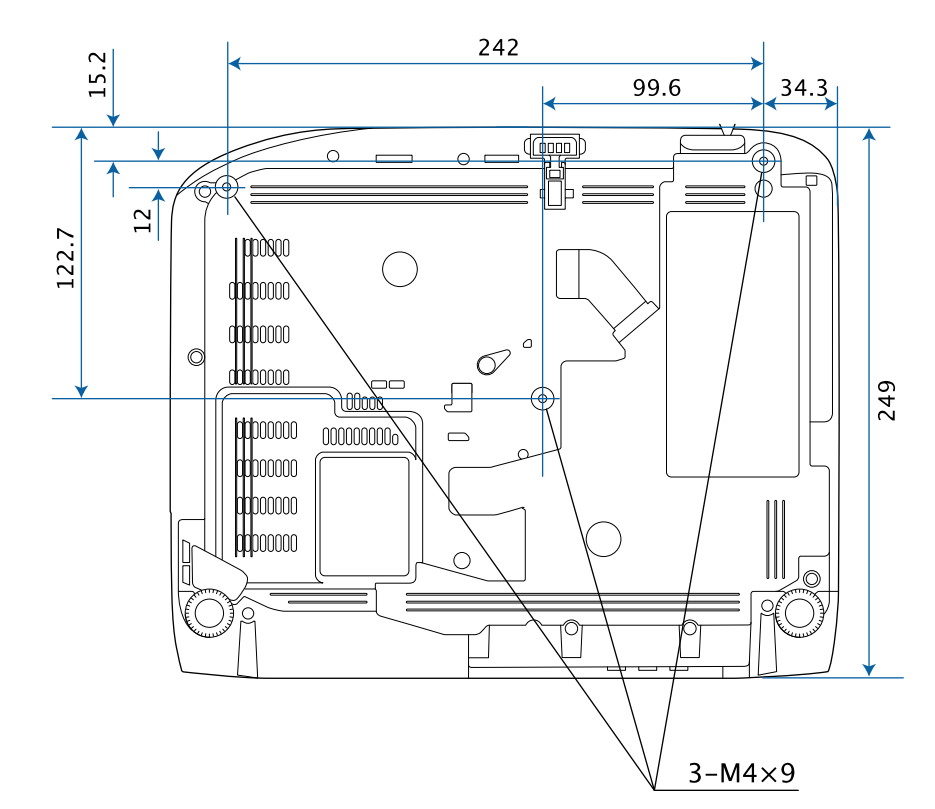

Размеры на рисунках приведены в мм.

Для пользования программным обеспечением Epson USB Display компьютер должен соответствовать следующим системным требованиям.

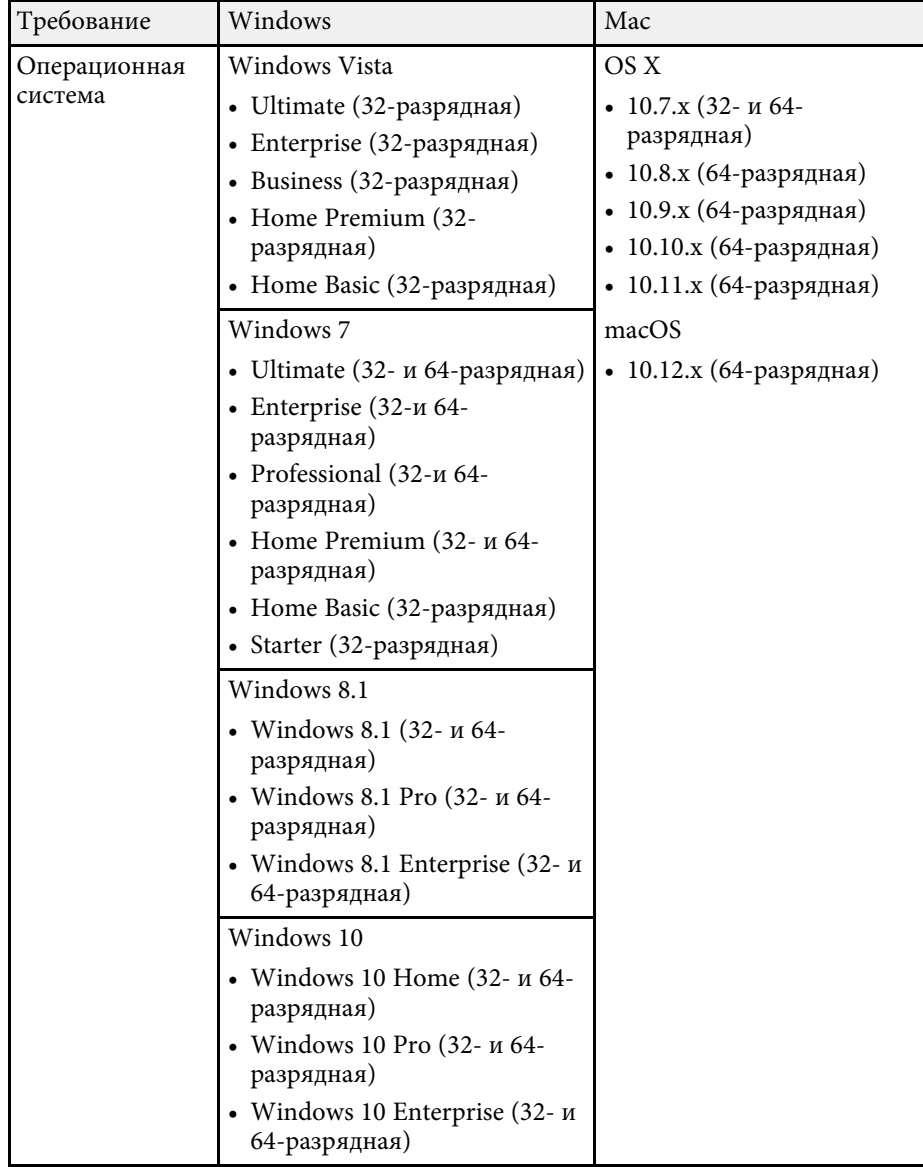

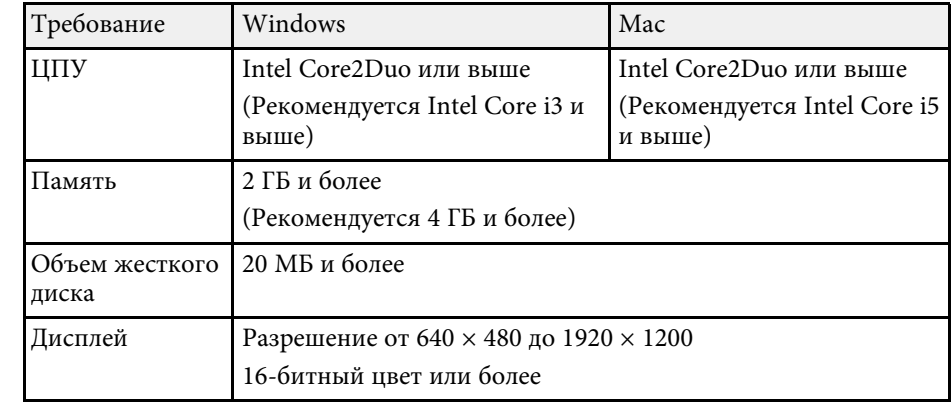

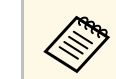

Pабота программы не гарантируется в Windows Vista без пакетов обновлений и Windows Vista с пакетом Service Pack 1.

В таблице ниже приведены символы техники безопасности, устанавливаемые на оборудование.

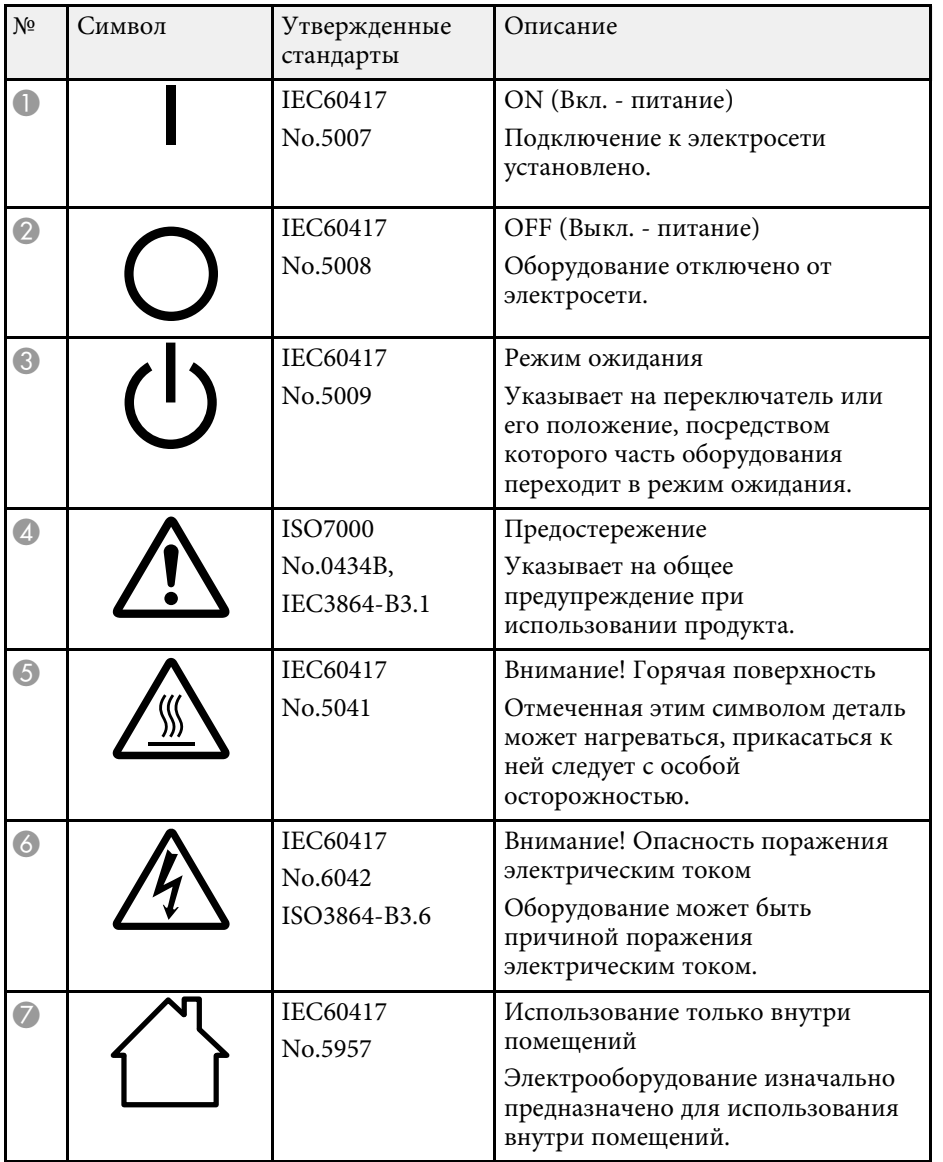

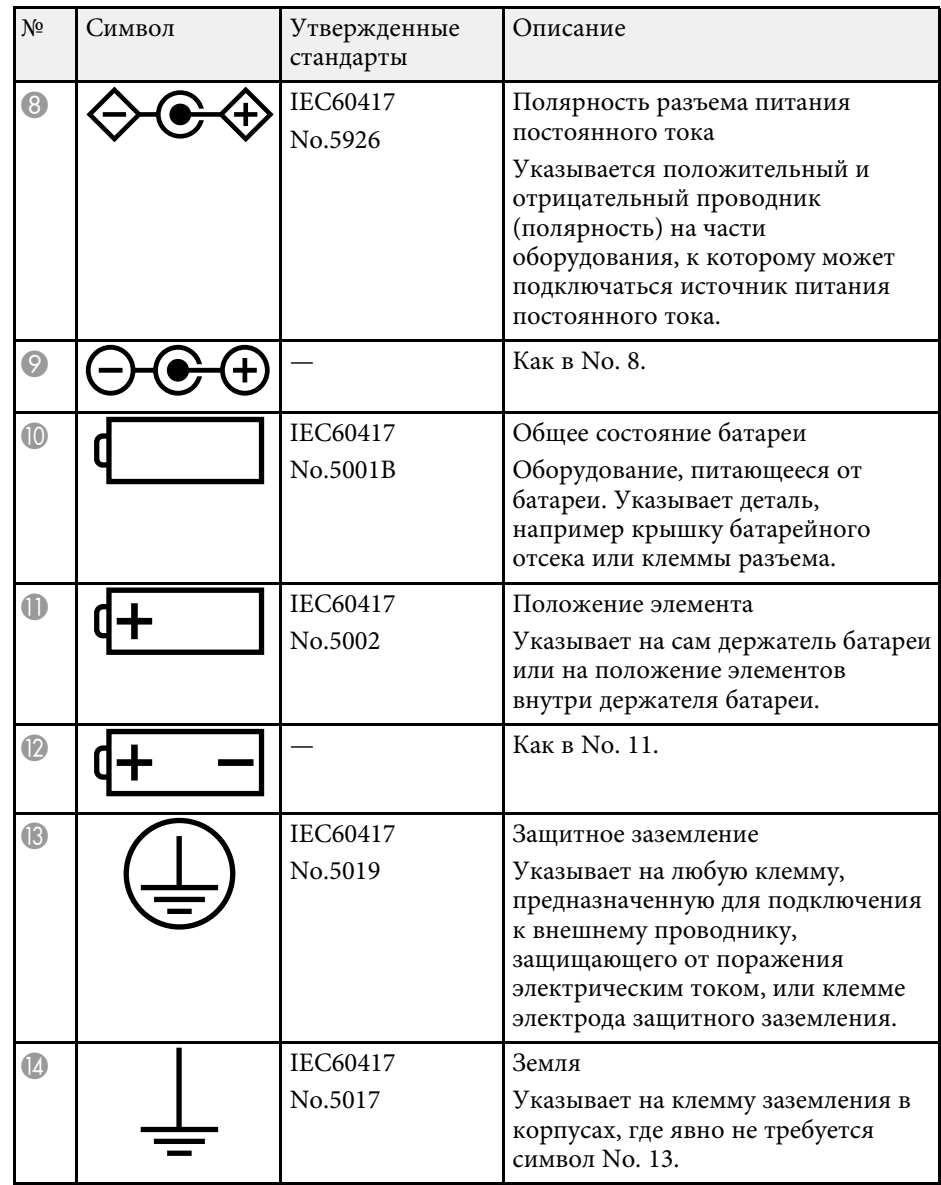

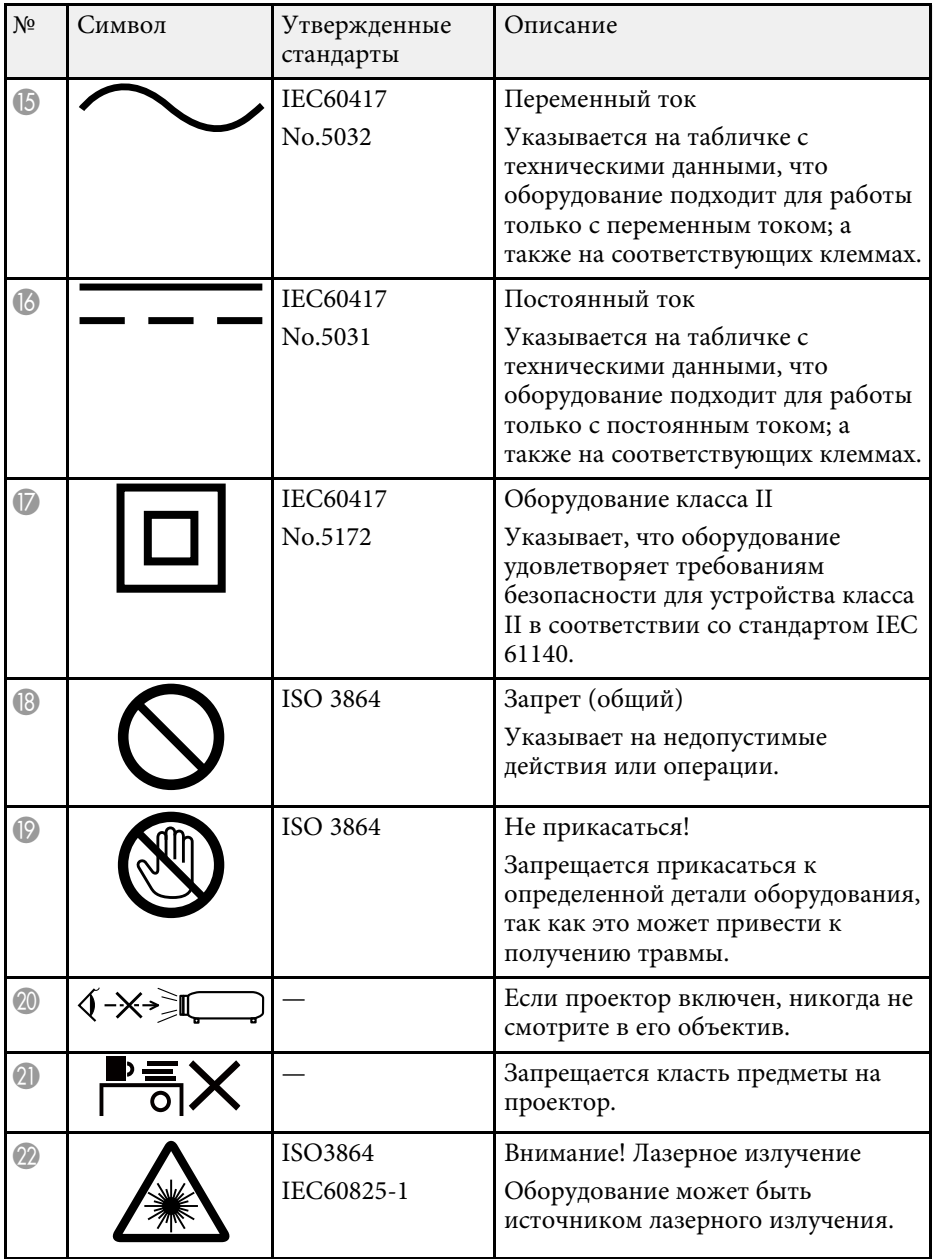

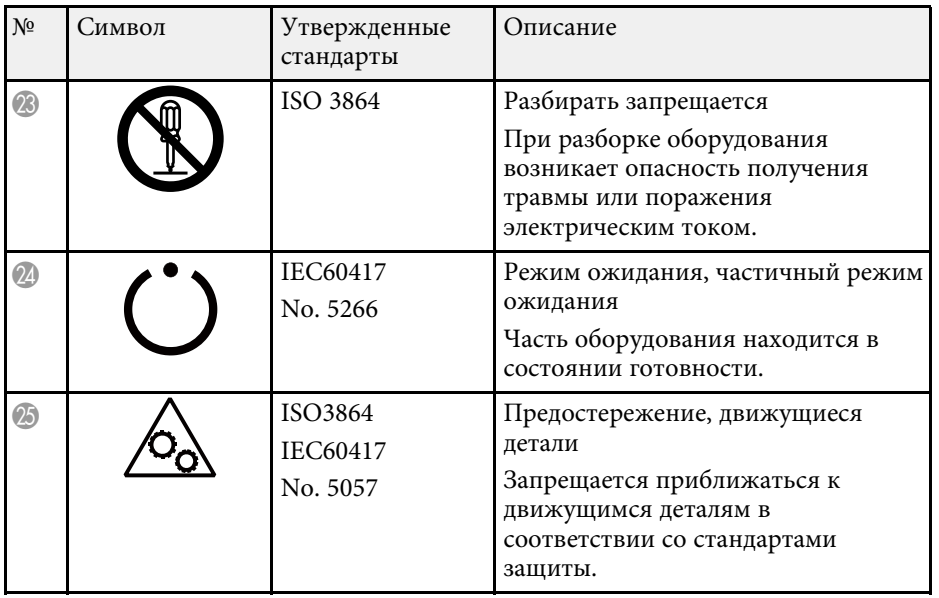

В этом разделе даются толкования сложных терминов, смысл которых не раскрыт в тексте этого руководства. За более подробной информацией следует обратиться к имеющимся в продаже изданиям.

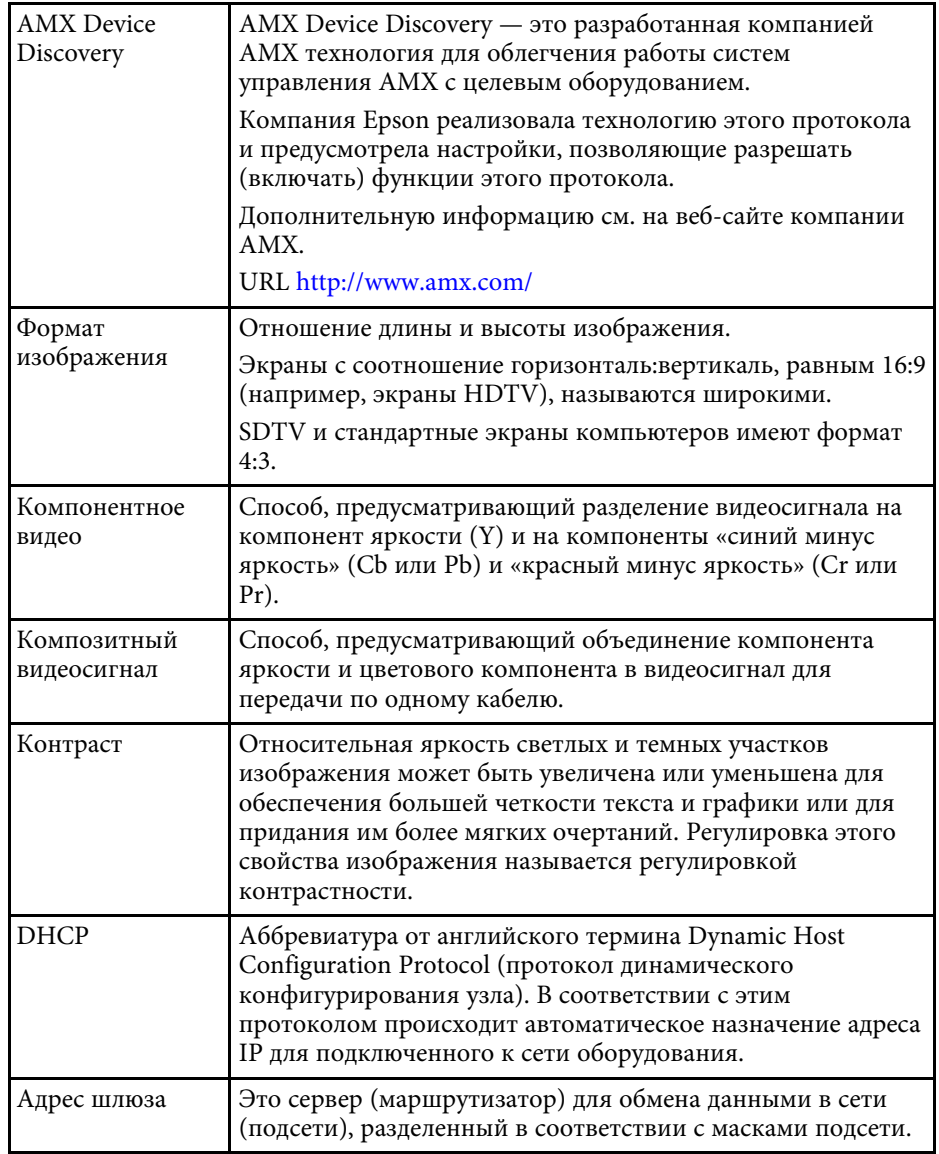

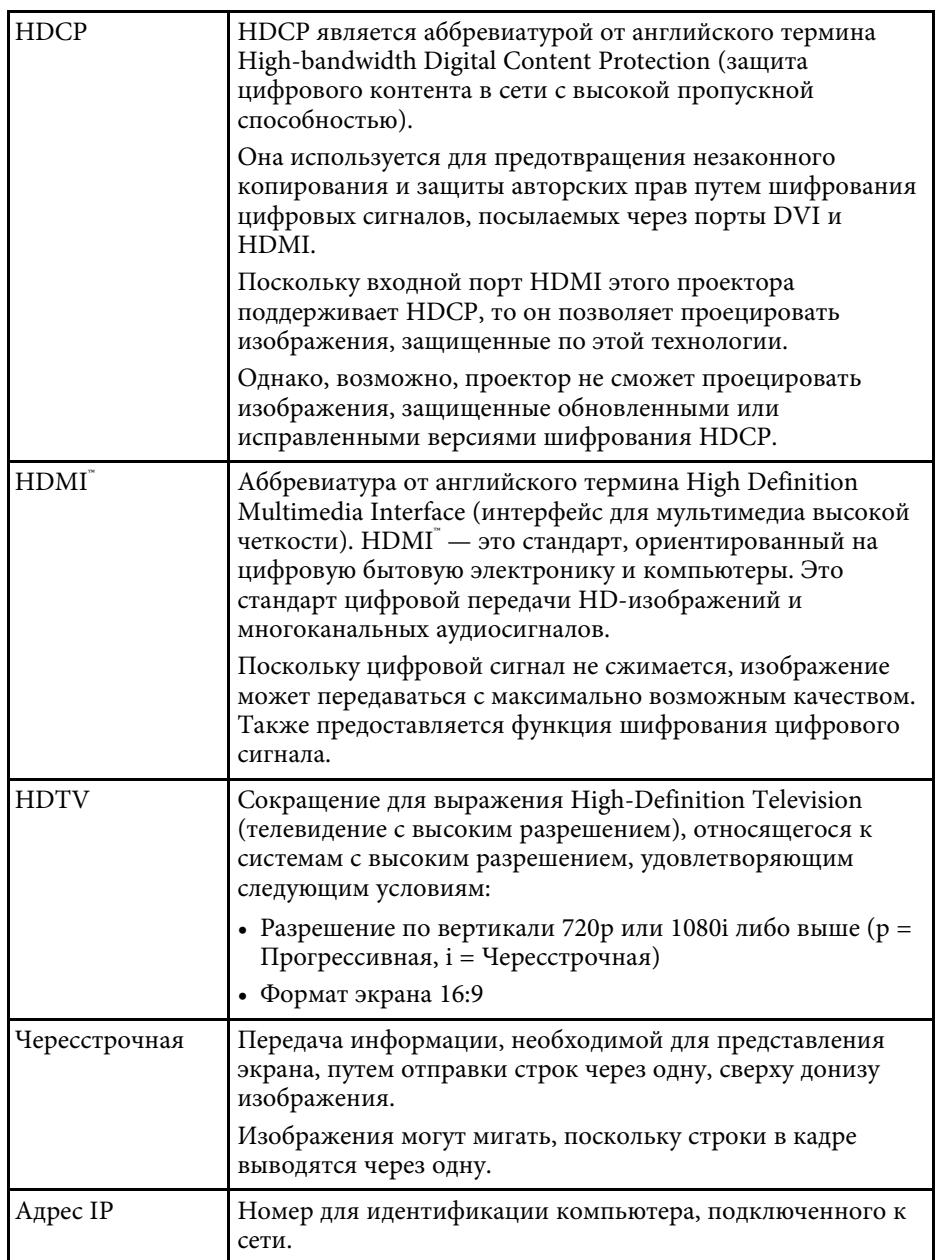

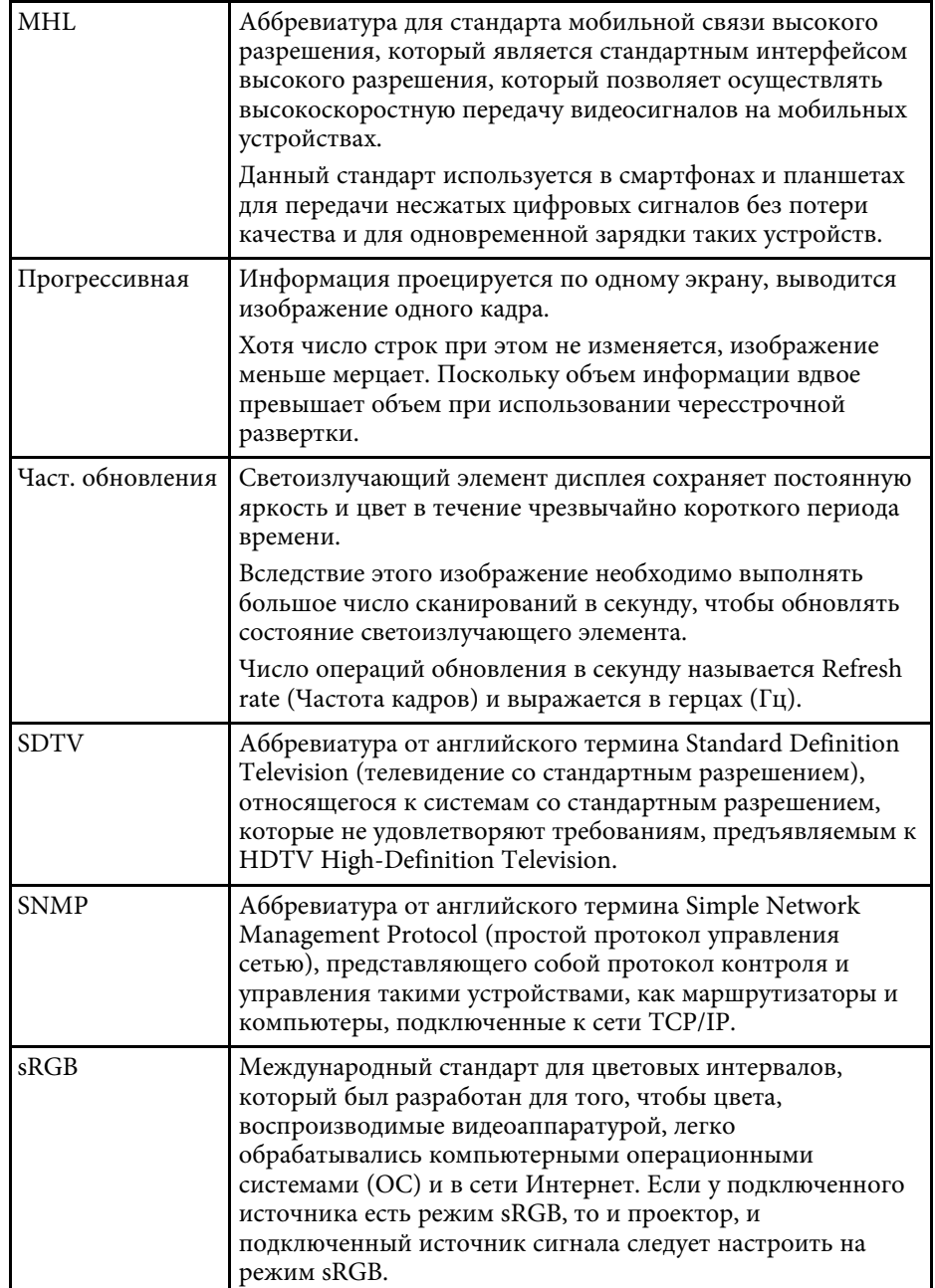

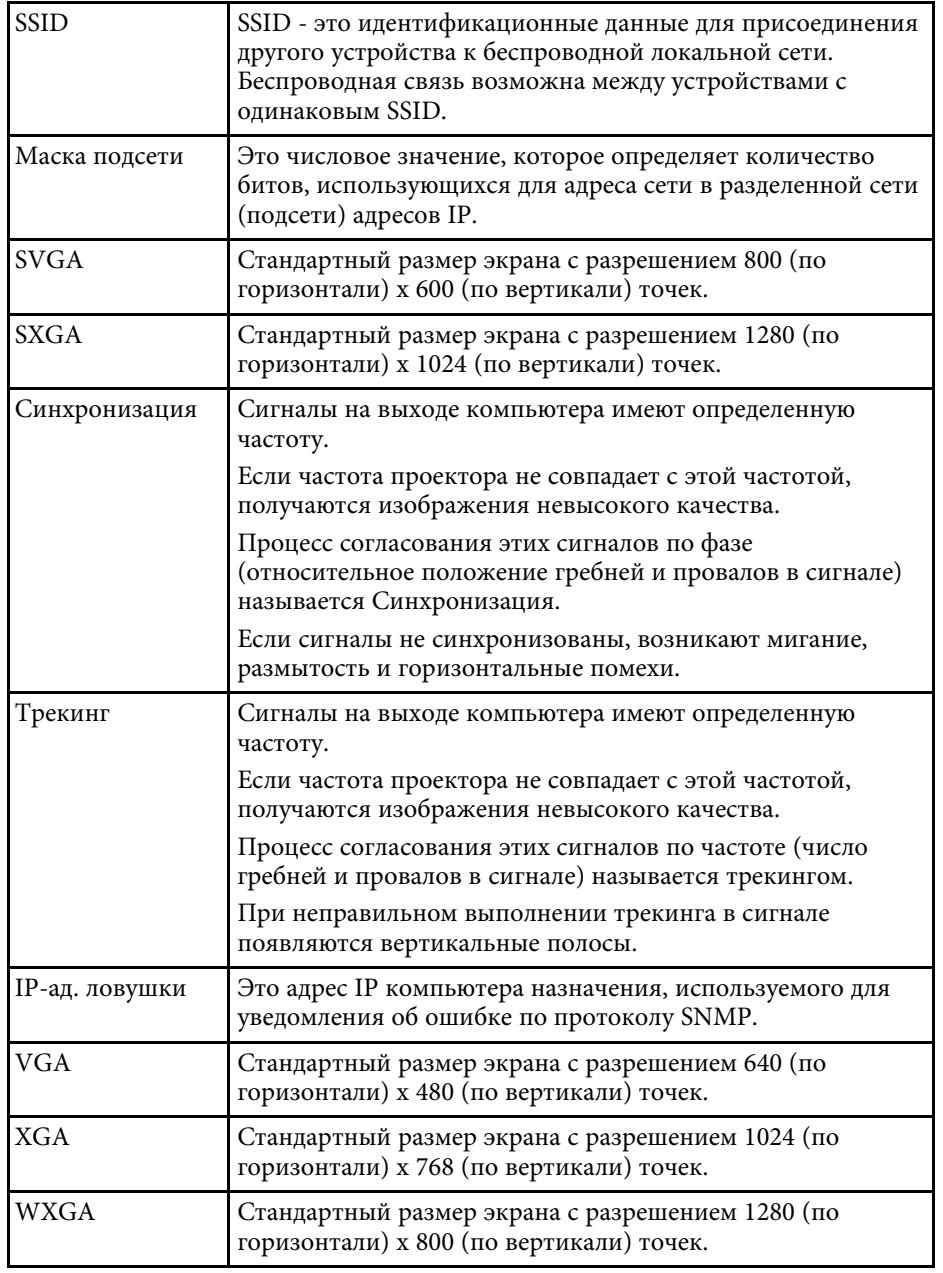
## Глоссарий

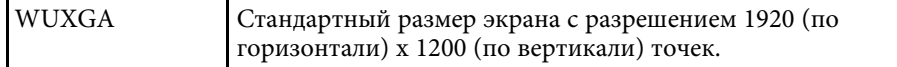

## Обратите внимание!

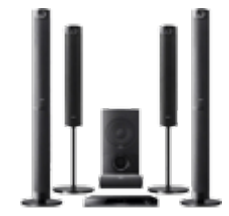

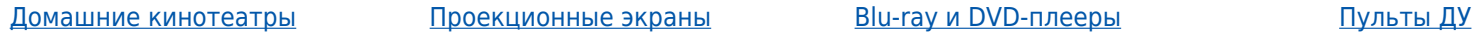

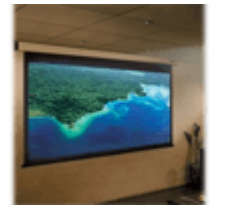

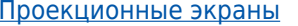

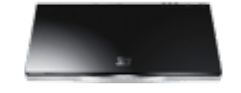

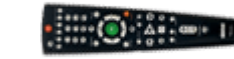

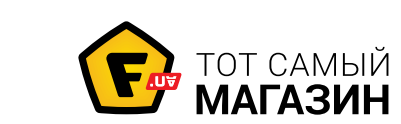

www.f.ua